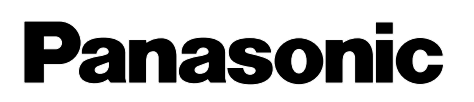

**Multi-Function Plain Paper FAX**

Model No.

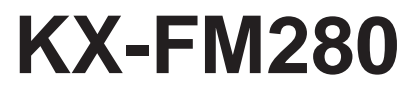

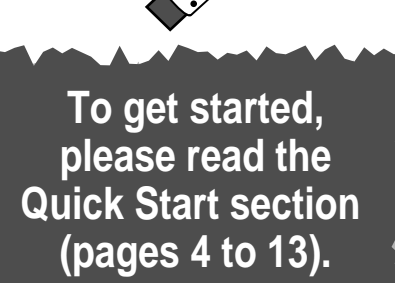

**Quick Start**

# **OPERATING INSTRUCTIONS**

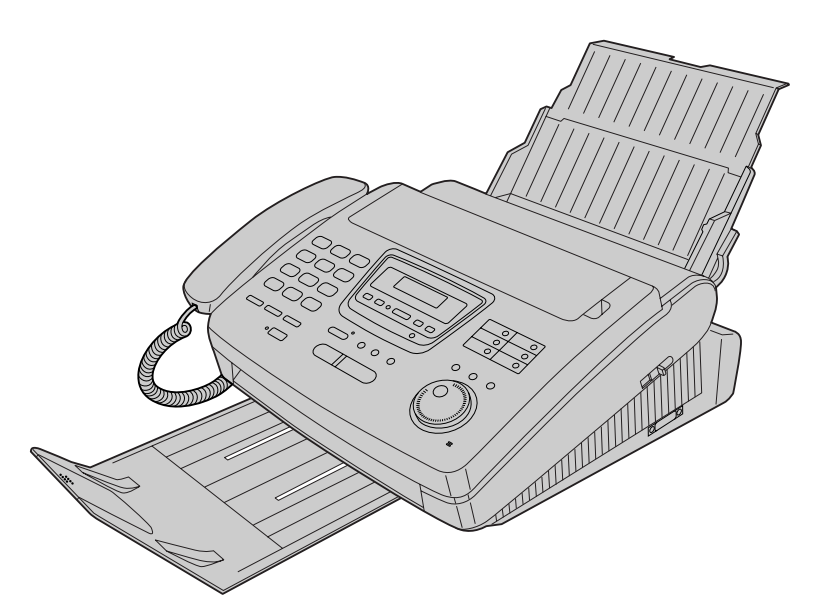

Download from Www.Somanuals.com. All Manuals Search And Download.

Please read these Operating Instructions before using the unit and save for future reference.

**FOR OPERATION ASSISTANCE, CALL 1-800-HELP-FAX (1-800-435-7329) OR SEND A FAX TO 1-215-741-6376.**

- **This unit is designed for use in the United States of America, and may not operate in other countries. (See page 146 for more details.)**
- Este producto ha sido diseñado para su uso en los Estados Unidos de América, y puede no funcionar correctamente en otros países. (Consulte la página 146 para tener más detalles.)

**Comienzo Rápido (p. 147)**

**Telephone**

Telephone

**Help**

**General Information**

**Comienzorápido en español (p. 147)**

#### **Welcome to the world of Panasonic facsimiles.**

This product combines the facsimile, telephone, telephone answering device, copier, scanner, PC Fax and printer features to provide you with more efficient office or home use. By utilizing these convenient features, you can maximize the effectiveness of this unit.

### **Things you should keep record of**

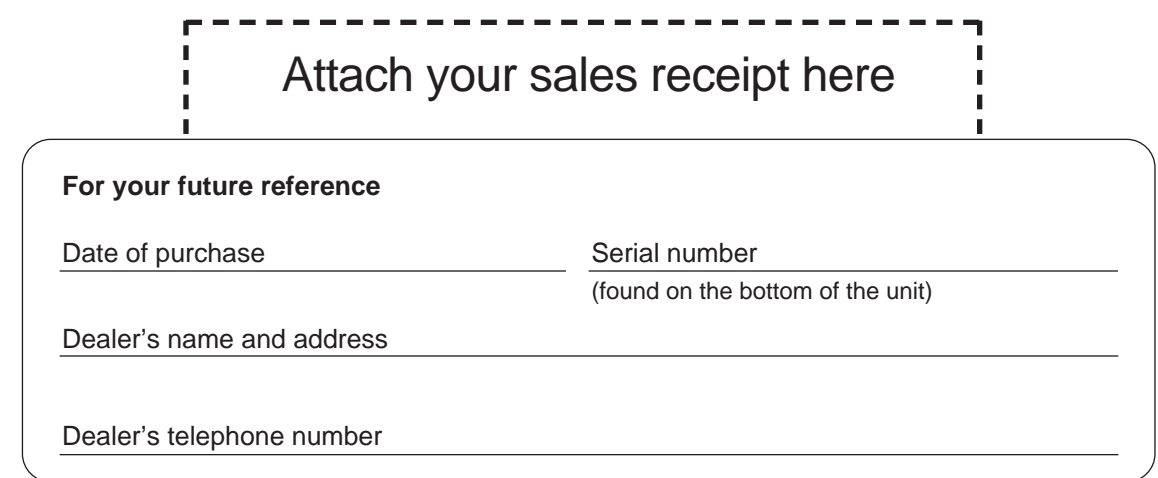

#### **Caution:**

- The Telephone Protection Act of 1991 requires the following information to be clearly stated either at the top or bottom margin of the first message page when transmitting messages via telephone facsimile;
	- Date and time of transmission,
	- Identification of the business, entity or person(s) sending the facsimile, and
	- Telephone number of the business, entity or person(s).
- To program this information into your unit, complete all the instructions on pages 29 to 32.
- Note that the images of copied or received documents will remain on the used film. When disposing of the used film, use discretion.
- Do not rub or use an eraser on the printed side, as the print may smear.
- If you have not applied to the  $\mathit{faxsav}$  service, you will not be able to use the IQ-FAX function (see pages 55 to 57).

#### **Trademarks**

IBM is a registered trademark of International Business Machines Corporation.

Microsoft<sup>®</sup> and Windows® are registered trademarks of Microsoft Corporation in the United States and/or other countries.

 $\textit{fluxSAV}$  is a registered trademark of FaxSav Incorporated.

Hammermill® is a registered trademark of INTERNATIONAL PAPER in the United States and/or other countries.

All other trademarks identified herein are the property of their respective owners.

#### **Copyright:**

This manual is copyrighted by Kyushu Matsushita Electric Co., Ltd. (KME) and its licensee. Under the copyright laws, this manual may not be reproduced in any form, in whole or part, without the prior written consent of KME and its licensee.

© Kyushu Matsushita Electric Co., Ltd. 1998

### **Important safety instructions**

When using this unit, basic safety precautions should always be followed to reduce the risk of fire, electric shock, or personal injury.

- 1. Read and understand all instructions.
- 2. Follow all warnings and instructions marked on this unit.
- 3. Unplug this unit from AC outlets before cleaning. Do not use liquid or aerosol cleaners. Use a damp cloth for cleaning.
- 4. Do not use this unit near water, for example near a bath tub, wash bowl, kitchen sink, or the like.
- 5. Place the unit securely on a stable surface. Serious damage and/or injury may result if the unit falls.
- 6. Do not cover slots and openings on the unit. They are provided for ventilation and protection against overheating. Never place the unit near radiators, or in a place where proper ventilation is not provided.
- 7. Use only the power source marked on the unit. If you are not sure of the type of power supplied to your home, consult your dealer or local power company.
- 8. For safety purposes this unit is equipped with a three prong grounded plug. If you do not have this type of outlet, please have one installed. Do not use any type of adaptor plug to defeat this safety feature.
- 9. Do not place objects on the power cord. Install the unit where no one can step or trip on the cord.
- 10. Do not overload wall outlets and extension cords. This can result in the risk of fire or electric shock.
- 11. Never push any objects through slots in this unit. This may result in the risk of fire or electric shock. Never spill any liquid on the unit.
- 12. To reduce the risk of electric shock, do not disassemble this unit. Take the unit to an authorized servicenter when service is required. Opening or removing covers may expose you to dangerous voltages or other risks. Incorrect reassembly can cause electric shock when the unit is subsequently used.
- 13. Unplug this unit from the wall outlet and refer servicing to an authorized servicenter when the following conditions occur:
	- A. When the power supply cord or plug is damaged or frayed.
	- B. If liquid has been spilled into the unit.
- C.If the unit has been exposed to rain or water.
- D.If the unit does not work normally by following the operating instructions. Adjust only controls covered by the operating instructions. Improper adjustment may require extensive work by an authorized servicenter.
- E. If the unit has been dropped or physically damaged.
- F. If the unit exhibits a distinct change in performance.
- 14. During thunderstorms, avoid using telephones except cordless types. There may be a remote risk of an electric shock from lightning.
- 15. Do not use this unit to report a gas leak, when in the vicinity of the leak.

### SAVE THESE INSTRUCTIONS

#### **INSTALLATION:**

- 1. Never install telephone wiring during a lightning storm.
- 2. Never install telephone jacks in wet locations unless the jack is specifically designed for wet locations.
- 3. Never touch uninsulated telephone wires or terminals unless the telephone line has been disconnected at the network interface.
- 4. Use caution when installing or modifying telephone lines.

#### **WARNING:**

● To prevent the risk of fire or electrical shock, do not expose this product to rain or any type of moisture.

#### **OTHER INFORMATION**

- Keep the unit away from electrical noise generating devices, such as fluorescent lamps and motors.
- The unit should be kept free from dust, high temperature and vibration.
- The unit should not be exposed to direct sunlight.
- Do not place heavy objects on top of this unit.
- Do not touch the plug with wet hands.

### **Installation**

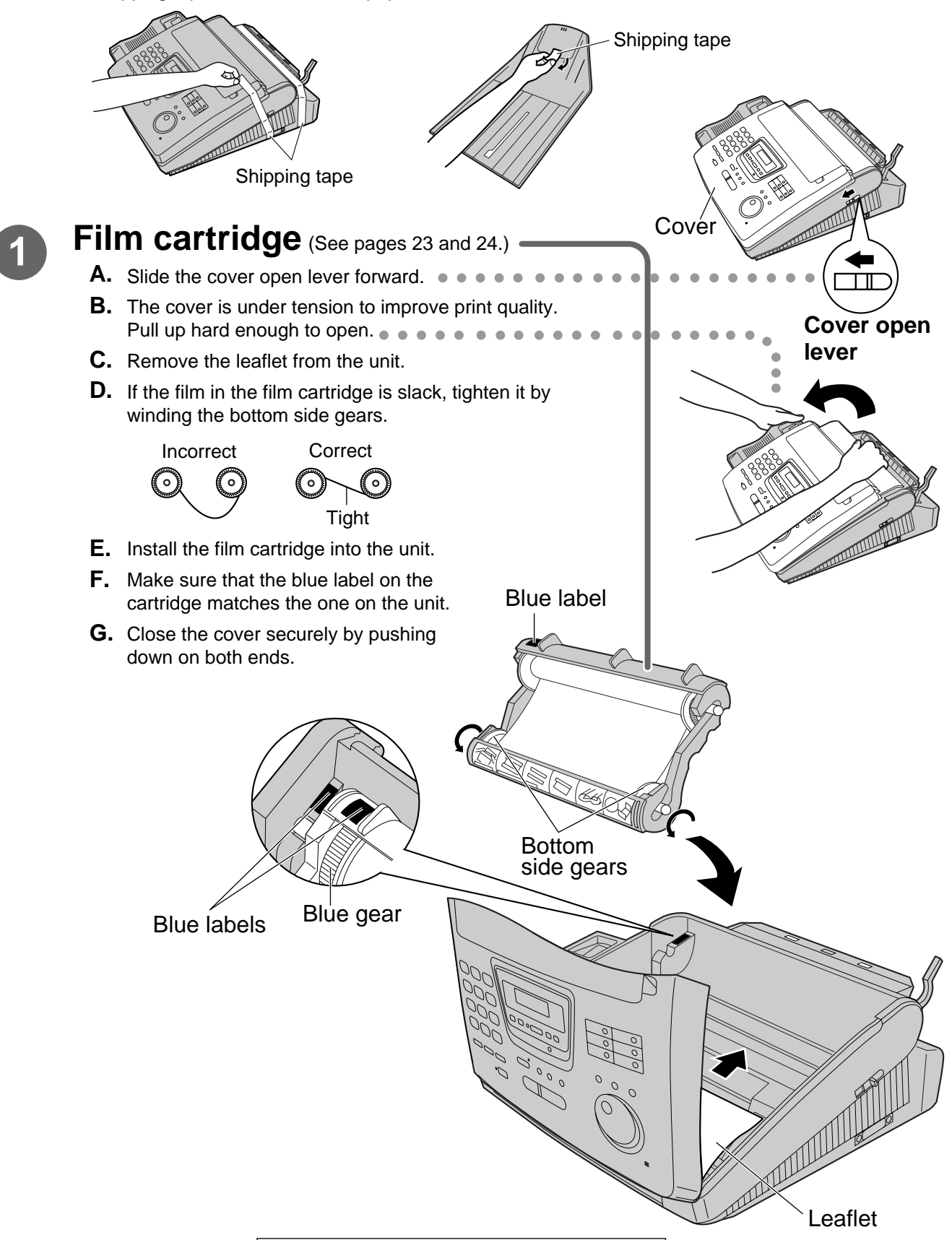

Remove the shipping tape from the unit and paper stacker, and install as follows.

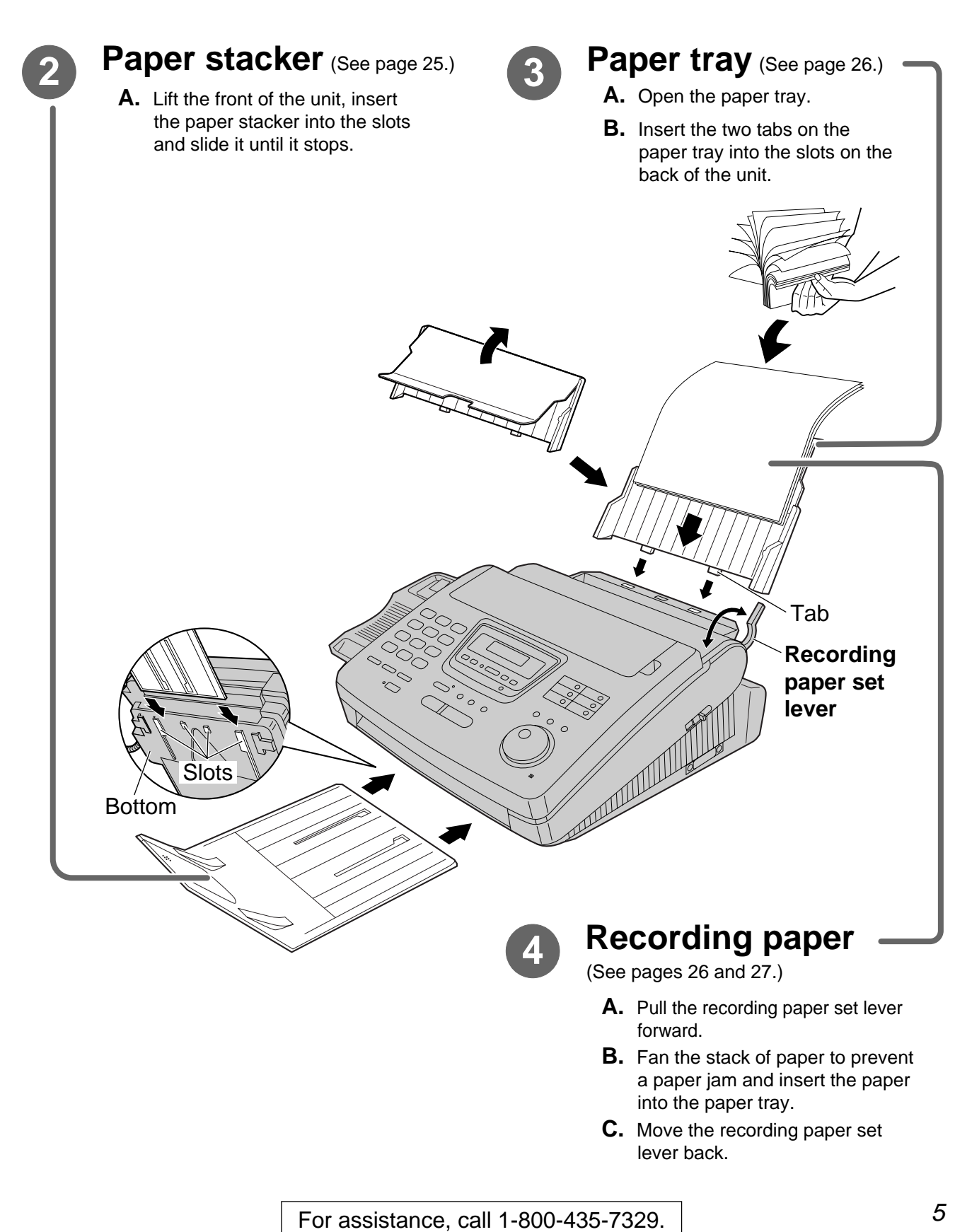

### **Connections**

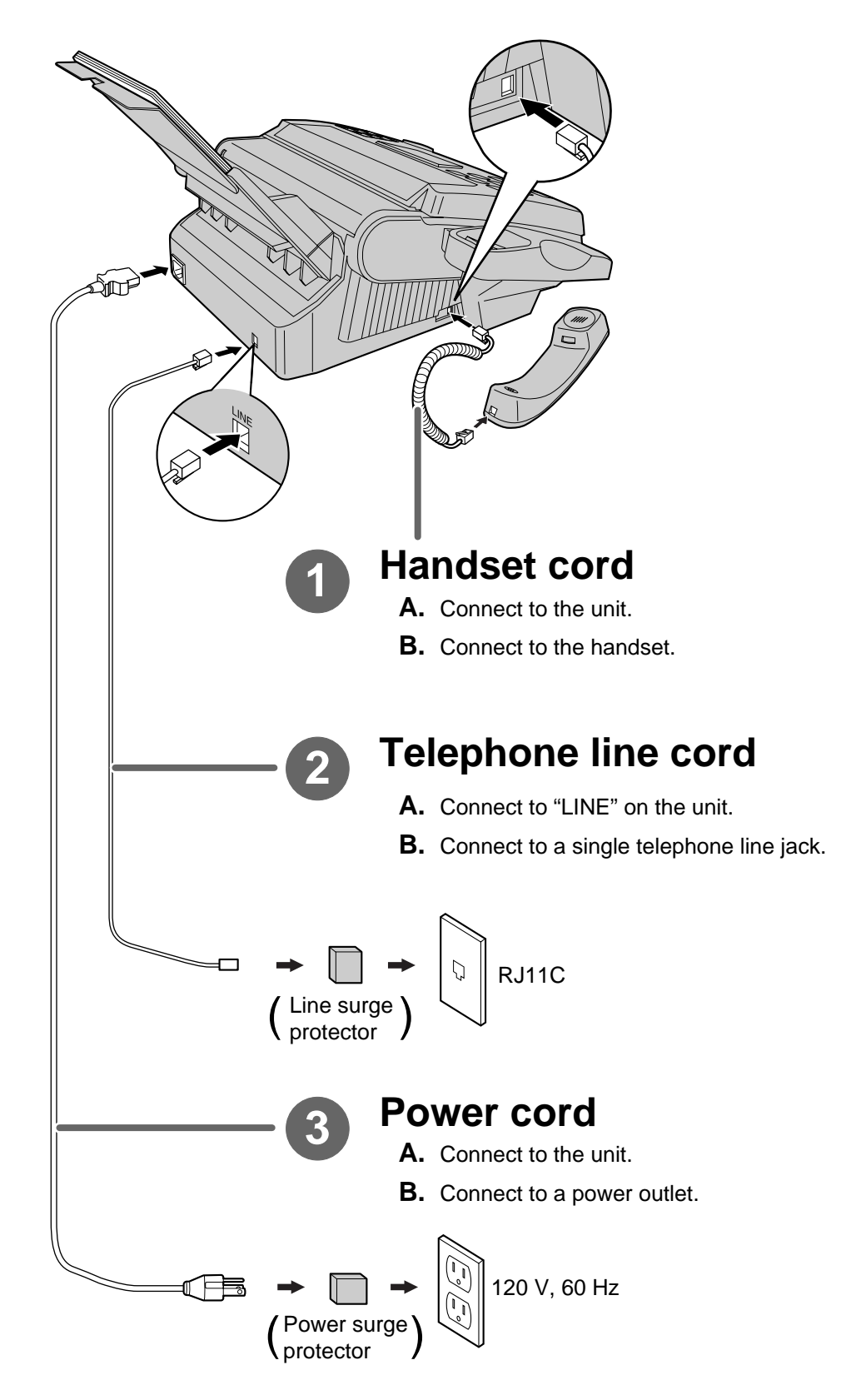

● For further details, see page 28.

### **Voice calls - making/answering**

### **Voice calls - making**

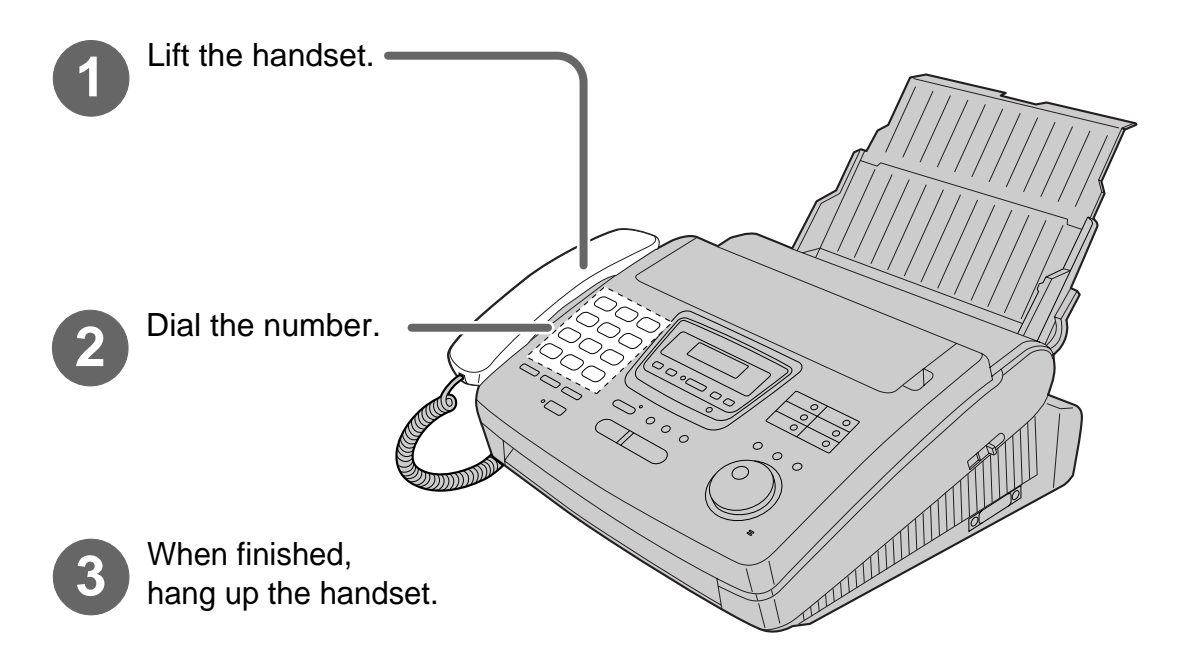

- For further details, see page 34.
- If you have problems making a call, see page 125.

#### **Voice calls - answering**

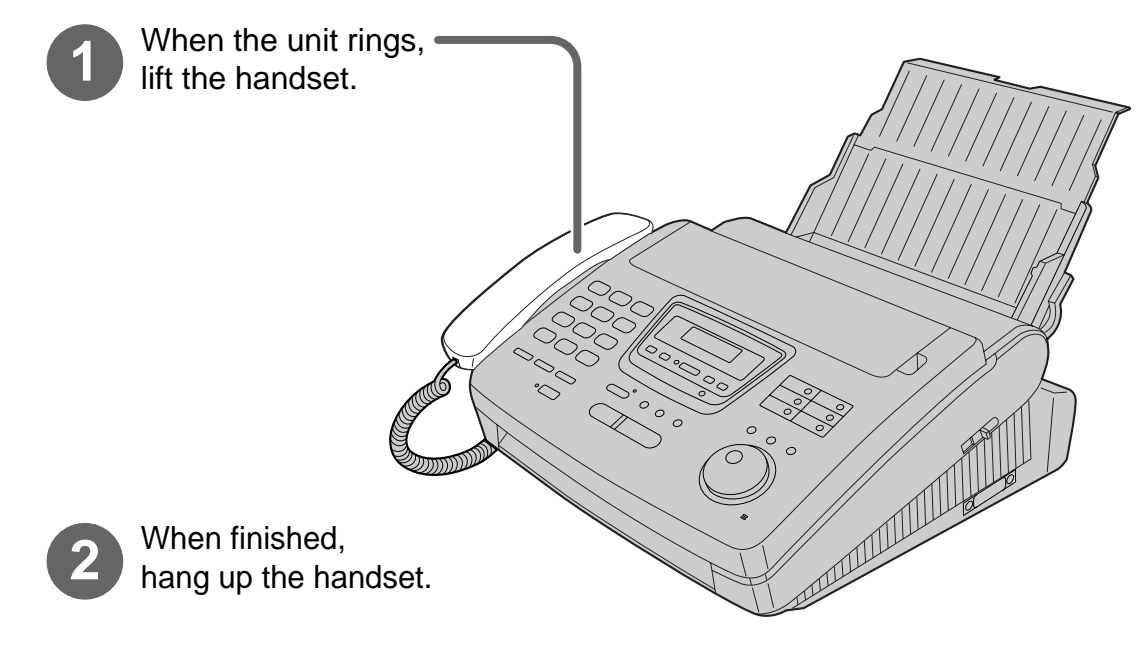

- For further details, see page 35.
- If you have problems answering a call, see page 125.

### **Fax - sending/receiving**

#### **Fax - sending**

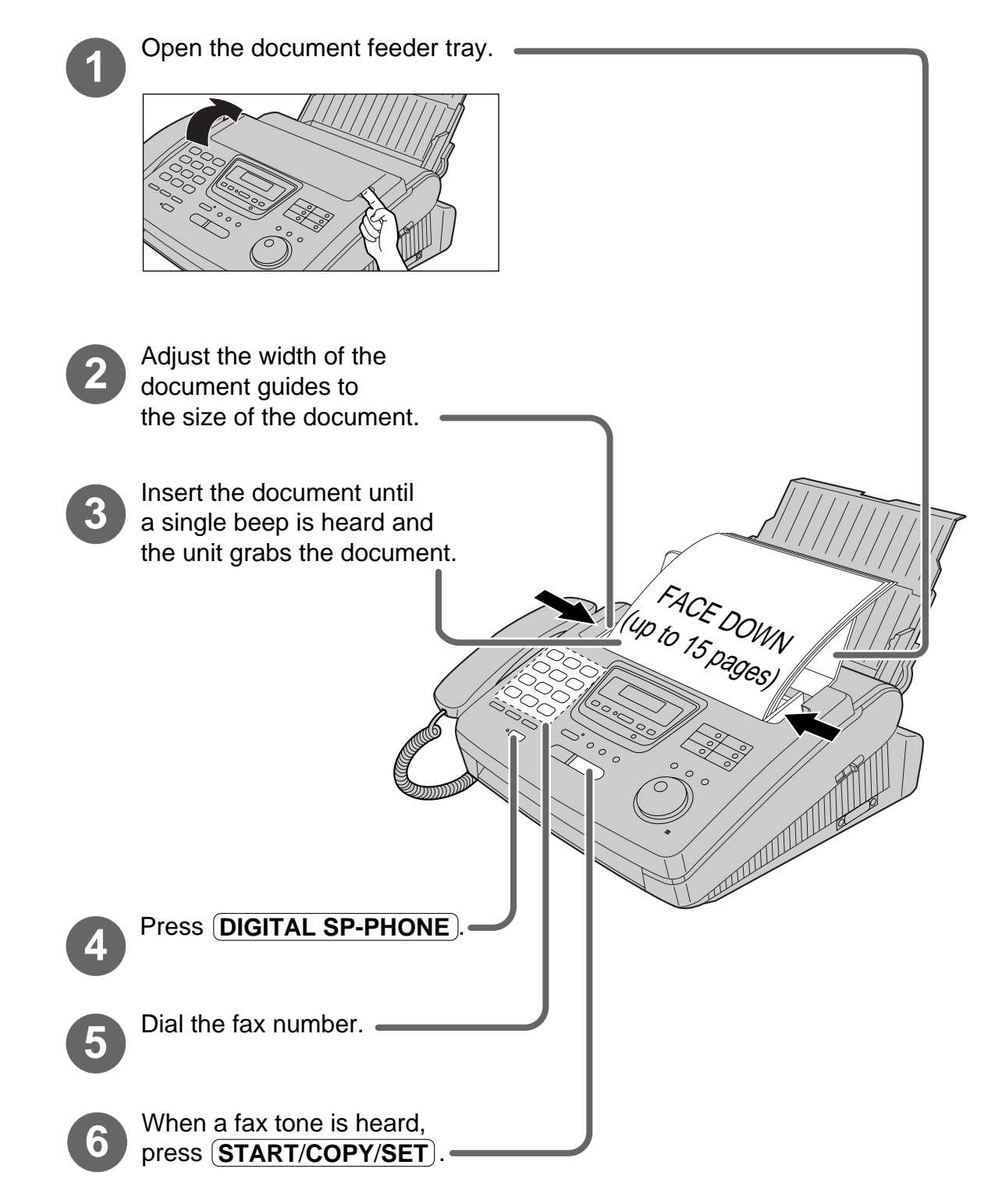

- For further details, see page 52.
- If you have problems sending a fax, see pages 125 and 126.

#### **Fax - receiving**

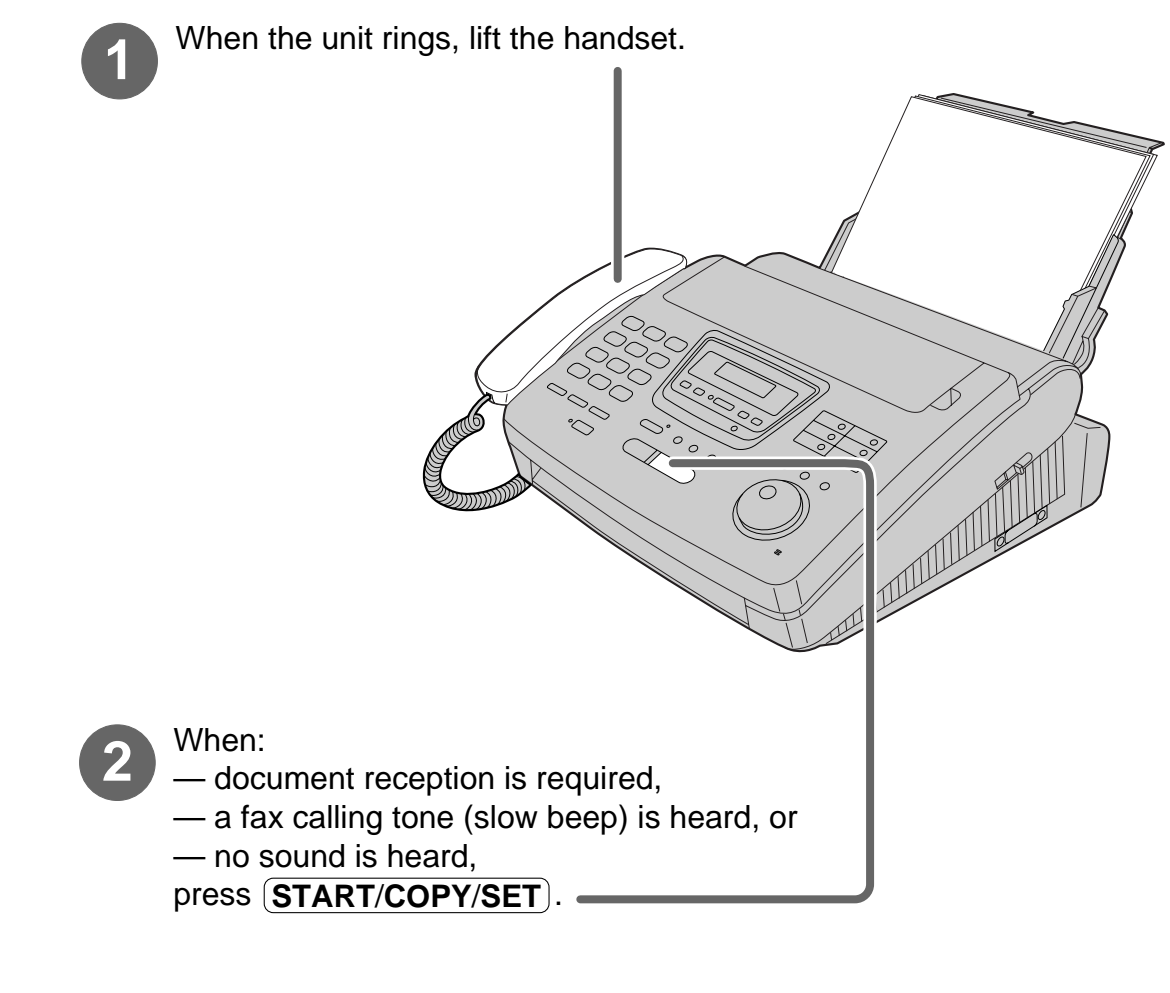

**3** Hang up the handset.

- For further details, see page 70.
- **You can select which way to receive calls according to your needs. See pages 68 and 69.**
- If you have problems receiving a fax, see page 126.

### **Copy - making**

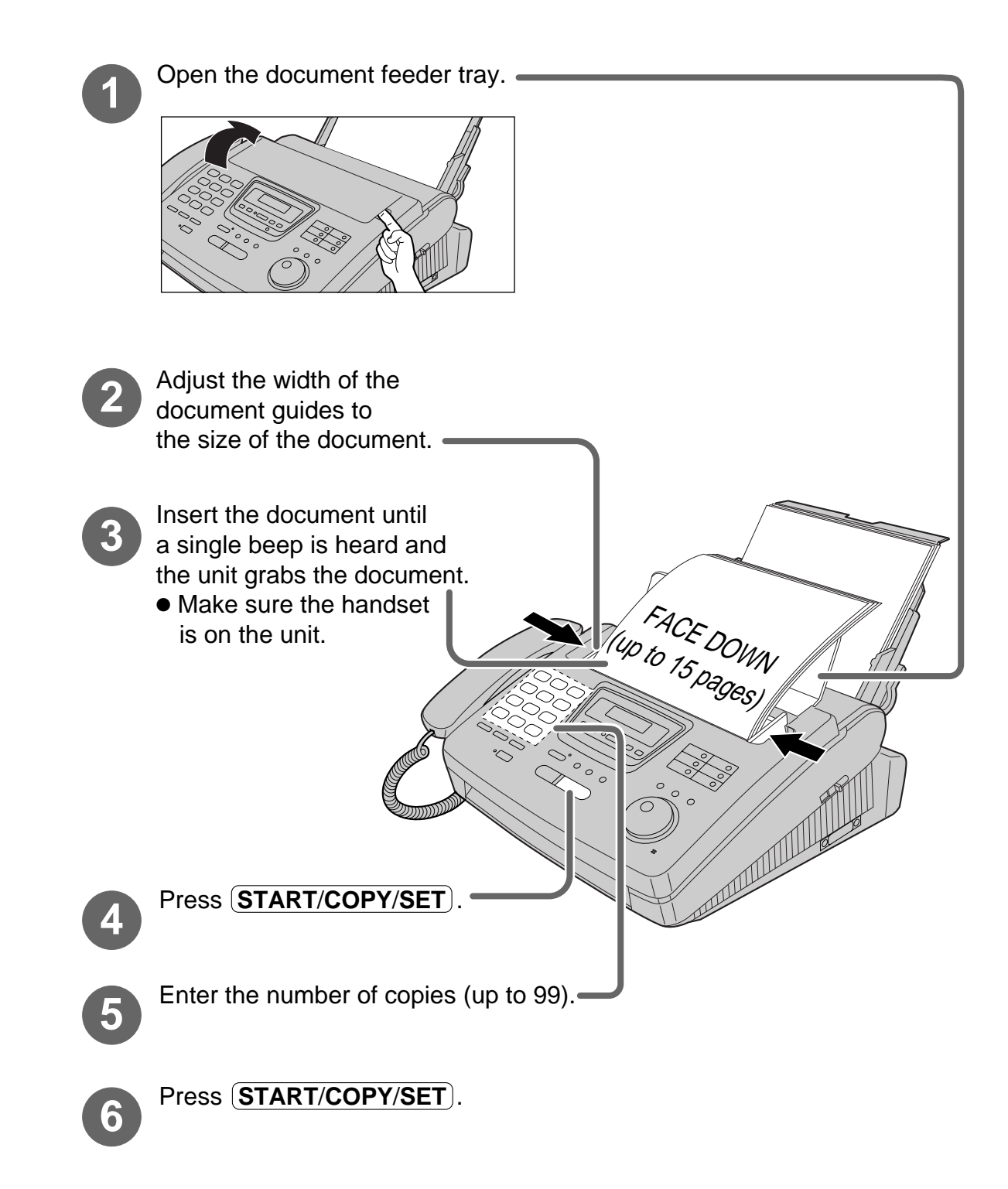

- For further details, see page 85.
- If you have problems making a copy, see page 127.

### **Operating the answering device**

#### **Setting the unit to receive voice messages and fax messages automatically**

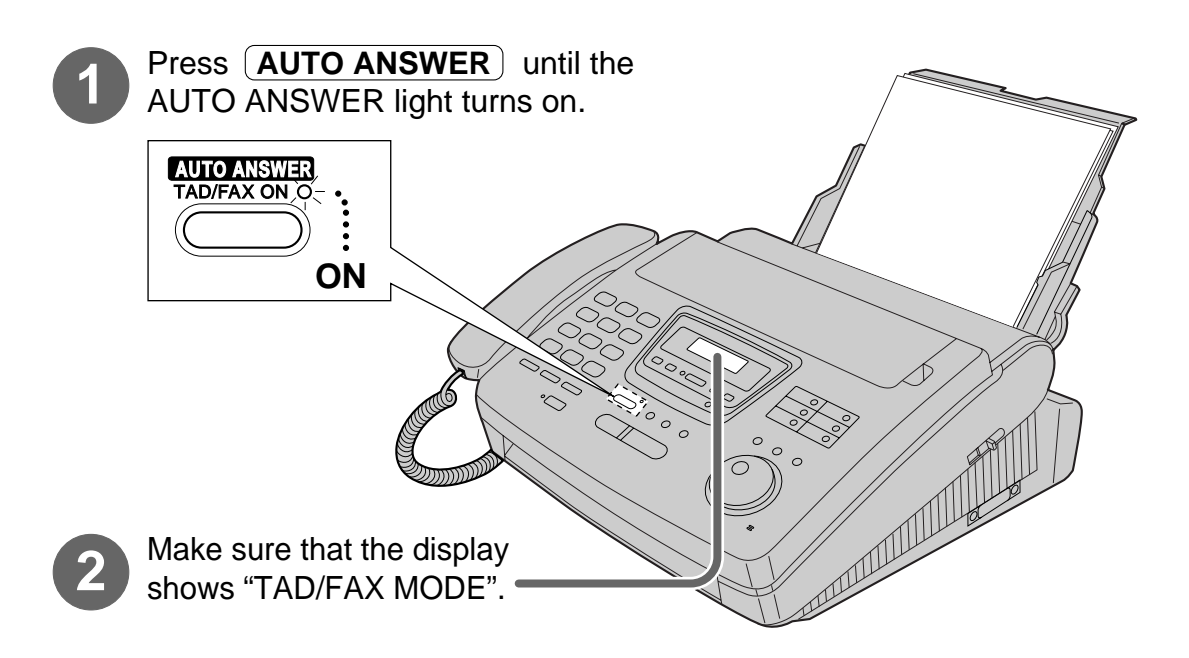

- **If the display does not show "TAD/FAX MODE" when the AUTO ANSWER light turns on, the setting needs to be changed to the TAD/FAX mode. See page 71.**
- For further details, see page 87.

#### **Listening to recorded messages**

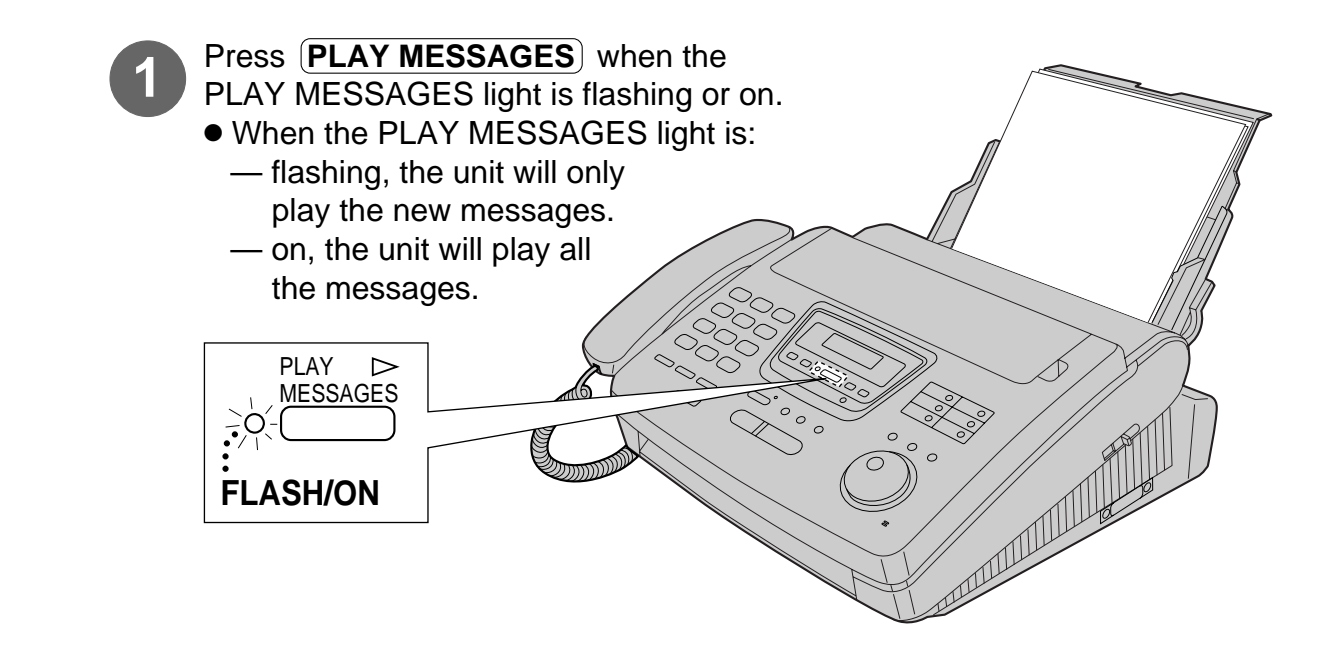

● For further details, see page 92.

#### **Erasing recorded messages**

#### **Erasing a specific message**

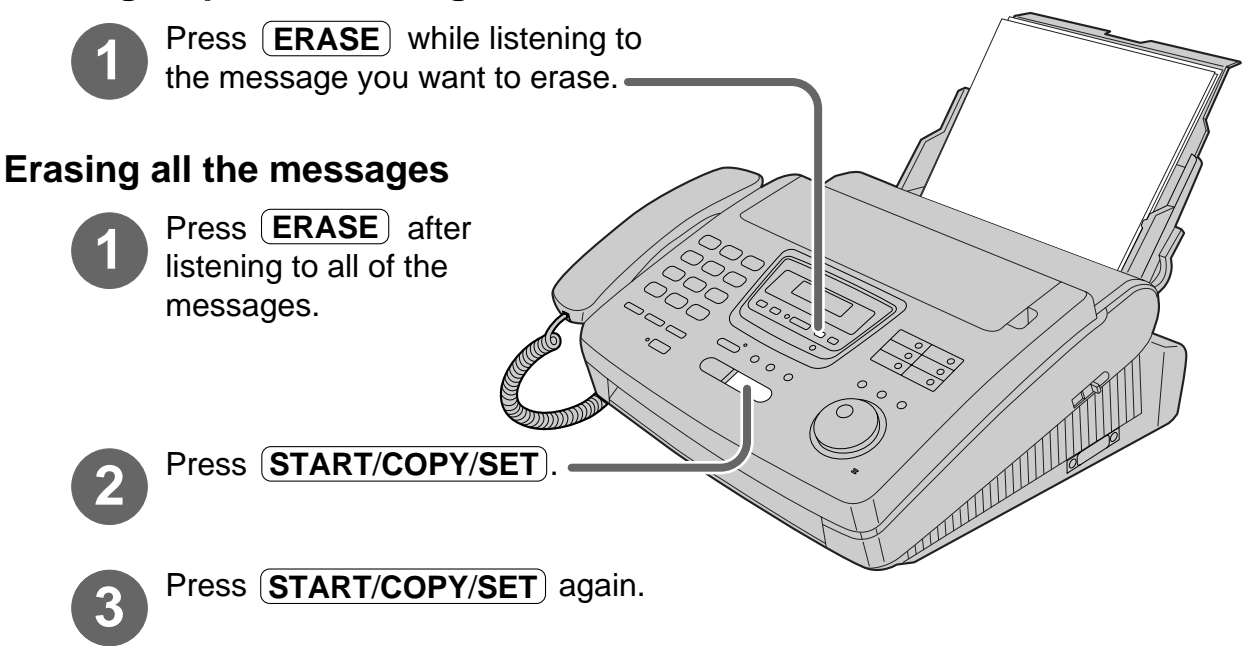

● For further details, see page 92.

### **PC information**

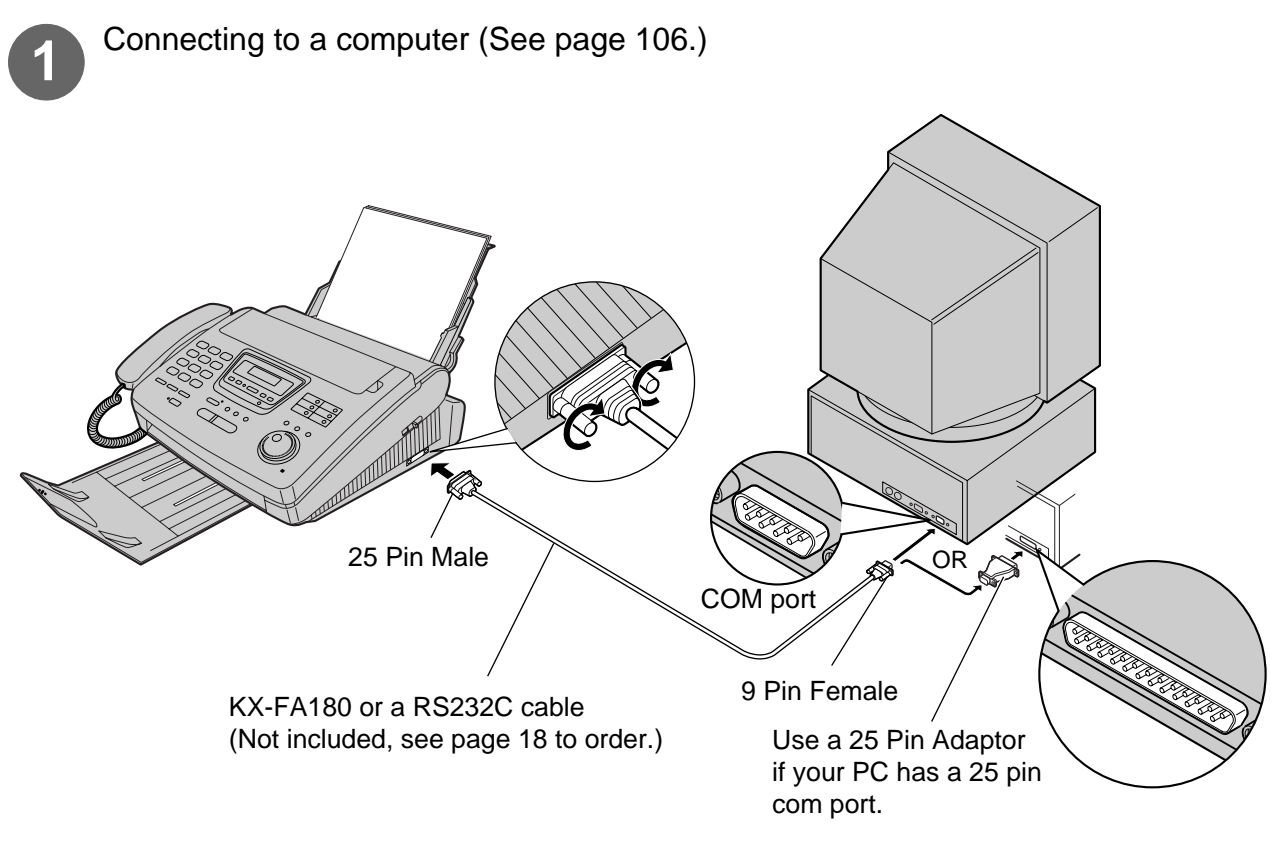

Installing the Multi-Function Center software (See page 107.) **2**

**3** Using as a printer, fax or scanner.

#### **Printer functions**

- Printing documents from Windows 3.1, 3.11 or Windows 95 (See pages 110 and 111.)
- Printing received documents (See page 116.)

#### **Fax functions**

- Computerized directory for fax and phone numbers (See page 109.)
- Sending a document (See pages 112 and 113.)
- Receiving faxes on your PC (See page 114.)
- Viewing faxes on your screen (See page 115.)
- Faxing a document from the fax machine (See page 117.)

#### **Scanner functions**

● Using your fax machine as a scanner (See page 118.)

### **Table of Contents**

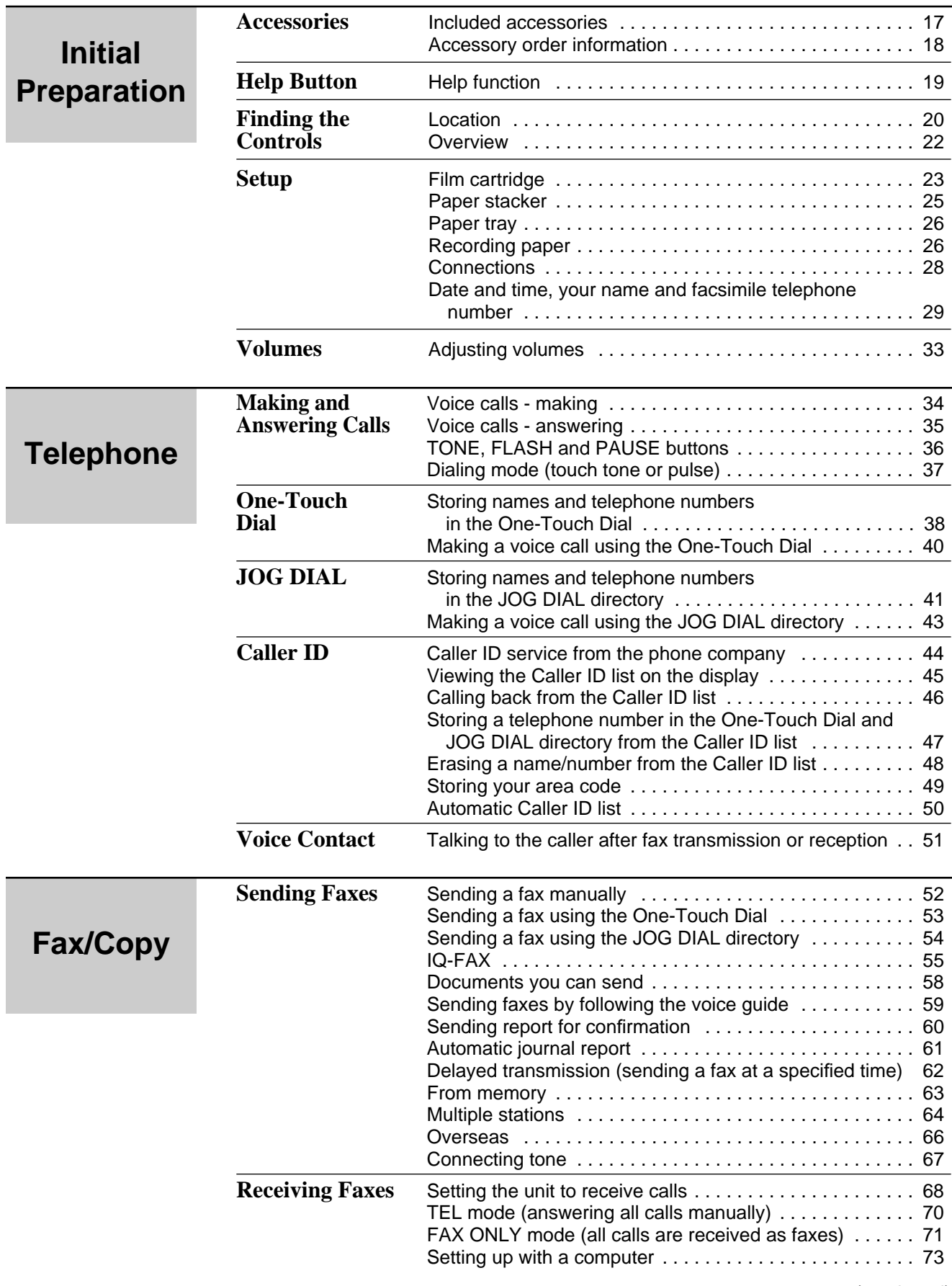

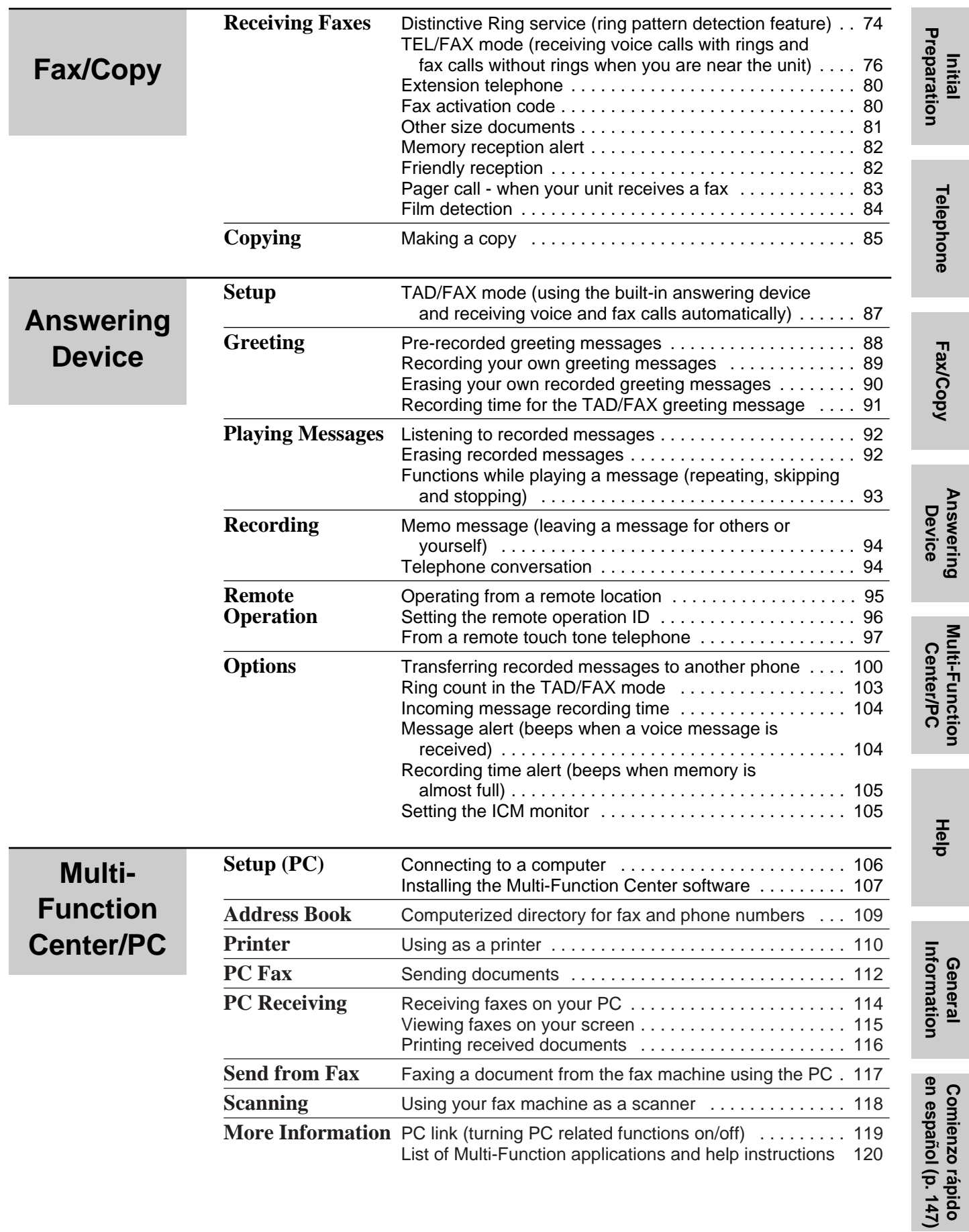

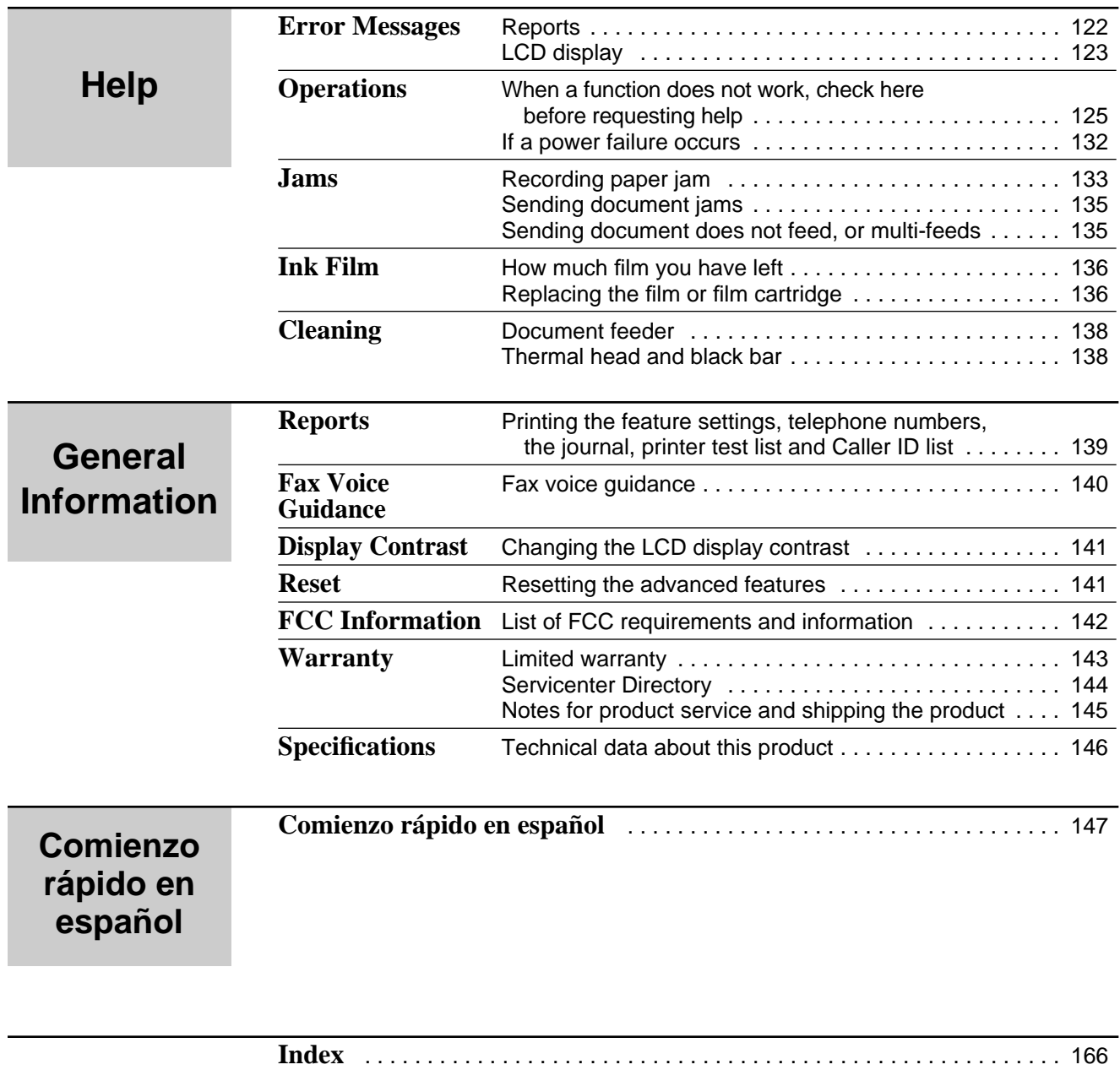

**Features Summary** Summary of user programmable features . . . . . . . . . . . 168

**Initial**<br>Preparation **Preparation**

### **Included accessories**

To order, call toll free 1-800-435-7329 or see the fax order instructions on page 18.

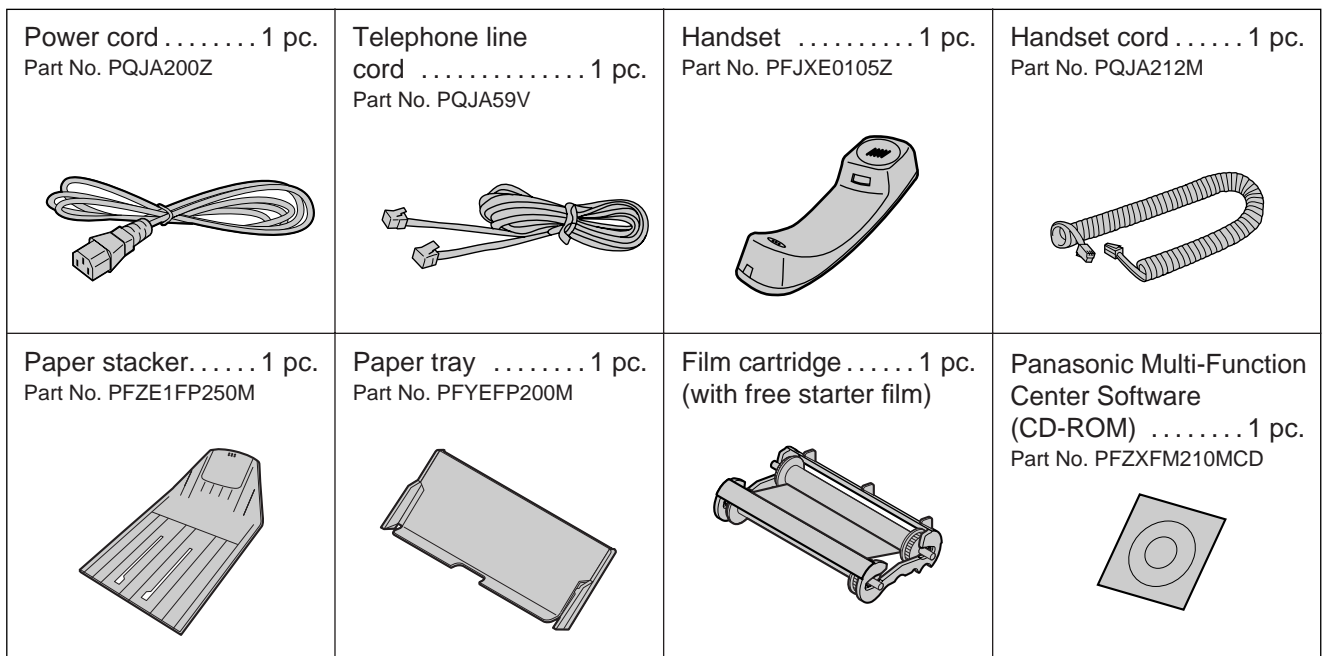

- If any items are missing or damaged, check with the place of purchase.
- The part numbers listed above are subject to change without notice.
- Save the original carton and packing materials for future shipping and transporting of the unit.

#### **To use this unit with your PC**

- Purchase a Panasonic KX-FA180 serial cable or a RS232C cable (DB9 Female/DB25 Male). To order a KX-FA180, call toll free 1-800-435-7329 or see fax order instructions on page 18, or purchase at any computer supply store.
- If your PC is not equipped with a CD-ROM drive, we can send you floppy disks [3.5w high-density (1.44 MB) disks]. Please call toll free 1-800-435-7329 or send a fax to (215) 741-6376. Include: Your name, address, telephone number, fax number, and indicate Windows 3.1 or Windows 95.

### **Accessories**

### **Accessory order information**

The free starter film is only 20 meters (65<sup>'</sup>) long. We recommend that you buy regular film  $[100 \text{ m } (328')]$  for uninterrupted use of your unit.

For best results, use Panasonic replacement film, KX-FA135 or KX-FA136. To order, call toll free 1-800-435-7329 or see the fax order instructions below.

**Fax order:** Please send a fax to 1-800-237-9080. Include: Your name, shipping address, telephone number, credit card type, number, expiration and your signature, order part number and quantity, delivery method – overnight, 2nd day, or ground.

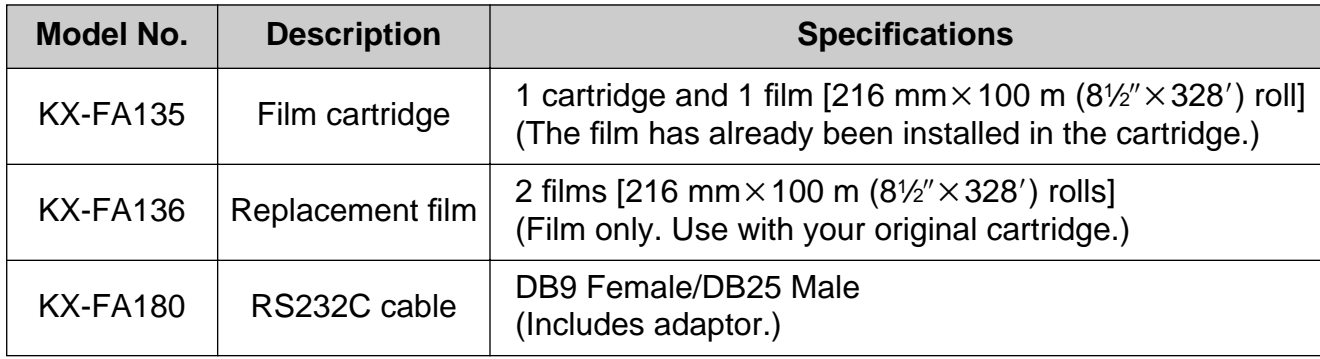

**Note:**

#### ● **The film is not reusable. Do not rewind and use the film again.**

● The products listed above are the recommended films for the KX-FM280, even though the KX-FM280 model number may not be listed on the film's box.

**Initial**<br>Preparation

**Preparation**

#### **Help function** You can print a quick reference for assistance as follows. **1** Press (HELP). Display: PRESS[▼▲]&[SET] Press  $\left(\blacktriangledown\right)$  or  $\left(\blacktriangle\right)$  until the desired item is displayed. The following items are available. 1. How to program your unit 1.HOW TO SET UP 2. How to store names in the JOG DIAL directory and how to dial them **HELP** 2.JOG/AUTO DIAL **START**/**COPY**/**SET** 3. Help with problems operating answering device  $\n *(* \n *(* \n *(* \n *(* \n *(* \n *(* \n *(* \n *(* \n *(* \n *(* \n *(* \n *(* \n *))* \n *(* \n *(* \n *(* \n *(* \n *(* \n *(* \n *(* \n *))* \n *(* \n *(* \n *(* \n$ 3.TAD OPERATION 4. Help with problems sending faxes 4.FAX SENDING 5. Help with problems receiving faxes 5.FAX RECEIVING 6. How to use the copier function 6.COPIER 7. Frequently asked questions and answers 7.Q and A 8. Explanation of error messages shown on the display 8.ERRORS 9. List of available reports 9.REPORTS 10. How to use the Caller ID service 10.CALLER ID **3** Press **START/COPY/SET** .

PRINTING

#### **Note:**

**•** When you press (HELP) during programming, the unit will print out a quick reference for that feature.

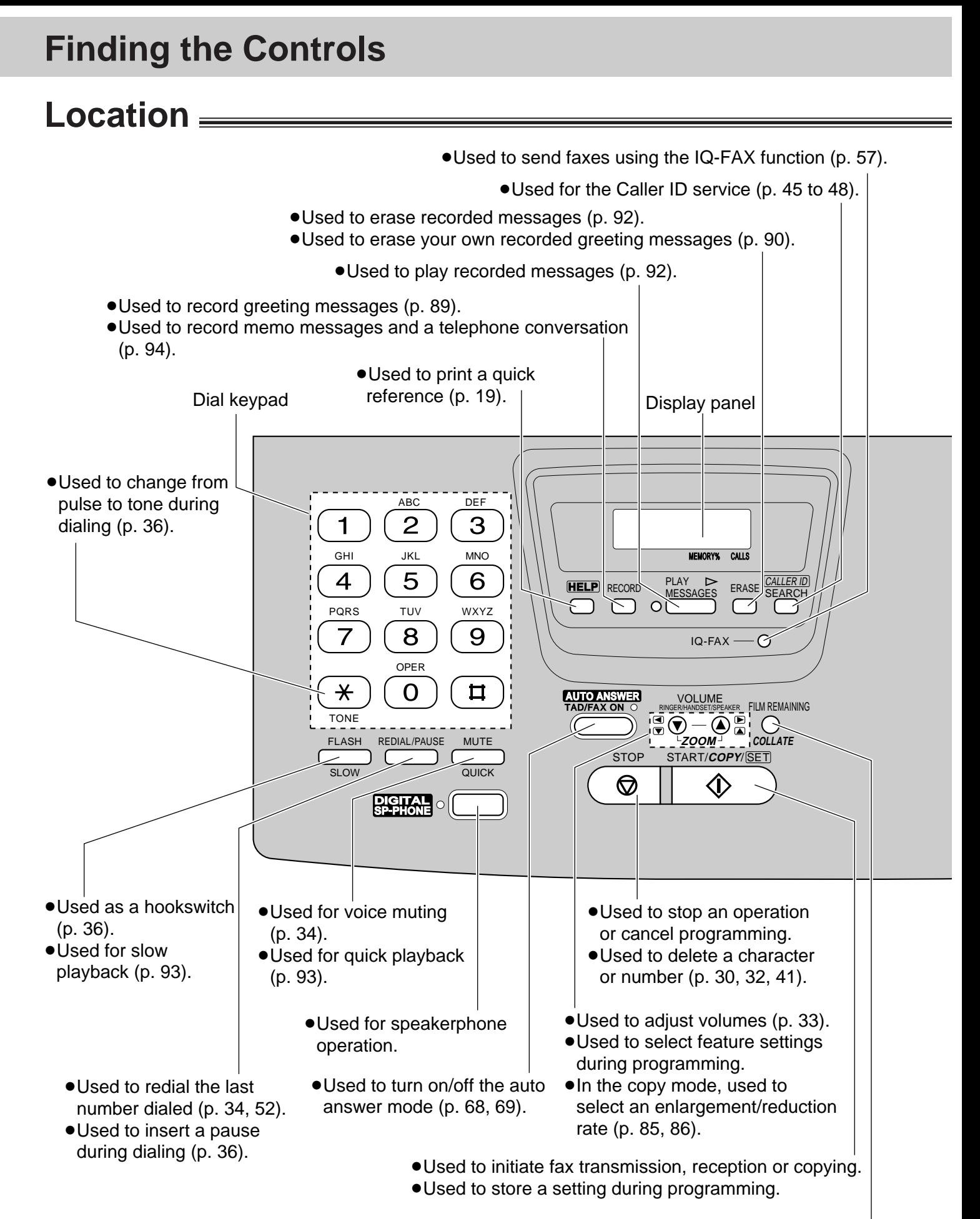

• Used to check the amount of remaining film (p. 136).

• In the copy mode, used to choose "Collated" or "Uncollated" (p. 85, 86).

### **Finding the Controls**

**Initial**<br>Preparation **Preparation**

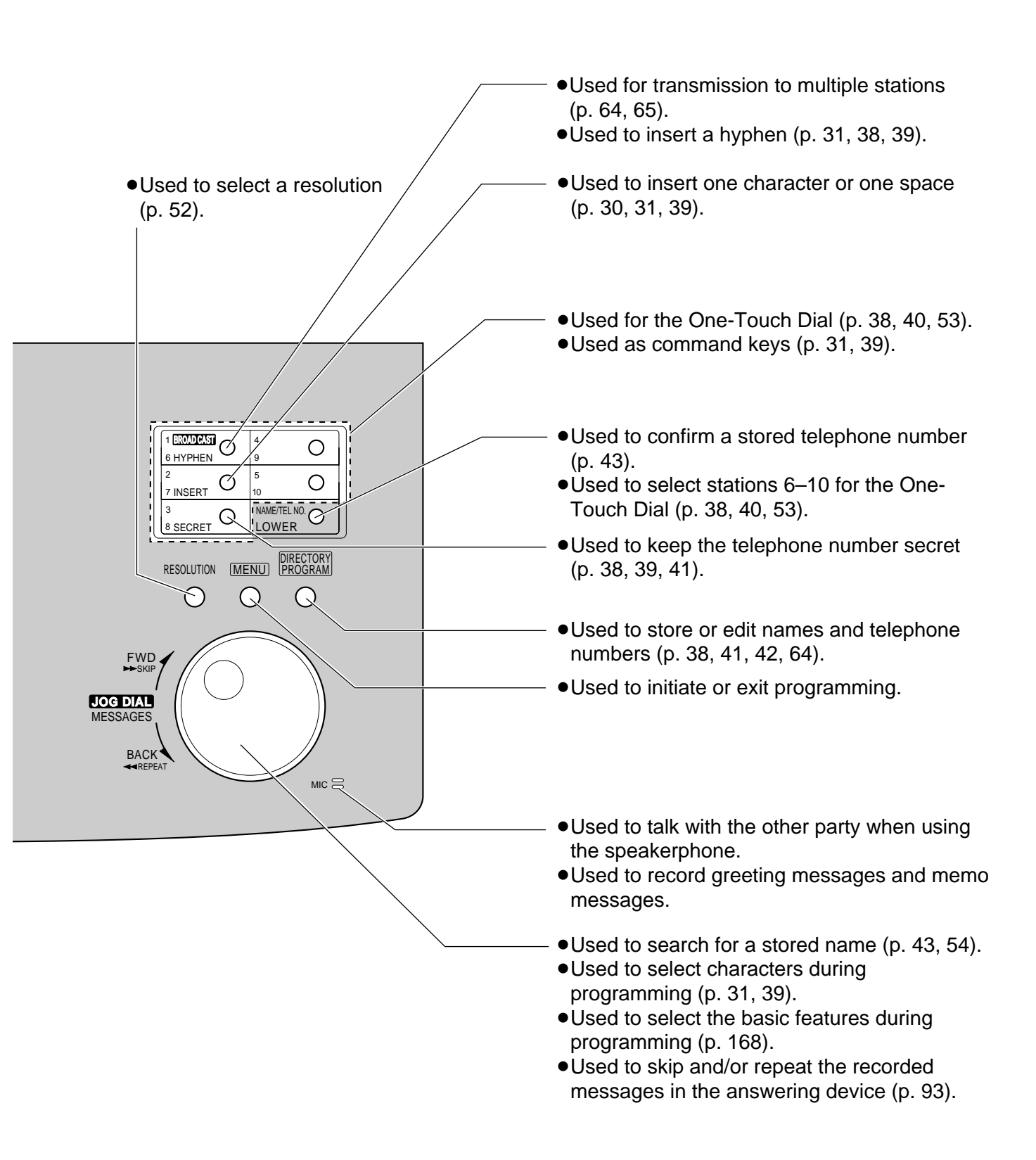

### **Finding the Controls**

<u> 1989 - Johann Barbara, martxa al</u>

### **Overview**

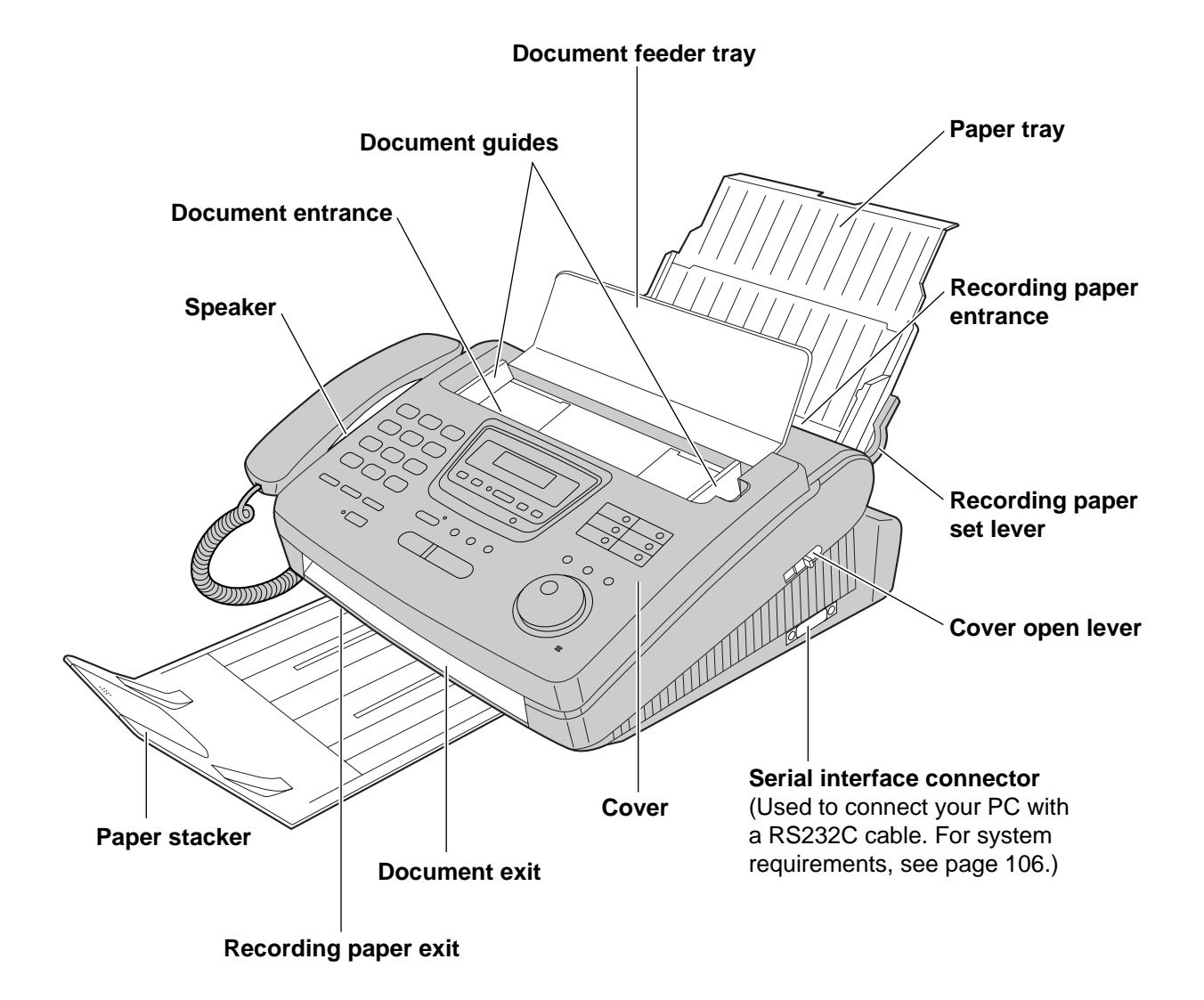

### **Film cartridge**

The free starter film prints about 65 letter size pages. A normal film roll prints about 330 letter size pages. Purchase one of the following full size replacement film kits as soon as possible for uninterrupted use of your Panasonic plain paper fax machine.

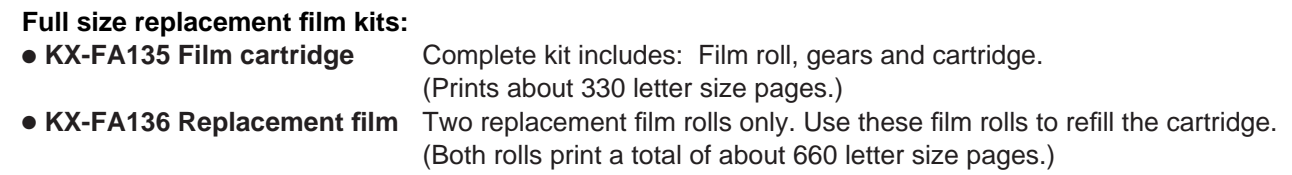

#### **Caution:**

● The film can only be used once. When the unit displays "FILM EMPTY", refill or replace the cartridge with one of the kits above (see page 18 for ordering instructions). If the film is rewound, the print quality will be greatly reduced, and the unit may jam.

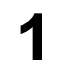

**1** Remove the shipping tape from the unit.

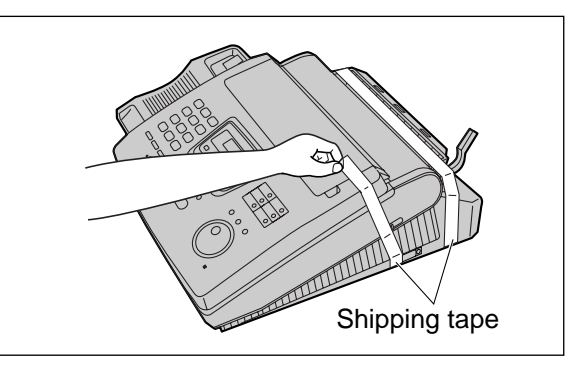

**2** Slide the cover open lever forward.

**3** The cover is under tension to improve print quality. Pull up hard enough to open.

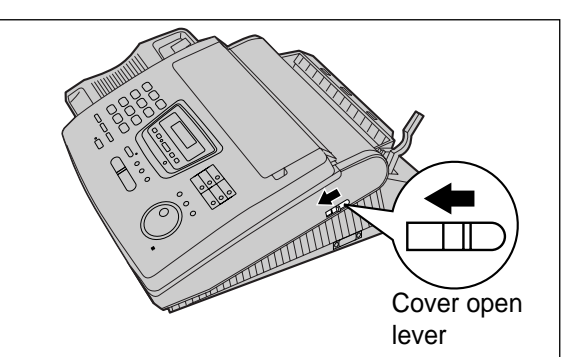

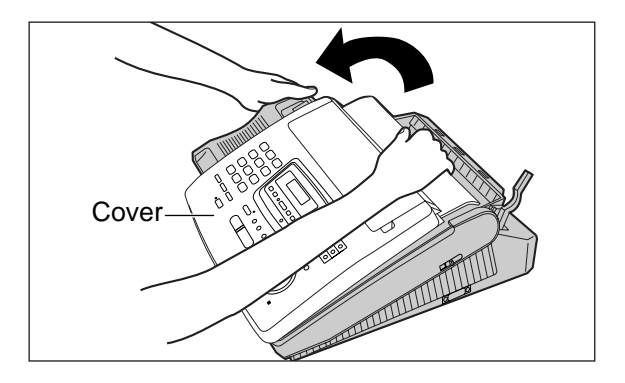

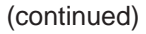

**Initial**<br>Preparation **Preparation**

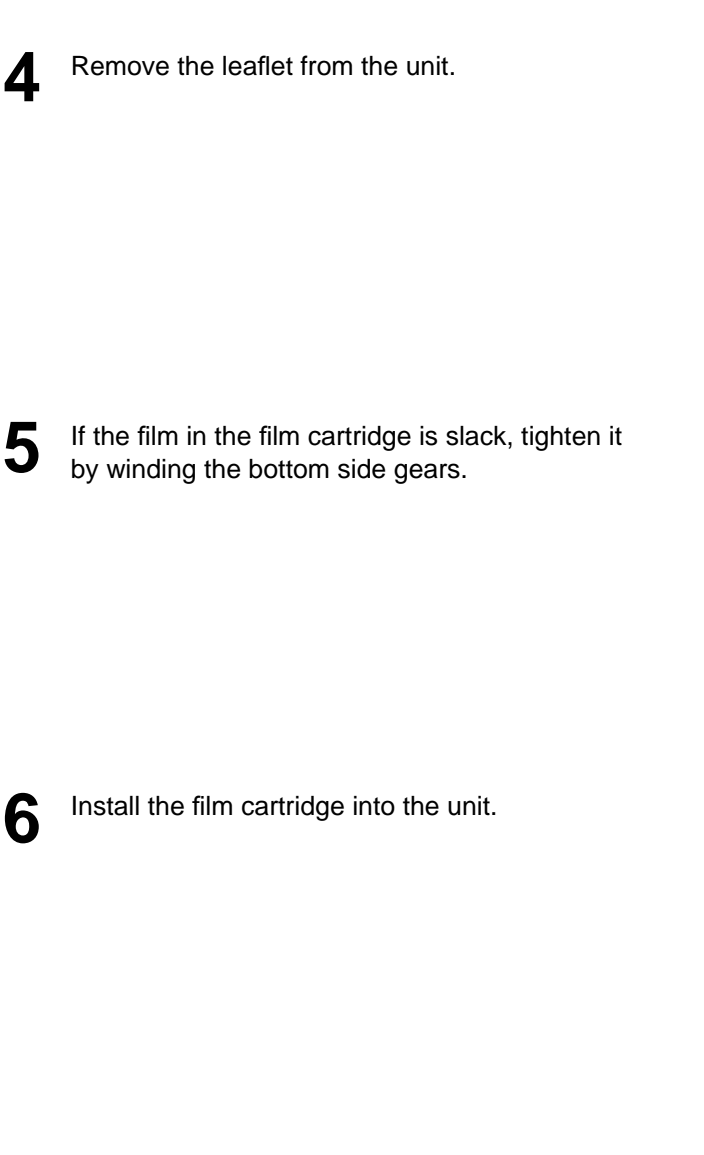

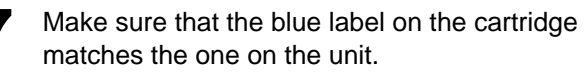

**8** Close the cover securely by pushing down on

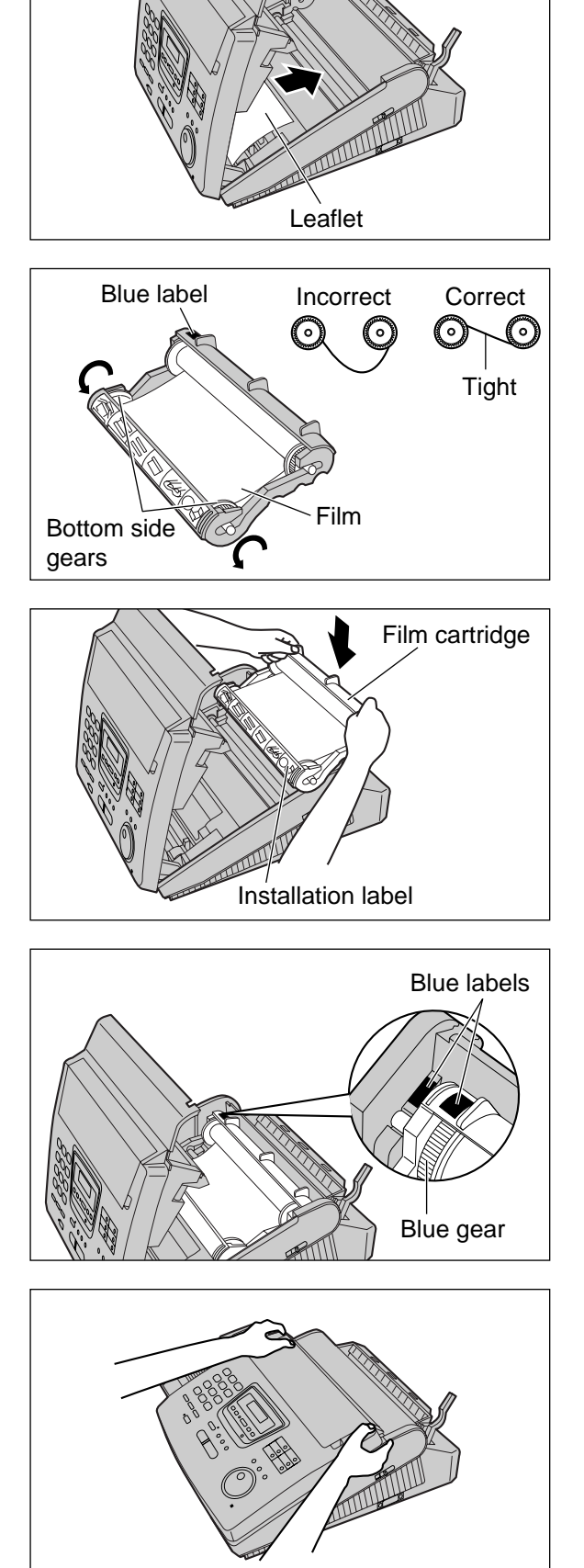

both ends.

### **Paper stacker**

- **1** Remove the shipping tape from the paper stacker.
- **2** Lift the front of the unit and insert the paper stacker into the slots.

**3** Confirm if the paper stacker is locked into the center slots.

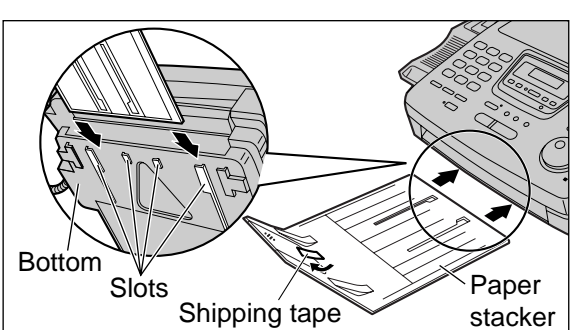

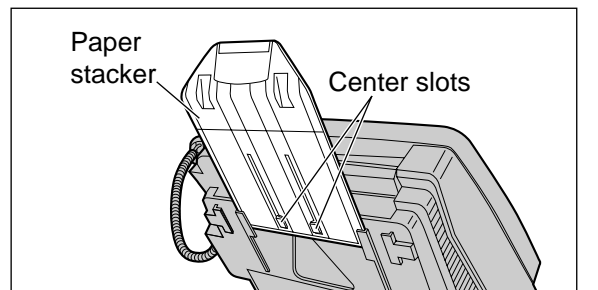

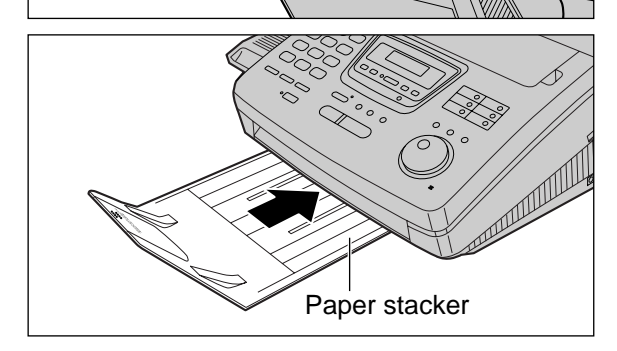

### **Using legal size paper**

**2** Open the paper stacker extender.

**4** Slide the paper stacker until it stops.

**1** Press the dotted area on the paper stacker extender.

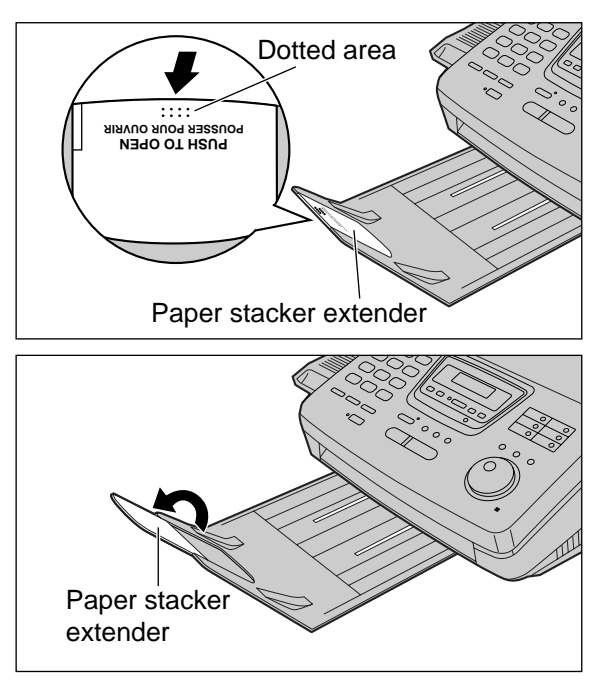

### **Paper tray**

**1** Open the paper tray.

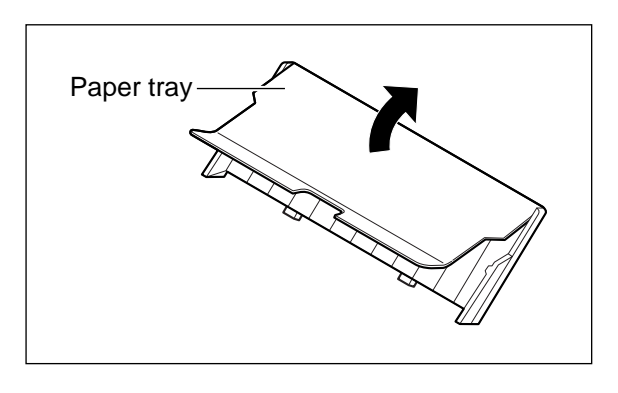

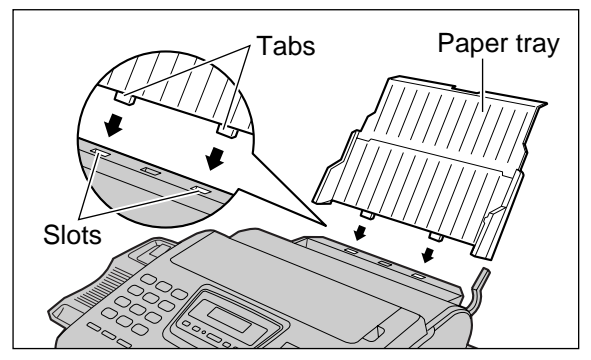

**2** Insert the two tabs on the paper tray into the slots on the back of the unit.

● Do not place the unit in areas where the paper tray may be obstructed by a wall, etc.

### **Recording paper**

Letter or legal size recording paper can be loaded. The paper tray can hold up to 150 sheets of 75 g/m<sup>2</sup> (20 lb.) paper. You may use 60 g/m<sup>2</sup> to 90 g/m<sup>2</sup> (16 lb. to 24 lb.) paper.

For best results, use inkjet paper like Hammermill<sup>®</sup> Jet Print. If you use other types of paper, the print **quality may be affected.**

Pull the recording paper set lever forward.

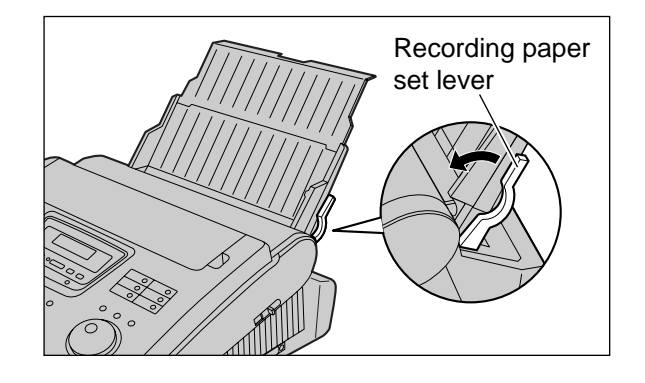

Upper limit Tab

**2** Fan the stack of paper to prevent a paper jam and insert the paper into the paper tray.

- The height of the stack of the paper should not exceed the upper limit on the paper tray, otherwise the paper may jam or multi-feed.
- The paper should not be over the tab.
- If the paper is not inserted correctly, readjust the paper or the paper may jam.

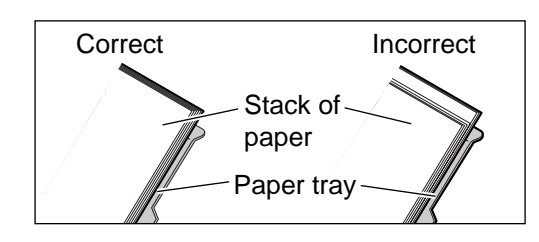

**3** Move the recording paper set lever back.

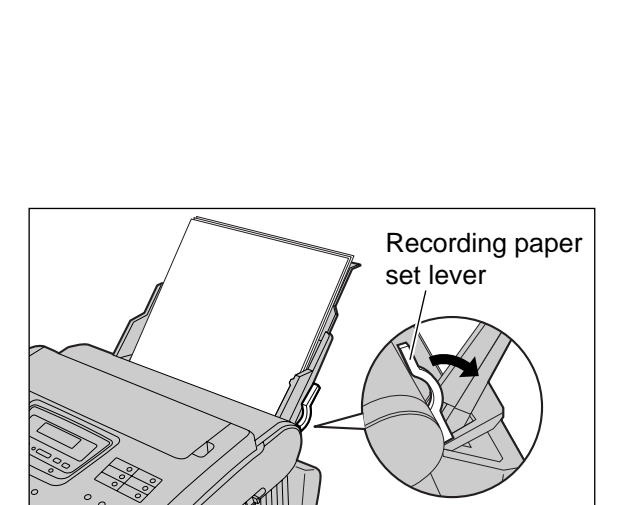

**Note:**

- **Avoid paper with a cotton and/or fiber content that is over 20%, such as letterhead paper or those used for resumes.**
- **Do not use different types or thicknesses of paper in the paper tray at the same time. This may cause a paper jam.**
- **Avoid extremely smooth or shiny paper that is highly textured. Also avoid paper that is coated, damaged or wrinkled.**
- Avoid double-sided printing.
- Do not use paper printed from this unit for double-sided printing with other copiers or printers, or a paper jam may occur.

#### **Adding paper to the paper tray**

- **1.** Pull the recording paper set lever forward.
	- The unit will beep and the following message will be displayed.

Display:

CHECK LEVER

- **2.** Remove the installed paper.
- **3.** Add paper to the removed paper and straighten it.
- **4.** Fan the stack of paper and insert it into the paper tray.
- **5.** Move the recording paper set lever back.

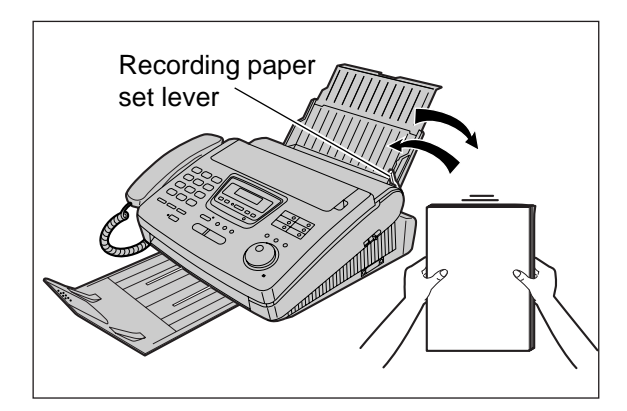

### **Connections**

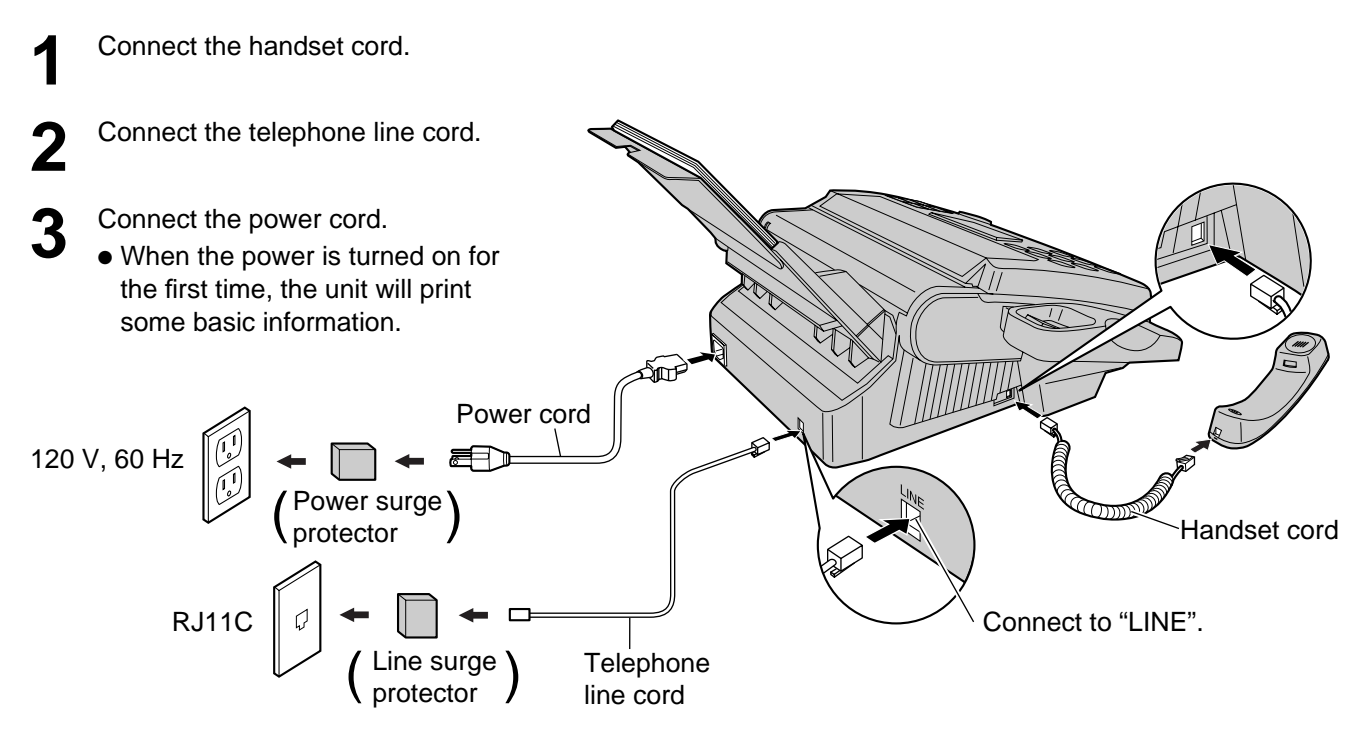

#### **Note:**

Disp

- The warranty does not cover damage due to power line surges or lightning. For additional equipment protection, we recommend the use of a surge protector. The following types are available; TELESPIKE BLOK MODEL TSB (TRIPPE MFG. CO.), SPIKE BLOK MODEL SK6-0 (TRIPPE
- MFG. CO.), SUPER MAX (PANAMAX) or MP1 (ITW LINX).
- When you operate this product, the power outlet should be near the product and easily accessible.
- If the following message is displayed when the unit is plugged in, the recording paper set lever will be released.

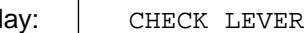

Move the lever back (see step 3 on page 27).

#### **Automatic dialing mode setting**

● When the telephone line cord and the power cord are connected, the unit will automatically start to detect the dialing mode.

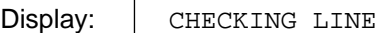

Wait until one of the following messages is displayed.

— If your line has touch tone service:

LINE IS TONE

— If your line has rotary pulse dial service:

LINE IS PULSE

- If the power cord is disconnected or a power failure occurs, the unit will detect the dialing mode again when power is restored.
- You can change the dialing mode setting manually. See page 37.
- If you connect the power cord before connecting the telephone line cord, the following messages will be shown alternately.

INSERT TEL LINE  $|\leftarrow\rightarrow|$  NO TEL LINE

Connect the telephone line cord.

### **Date and time, your name and facsimile telephone number**

**You should program the date and time, your logo and facsimile telephone number.** This information will be printed on each page transmitted from your unit, fulfilling the requirements of the Telephone Protection Act of 1991.

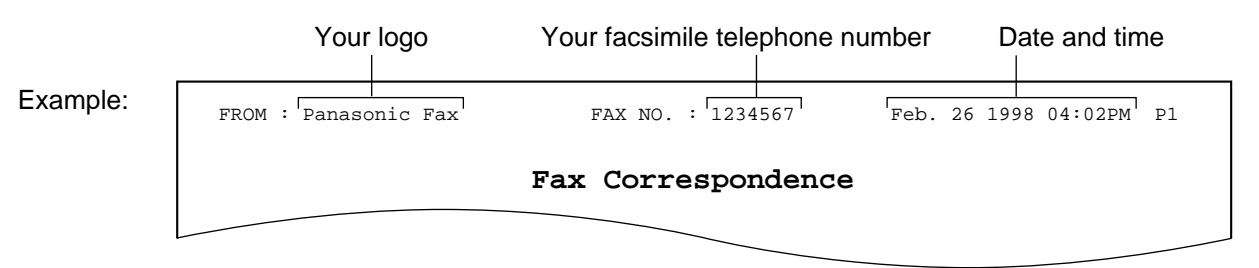

#### **Setting the date and time**

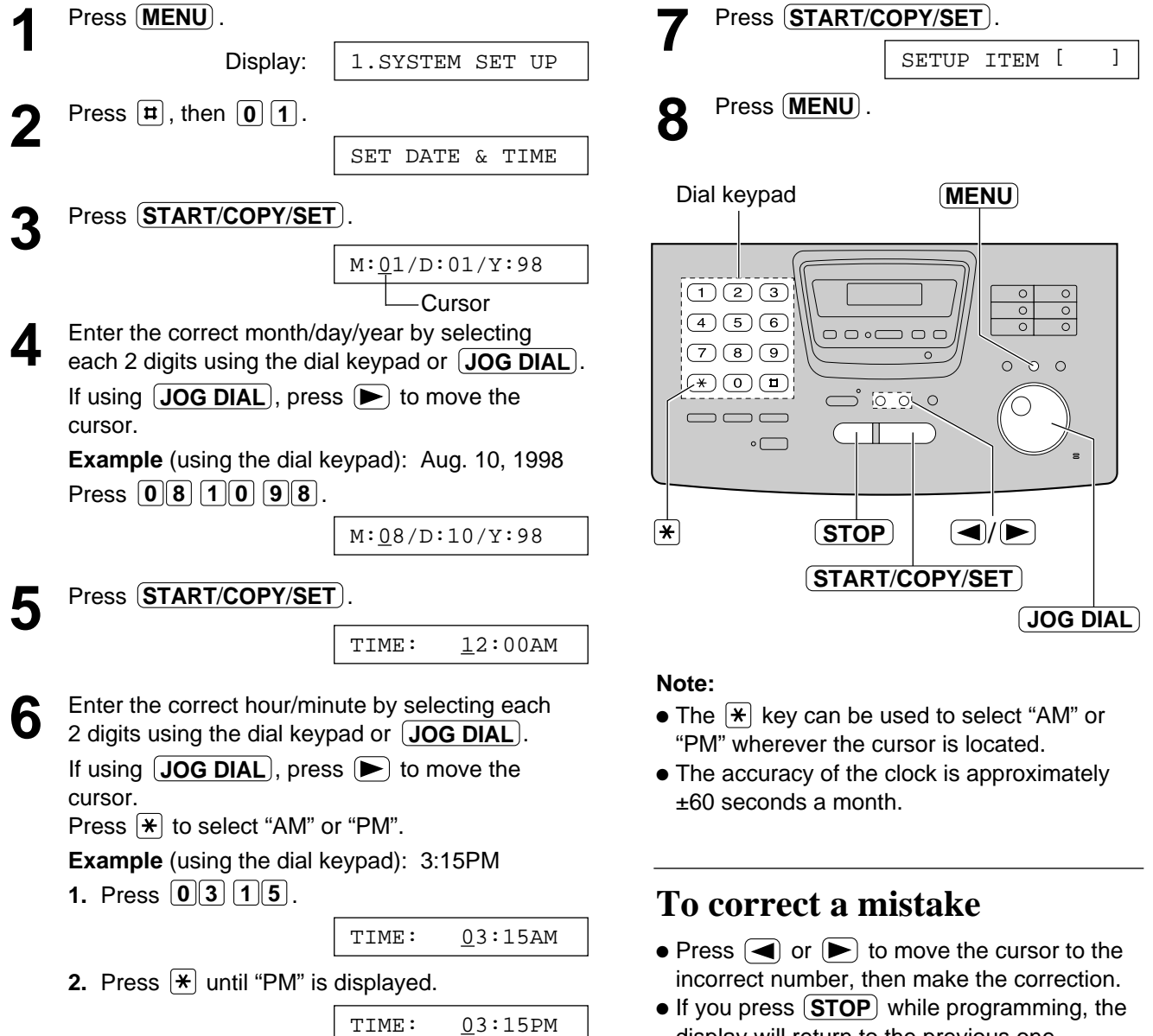

display will return to the previous one.

#### **Setting your logo**

The logo can be your company, division or name.

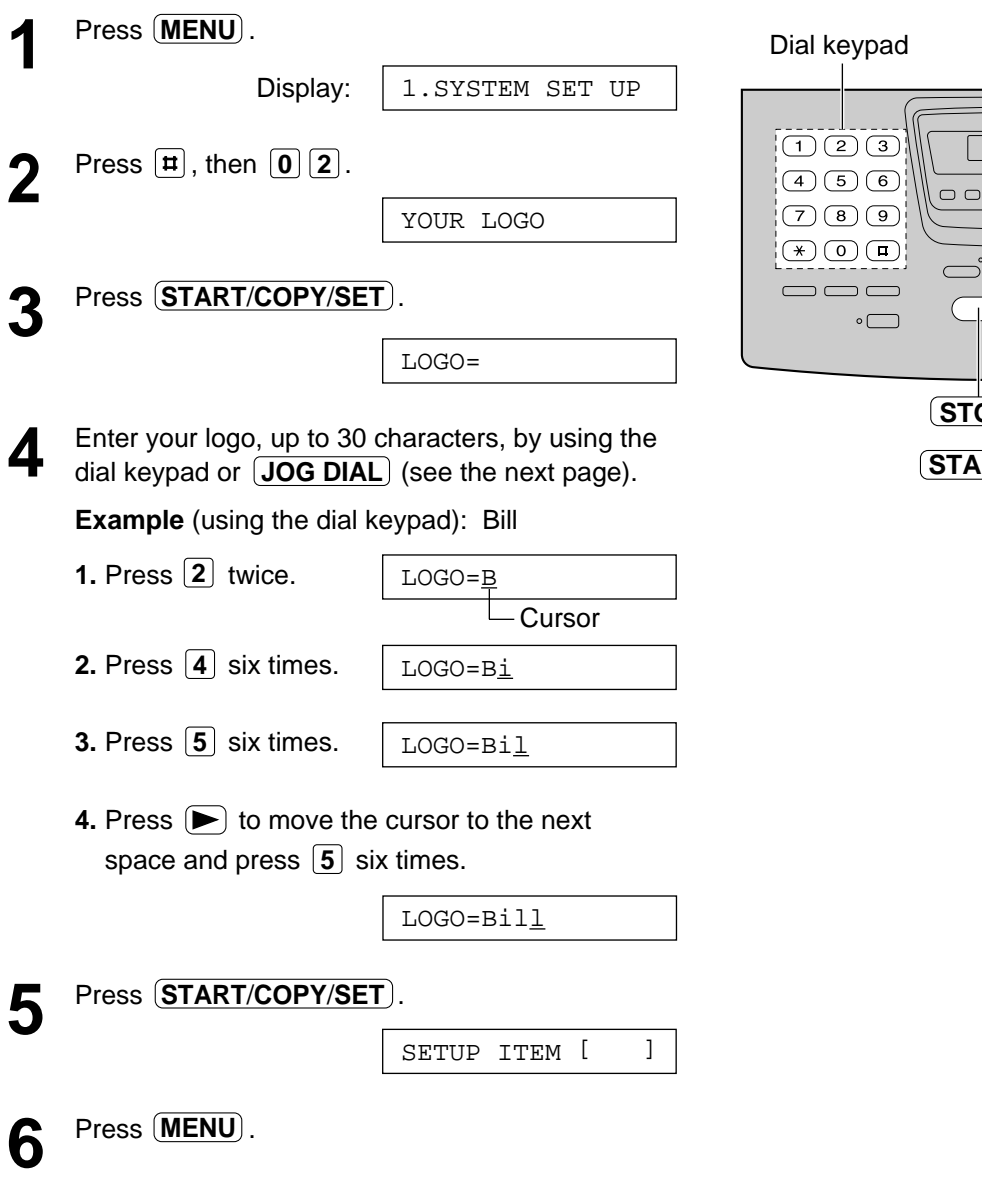

#### **To correct a mistake**

 $\bullet$  Press  $\bigcirc$  or  $\bigcirc$  to move the cursor to the incorrect character, then make the correction.

#### **To delete a character**

● Move the cursor to the character you want to delete and press **(STOP)**.

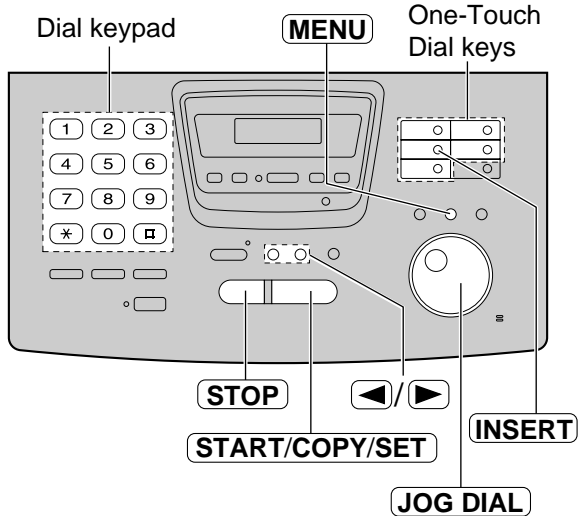

#### **To insert a character**

- **1.** Press  $\bigcirc$  or  $\bigcirc$  to move the cursor to the position to the right of where you want to insert the character.
- **2.** Press〔INSERT〕(One-Touch Dial key 2) to insert a space and enter the character.

#### **To select characters with the dial keypad**

Pressing the dial keys will select a character as shown below.

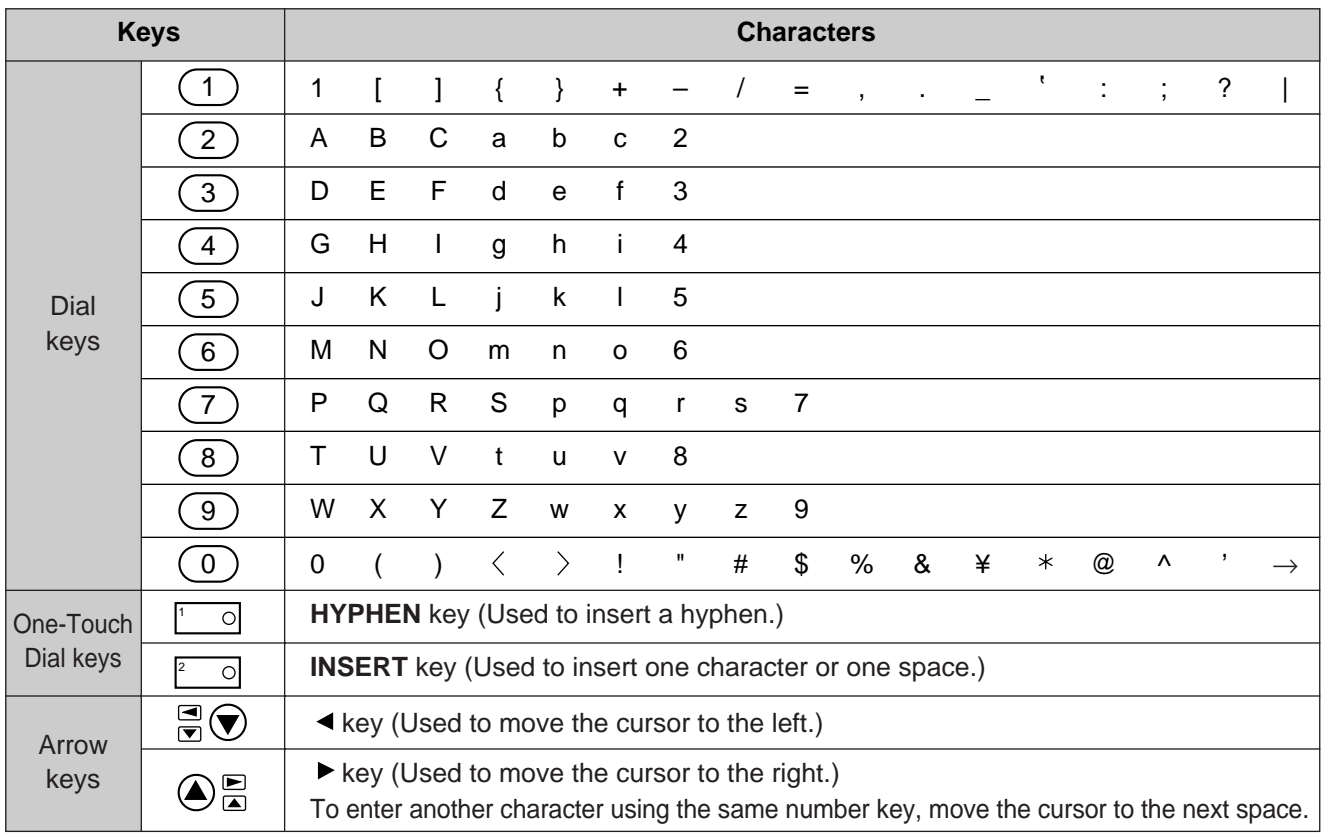

#### **To select characters using the JOG DIAL**

Instead of pressing the dial keys, you can select characters using the JOG DIAL.

- **1.** Rotate (JOG DIAL) until the desired character is displayed.
- **2.** Press  $\blacktriangleright$  to move the cursor to the next space.
	- The character displayed in step 1 is inserted.
- **3.** Return to step 1 to enter the next character.

#### **Display order of characters**

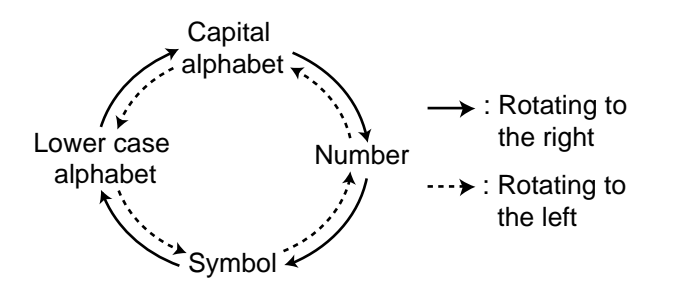

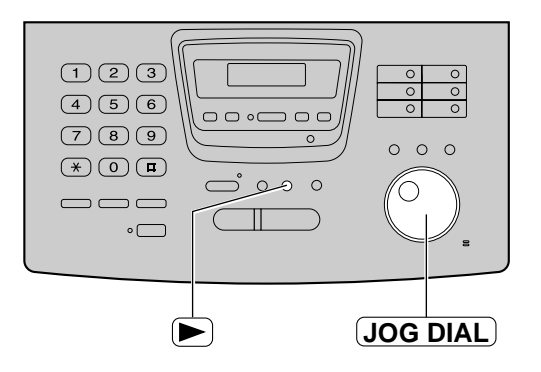

### **Setting your facsimile telephone number**

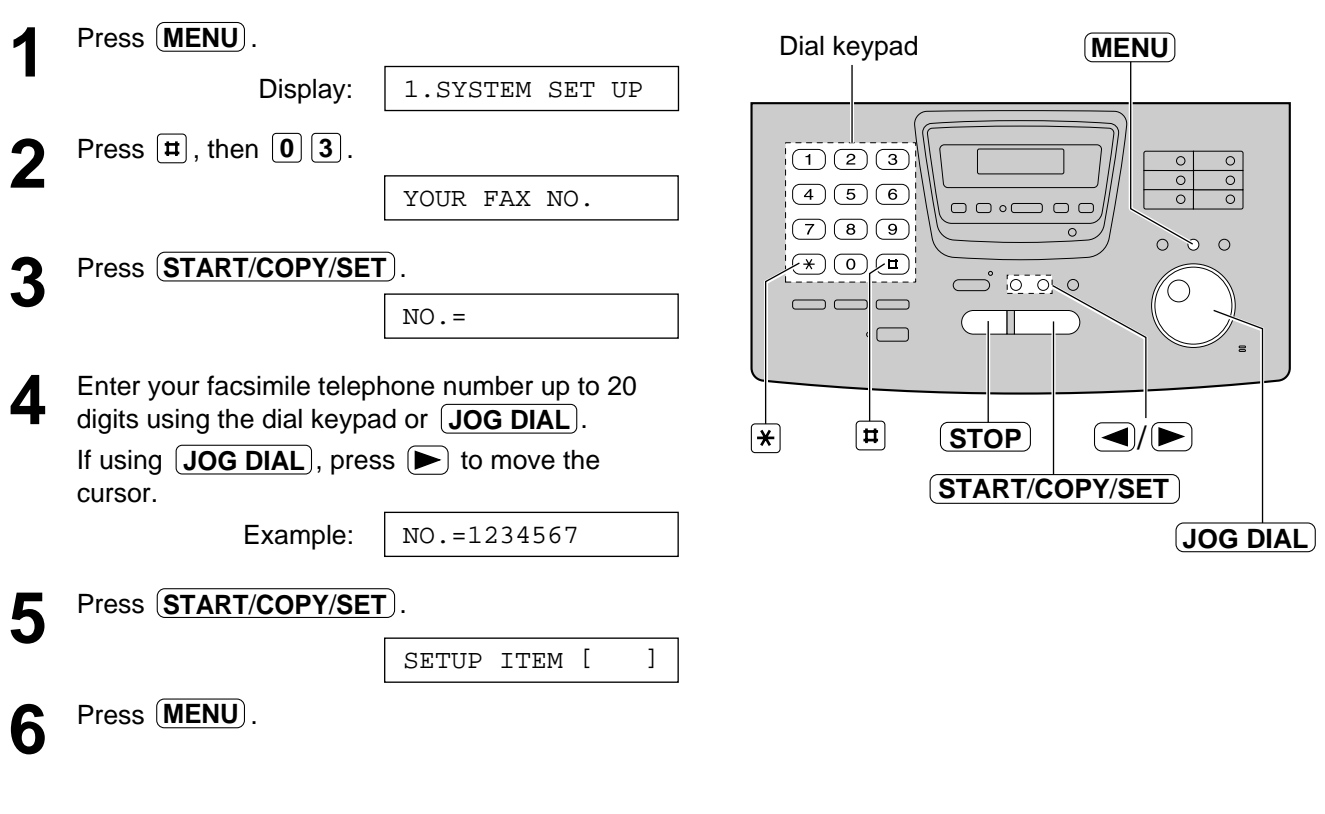

#### **Note:**

 $\bullet$  The  $\boxed{\mathbf{H}}$  button replaces a digit with a space and the  $\mathbf{F}$  button a "+".

**Example** (using the dial keypad): +234 5678 Press . **2 3 5 4 6 7 8**

#### **To correct a mistake**

 $\bullet$  Press  $\bigcirc$  or  $\bigcirc$  to move the cursor to the incorrect number, then make the correction.

#### **To delete a number**

● Move the cursor to the number you want to delete and press **(STOP**).

### **Volumes**

### **Adjusting volumes**

#### **Ringer volume**

4 levels (high/middle/low/off) are available. **While the unit is idle, press**  $(\overline{\blacktriangledown})$  **or**  $(\triangle)$ **.** 

#### ■ To turn the ringer off:

**1.** Press  $\left(\overline{\blacktriangledown}\right)$  repeatedly until the following message is displayed.

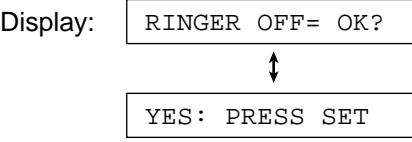

- **2.** Press  $(\textbf{START/COPY/SET})$ .
- $\bullet$  To turn the ringer back on, press  $\left(\blacksquare\right)$ .

#### » **While the ringer volume is set to off:**

The display will show the following message.

RINGER OFF

When a call is received, the unit will not ring and will display the following.

INCOMING CALL

#### **Handset receiver volume**

5 levels (high to low) are available. **While using the handset, press**  $(\overline{\blacktriangledown})$  **or**  $(\triangle)$ **.** 

#### **Speaker volume**

8 levels (high to low) are available. **While using the speakerphone, press**  $\vec{\mathbf{v}}$  **or**  $\vec{\mathbf{A}}$ **.** 

#### **Fax voice guidance volume**

9 levels (high to off) are available. **While listening to the fax voice guidance,**  press  $\left( \blacktriangledown \right)$  or  $\left( \blacktriangle \right)$  (see page 140).

#### **Answering device volume**

9 levels (high to off) are available. **While listening to the recorded messages,**  press  $\left(\overline{\blacktriangledown}\right)$  or  $\left(\overline{\blacktriangle}\right)$ .

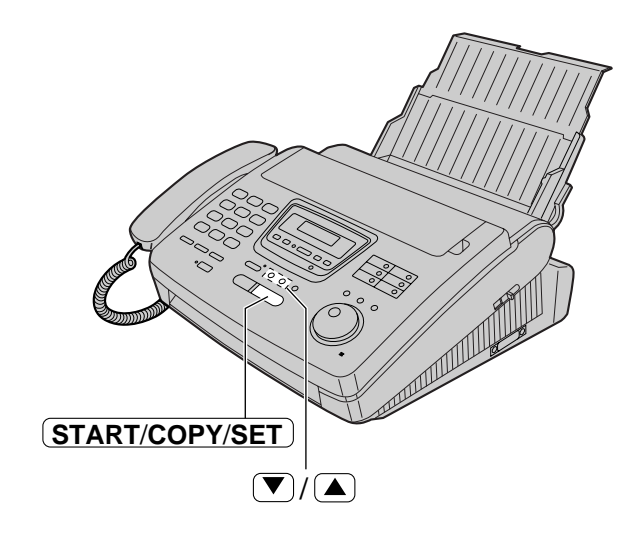

### **Making and Answering Calls**

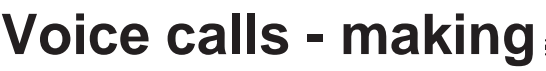

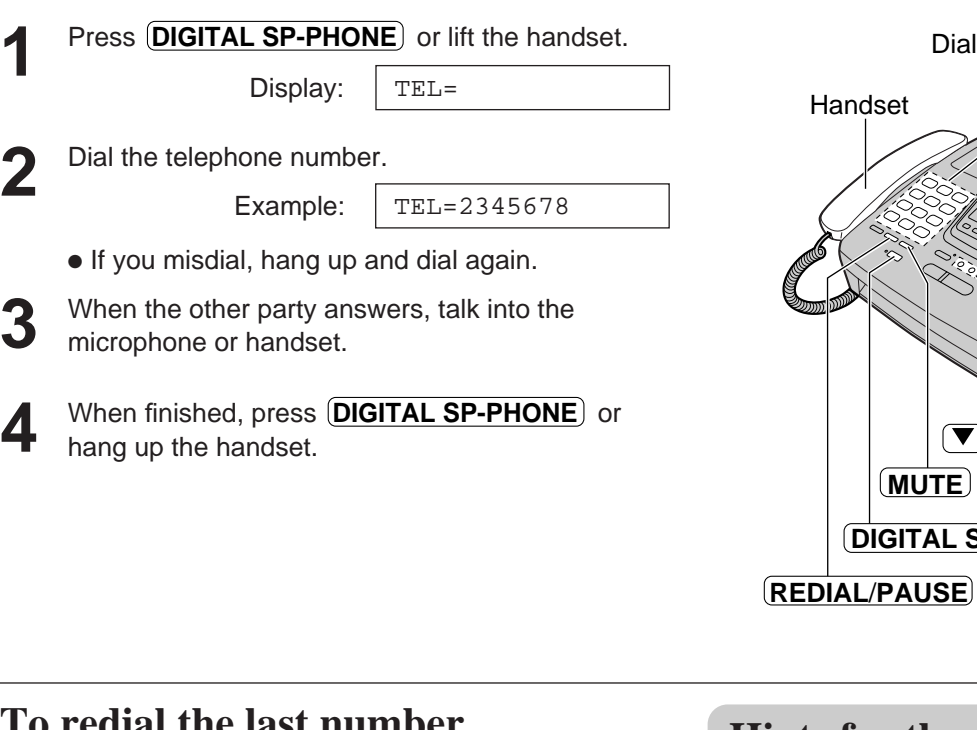

#### **To redial the last number**

- **1.** Press (DIGITAL SP-PHONE) or lift the handset.
- **2.** Press (REDIAL/PAUSE).
	- If the line is busy when using the **DIGITAL SP-PHONE** button, the unit will automatically redial the number up to 14 times.
	- During redial, the following will be displayed.

Display: WAITING REDIAL

#### **To mute your voice to the other party**

**1.** Press (**MUTE**) during a telephone conversation.

Display:

<MUTE>

- The other party cannot hear you, but you can hear them.
- **2.** To resume the conversation, press  $MUTE$ .

#### **Hints for the speakerphone operation**

**DIGITAL SP-PHONE**

 $(\overline{\blacktriangledown})$ 

Dial keypad

 $/(\blacktriangle)$ 

**MUTE**

Microphone

- Use the speakerphone in a quiet room.
- If you have difficulty hearing the other party, adjust the volume using  $(\blacktriangledown)$  or  $(\blacktriangle)$ .
- If you and the other party speak at the same time, parts of your conversation will be cut off.
- To switch to the handset, lift the handset. To switch back to the speakerphone, press **DIGITAL SP-PHONE** .

### **Making and Answering Calls**

### **Voice calls - answering**

**1** When the unit rings, press **DIGITAL SP-PHONE**<br>or lift the handset. or lift the handset.

2 When finished, press **DIGITAL SP-PHONE** or hang up the handset. hang up the handset.

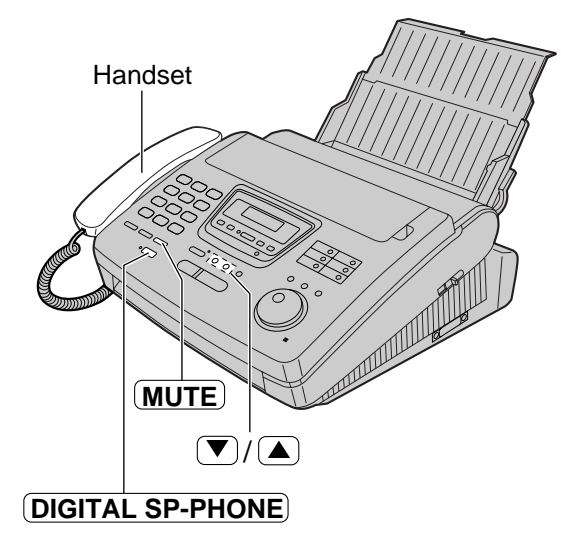

### **Making and Answering Calls**

### **TONE, FLASH and PAUSE buttons**

### **TONE button**

The  $(TONE)$  (\*) button is used for rotary pulse dial services and allows you to temporarily change from the pulse to tone mode during a dialing operation. When you hang up, the unit will automatically return to the pulse mode.

### **FLASH button**

The (FLASH) button functions as the hookswitch on a regular telephone. If you misdial a telephone number, press the (**FLASH**) button firmly.

The (FLASH) button also allows you to use special features of a host exchange (if connected) or local telephone company services such as call waiting. For further details, contact your host exchange supplier or local telephone company.

#### **Entering pauses**

When the (**REDIAL/PAUSE**) button is pressed during dialing, a pause will be inserted. Pressing **REDIAL**/**PAUSE** once creates a 5 second pause.

#### **Example 1:**

When your unit is connected to a host exchange, insert a pause before the telephone number to get an outside line.

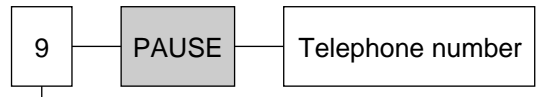

Line access code

#### **Example 2:**

If a transmission error occurs during an overseas transmission, add two pauses at the end of the telephone number.

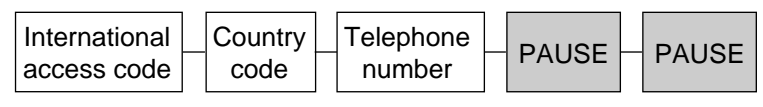

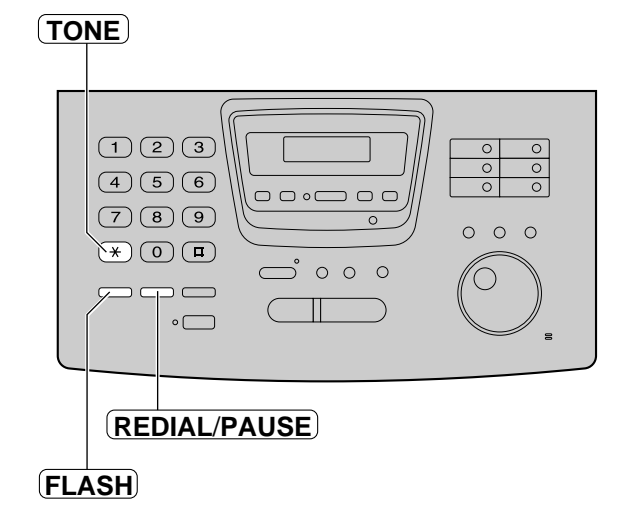

**Note:**

● TONE, FLASH and PAUSE can be stored into a telephone number in the One-Touch Dial and the JOG DIAL directory.
# **Making and Answering Calls**

### **Dialing mode (touch tone or pulse)**

When the unit is turned on, the unit will automatically set the dialing mode to "TONE" or "PULSE" if this feature is set to "AUTO".

If you cannot dial, change the dialing mode setting to "TONE" or "PULSE" by following the instructions below.

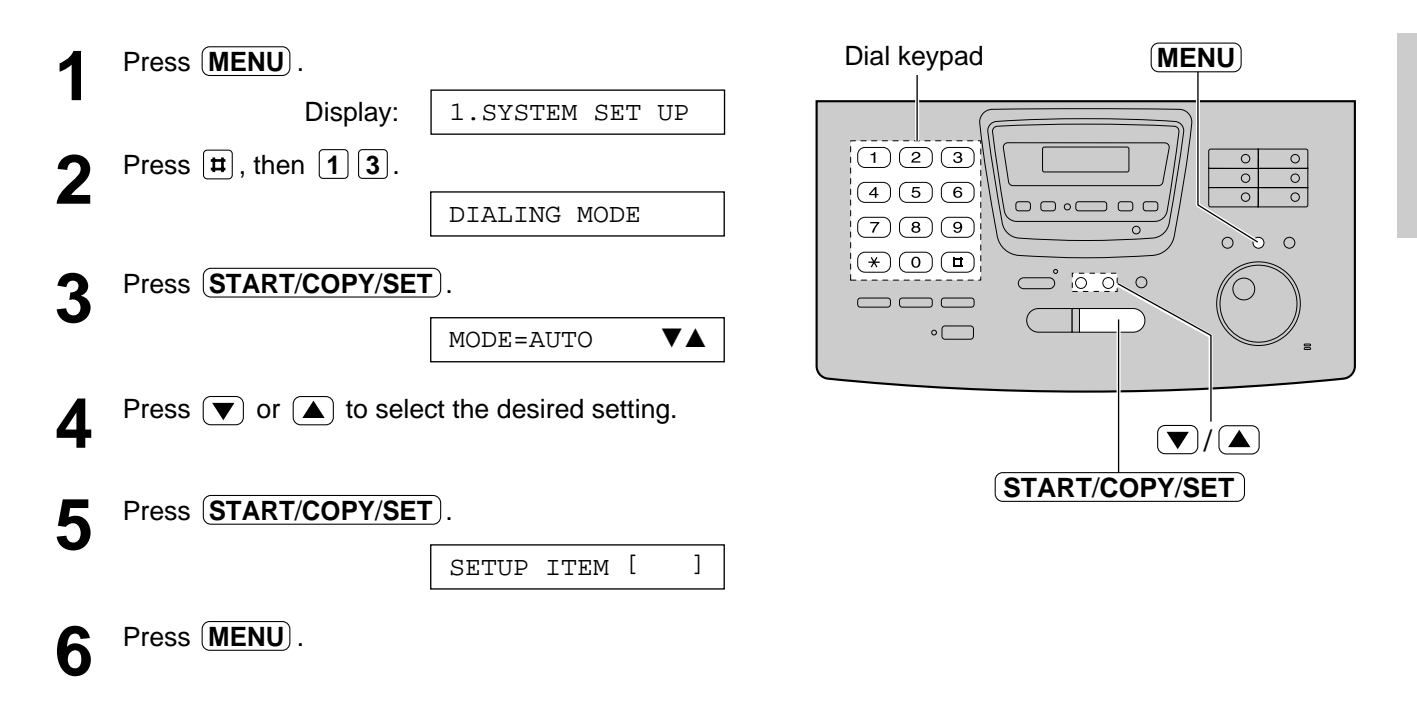

#### **Note:**

● If you change to a different telephone company and this company uses a different dialing mode, reset the dialing mode.

# **One-Touch Dial**

# **Storing names and telephone numbers in the One-Touch Dial**

The unit's memory allows you to use the One-Touch Dial for rapid access to your most frequently dialed numbers. 10 stations are available.

● The One-Touch Dial key 1 can be used as One-Touch Dial key 1 (DIAL MODE) or as a broadcast key (BROADCAST). Both functions cannot be used at the same time. For the broadcast function, see pages 64 and 65.

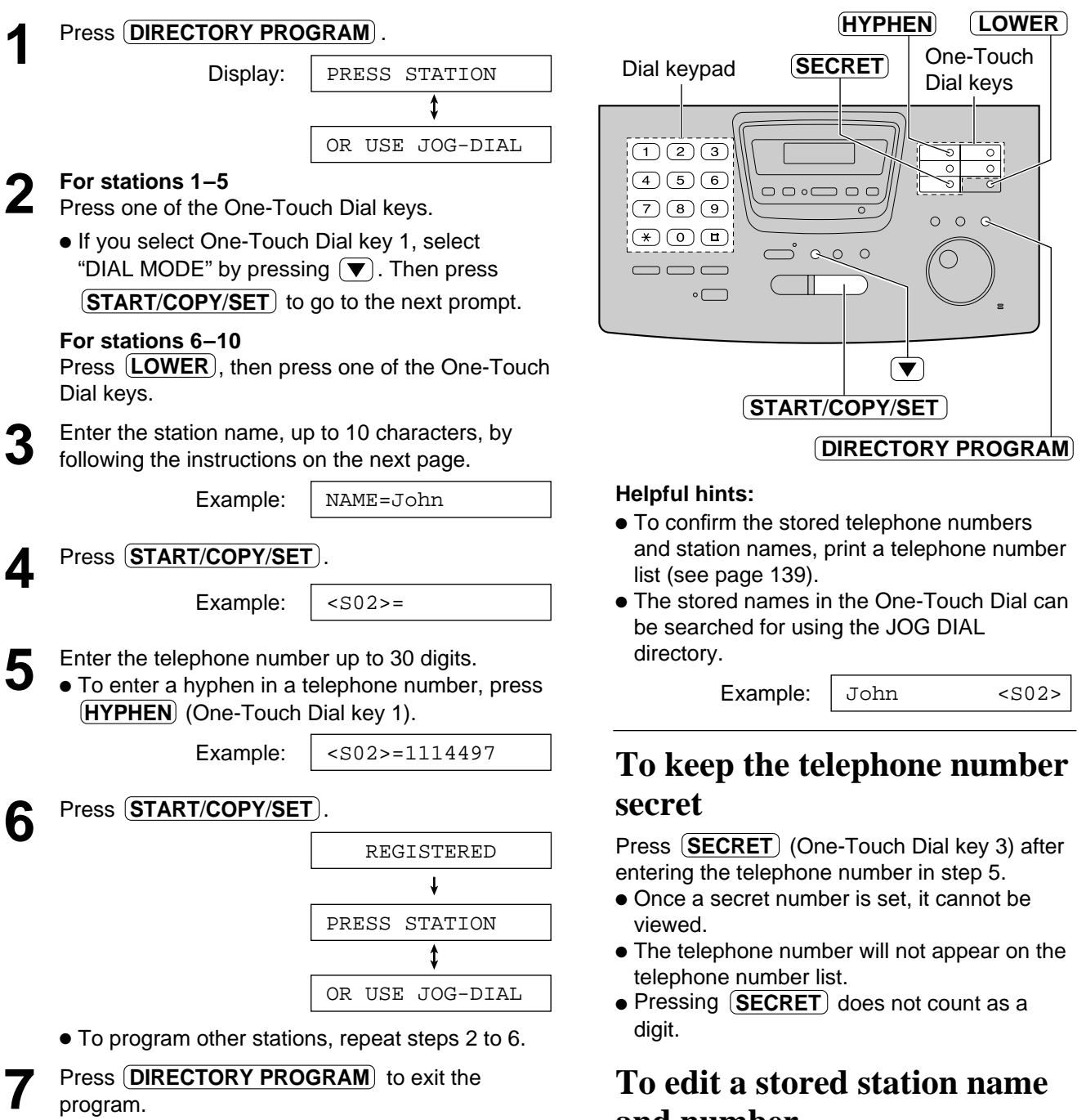

# **and number**

program.

# **One-Touch Dial**

### **To select characters with the dial keypad**

Pressing the dial keys will select a character as shown below.

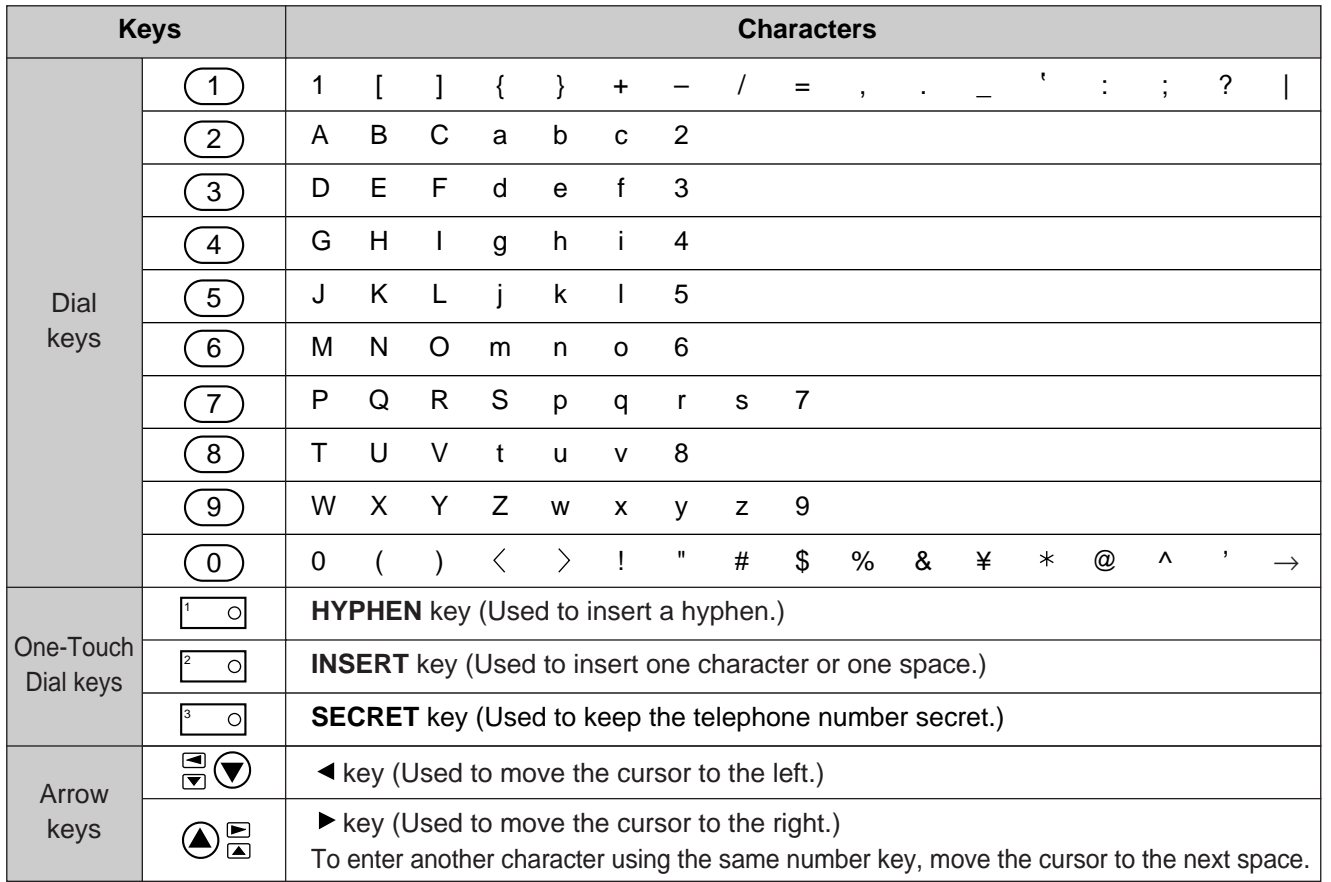

#### **Note:**

● A hyphen entered in a telephone number is counted as two digits.

### **To select characters using the JOG DIAL**

Instead of pressing the dial keys, you can select characters using the JOG DIAL.

- **1.** Rotate (JOG DIAL) until the desired character is displayed.
- **2.** Press  $\blacktriangleright$  to move the cursor to the next space.
	- The character displayed in step 1 is inserted.
- **3.** Return to step 1 to enter the next character.

#### **Display order of characters**

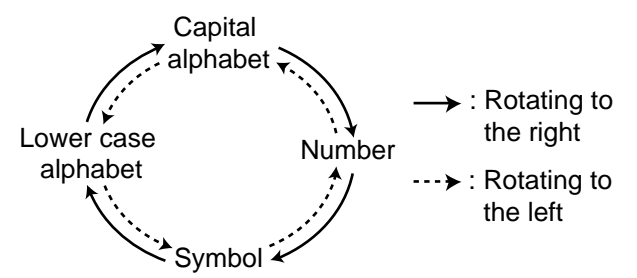

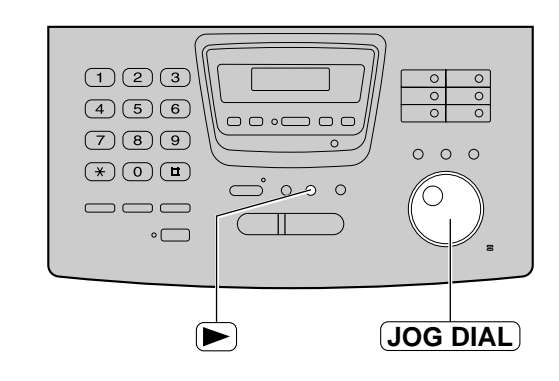

# **One-Touch Dial**

# **Making a voice call using the One-Touch Dial**

Before using this feature, program the desired names and telephone numbers into the One-Touch Dial (see page 38).

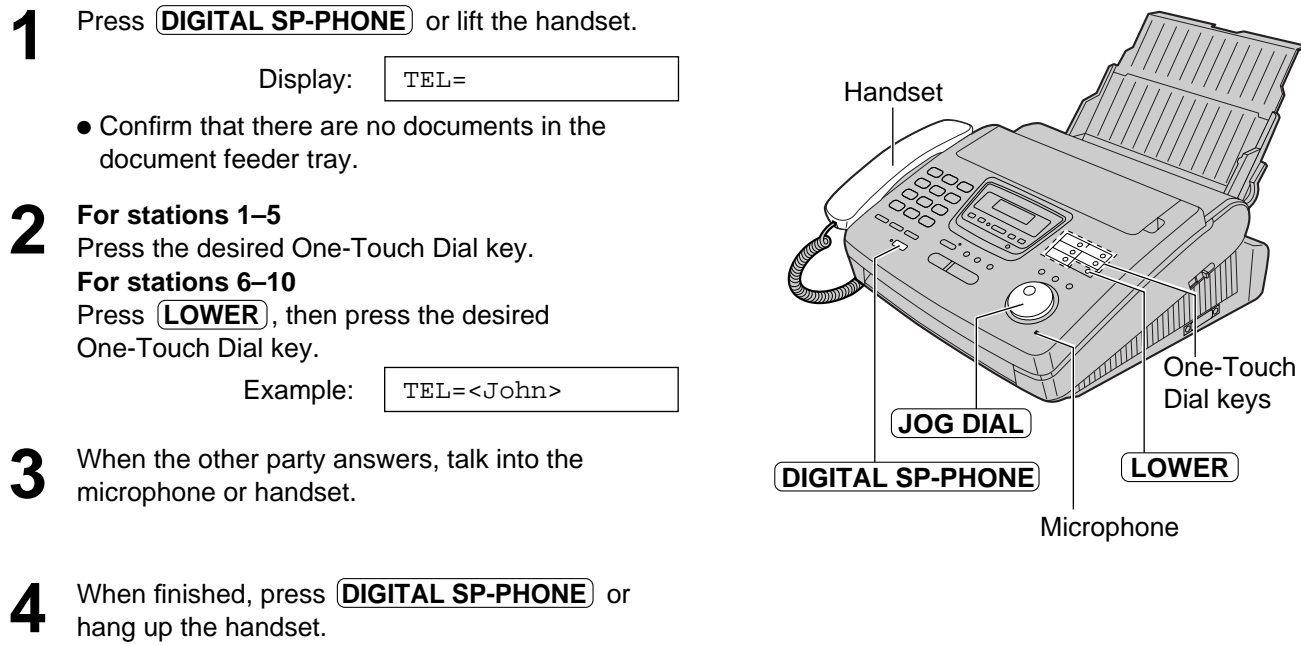

#### **Helpful hints:**

- To confirm the items stored in the One-Touch Dial, print a telephone number list (see page 139).
- You can use the JOG DIAL directory to select the station name instead of using the One-Touch Dial keys. Rotate (JOG DIAL) until the desired name is displayed, then press (DIGITAL SP-PHONE) or lift the handset.

### **Storing names and telephone numbers in the JOG DIAL directory**

For rapid access to frequently dialed numbers, the unit also provides a JOG DIAL directory (100 stations) in addition to the One-Touch Dial. For your convenience, the following 2 stations have been preprogrammed in the JOG DIAL directory.

**HELP-FAX (1-800-435-7329):** If you cannot correct the problem after trying the help function (see page 19), call using this station (see page 43).

**IQ-FAX-CS (IQ-FAX Customer Service Center) (1-888-332-9728):** If you have a problem with IQ-FAX, call using this station (see page 43).

If you do not need the above stations, you can edit or erase them (see page 42).

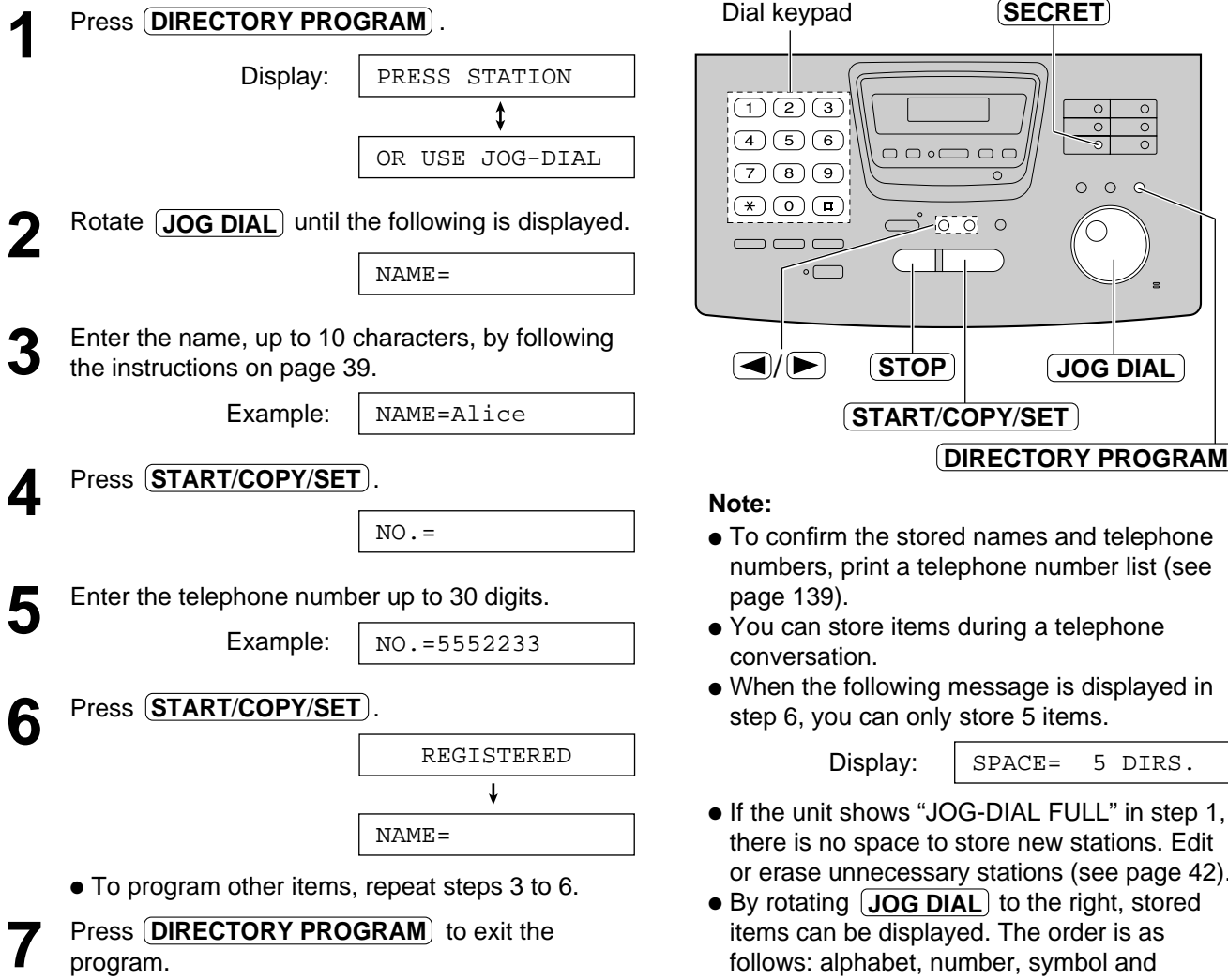

### **To correct a mistake**

 $\bullet$  Press  $\left( \blacktriangleleft \right)$  or  $\left( \blacktriangleright \right)$  to move the cursor to the incorrect character, then make the correction.

### **To delete a character**

● Move the cursor to the character you want to delete and press **(STOP**).

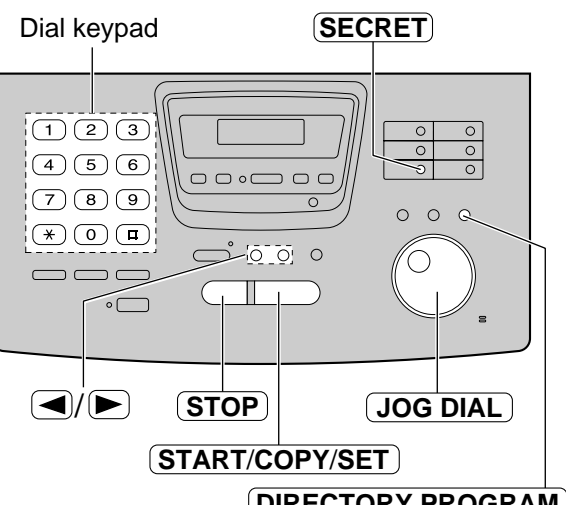

- If the unit shows "JOG-DIAL FULL" in step 1, or erase unnecessary stations (see page 42).
- follows: alphabet, number, symbol and telephone number (when a name is not stored).

### **To keep the telephone number secret**

Press (**SECRET**) (One-Touch Dial key 3) after entering the telephone number in step 5.

- Once a secret number is set, it cannot be viewed.
- The telephone number will not appear on the telephone number list.
- Pressing **(SECRET**) does not count as a digit.

# **JOG DIAL**

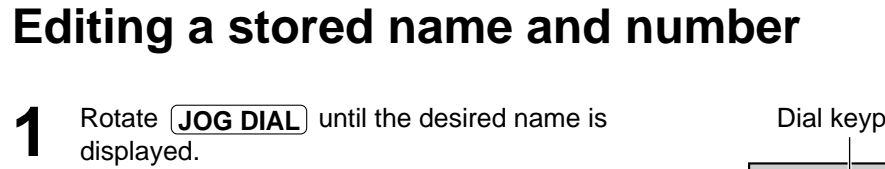

Mary

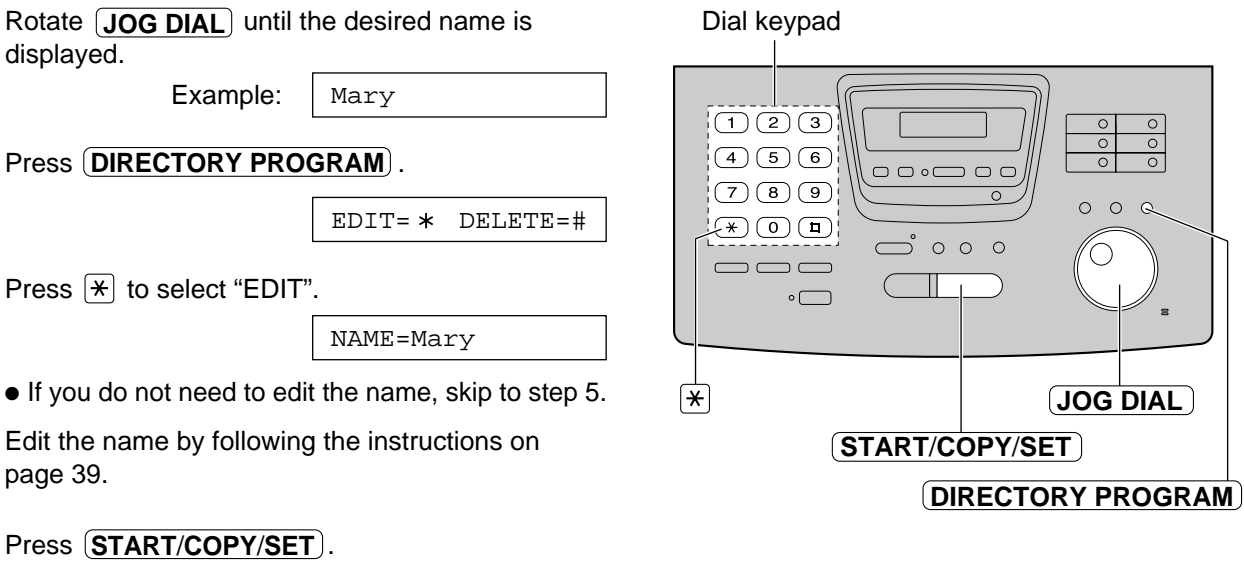

 $\begin{array}{c|c} \hline \circ & \circ \\ \hline \circ & \end{array}$ 

 $5$  Press **START/COPY/SET** 

Example:

**2** Press **DIRECTORY PROGRAM**.

Press  $\left[\frac{1}{2}\right]$  to select "EDIT".

Example:

- If you do not need to edit the telephone number, skip to step 7.
- **6** Edit the telephone number. For further details, see page 41.

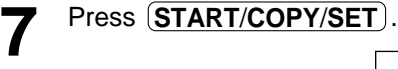

page 39.

REGISTERED

NO.=0123456

### **Erasing a stored name and number**

You can also erase a name and number stored in the One-Touch Dial by following the instructions below.

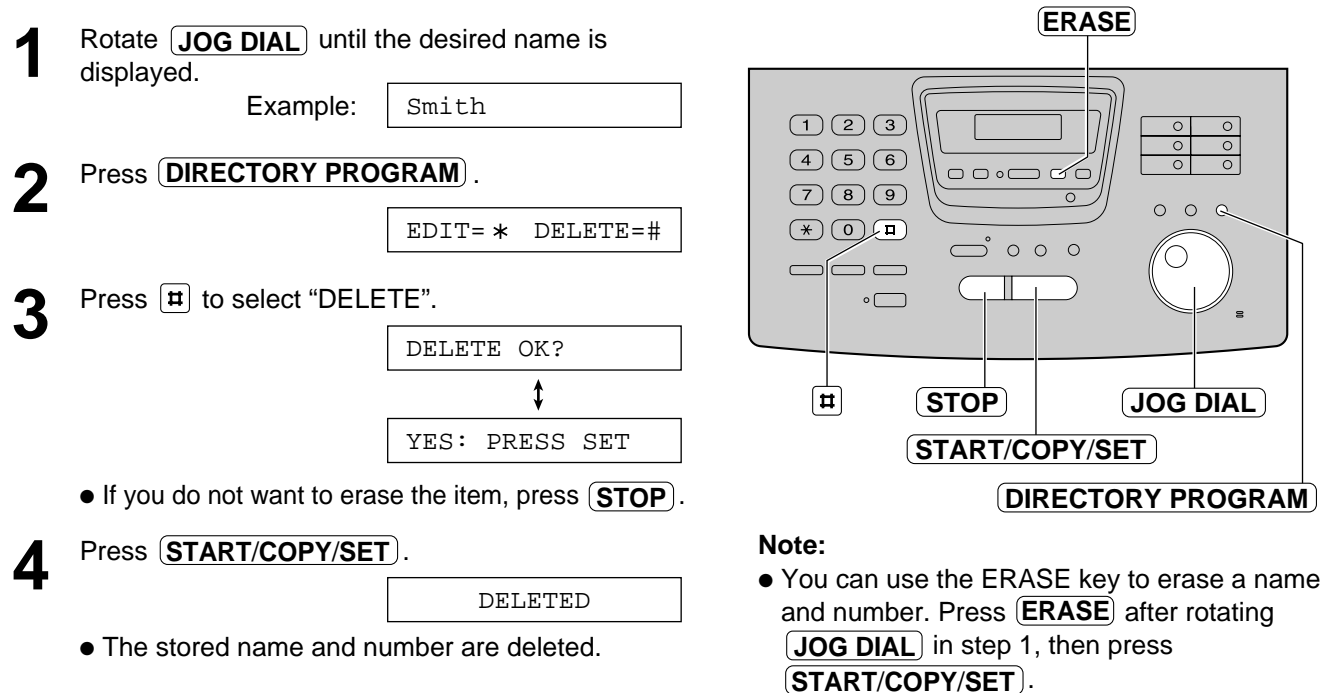

# **JOG DIAL**

# **Making a voice call using the JOG DIAL directory**

Before using this feature, program the desired names and telephone numbers into the directory (see page 41).

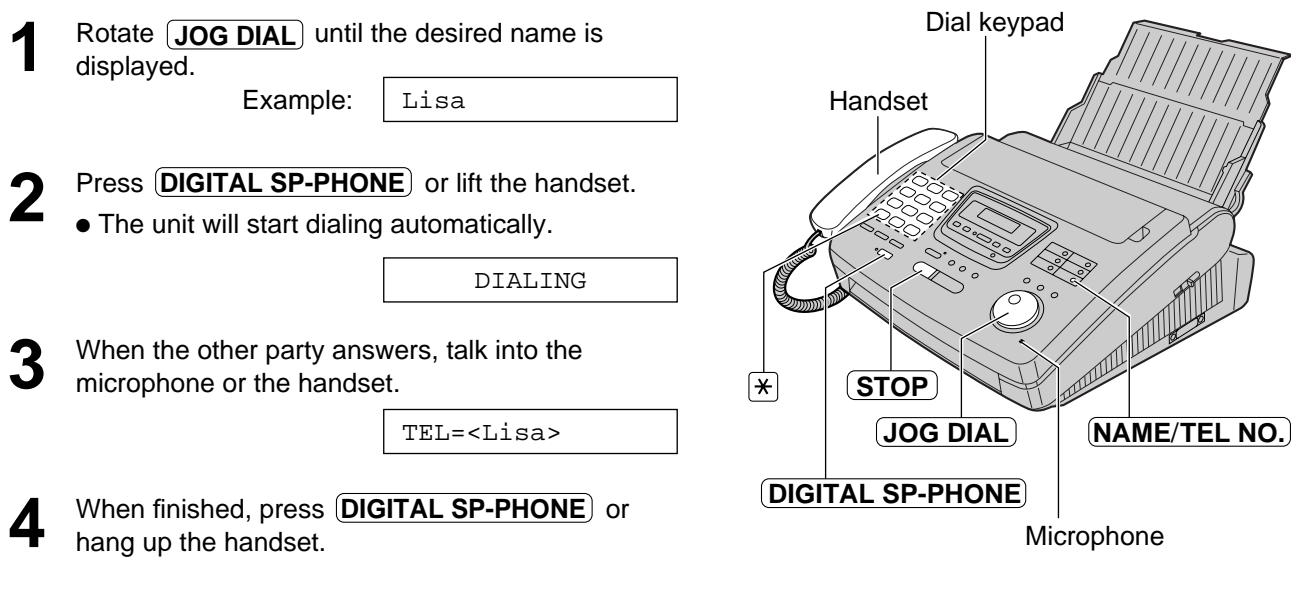

#### **Helpful hint:**

● To confirm the items stored in the directory, print a telephone number list (see page 139).

### **To search for a name by the initial**

- **Example:** When you want to search for the name "Lisa"
- **1.** Rotate **JOG DIAL** until any name is displayed.

Example: Allan

**2.** Press **5** repeatedly until any name with the initial "L" is displayed (see the character table on page 39).

Larry

**3.** Rotate  $\boxed{\textbf{JOG DIAL}}$  to the right until "Lisa" is displayed.

Lisa

- To stop the operation, press  $(\text{STOP})$ .
- **4.** Press (DIGITAL SP-PHONE) or lift the handset, and the unit will automatically dial the number.

#### **Note:**

● When you want to search for symbols (not alphabet or numbers), press the  $\mathbb{R}$  key in step 2.

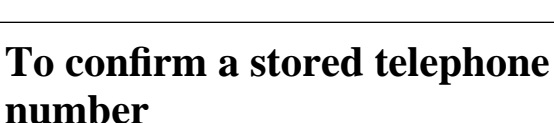

● If the desired name has not been stored, press (**STOP**) and dial the number manually.

**1.** Rotate **JOG DIAL** until the desired name is

Example: Kim

**2.** Press (NAME/TEL NO.) .

displayed.

**Note:**

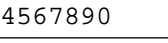

- To stop the operation, press  $(\text{STOP})$ .
- **3.** Press (DIGITAL SP-PHONE) or lift the handset, and the unit will automatically dial the number.

### **Caller ID service from the phone company**

**This unit is compatible with a Caller ID service offered by your local telephone company. To use this feature, you must subscribe to a Caller ID service.**

### **Caller ID and its capabilities**

Caller ID allows you to view the name or telephone number of the caller before you answer the call. The calling party information (name has priority) will be displayed after the first ring.

By using Caller ID, you have the option of whether or not to answer the call depending on the caller.

The unit also stores the caller's information and prints a list automatically after every 35 calls.

- To set this feature, see page 50.
- To print out the Caller ID list manually, see page 139.

#### **Important:**

- When you subscribe to a Caller ID service, set the following ring count settings to 2 or more rings:
- TAD/FAX mode ring count (p. 103)
- FAX ONLY mode ring count (p. 72), and
- TEL/FAX delayed ring count (p. 79).

### **How Caller ID is displayed**

**1** When a call is received, the display will show the caller's name after the first ring.

> Example: ROGER DAVIS

**2** You can display the caller's name and number respectively by pressing  $\overline{\text{NAME/TEL NO.}}$ .

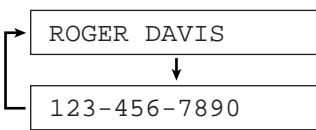

**3** After hanging up, the caller's information (name, telephone number and the time of the call) will automatically be saved in the Caller ID list (see page 50).

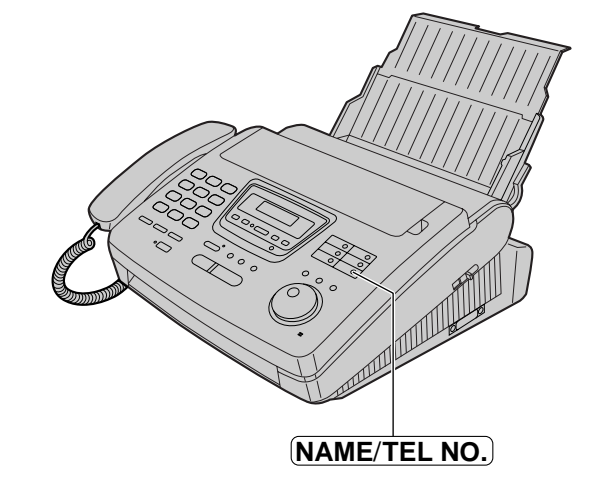

#### **Note:**

● If the caller's name and number cannot be received, the following message will be displayed.

Display: NO NAME RCVD

- When the unit is connected to a PBX system, you may not receive the caller's information. Consult with your PBX supplier.
- The Caller ID service is currently provided in calling areas by caller identification technology. When the caller's information cannot be received, the display will show as follows.
	- If the caller dialed from an area which does not provide the Caller ID service:

OUT OF AREA

— If the caller has requested not to send their information:

PRIVATE CALLER

— If the caller made a long distance call:

LONG DISTANCE

**Telephone**

**Telephone** 

# **Viewing the Caller ID list on the display**

The unit stores the caller's information and makes a list of up to 35 callers in chronological order. When the memory is full and the unit receives a new call, the oldest data will be automatically erased.

With the Caller ID list, the following convenient features are available.

- Viewing who has called you on the display (See below.)
- Dialing a telephone number from the list (See page 46.)
- Storing a telephone number for automatic dialing from the list (See page 47.)
- Printing out a Caller ID list (See page 139.)

**1** Press **CALLER ID SEARCH**.

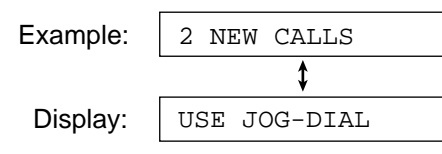

- **2** Rotate  $\overline{JOG DIAL}$  to search the Caller ID list (see below). below).
	- **3** If you want to know the caller's phone number and the date/time of the call, press **NAME**/**TEL NO.** repeatedly while the display is showing the desired name.
		- The display will alternate the name, number and date/time by pressing (**NAME/TEL NO.**).

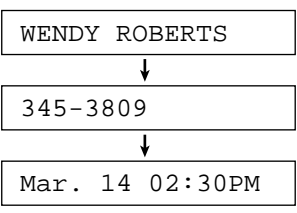

**Press (STOP)** to exit the Caller ID list.

#### **Ex. When you search from the most recent call/oldest call**

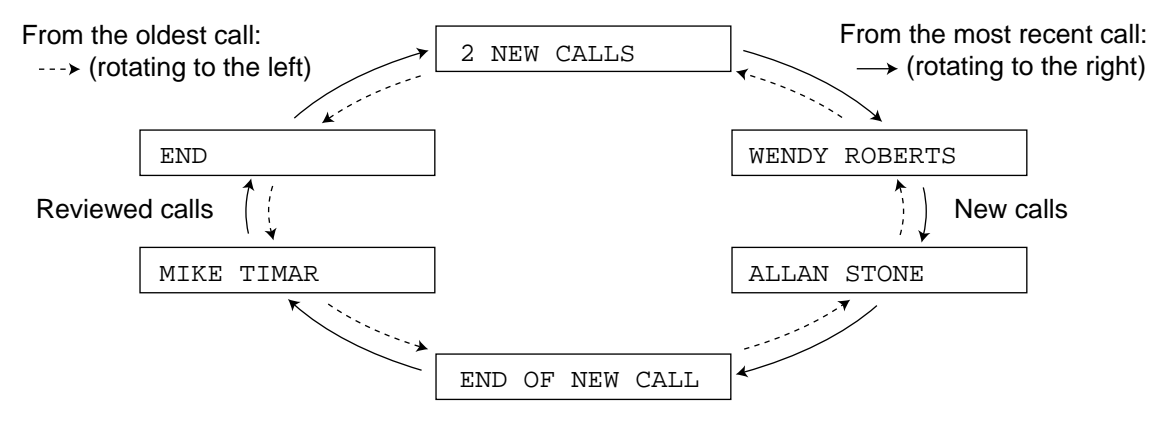

#### **Note:**

- To move between calls, rotate  $($  **JOG DIAL** $)$ .
- The display will show "END OF NEW CALL" after the last new call in the list.
- The display will show "END" after the last call in the list.
- If the display shows "NO CALLER DATA" and a beep sounds, the Caller ID list is empty.

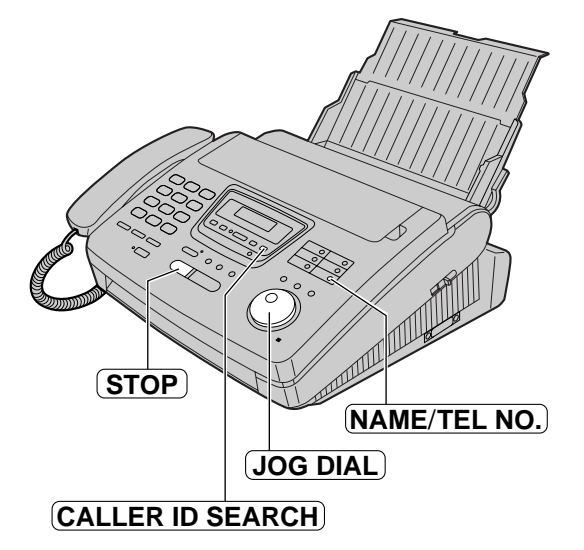

# **Calling back from the Caller ID list**

You can easily call back a telephone number recorded in the Caller ID list.

#### **Important:**

- This feature is not available in the following cases.
	- The telephone number includes data other than numbers (ie.,  $*$  or #).
- The telephone number information was not received.

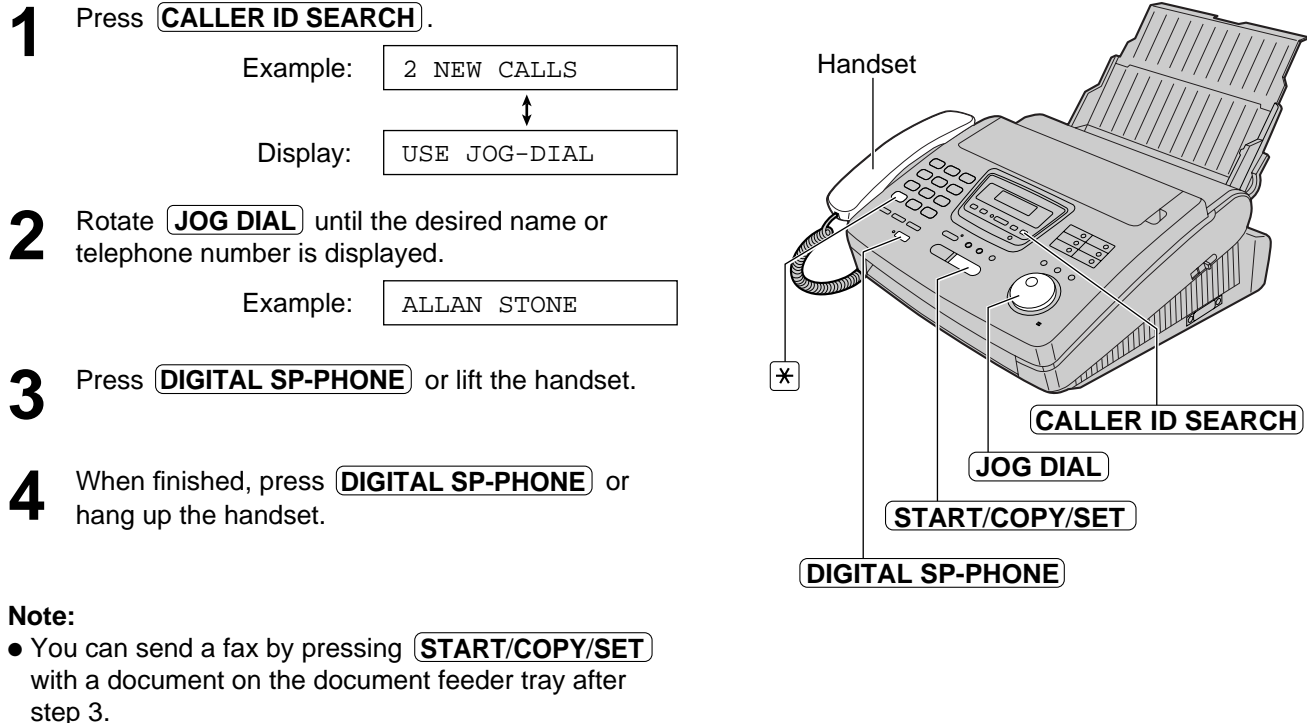

● If a telephone number is not displayed when pressing the NAME/TEL NO. key, you cannot call back that caller.

### **To edit 10 digit telephone numbers into one of 4 patterns**

Press  $\left[\frac{1}{2}\right]$  in step 2 to select a pattern.

Each time you press  $\left[\frac{1}{2}\right]$ , the number is arranged into one of 4 different patterns.

- **a:** Telephone number
- **b:** 1– Area code Telephone number
- **c:** 1– Telephone number
- Area code Telephone number **d:**

# **Storing a telephone number in the One-Touch Dial and JOG DIAL directory from the Caller ID list**

You can store a name and telephone number in the One-Touch Dial and JOG DIAL directory from the Caller ID list.

#### **Important:**

- This feature is not available in the following cases.
	- The telephone number includes data other than numbers (ie.,  $*$  or #).
	- The telephone number information was not received.

number, see the instructions on pages

38 and 39.

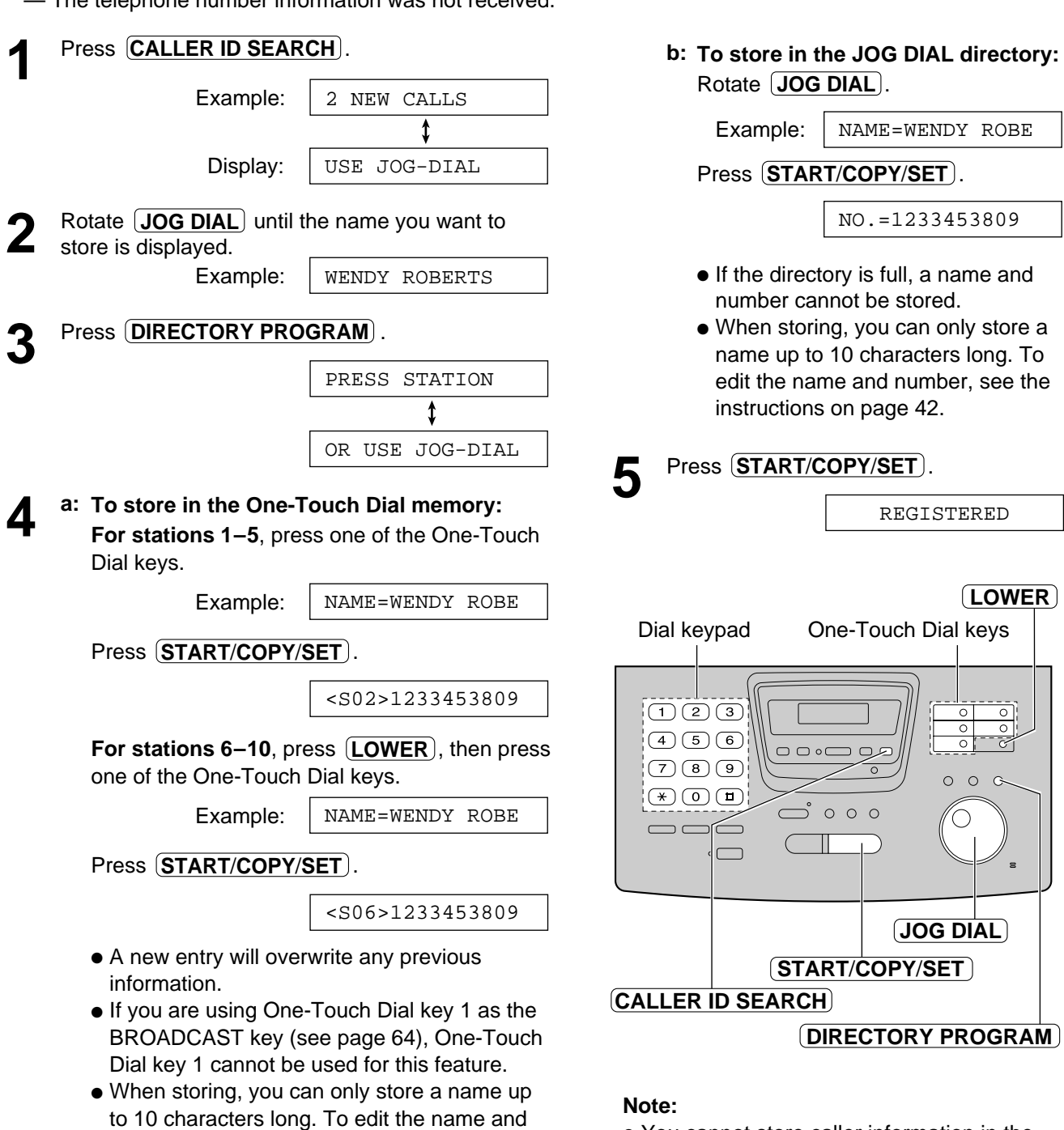

● You cannot store caller information in the One-Touch Dial and JOG DIAL directory if a telephone number is not displayed.

# **Erasing a name/number from the Caller ID list**

You can erase some or all of the entries in the Caller ID list.

### **Erasing a specific caller's information**

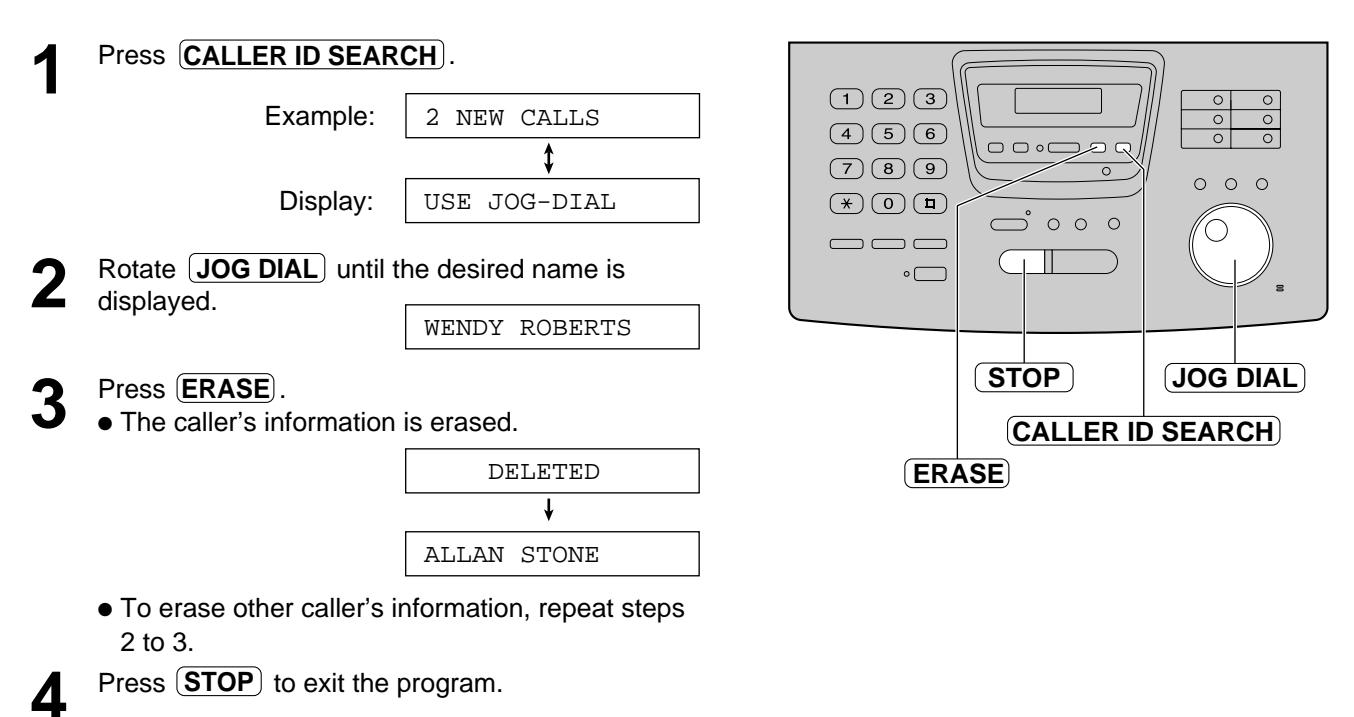

### **Erasing all callers' information**

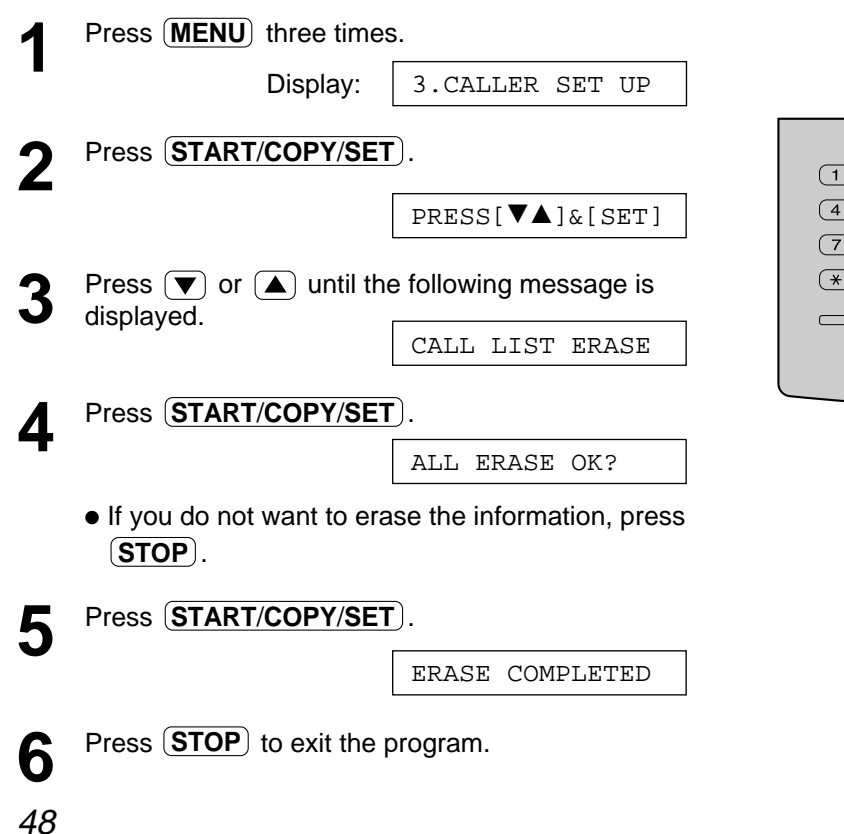

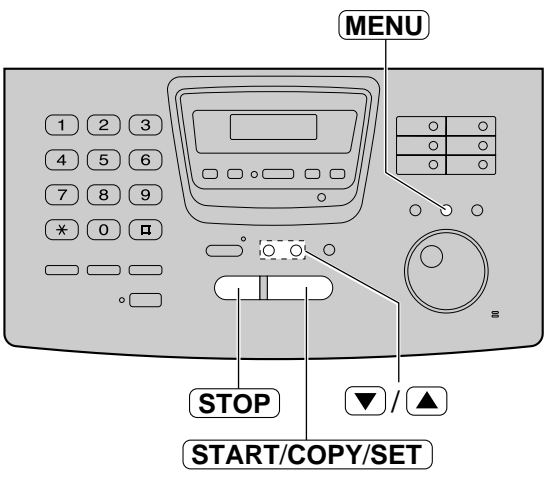

### **Storing your area code**

When this feature is set, the caller's telephone number is displayed without the area code when a call is received from the same area. If the call is received from outside your area, the telephone number will be displayed with "1" at the beginning.

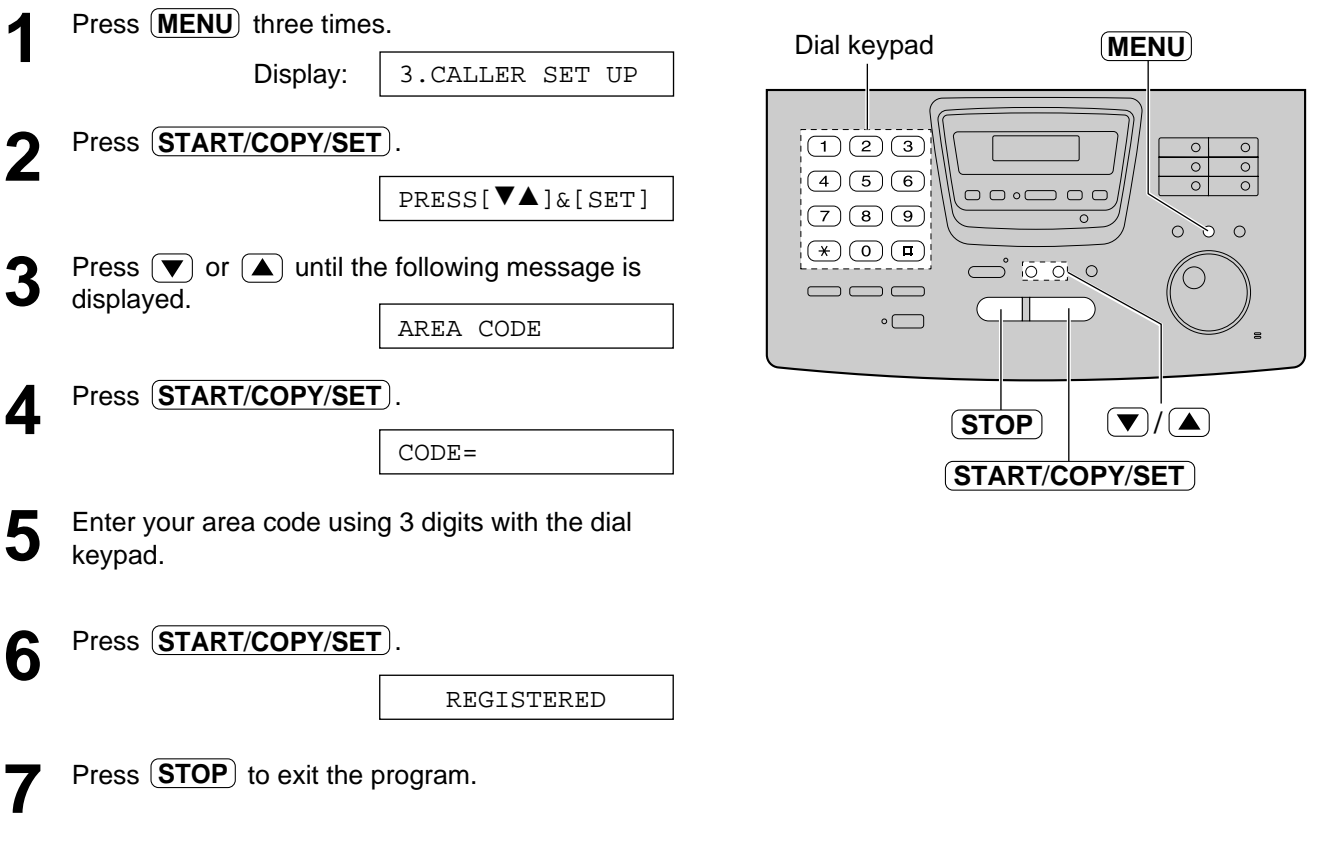

### **To erase the area code**

• Press (STOP) when your area code is displayed in step 4. Then, press  ${\sf \underline{(START/CoPY/SET)}}$ . To exit the program, press  $\overline{\text{STOP}}$ .

# **Automatic Caller ID list**

This feature prints a Caller ID list automatically after every 35 new calls.

After printing, only the oldest caller information will be erased when a new one is received.

When this feature is turned off, the unit will store the records of caller information, but will not print the Caller ID list automatically.

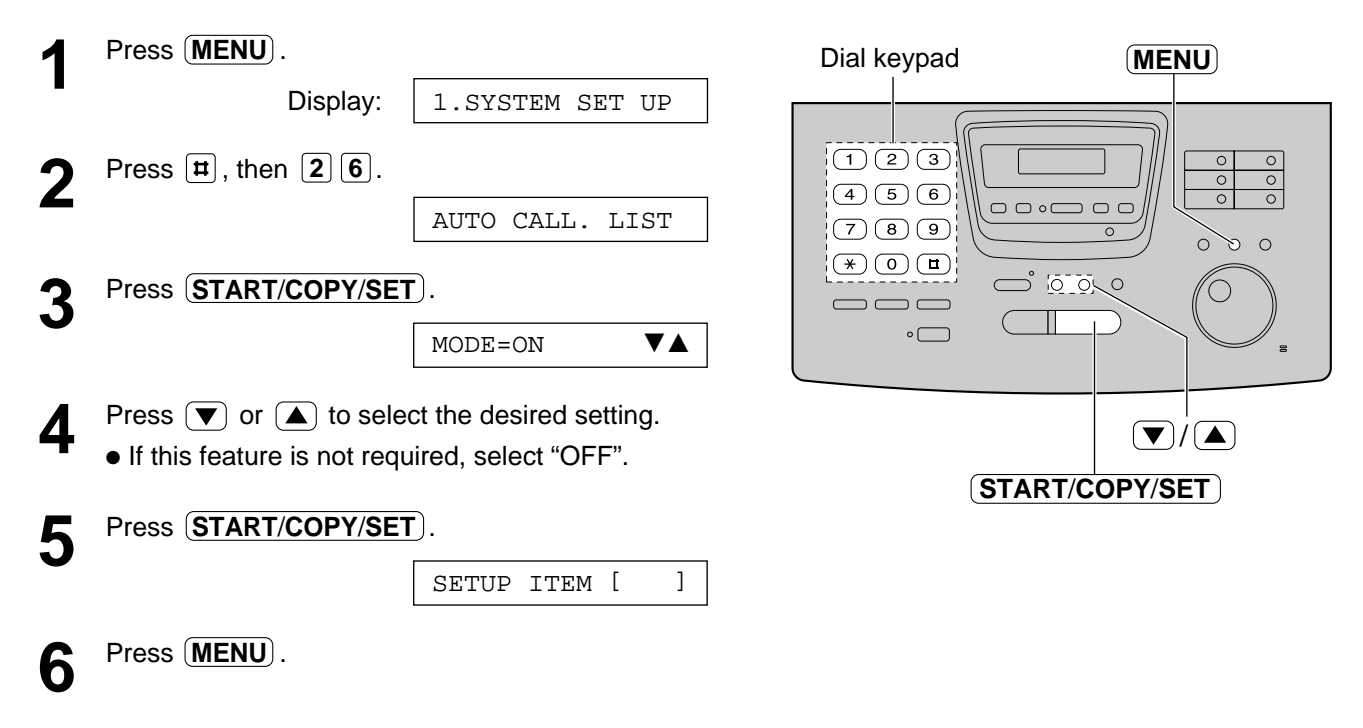

#### **Sample of a Caller ID list**

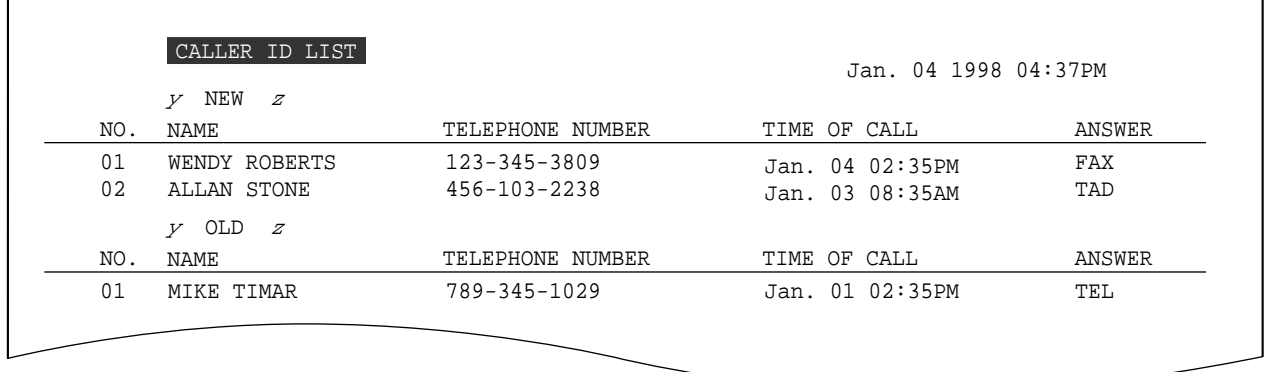

● The NAME/TELEPHONE NUMBER/TIME OF CALL information are received through a Caller ID service.

- ANSWER: How the call was received by the unit.
	- FAX: Facsimile
	- TAD: Telephone answering device
	- TEL: Telephone
	- PC: Received by the PC.

When nothing is shown, there was no response.

# **Talking to the caller after fax transmission or reception**

You can have a conversation during the same call after the fax message is completed. This will save the added expense and time of making another call.

**This feature only works when the other party's fax machine is equipped with a voice contact feature.**

### **Initiating voice contact**

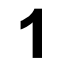

**1** Press **DIGITAL SP-PHONE** while transmitting or receiving documents. receiving documents.

VOICE STANDBY

Display:

- Your unit will call the other party with a distinctive ring.
- When the other party answers, your unit will emit a distinctive ring.

#### **Note:**

- If you initiate voice contact during transmission, the unit will call you with a distinctive ring after all of the documents have been transmitted.
- If you initiate voice contact during reception, the unit will call you with a distinctive ring after the current page of the document is received.

### **Receiving a request for voice contact**

**1** If the other party initiates voice contact, your unit will sound a distinctive ring and the following will be displayed.

> Display: PLEASE PICK UP

- 
- **2** Press **DIGITAL SP-PHONE** or lift the handset within 10 seconds of the distinctive ring to start within 10 seconds of the distinctive ring to start talking.

#### **Note:**

- If you do not answer within 10 seconds of the distinctive ring;
	- —If in the TAD/FAX mode, your unit will play a greeting message and record an incoming voice message.
	- —If in the FAX ONLY, TEL or TEL/FAX mode, the line will be disconnected.

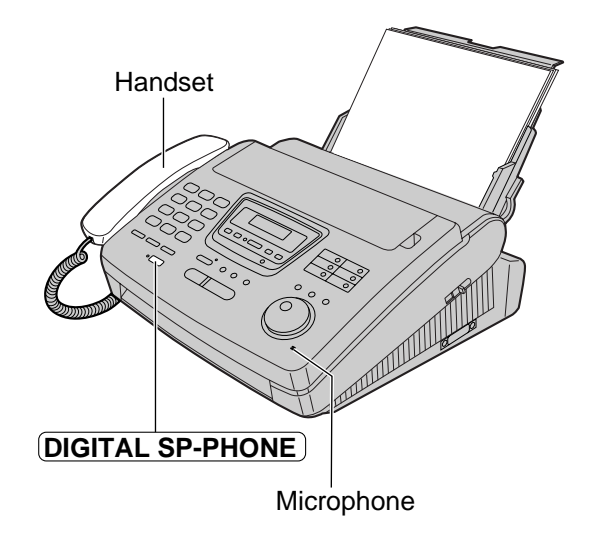

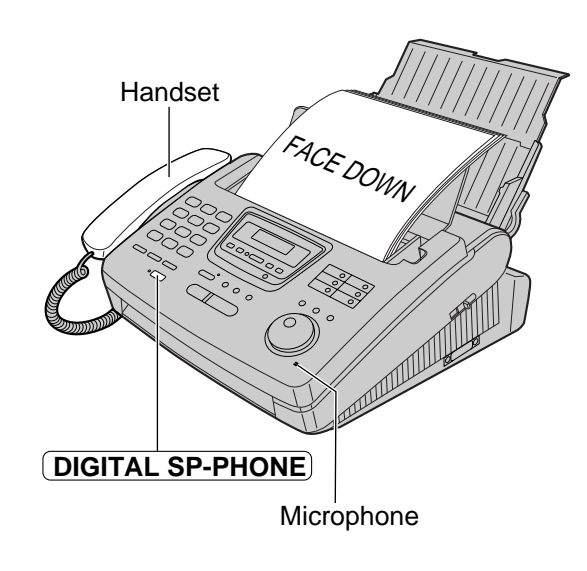

**<sup>2</sup>** Press **DIGITAL SP-PHONE** or lift the handset to start talking. start talking.

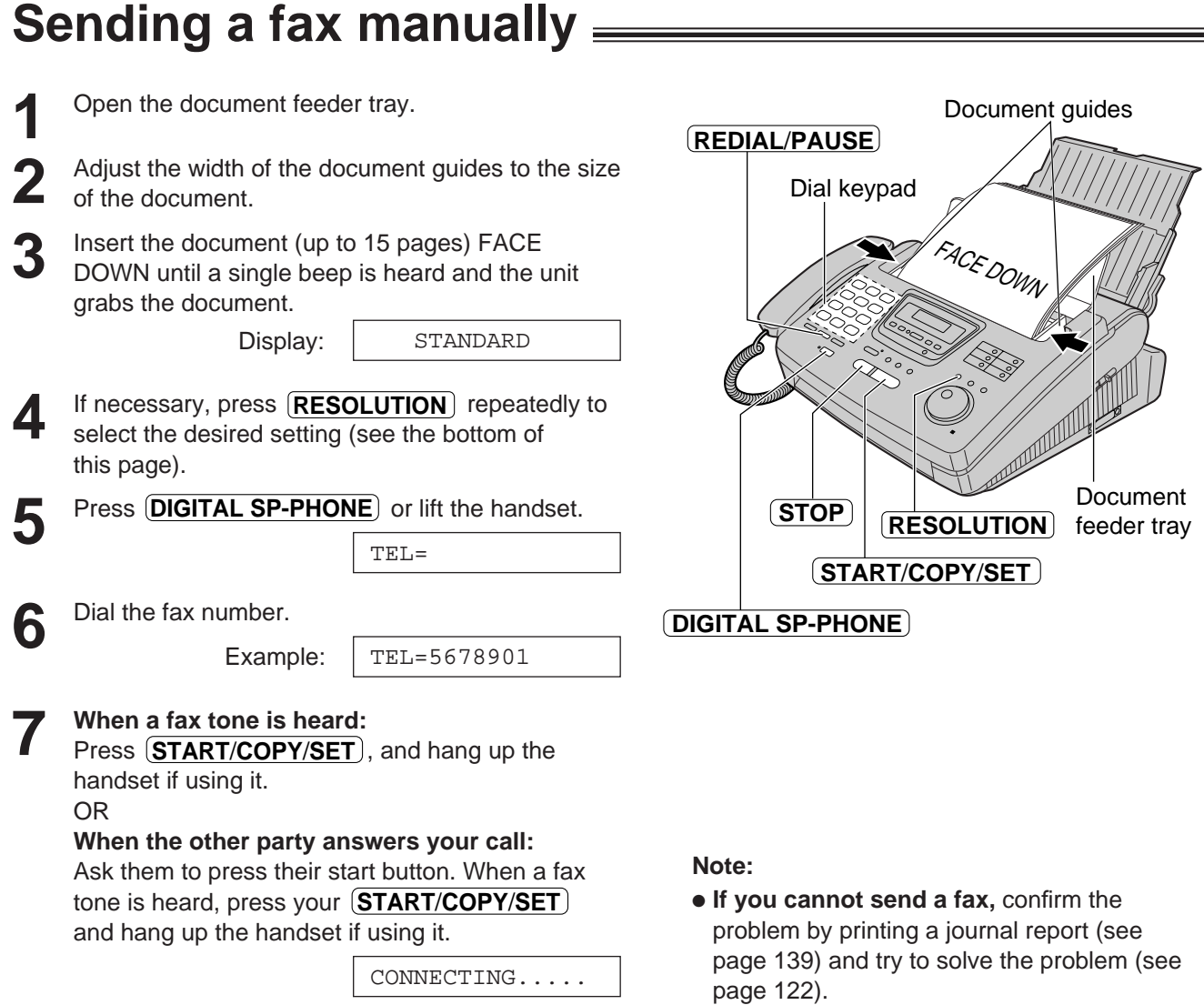

### **To feed more than 15 pages at a time**

Insert the first 15 pages of the document. Add the extra pages (up to 15) before the last page is fed into the unit.

### **To redial the last number**

#### Press (**REDIAL/PAUSE**).

- If the line is busy, the unit will automatically redial the number up to 5 times.
- During redial, the following will be displayed.

Display:

WAITING REDIAL

### **To stop transmission**

Press **(STOP**).

To eject the document, press **(STOP**) again.

### **To select the resolution**

Select the desired resolution according to the type of document.

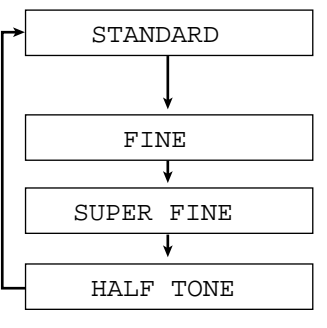

For printed or typewritten originals with normal-sized characters.

For originals with small printing.

For originals with minute printing.

For originals containing photographs, shaded drawings, etc.

- Using the fine, super fine or half tone setting will increase the transmission time.
- If the resolution setting is changed during feeding, it will be effective from the next sheet.
- The super fine resolution only works with other compatible fax machines.

# **Sending a fax using the One-Touch Dial**

Before using this feature, program the desired names and telephone numbers into the One-Touch Dial (see page 38).

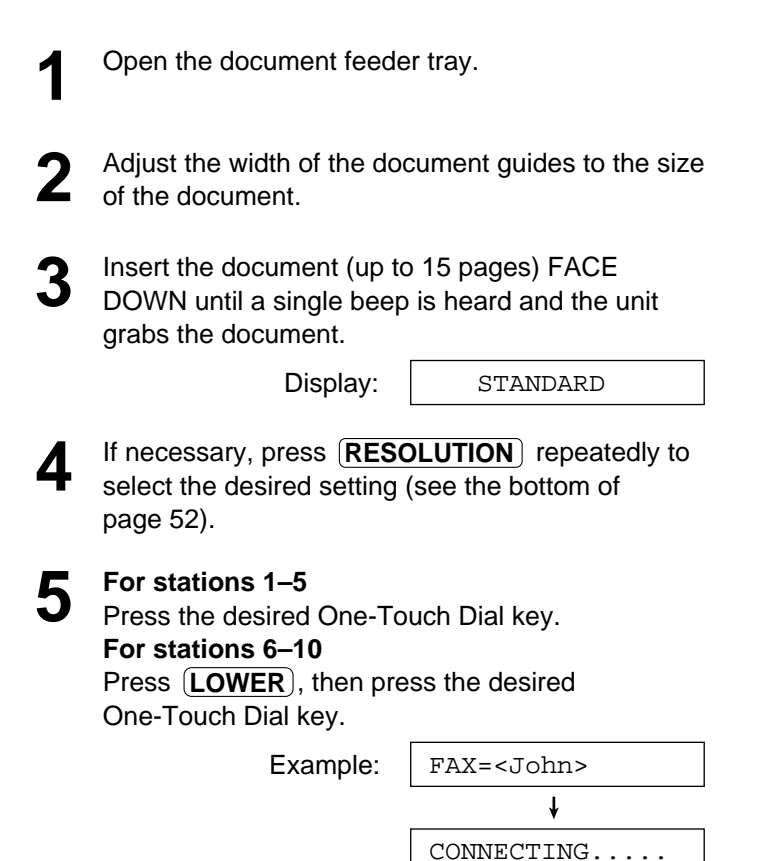

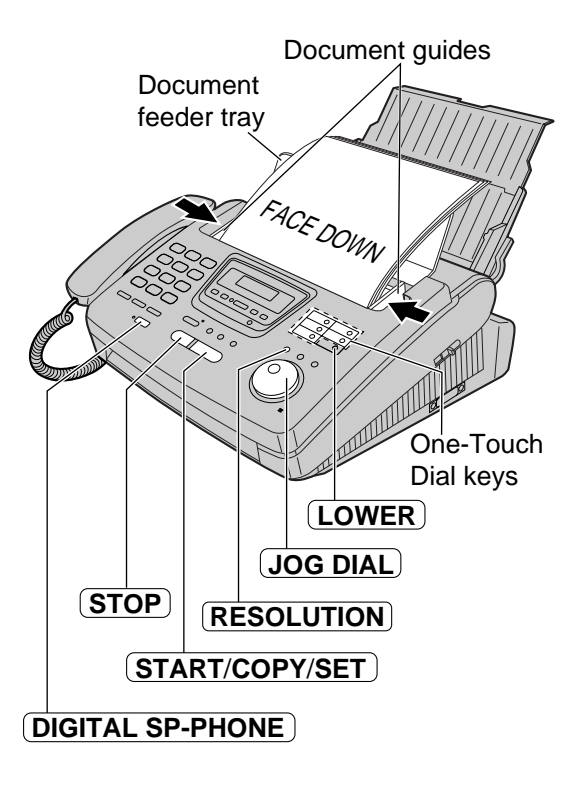

● The unit will start transmission.

#### **Helpful hints:**

- To confirm the items stored in the One-Touch Dial, print a telephone number list (see page 139).
- You can use the JOG DIAL directory to select the station name instead of using the One-Touch Dial keys. Rotate (JOG DIAL) until the desired name is displayed, then press . **START**/**COPY**/**SET**
- The connecting tone will be heard during dialing to tell you the status of the other party's machine (see page 67).

#### **Note:**

● If your fax does not transmit, press **DIGITAL SP-PHONE** and then repeat step 5. Verify that the number dialed is answered by the other party's fax machine.

### **Fax auto redial**

If the line is busy or there is no answer, the unit will automatically redial the number up to 5 times.

- This feature is also available for:
	- sending faxes using the JOG DIAL directory (page 54), and
	- delayed transmission (page 62).
- During redial, the following will be displayed.

WAITING REDIAL

● To cancel redialing, press  $STOP$ .

Display:

# **Sending a fax using the JOG DIAL directory**

Before using this feature, program the desired names and telephone numbers into the directory (see page 41).

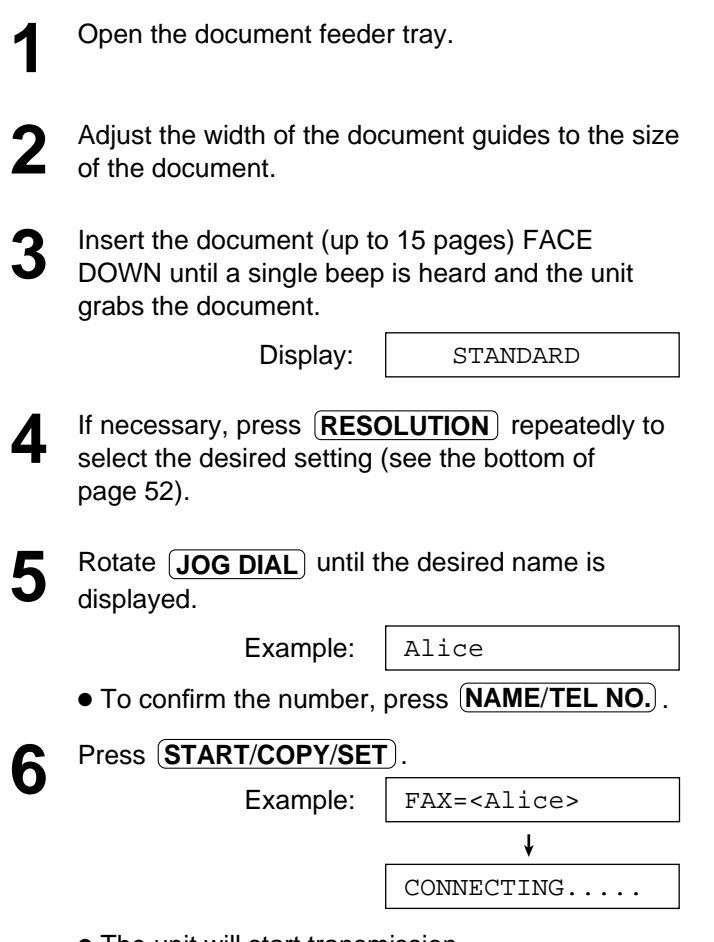

● The unit will start transmission.

#### **Helpful hints:**

- To confirm the items stored in the directory, print a telephone number list (see page 139).
- The connecting tone will be heard during dialing to tell you the status of the other party's machine (see page 67).

#### **Note:**

- If the desired name has not been stored, press **STOP** and dial the number manually.
- For further details about using the JOG DIAL, see page 43.
- If your fax does not transmit, press **DIGITAL SP-PHONE** and then repeat steps 5 and 6. Verify that the number dialed is answered by the other party's fax machine.

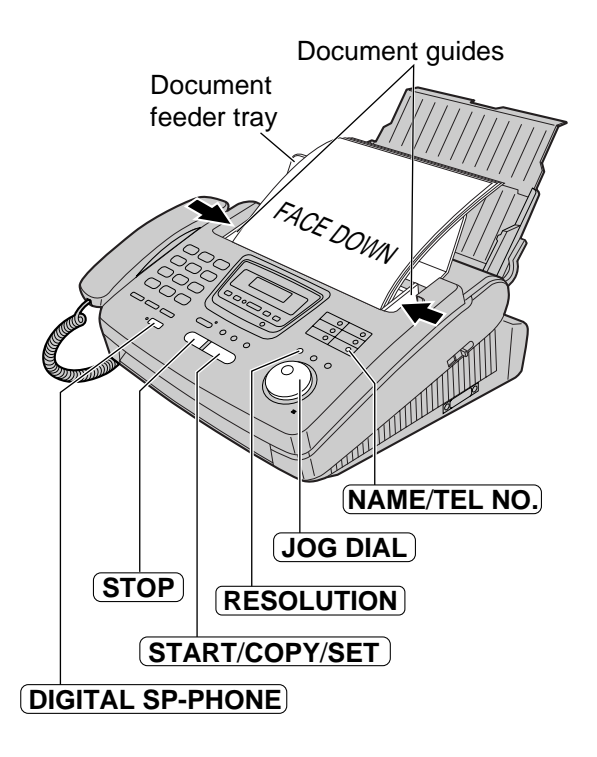

# **IQ-FAX**

#### **This feature can only be used by those who apply to the FaxSav service.**

IQ-FAX is intelligent faxing which allows you to send faxes via the internet by using the IQ-FAX button. Behind the IQ-FAX button is the FaxSav Global Fax Network which manages the delivery of your fax to any fax machine in the world. It routes your fax via the best and most time efficient route and will automatically resend your fax for you, if the receiving fax machine is unavailable.

This "fax-only" network has the added advantage of cost efficiency due to the internet being integrated into the network. Every fax is secure since the FaxSav network utilizes the highest encryption legally allowed, ensuring that your documents stay secure. You get the benefits of carefree faxing with savings associated with the use of the internet. It is simple, quick, and secure.

For more information, contact FaxSav at 1-888-332-9728. This number is pre-programmed in the JOG DIAL directory (see page 41).

### **How your fax is sent to the other party's fax machine**

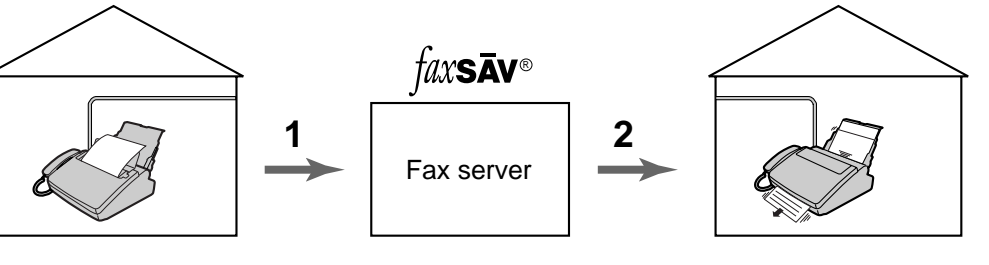

Your unit will send a fax to the fax server.

The fax server will receive the fax from your unit, then send it to the other party's fax machine.

The other party's fax machine will receive the fax from the fax server.

- **1** If any transmission errors occur between your unit and the fax server, your unit will automatically redial the fax server up to 2 times.
- **2** If any transmission errors occur between the fax server and the other party's fax machine, the fax server will automatically redial the other party's fax machine up to 4 times. If your fax is still not transmitted after 4 attempts, the fax server will fax a Non-Delivery Notice to you. In this case, there is no charge. Set your unit to receive a fax.

### **How to apply for the FaxSav Internet service for your unit**

- 
- **1** Fill out the attached application form and fax it to 1-800-909-6649. The FaxSav company will send you a welcome fax after they have activated your account.
	- There is no application or monthly fee. You pay only for the faxes you send.

**2** To enable the IQ-FAX function from your fax machine, set feature setting #75 to "ON" (see page 56).

### **Turning on the IQ-FAX function**

Before programming, confirm that your application has been processed by FaxSav.

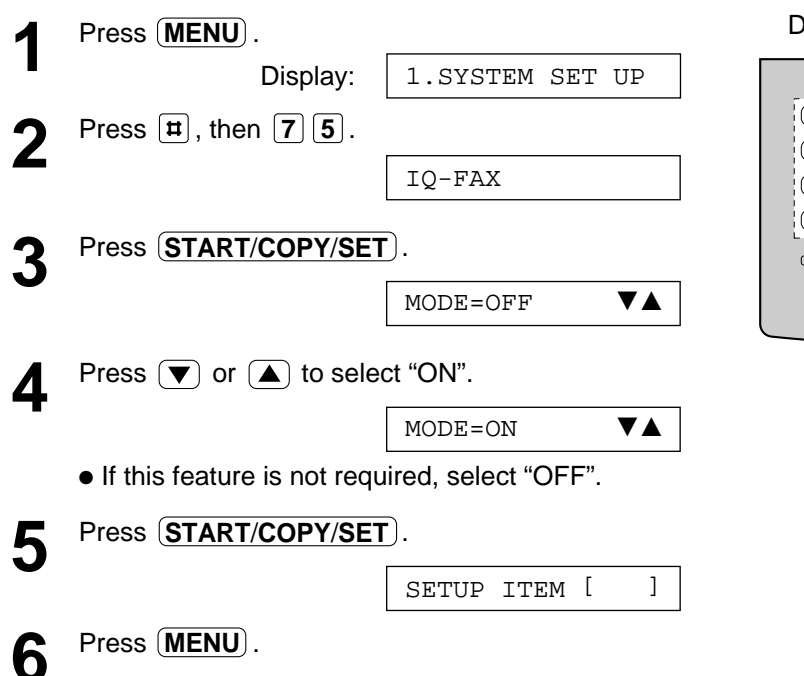

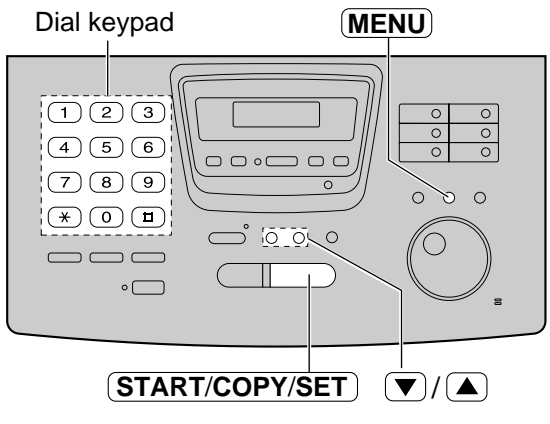

### **Sending a fax using the Internet**

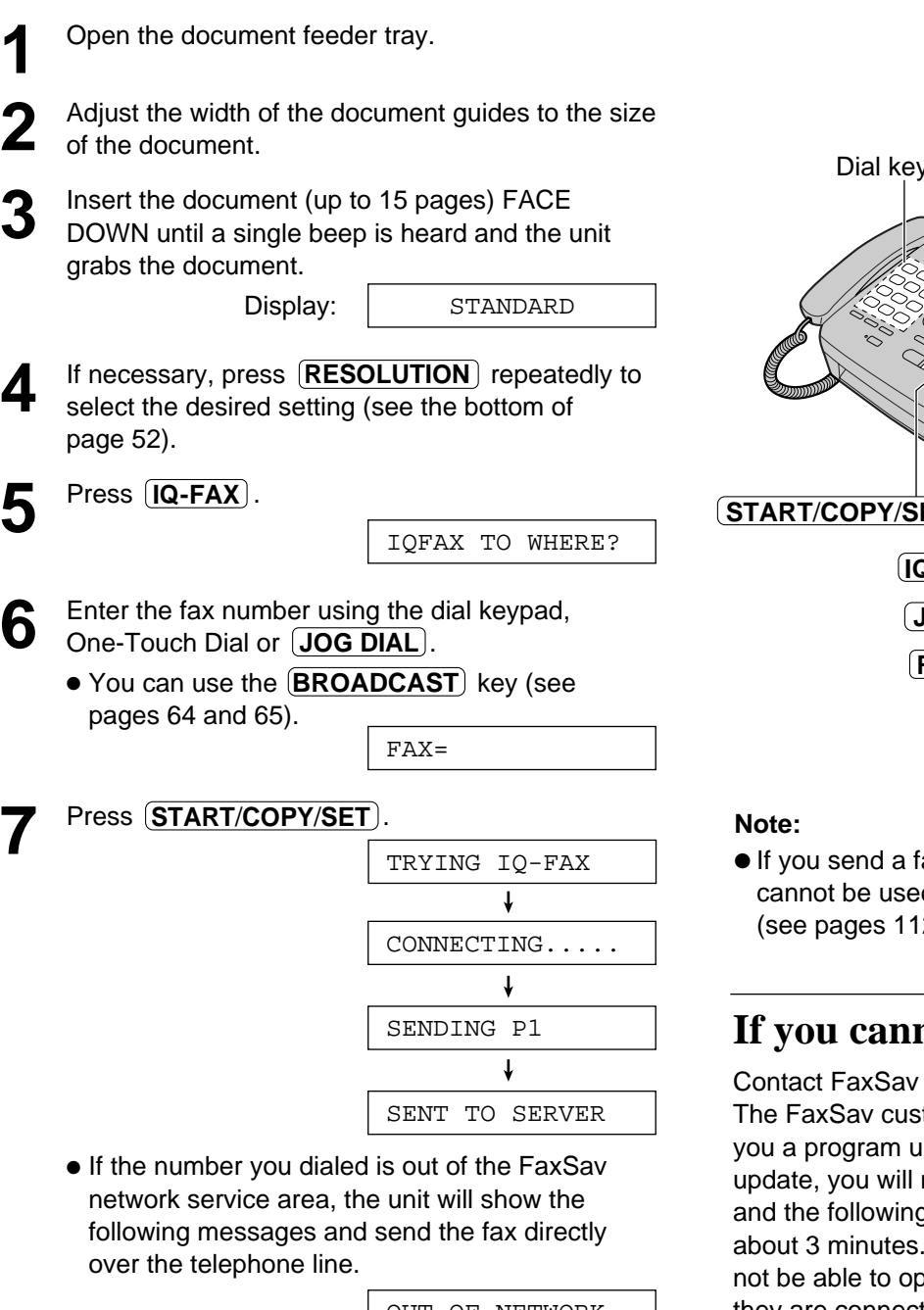

OUT OF NETWORK  $\overline{1}$ SENDING NORMAL

● If "OUT OF NETWORK" is displayed when sending a fax long distance or internationally using IQ-FAX, then contact FaxSav at 1-888-332-9728.

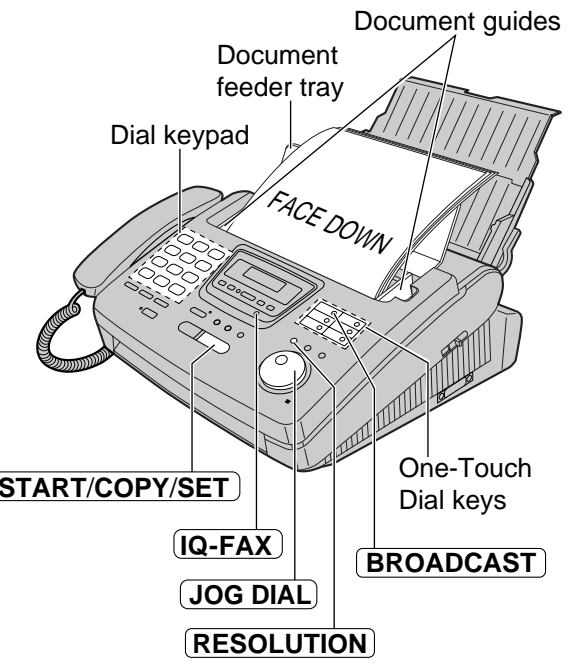

# **Fax/Copy**

ax using a PC, this feature cannot be used with the  $[\overline{\textsf{IQ-FAX}}]$  button 2, 113 and 117).

### **not send a fax**

at 1-888-332-9728. tomer service center may send pdate. While receiving this not be able to operate the unit g message will be displayed for During this time, you also will erate extension telephones, if they are connected.

Display:

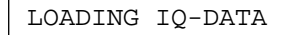

If a loading error occurs, the unit will display the following message.

LOADING ERROR

In this case, contact FaxSav at 1-888-332-9728.

### **Documents you can send**

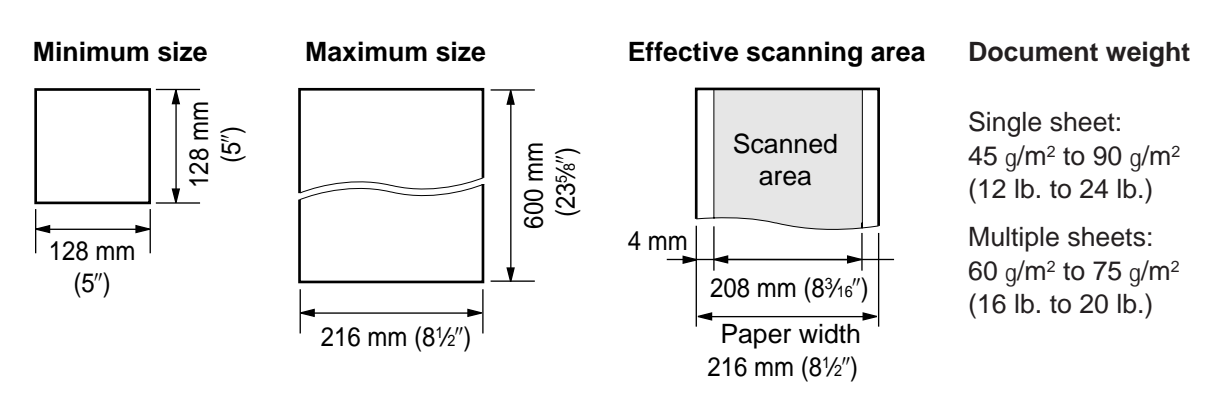

#### **Note:**

- Remove clips, staples or other similar fastening objects.
- Check that ink, paste or correction fluid has dried.
- Do not send the following types of documents. Use copies for fax transmission.
- Chemically treated paper such as carbon or carbonless duplicating paper
- Electrostatically charged paper
- Heavily curled, creased or torn paper
- Paper with a coated surface
- Paper with a faint image
- Paper with printing on the opposite side that can be seen through the front (e.g. newspaper)

# **Sending faxes by following the voice guide**

You can send the documents by following the voice guide. After transmission, the voice guide will turn off automatically.

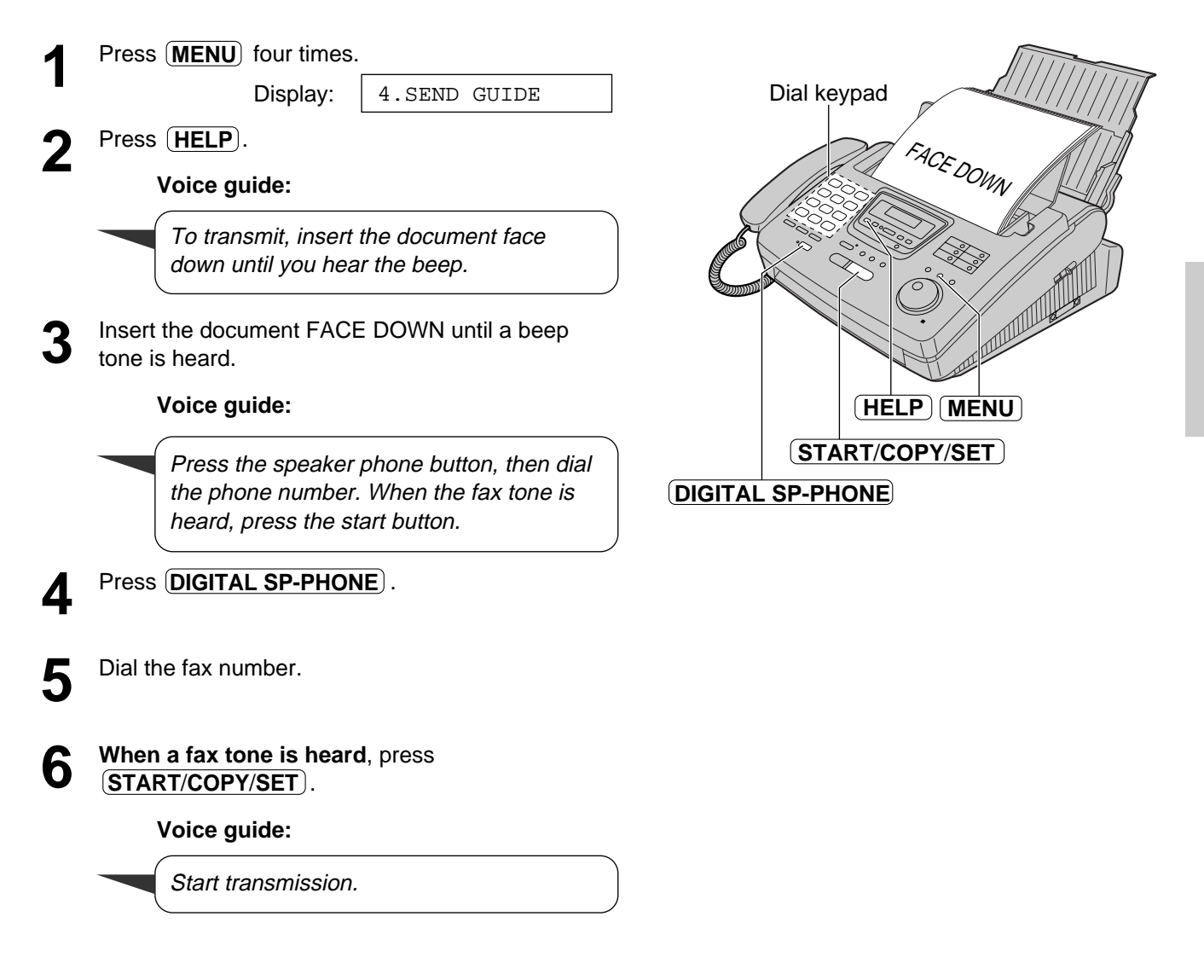

**Note:**

● You can lift the handset instead of pressing **DIGITAL SP-PHONE** in step 4.

# **Sending report for confirmation**

The sending report will provide you with a printed record of the fax transmission result. One of the following choices is available.

**ERROR:** The sending report will print out only when fax transmission fails (pre-selected setting).

**ON:** The sending report will always print out, indicating whether fax transmission is successful or not.

**OFF:** The sending report will not print.

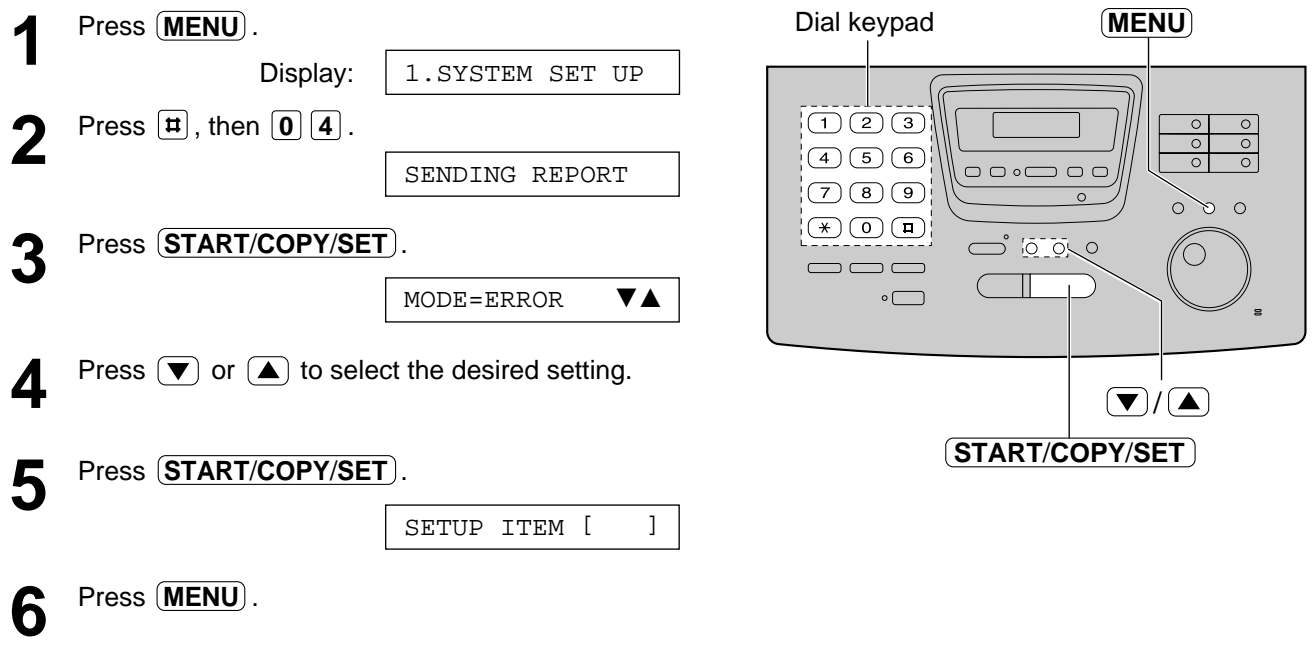

#### **Sample of a sending report**

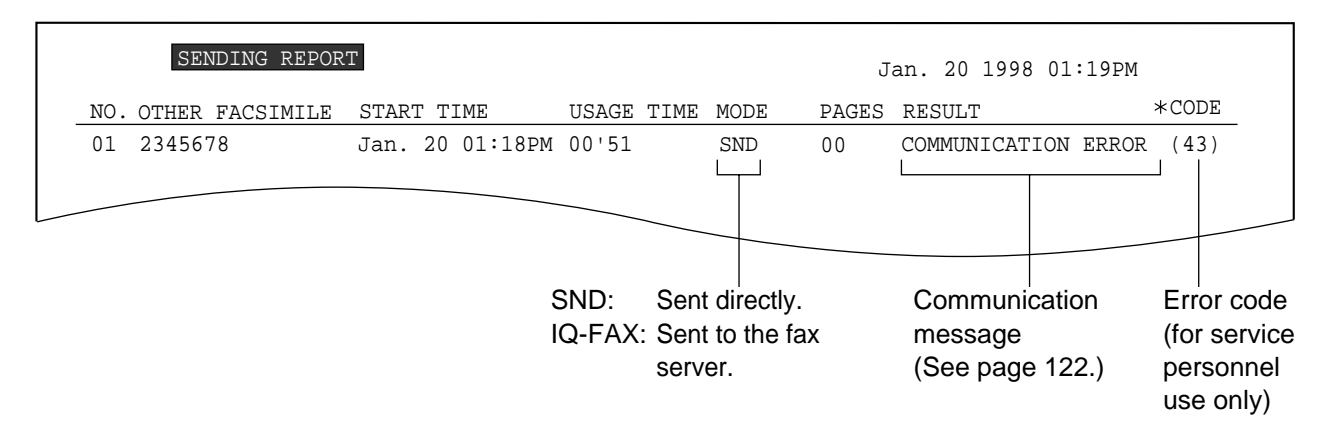

**Note:**

● If your fax is not transmitted to the other party's fax machine using the FaxSav network, the FaxSav network will send a Non-Delivery Notice to your unit.

# **Automatic journal report**

This feature prints a journal report automatically after every 35 new fax communications. After printing, only the oldest communication result will be erased when a new communication occurs. When this feature is deactivated, the unit will store the records of the fax communications, but will not print the journal report automatically.

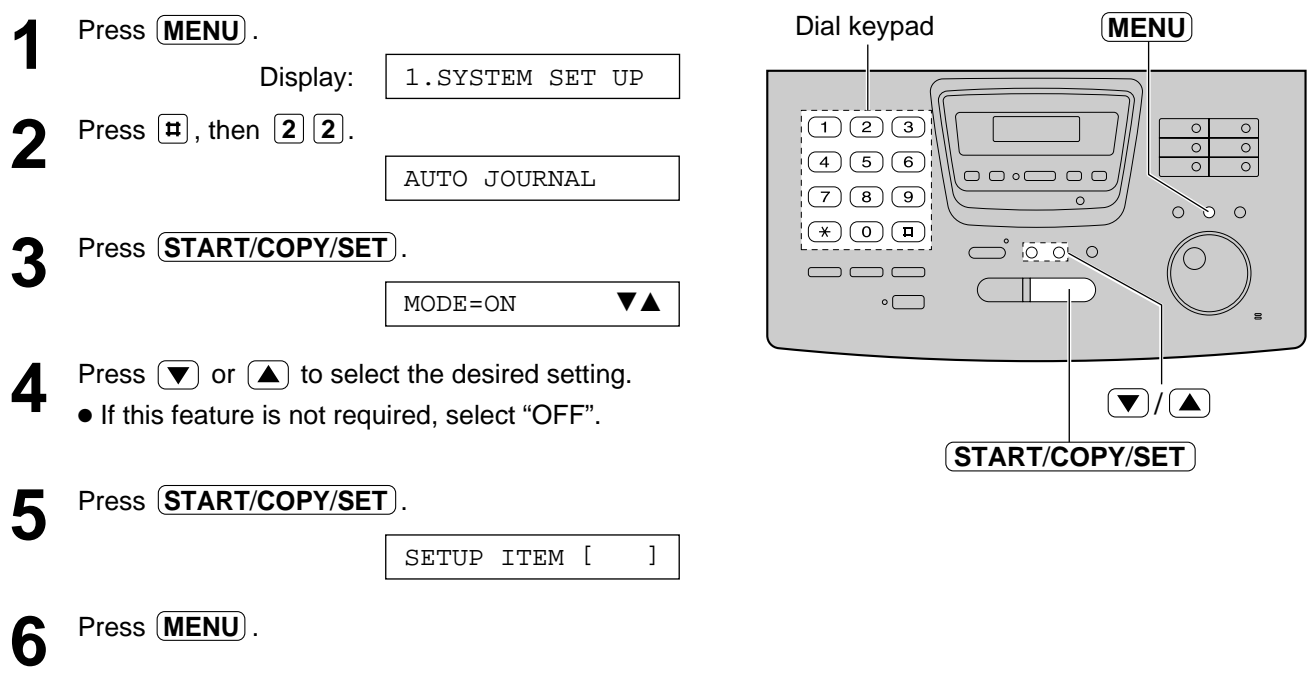

#### **Sample of a journal report**

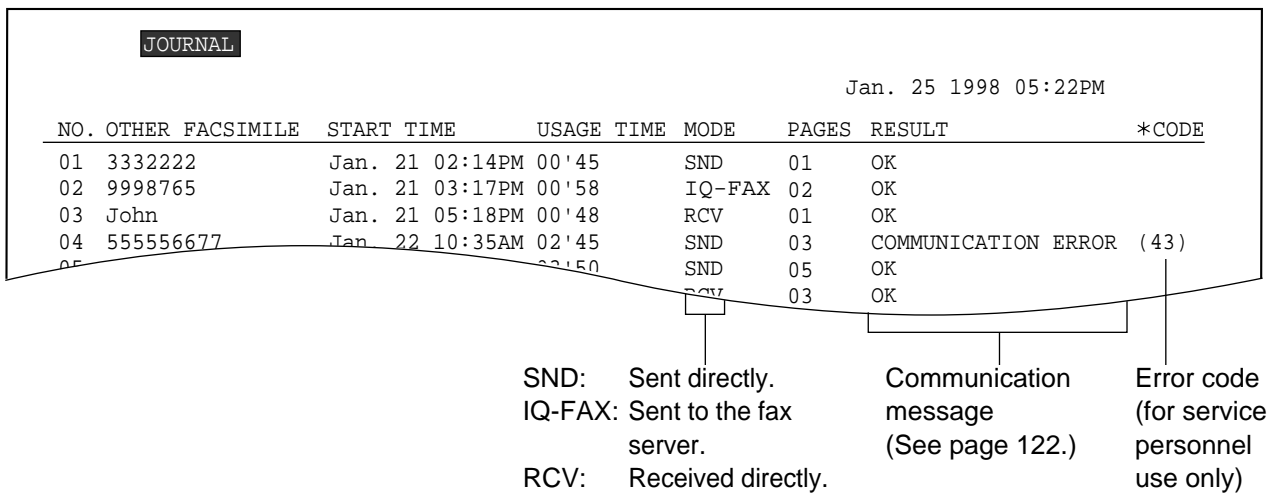

**Note:**

● If your fax is not transmitted to the other party's fax machine using the FaxSav network, the FaxSav network will send a Non-Delivery Notice to your unit.

# **(sending a fax at a specified time) Delayed transmission**

Using a built-in clock, this unit can send documents automatically at a specified time. This allows you to take advantage of low-cost calling hours offered by your telephone company. The delayed transmission can be reserved to take place up to 24 hours in advance.

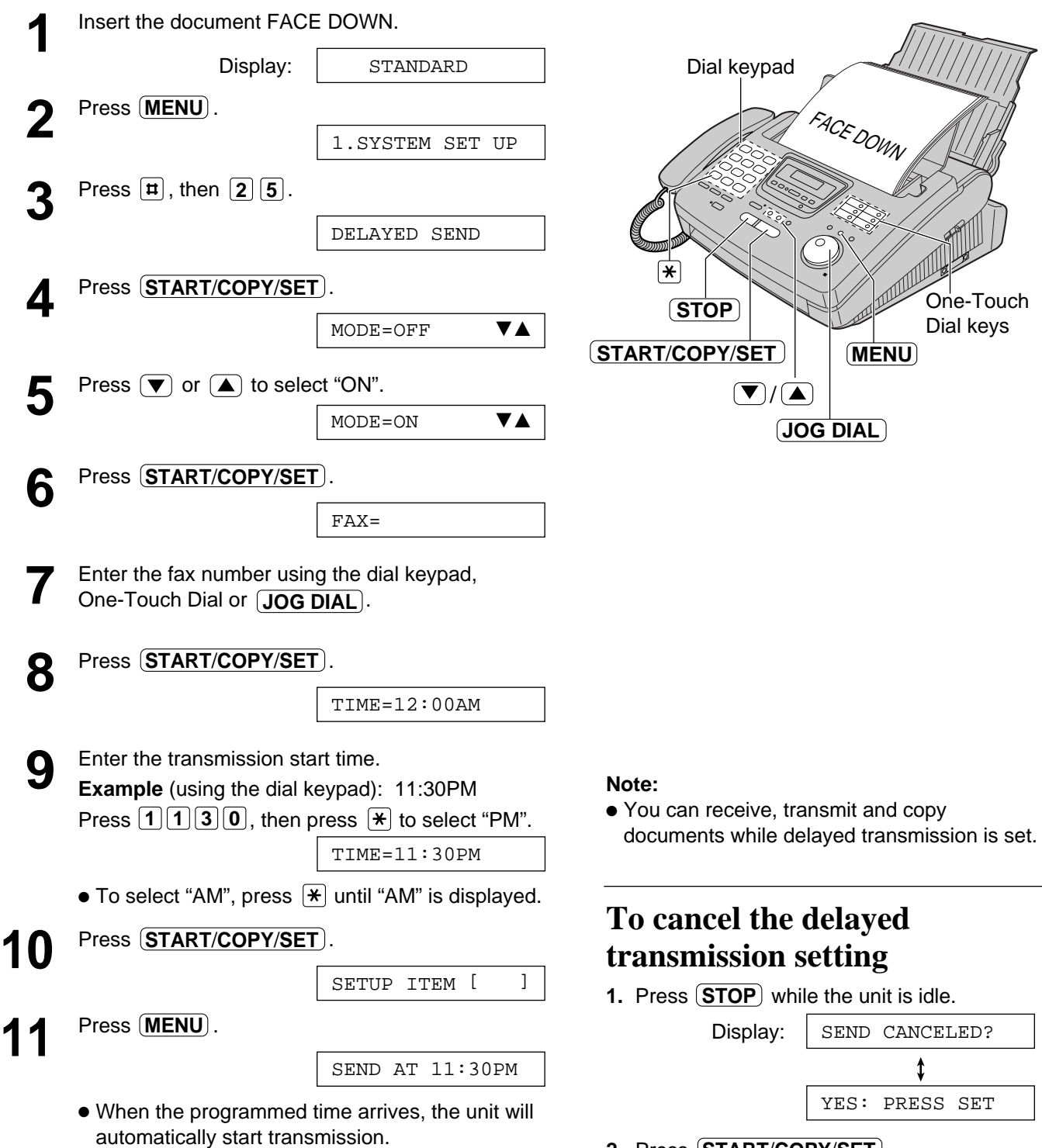

2. Press  $\overline{\text{STAT/COPY/SET}}$ .

### **From memory**

The unit is able to scan and store documents into memory, and then transmit the stored documents. The memory capacity is approx. 25 pages based on the CCITT No. 1 test chart in standard resolution. For the CCITT No. 1 test chart, see page 146.

### **Setting memory transmission**

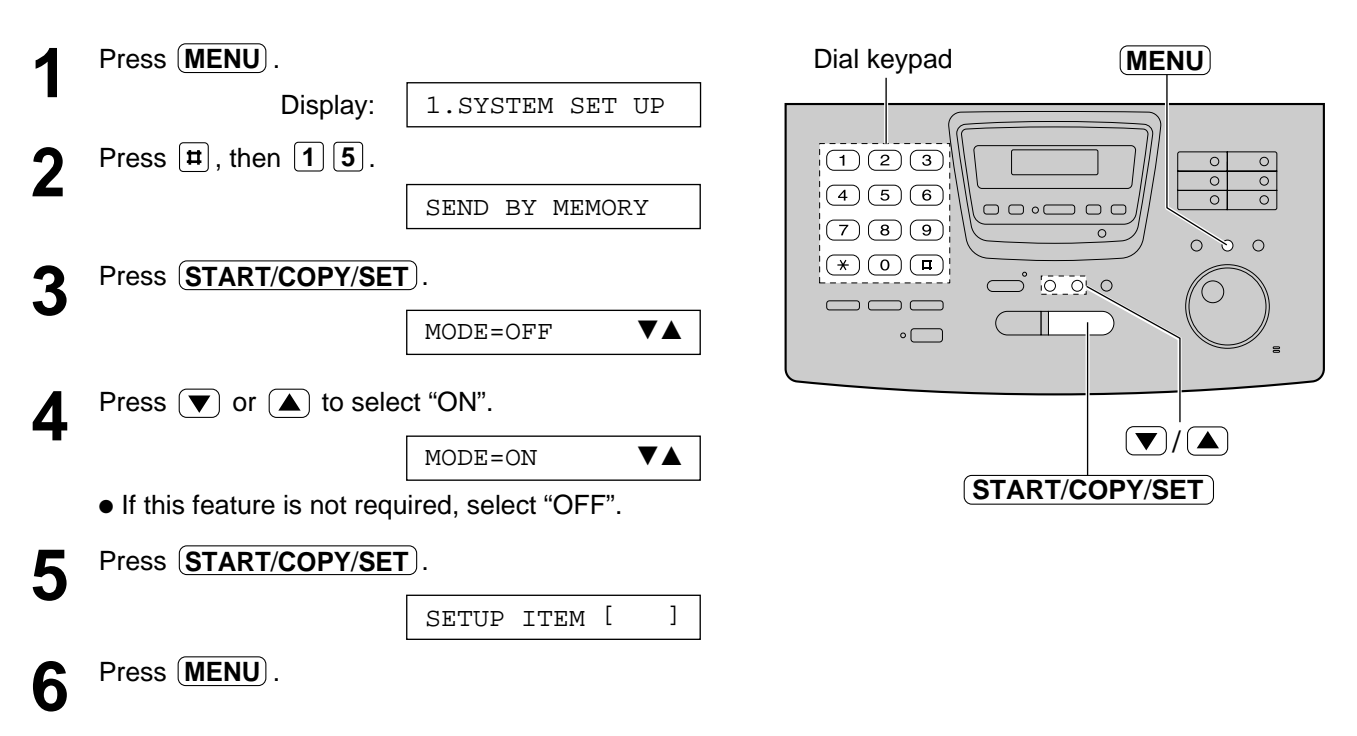

### **Transmitting documents from memory**

**1** Insert the document FACE DOWN. **2** Enter the fax number using the dial keypad, One-Touch Dial or **JOG DIAL**. 3 When using the dial keypad or  $\overline{JOG DIAL}$ , press  $\overline{STAT/COPY/SET}$ . . **START**/**COPY**/**SET** ● The document will be fed into the unit and scanned into memory.

- After storing all of the pages, the unit will transmit the documents.
- The amount of memory used will be shown as a percentage on the display.

Display: Amount of memory used PAGES=01 05

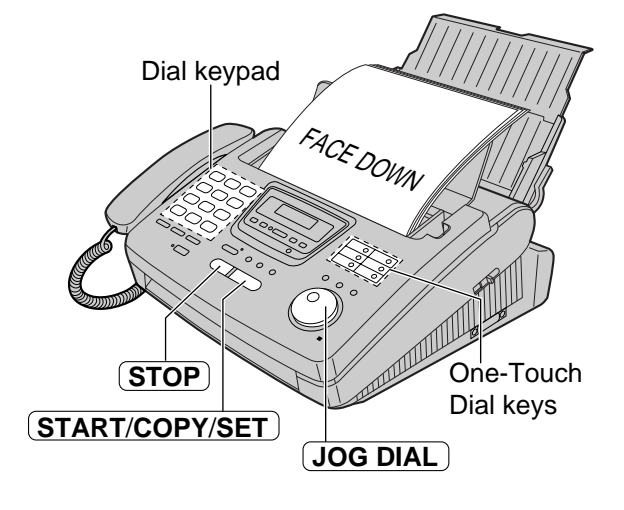

#### **Note:**

- The stored documents will be automatically erased after transmission.
- To cancel the memory transmission, press (STOP) during or after scanning the document.
- If you select the fine, super fine or half tone resolution, the number of documents that can be sent will decrease.
- If the stored pages exceed the memory capacity, the transmission will be canceled.

# **Multiple stations**

This feature is useful when you send the same documents to selected parties whose telephone numbers are stored in the One-Touch Dial and JOG DIAL directory frequently. You must program the desired parties into the BROADCAST key (One-Touch Dial key 1).

#### **Important:**

- Before programming, make sure that the desired telephone numbers have been stored into the One-Touch Dial or JOG DIAL directory.
- The BROADCAST key can be used as One-Touch Dial key 1 or as the broadcast key.

### **Programming the BROADCAST key with telephone numbers**

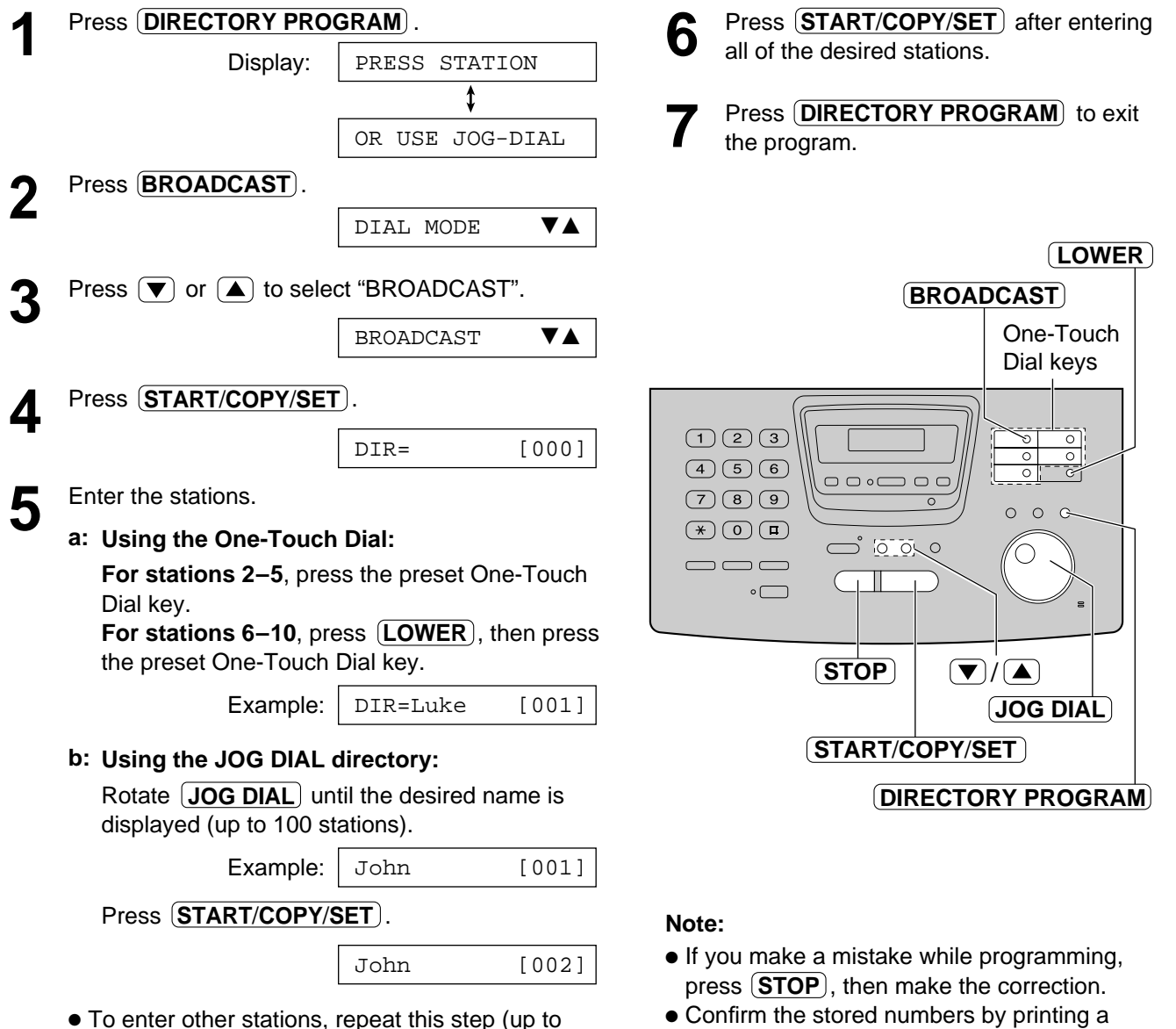

• Confirm the stored numbers by printing a telephone number list (see page 139).

109 stations).

### **Using the BROADCAST key**

The documents will be scanned and stored into memory when using the BROADCAST key. After transmission, the stored documents will be erased automatically.

The memory capacity is approx. 25 pages based on the CCITT No. 1 test chart in standard resolution. For the CCITT No. 1 test chart, see page 146.

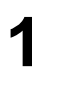

**1** Insert the document FACE DOWN.

# **2** Press **BROADCAST**.

● The documents will be fed into the unit and scanned into memory. Then the unit will transmit the data to each station, calling each number sequentially.

#### **Note:**

- If you select the fine, super fine or half tone resolution, the number of pages that the unit can transmit will decrease.
- If one of the stations is busy or does not answer, the station will be skipped. All skipped stations will be redialed up to 5 times after all of the other stations have been called.

### **To cancel the broadcast setting**

**1.** Press (**STOP**) while the unit displays "BROADCASTING".

Display:

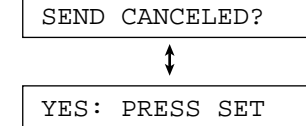

2. Press  $\overline{\text{STAT/COPY/SET}}$ .

### **Broadcast report**

After all of the transmissions have been completed, the unit will automatically print the following report.

#### **Sample of a broadcast report:**

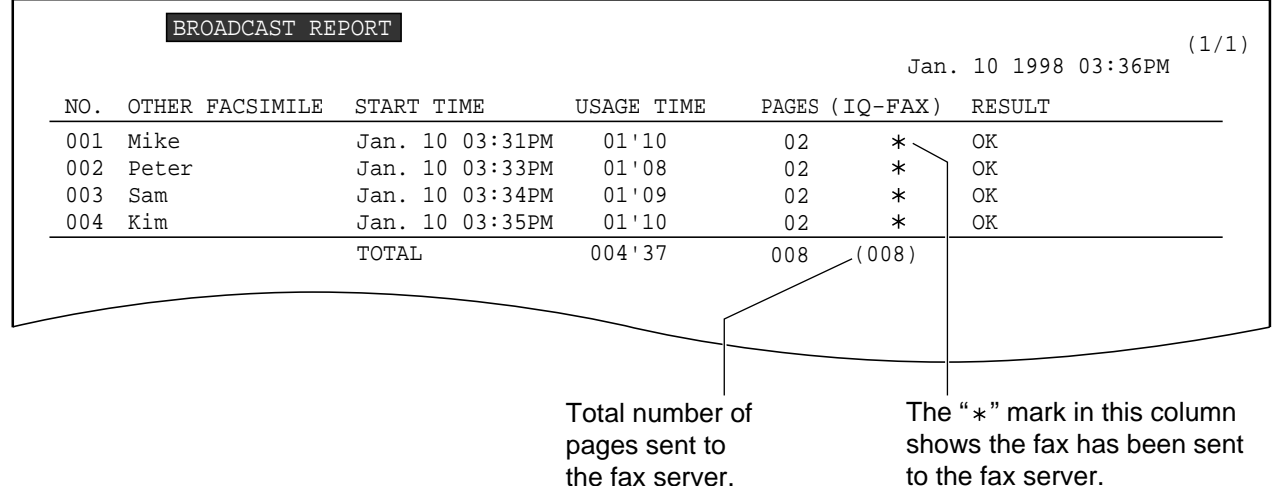

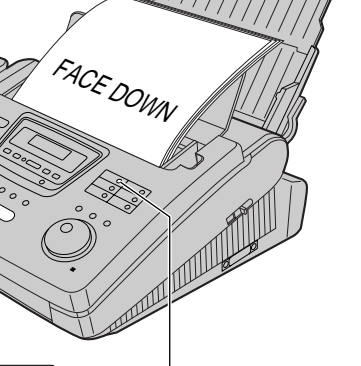

**START**/**COPY**/**SET BROADCAST**

**STOP**

### **Overseas**

You may experience difficulty when transmitting documents overseas. This feature makes sending documents easier as the transmission speed is slowed down. Before starting transmission, follow the steps below.

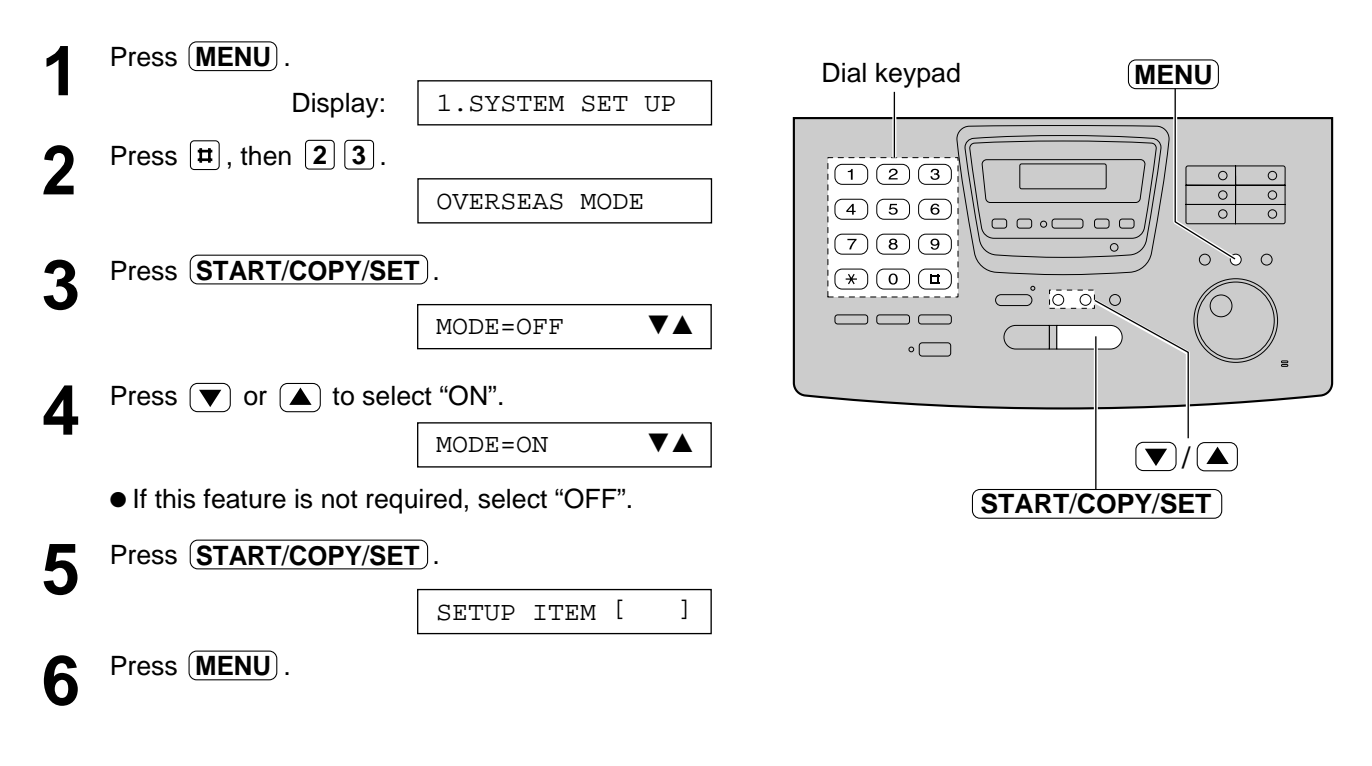

**Note:**

- After transmission, this feature will turn off automatically.
- This feature is not available for transmission using the BROADCAST key.
- A slower transmission speed will lengthen the call duration. Therefore, the calling charge may be higher.

### **Connecting tone**

This feature allows you to hear connecting tones, such as a fax tone, ring back tone or busy tone for several seconds when you send a fax using the One-Touch Dial or JOG DIAL directory. This will tell you the status of the other party's machine.

If you hear a:

- Fax tone: The other party's machine is ready for reception.
- Ring back tone: If this tone continues, the other party's machine may not be a facsimile or ran out of paper. Check with the other party.
- Busy tone: The other party's machine is busy. Let the unit continue redialing or press (**STOP**) and try again later.

If this feature is not required, turn it off.

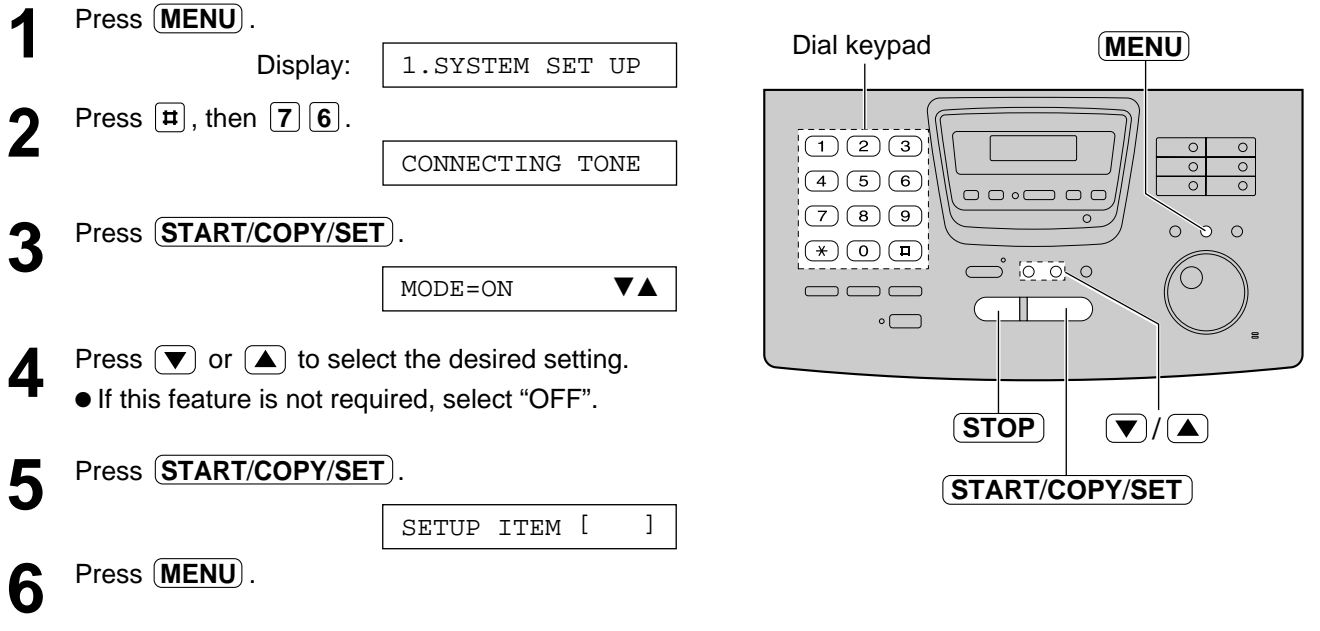

**Note:**

● The connecting tone volume cannot be adjusted.

# **Setting the unit to receive calls**

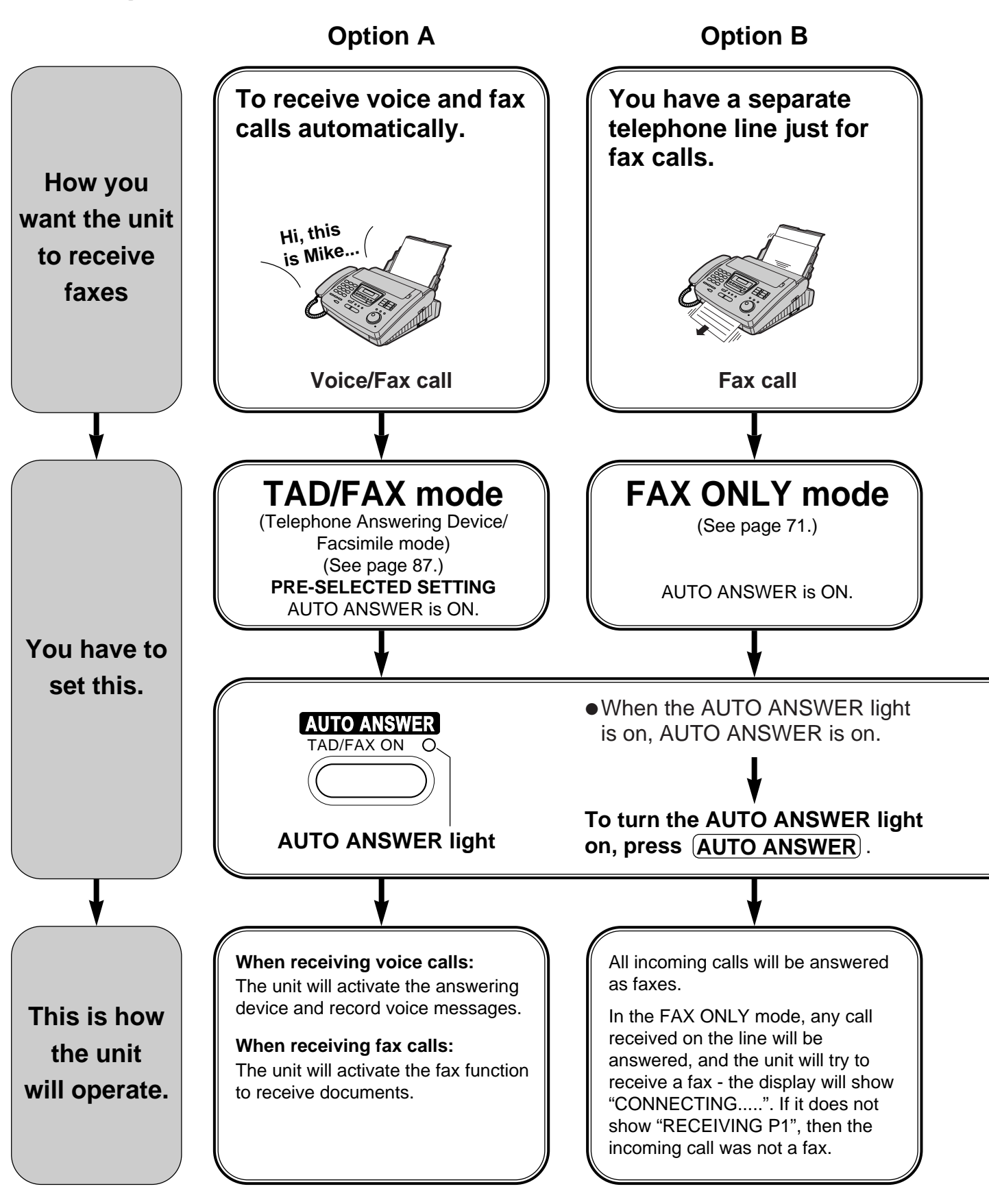

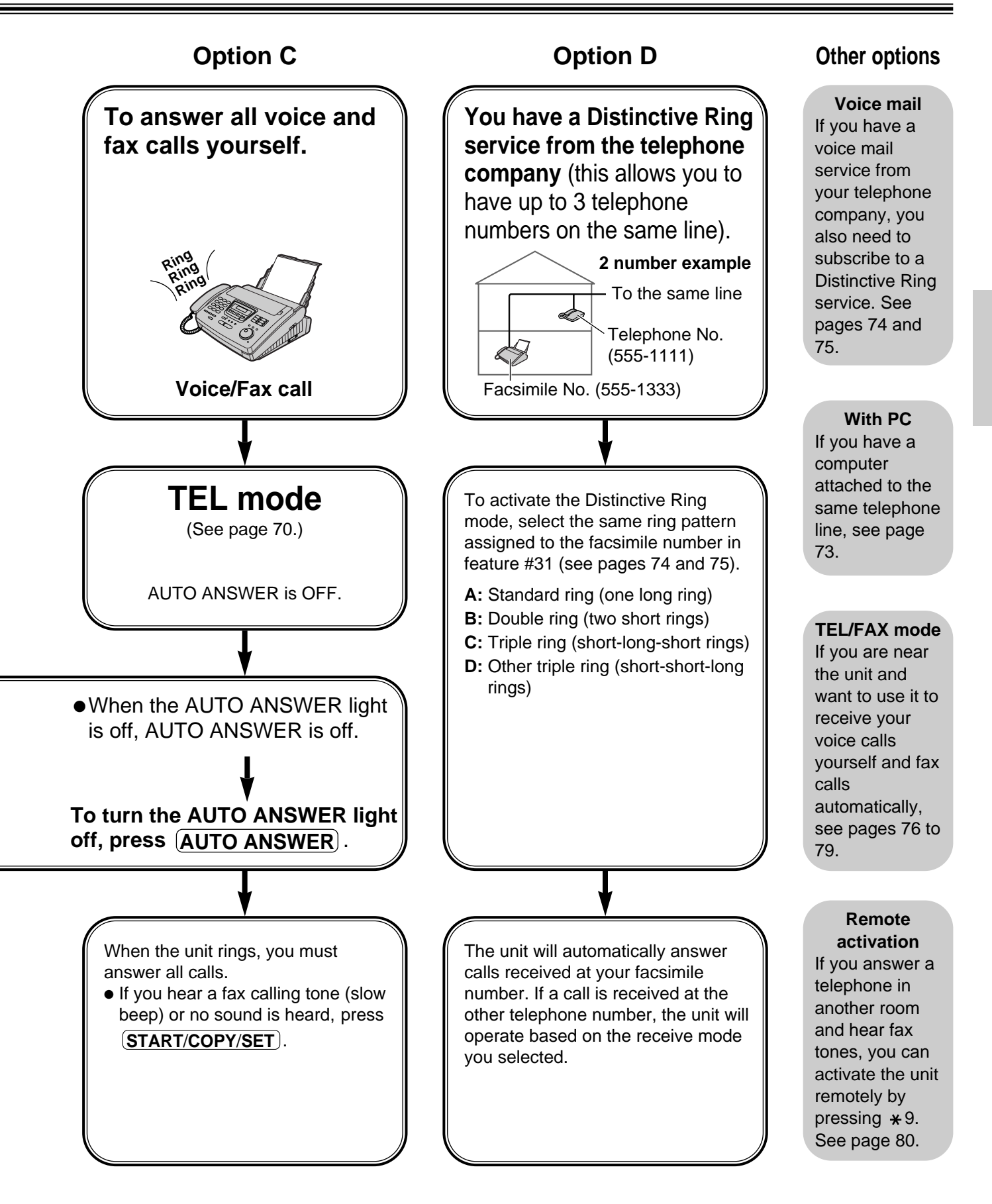

# **TEL mode**

### **(answering all calls manually)**

Turn off the AUTO ANSWER mode by pressing **AUTO ANSWER**) until the AUTO ANSWER light turns off.

● The display will show the following.

Display: TEL MODE

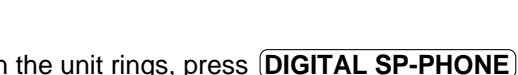

- **1** When the unit rings, press **DIGITAL** or lift the handset to answer the call.
- 
- 2 When:<br>
document reception is required,
	- a fax calling tone (slow beep) is heard, or — no sound is heard,

press . **START**/**COPY**/**SET**

CONNECTING.....

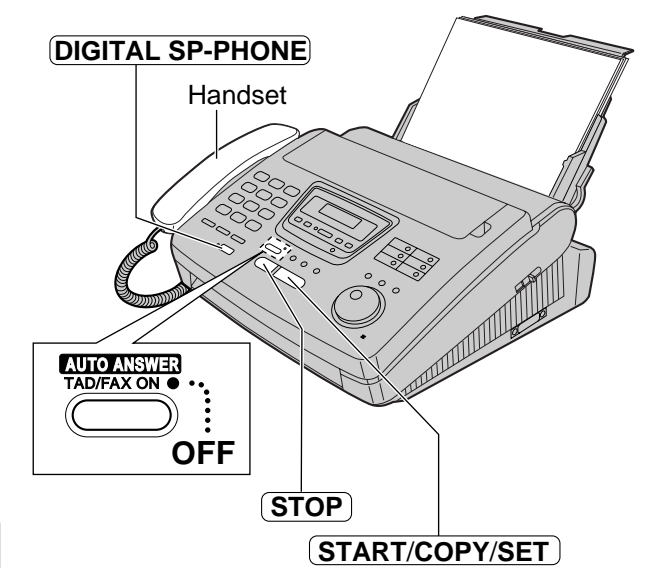

**3** Hang up the handset, if using it.

● The unit will start reception.

#### **Note:**

● If you do not answer the call within 15 rings, the unit will temporarily activate the answering device. If you want to change to the TAD/FAX mode, enter the remote operation ID (see page 96) during the greeting message.

### **To stop receiving**

Press **(STOP**).

### **Friendly reception feature**

When you answer a call and hear a fax calling tone (slow beep), the unit will automatically start receiving even if you do not press . **START**/**COPY**/**SET**

● If this feature is not required, set to "OFF" (see page 82).

### **Memory reception**

When a printing problem is detected, the unit will temporarily store the received document into memory.

While documents are in memory, the unit will:

— display an error message and the following message alternately;

> Display: FAX IN MEMORY

- alert you with slow beeps (Memory reception alert).
- Follow the instructions on pages 123 and 124 to solve the problem and print the stored document.
- For memory capacity, see page 146.

### **FAX ONLY mode**

### **(all calls are received as faxes)**

**Changing the AUTO ANSWER setting to the FAX ONLY mode**

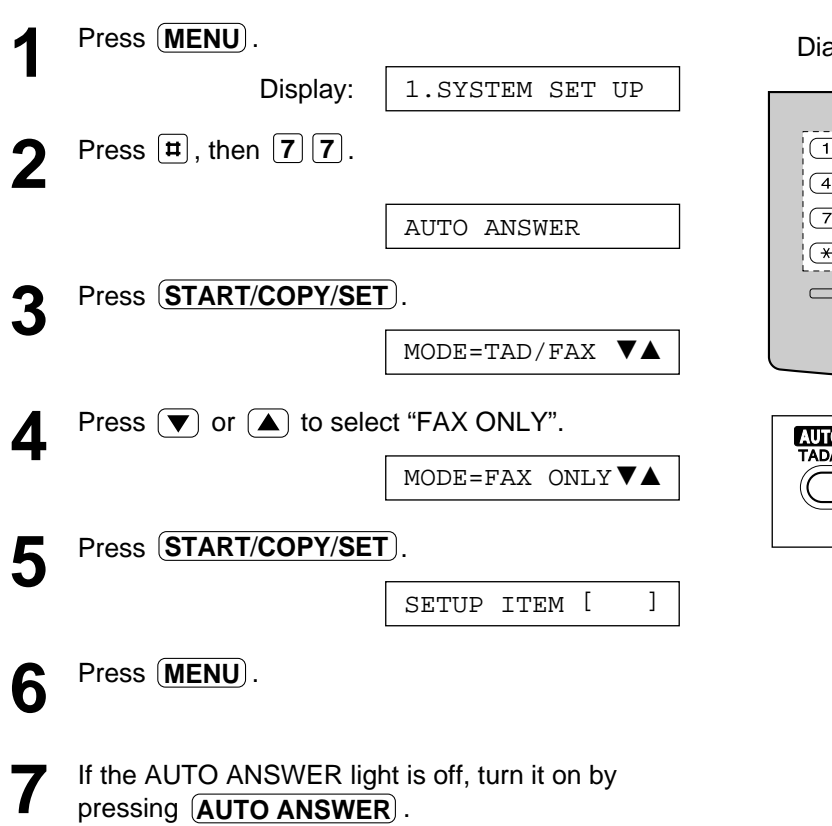

FAX ONLY MODE

- The unit will automatically answer all calls and only receive fax documents.
- The number of rings before a call is answered can be changed (see page 72).

#### **Note:**

- This mode should not be used on a telephone line which is used for both voice and fax calls. When the unit answers the call, fax communication is attempted with the other fax machine even if someone is trying to call you.
- To change to the TAD/FAX or TEL/FAX mode, select "TAD/FAX" or "TEL/FAX" in step 4.

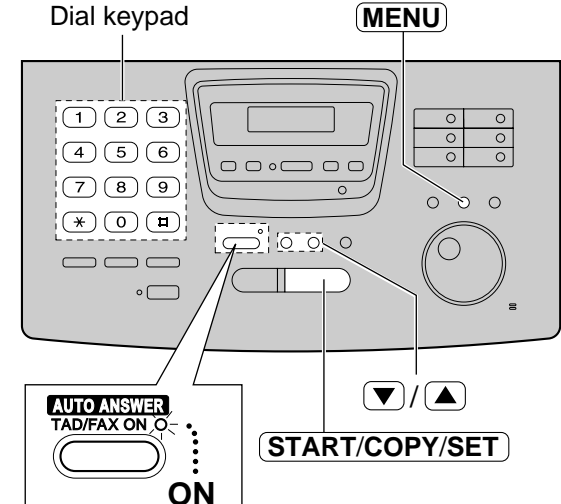

**Fax/Copy**

### **Setting the ring count in the FAX ONLY mode**

This setting determines the number of rings before the unit answers a call in the FAX ONLY mode. You can choose from 1 to 4 rings.

#### **Helpful hints:**

- To answer a call before the unit does, increase the number of rings.
- If you have difficulty receiving faxes, the other parties may have tried to send faxes before confirming if your unit answered or not. Decrease the number of rings.

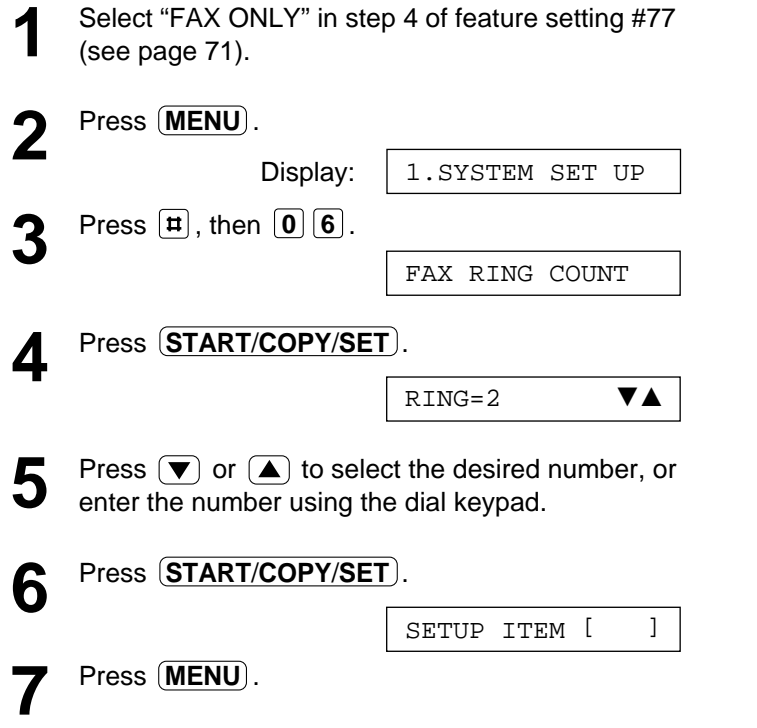

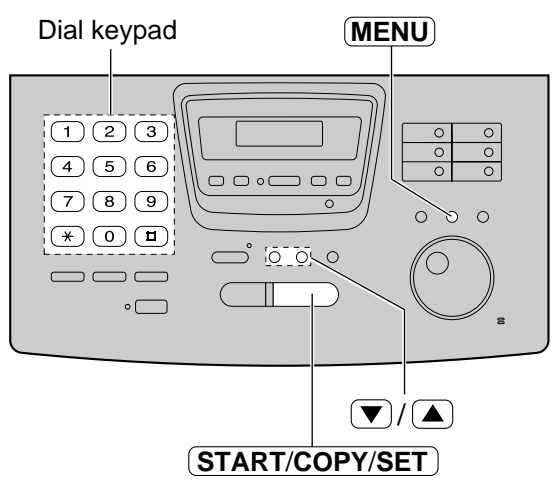

#### **Note:**

● If you subscribe to a Caller ID service, set this ring count setting to 2 or more rings.

### **If you have a telephone line just for receiving faxes, we recommend the following setup.**

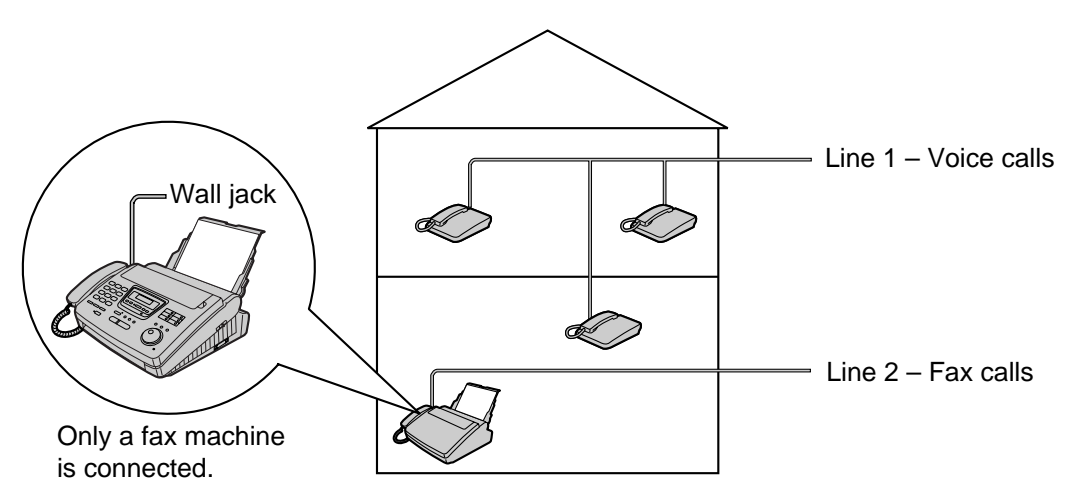

**Example:** A telephone line is used for voice calls and a separate telephone line for faxes. Therefore, two telephone lines are used. When someone is sending a fax, the fax machine will ring twice (see above).
### **Setting up with a computer**

Always connect the fax machine directly to the wall jack.

If you use the Multi-Function Center software, follow the instructions on pages 106 to 121.

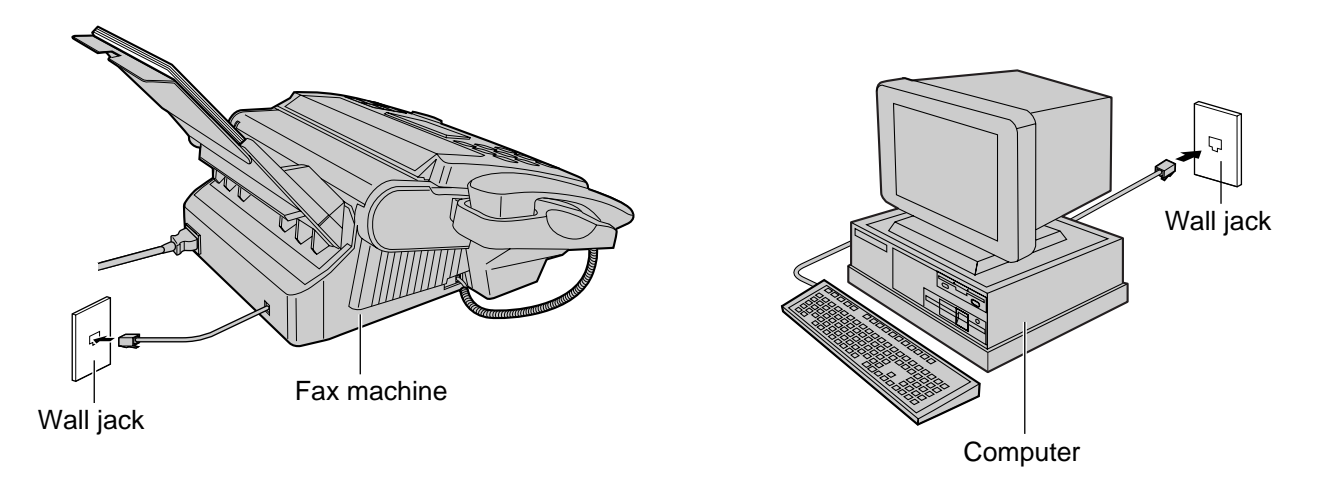

- Turn off the AUTO ANSWER mode on the fax machine.
- The device which has the shortest ring count will answer a call first.

# **Distinctive Ring service**

### **(ring pattern detection feature)**

**This feature can only be used when you subscribe to a Distinctive Ring service from your telephone company. For more information on the availability of this service, contact your telephone company before activating this feature.**

**This feature will work irregardless of the AUTO ANSWER or receive mode settings.**

### **What is a Distinctive Ring service?**

A Distinctive Ring service will give you up to 3 telephone numbers on a single telephone line, each having a different ringing pattern.

#### **Ring patterns:**

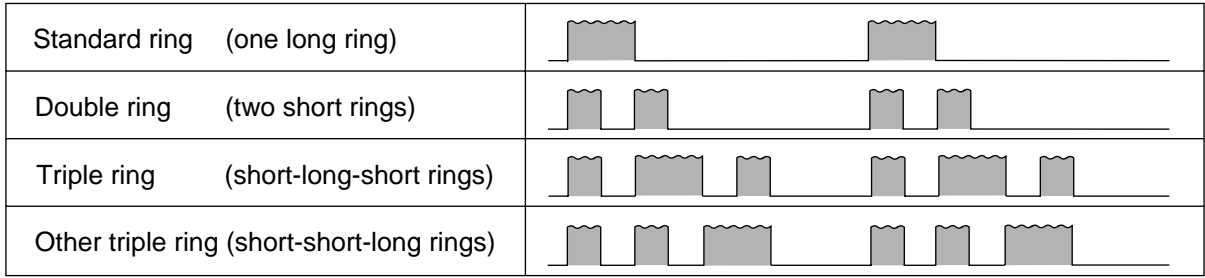

When you subscribe to a Distinctive Ring service, you can assign telephone numbers for personal numbers, business numbers, fax numbers, and so on.

When a call is received, you will know which number is being called by the ringing pattern.

#### **Example:**

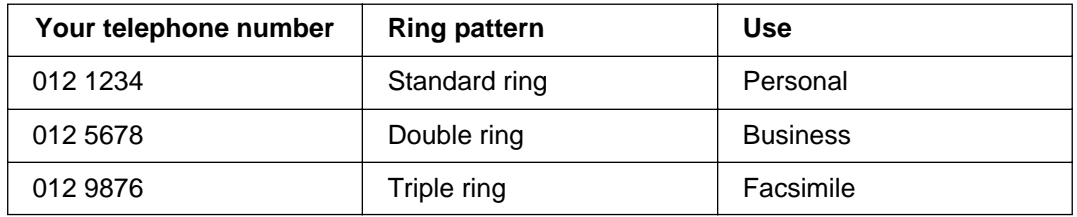

#### **To use one of the telephone numbers as a facsimile number**

Program the ring pattern assigned to the facsimile number (see the next page).

When the unit detects a call matching the selected Distinctive Ring pattern, it will activate the fax function.

### **Setting the Distinctive Ring pattern assigned for faxes**

Select the ring pattern of the facsimile number that is assigned by your telephone company.

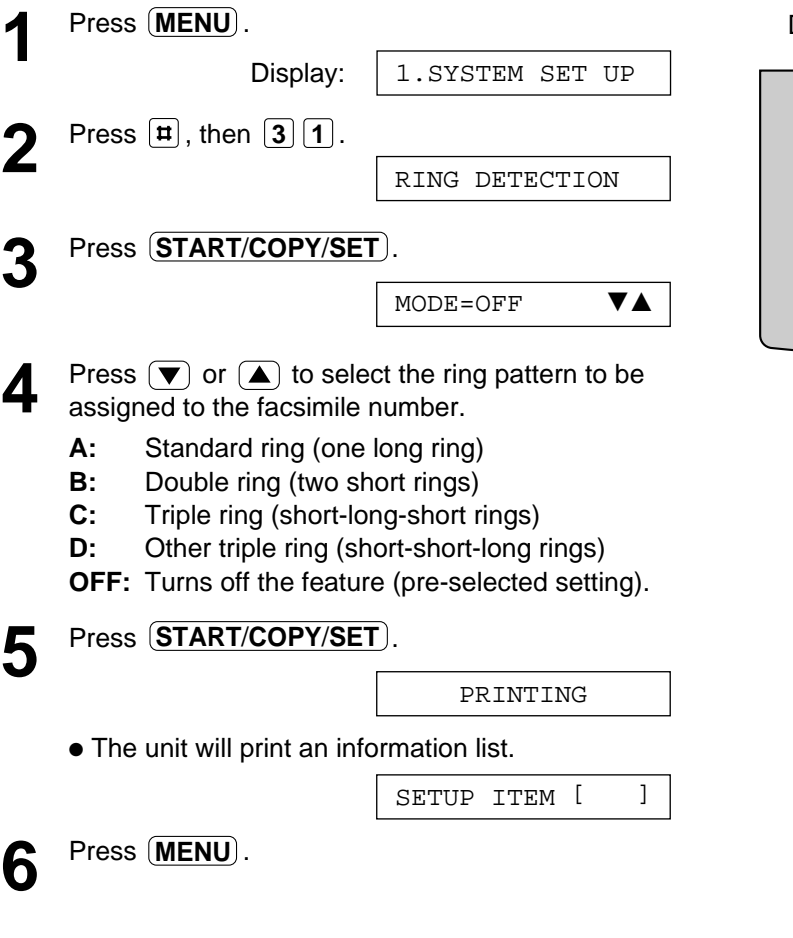

- The unit will automatically answer a Distinctive Ring call after the second ring irregardless of the AUTO ANSWER, receive mode or ring count setting.
- If you have only 1 Distinctive Ring number, you most likely will use setting "B".

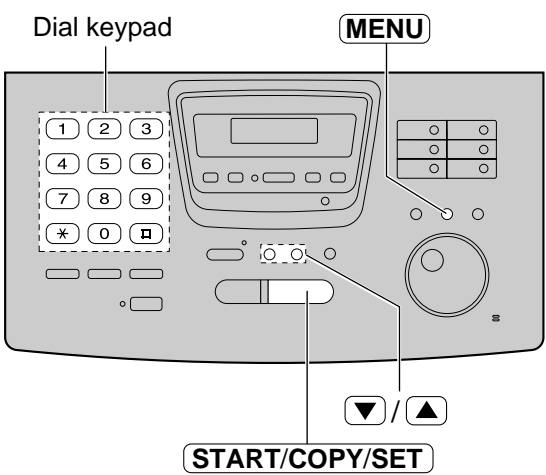

# **TEL/FAX mode**

### **(receiving voice calls with rings and fax calls without rings when you are near the unit)**

Use this mode when you are always near the unit and want the fax machine to detect faxes without ringing. When a call is received, the unit will work as follows. If you connected an extension telephone, see the next page.

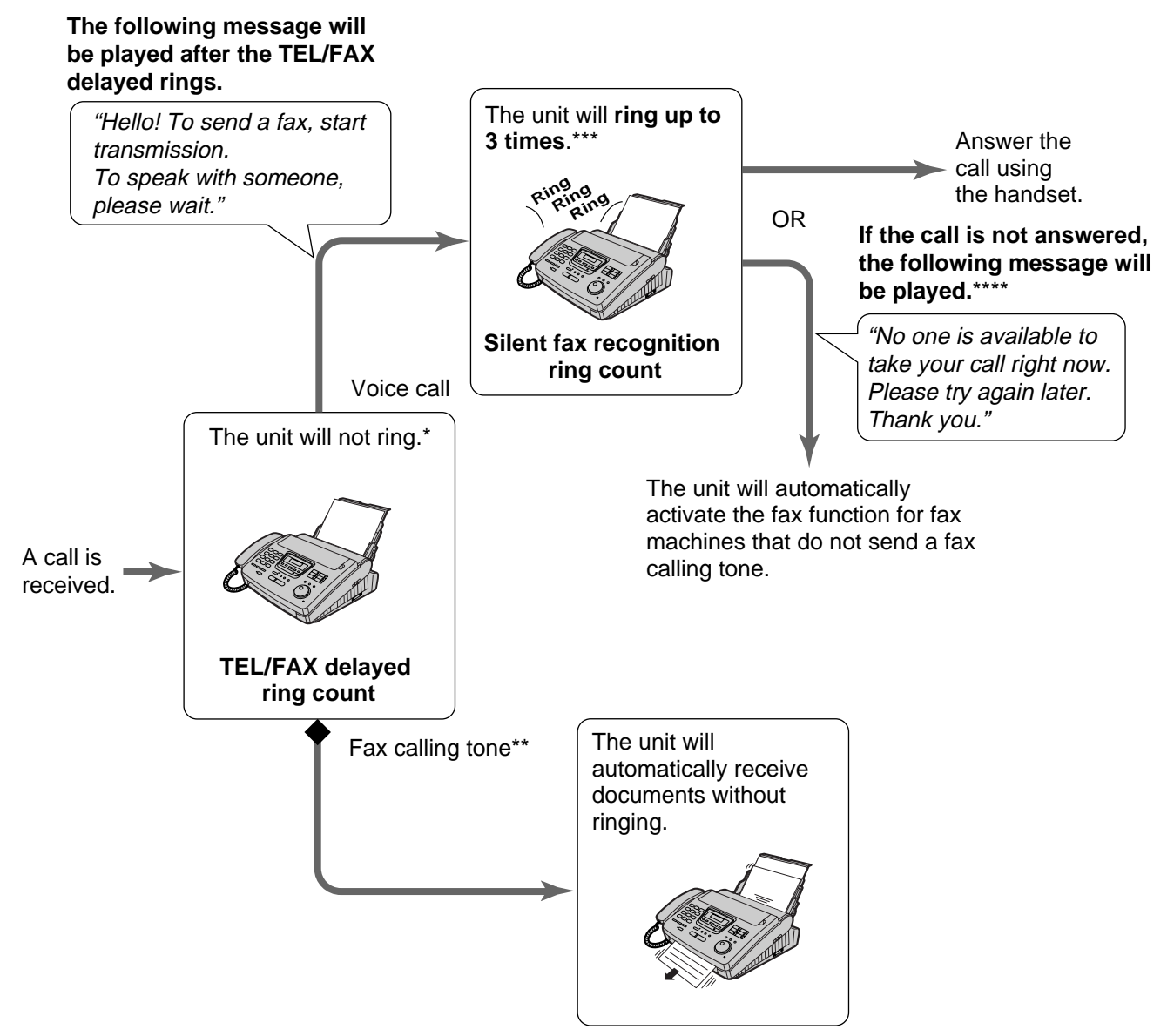

- \* A telephone fee will be charged to the caller from this point.
- \*\* A fax calling tone is automatically generated by the sending fax machine. Some fax machines do not have this capability.
- \*\*\* While ringing, the unit will emit a different ring back tone to the calling party.
- \*\*\*\* You can record your own greeting message (see page 89).

- Some fax messages that are transmitted manually may not send a fax calling tone. These calls must be received manually.
- You must set the ringer to ON.

#### **Ring pattern when an extension telephone is connected**

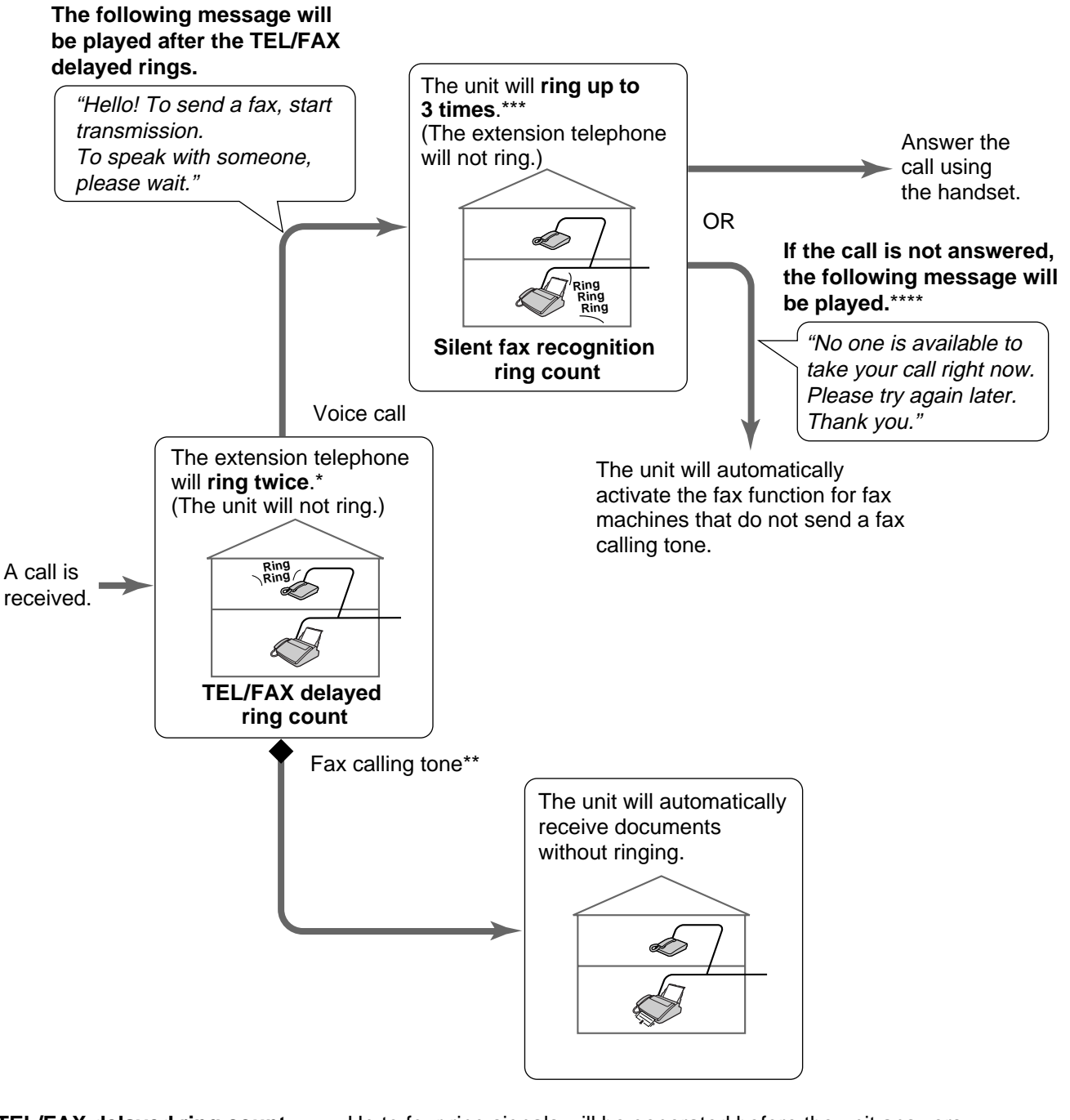

**Fax/Copy**

**TEL/FAX delayed ring count:** Up to four ring signals will be generated before the unit answers, depending on feature setting #78 on page 79. In the TEL/FAX mode, the unit will not generate an audible ring during this time.

**Silent fax recognition ring count:** The unit generates audible rings to indicate that it is receiving a voice call. Three to six rings will be generated, depending on feature setting #30 on page 79. This signal will not ring at an extension telephone.

- The unit will display the following when the extension telephone starts to ring.
	- Display: INCOMING CALL
- You must set the ringer to ON.

### **Changing the AUTO ANSWER setting to the TEL/FAX mode**

- **1** Select "TEL/FAX" in step 4 of feature setting #77 (see page 71).
	- The unit will print an information list.
- **2** If the AUTO ANSWER light is off, turn it on by<br> **2** pressing **AUTO ANSWER** pressing (AUTO ANSWER).
	- The unit will play the TEL/FAX greeting message and the display will show the following message.

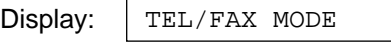

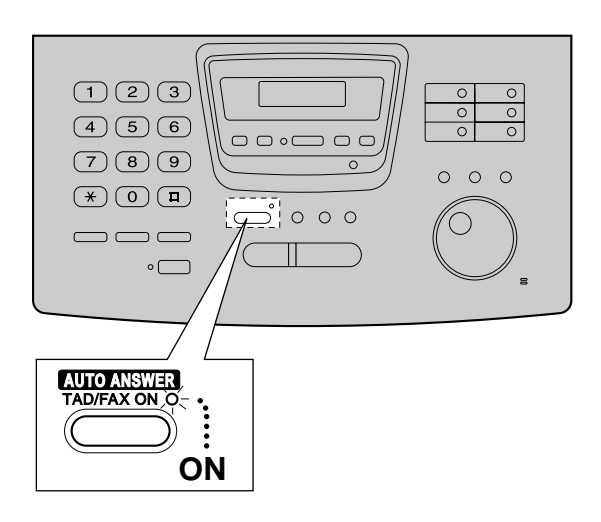

#### **We recommend the following setup.**

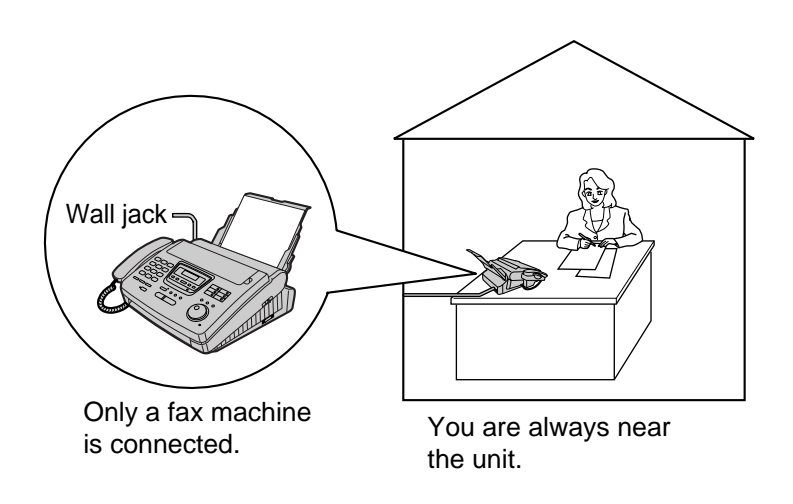

### **TEL/FAX delayed ring count**

This setting determines the number of times the extension telephone rings in the TEL/FAX mode. You can choose from 1 to 4 rings.

When an extension telephone is not connected, this setting does not need to be changed.

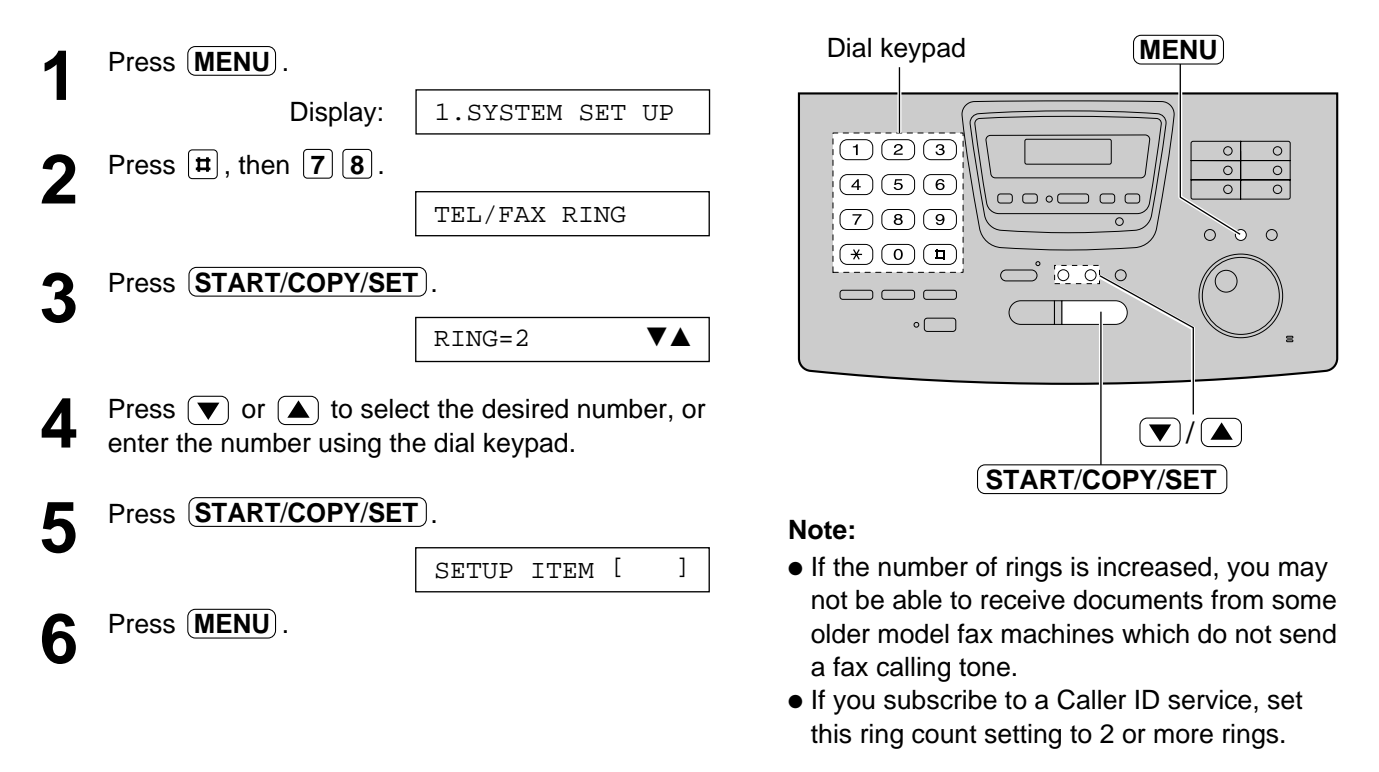

### **Silent fax recognition ring count**

When the unit detects a voice call in the TEL/FAX mode, it will ring up to 3 times. The number of rings can be changed up to 6. If a voice call is not answered within the selected number of rings (3 to 6 rings), the unit will automatically start to receive a fax.

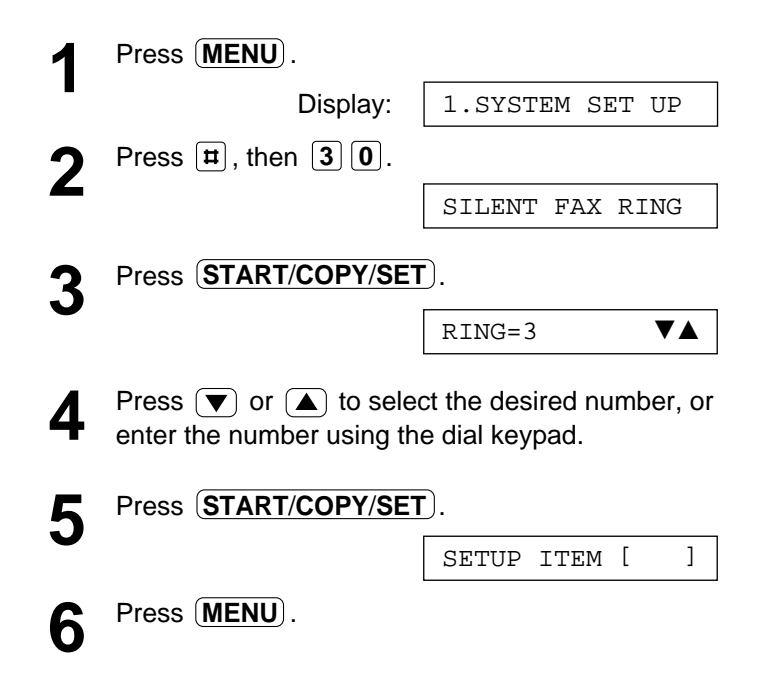

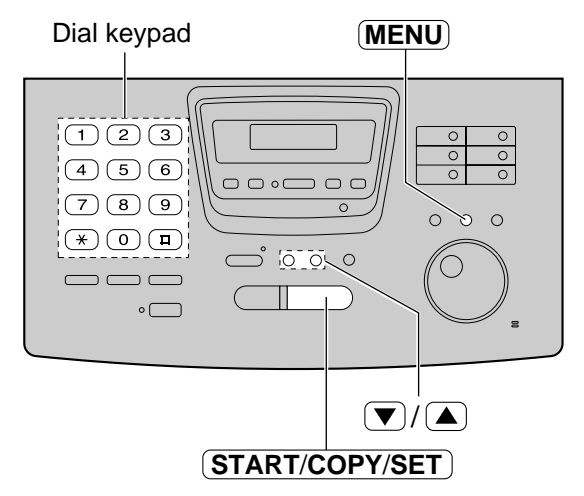

#### **Note:**

● If the number of rings is increased, you may not be able to receive documents from some older model fax machines which do not send a fax calling tone.

# **Extension telephone**

When you connect an extension telephone on the same line, you can receive fax documents using the extension telephone.

You do not have to go to the unit and press  $\overline{\text{STAT/CoPY/SET}}$ .

#### **Important:**

- Use a touch tone telephone as the extension telephone and enter the fax activation code **firmly**.
- **1** When the extension telephone rings, lift the handset of the extension telephone. 2 When:<br>
— document reception is required, — a fax calling tone (slow beep) is heard, or — no sound is heard, press  $[\mathbf{\ast}]$  [9] (pre-selected fax activation code) **firmly**. **3** Hang up the handset.<br>
The unit will start reception.

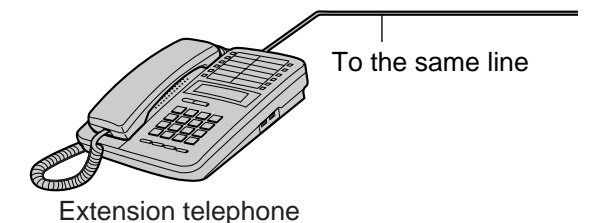

#### **Note:**

● You can change the fax activation code (see below).

# **Fax activation code**

The fax activation code is used when receiving faxes using an extension telephone (see above).

#### **Important:**

● This code should be different from the remote operation ID (see page 96).

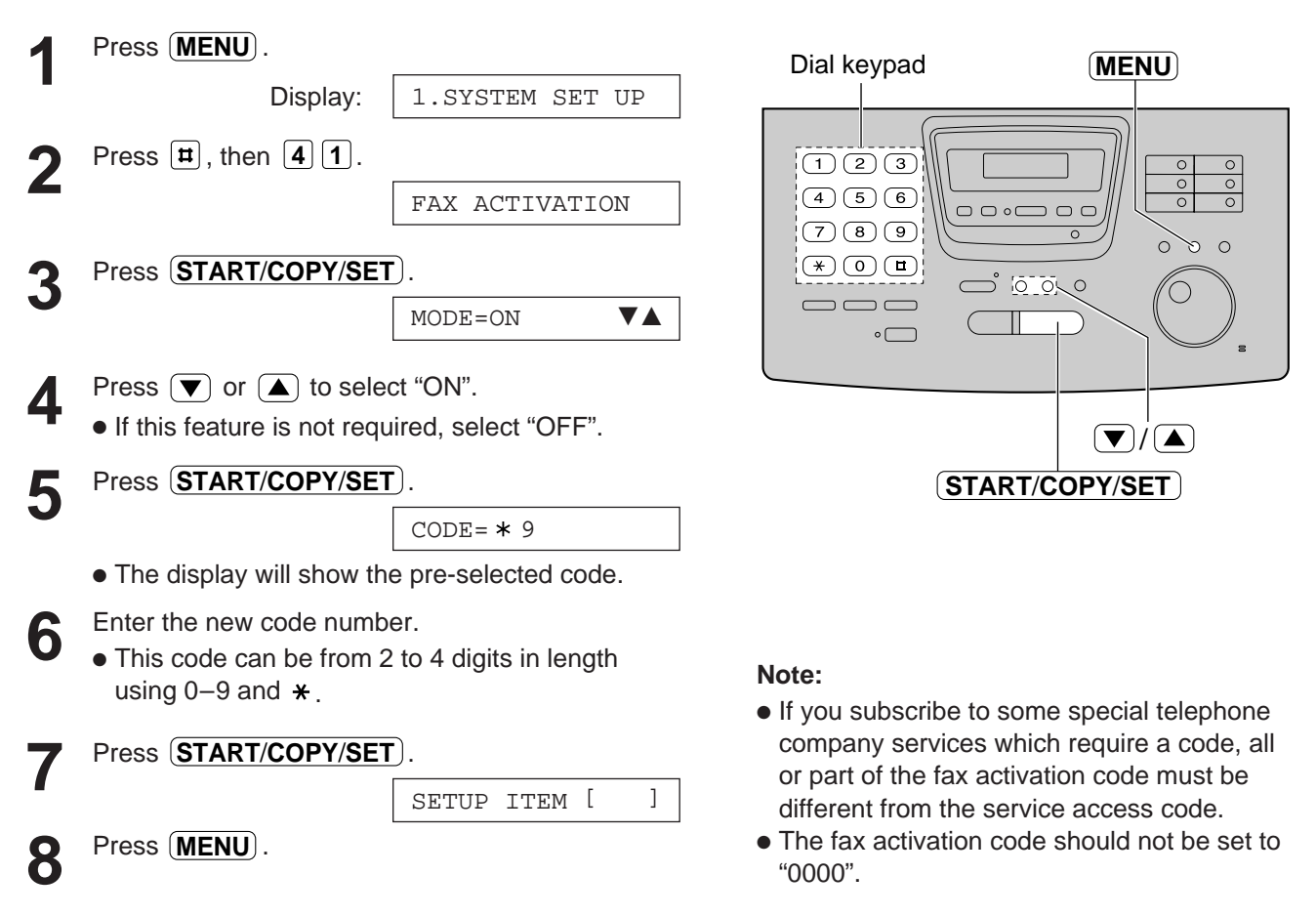

### **Other size documents**

When the size of the document sent by the other party is as large as, or larger than the recording paper, the unit can reduce each page of the document and print it out on the recording paper by programming a suitable reduction rate.

The reduction rate is determined by a combination of the size of the recording paper and received document.

#### **Recommended reduction rate:**

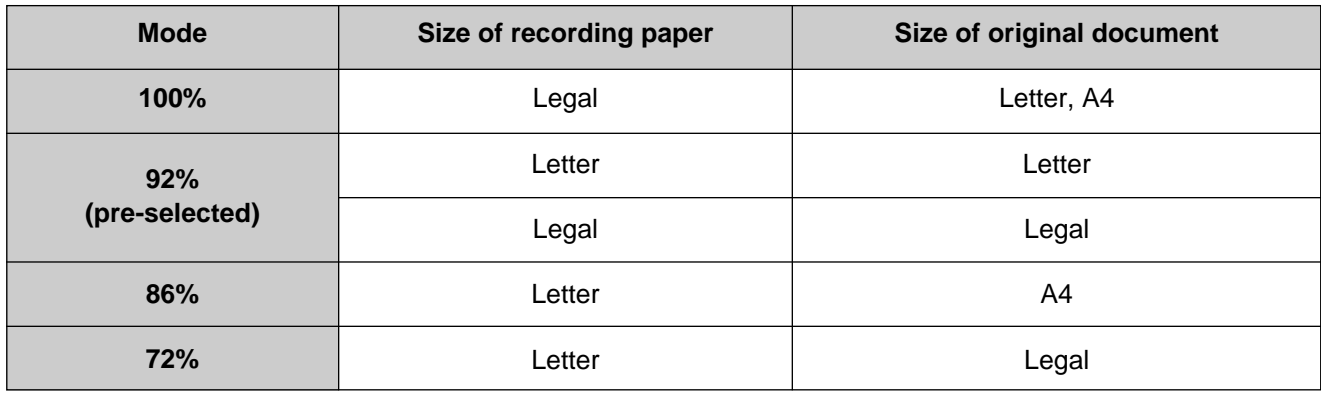

Letter = 216 mm  $\times$  279 mm (81⁄2"  $\times$  11")

Legal = 216 mm  $\times$ 356 mm (81⁄2"  $\times$  14")

 $A4 = 210$  mm $\times$ 297 mm (May not be available in the United States.)

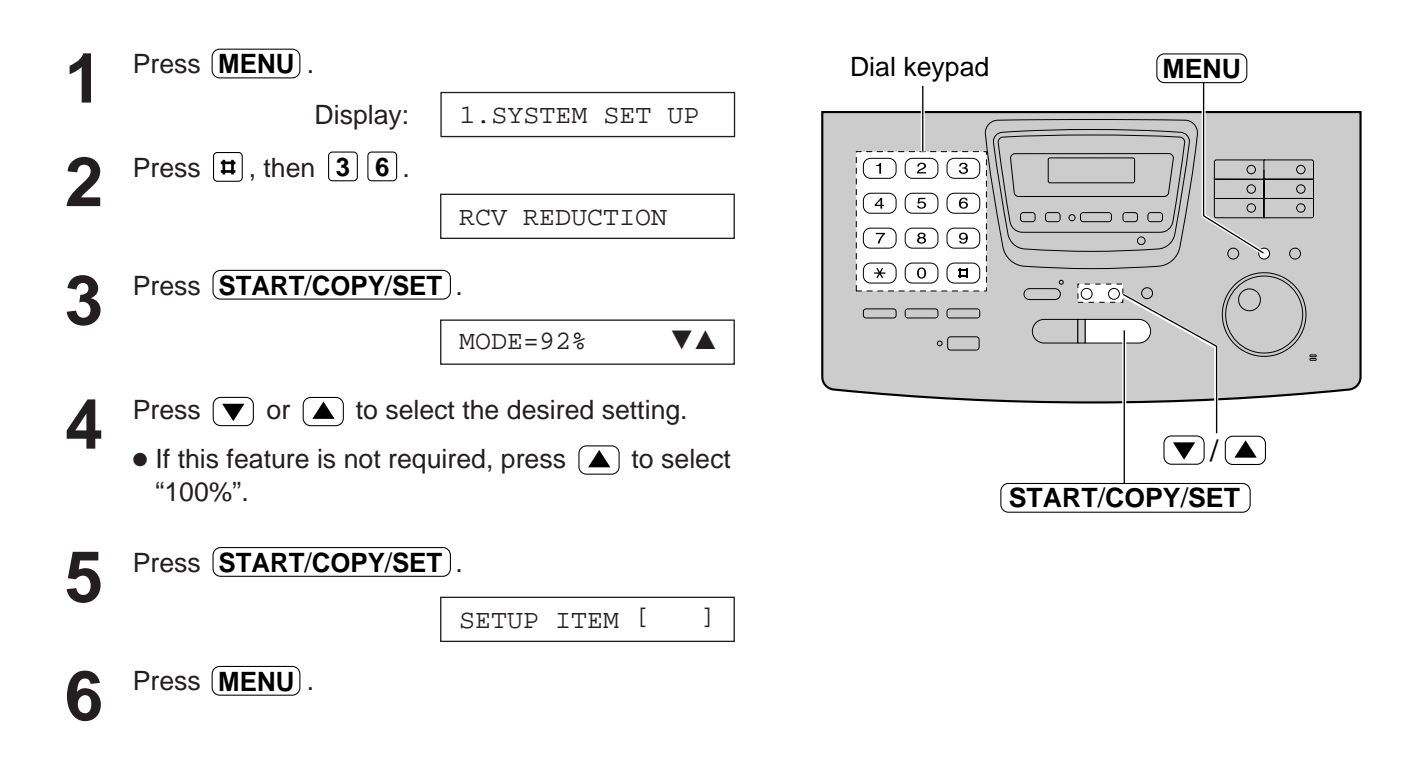

#### **Note:**

- Documents usually have a heading on the top of each page which contains the sender's name/telephone number. This increases the length of each page. Therefore, using the reduction mode is recommended.
- If the appropriate reduction rate is not programmed, the document will be divided.

**Fax/Copy**

### **Memory reception alert**

When received documents are stored into memory, the unit will alert you with beep tones. If you hear slow beeps, clear the printing problem or supply paper to print the stored documents. The beep tones will stop.

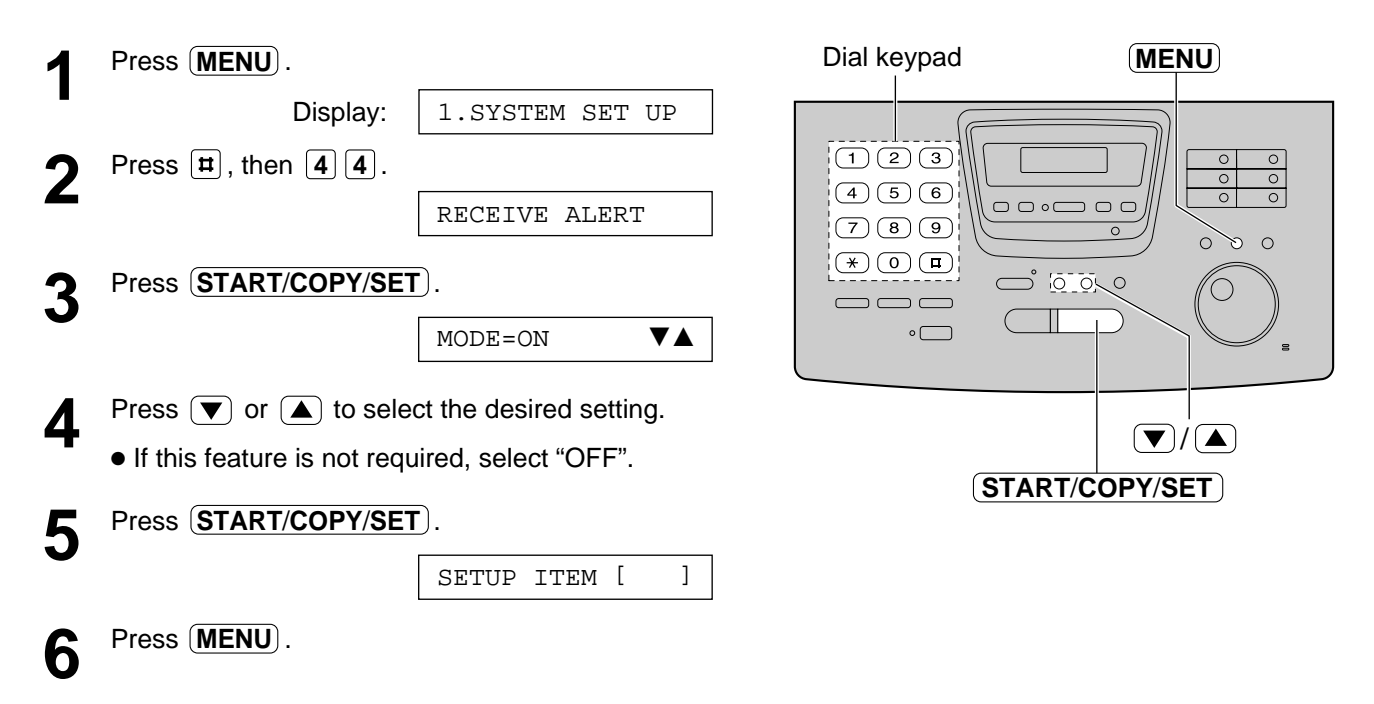

# **Friendly reception**

The friendly reception feature allows you to receive fax documents automatically without pressing **START/COPY/SET**) (see page 70).

When this feature is deactivated, you have to press  $(START/COPY/SET)$  to receive fax documents each time you answer a fax call.

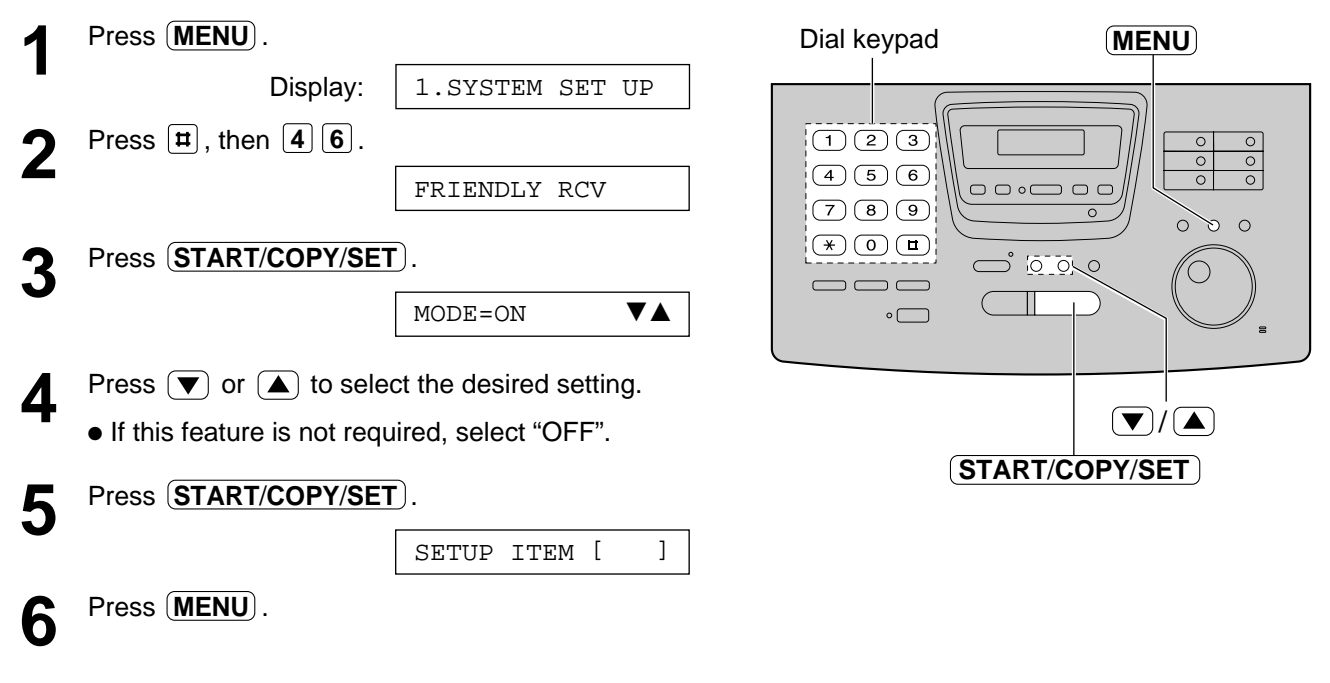

# **Pager call - when your unit receives a fax**

This feature allows your unit to call your pager when your unit receives a fax document.

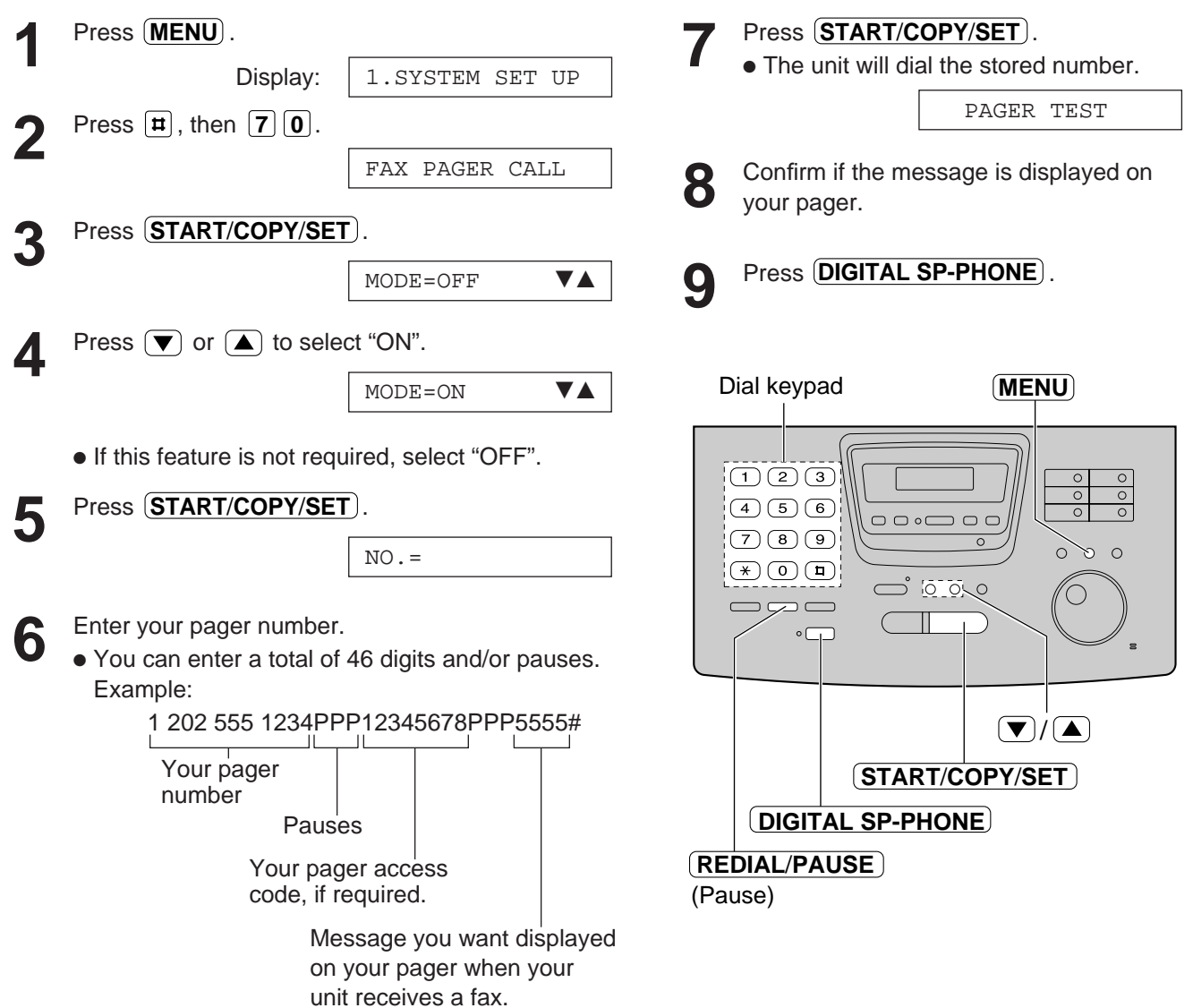

#### **How your unit and pager work**

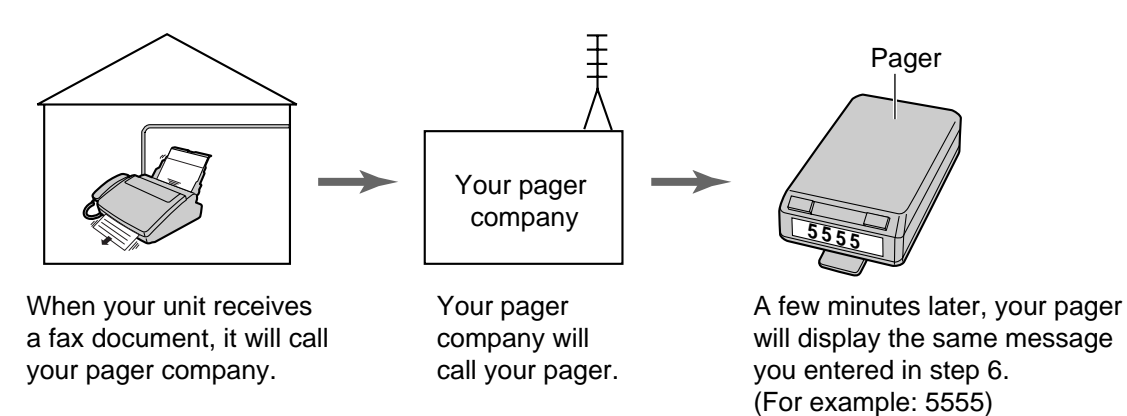

# **Film detection**

If this feature is activated, the display will show the following message when the remaining film prints about 15 letter size documents.

Display:

FILM NEAR EMPTY

● If you are using regular film (100 m roll) when the above message is displayed, the unit will also print a report.

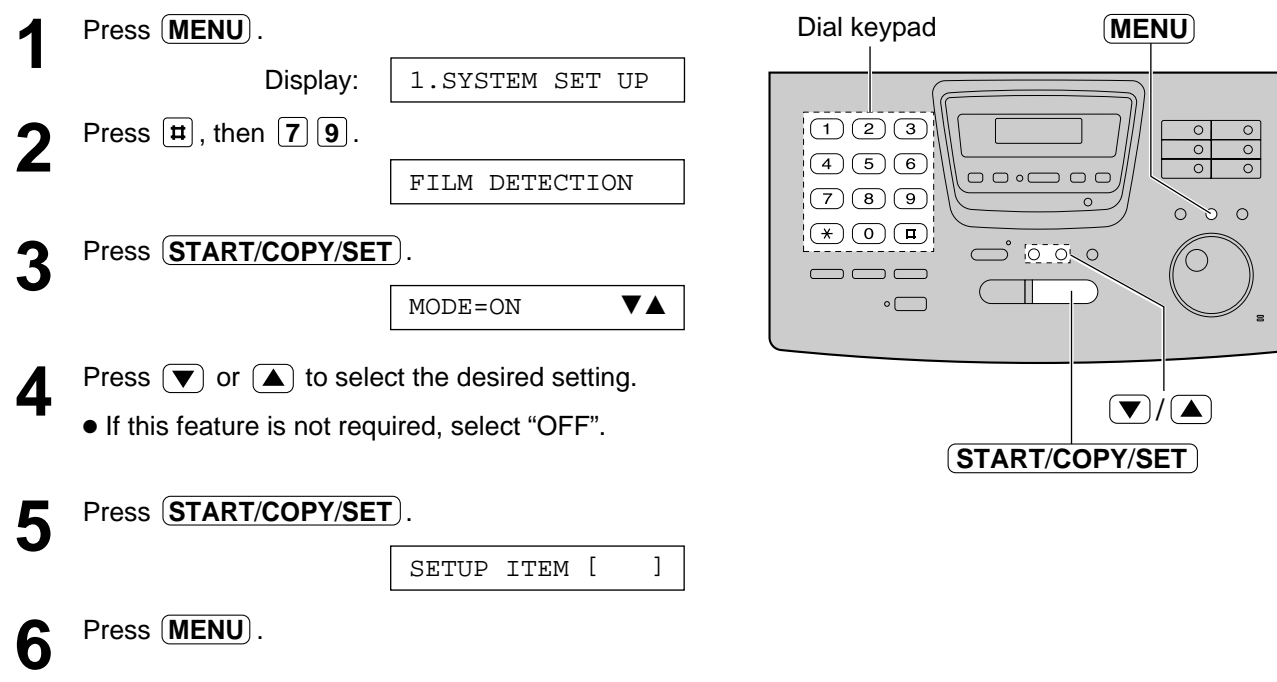

### **Making a copy**

The unit can make single or multiple copies (up to 99). Any transmittable document (see page 58) can be copied.

**1** Open the document feeder tray. ● If the display shows "CHECK PAPER", make sure you **pull the recording paper set lever forward** when installing paper. **2** Adjust the width of the document guides to the size of the document. **3** Insert the document (up to 15 pages) FACE DOWN until a single beep is heard and the unit grabs the document. Display: ● Make sure the handset is on the unit. **4** If necessary, press **RESOLUTION** repeatedly to select the desired setting (see the bottom of select the desired setting (see the bottom of page 52).  $5$  Press **START/COPY/SET** . Enter the number of copies (up to 99). **7** If necessary, choose an enlargement/reduction rate by pressing **[ZOOM**]  $(\nabla)/\triangle$ ]. See page 86. ● If you select "200%", you cannot make multiple copies (see the instructions on the right) or change the resolution. **8** If you want to make collated copies, press **COLLATE** until the following is displayed. See the instructions on page 86. **9** Press  $\overline{\text{START/COPY/SET}}$ . ● The unit will start printing. COPYING COLLATE=ON NUMBER=1 [100%] STANDARD  $(|\blacktriangledown|/|\blacktriangle|)$ **ZOOM** Dial keypad Press **(STOP**).

#### **Note:**

- If a resolution is not selected, FINE resolution will automatically be selected.
- You can make or receive a voice call while making copies.
- After copying, the enlargement/reduction rate setting will return to "100%".

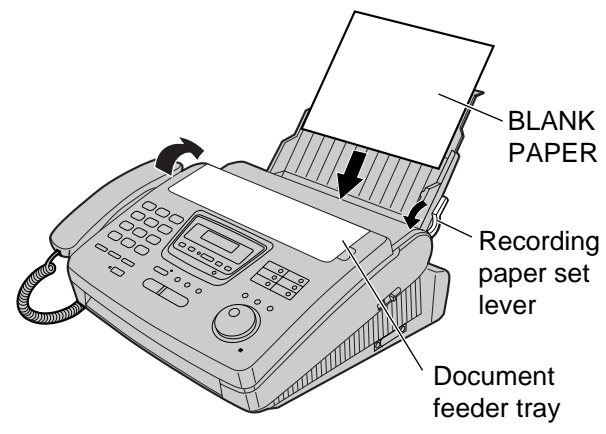

**Fax/Copy**

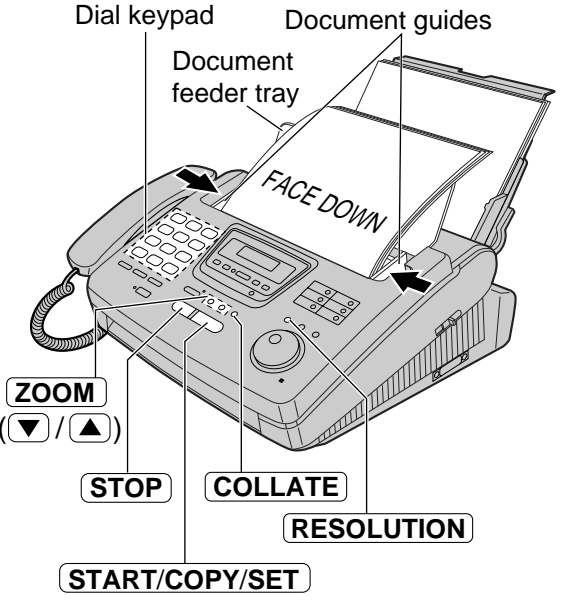

#### **To stop copying**

To eject the document, press  $(\textbf{STOP})$  again.

#### **To make multiple copies of an enlarged document**

Make a single enlarged copy by selecting "200%" using (ZOOM) ((▲)) first. Then make multiple copies of the enlarged document.

# **Copying**

### **Printing collated copies**

The unit will print uncollated copies. You can also print collated copies. See the example below.

Example: Making two copies of a 4 page original document

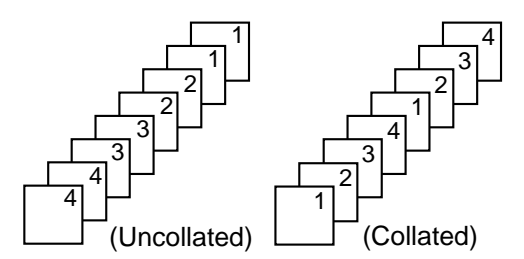

- If you turn the collating feature on, the unit will store the document into memory and print it. If memory becomes full while storing, the unit will only print out the stored pages.
- After copying, the collating feature will turn off automatically.

### **Choosing an enlargement/reduction rate**

The unit can make enlarged or reduced copies of a document.

#### ■ **To enlarge a document:**

Select "200%" by pressing  $(ZOOM)$  ( $(A)$ ), then insert the document into the unit from the top side. The unit will only enlarge the center part of the top half of the document. See the example below.

#### **Sample of an enlarged copy:**

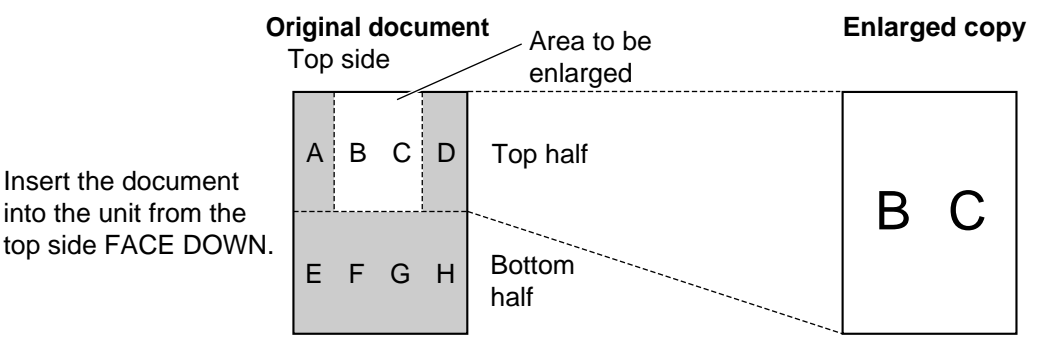

#### ■ **To reduce a document:**

When you copy documents that are longer than the recording paper, the unit can reduce the original document by programming a suitable reduction rate. The reduction rate is determined by the size of the recording paper and original document. Select from 100%, 92%, 86% and 72% by pressing (ZOOM  $((\blacktriangledown)/(\blacktriangle)).$ 

#### **Recommended reduction rate:**

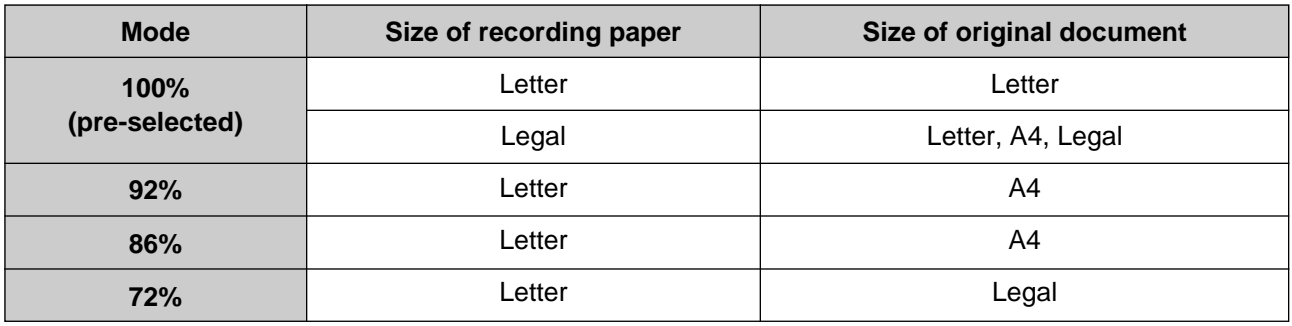

Letter = 216 mm  $\times$  279 mm (81⁄2"  $\times$  11")

Legal = 216 mm  $\times$  356 mm (81⁄2"  $\times$  14")

 $A4 = 210$  mm $\times$ 297 mm (May not be available in the United States.)

#### **Note:**

● If the appropriate reduction rate is not programmed, the document may be divided and the top of the second sheet will be deleted.

# **TAD/FAX mode**

### **(using the built-in answering device and receiving voice and fax calls automatically)**

When you turn on AUTO ANSWER (the pre-selected setting is TAD/FAX), the unit will work as a fax machine and/or answering device.

If a fax call is detected, the unit will automatically switch to receive faxes.

If a voice call is detected, the answering device will begin recording and the caller can leave a voice message.

● You can use a pre-recorded greeting message (see page 88) or record your own greeting message (see page 89).

### **Setting up the voice message and document reception**

The total recording time (including the greeting messages) is about 18 minutes. If messages are recorded in a noisy room, the recording time may be shortened up to 11 minutes.

To set the unit to record incoming voice messages and receive fax documents, follow the steps below.

**1** Select "TAD/FAX" in step 4 of feature setting #77 (see page 71).

**2** If the AUTO ANSWER light is off, turn it on by pressing (AUTO ANSWER).

• The unit will play the TAD/FAX greeting message and the display will show the following message.

> Display: TAD/FAX MODE

The remaining time for recording incoming messages will be displayed.

Example:  $\vert$  TIME = 10m13s

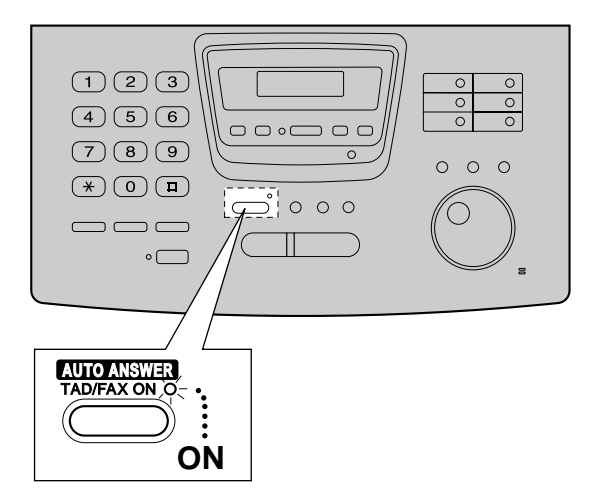

- Each incoming message recording time can be set to either 1 minute or unlimited. To change the setting, see page 104.
- When the remaining time is low, erase unnecessary messages from memory (see pages 92 and 98).
- While an incoming call is being recorded, you can monitor it through the speaker. If this feature is not required, set the ICM monitor feature to "OFF" (see page 105).

# **Greeting**

### **Pre-recorded greeting messages**

The unit has pre-recorded greeting messages. Depending on the situation, one of the following messages will be played to the caller.

#### ■ When you do not record your own greeting message (next page), the following message will be **played.**

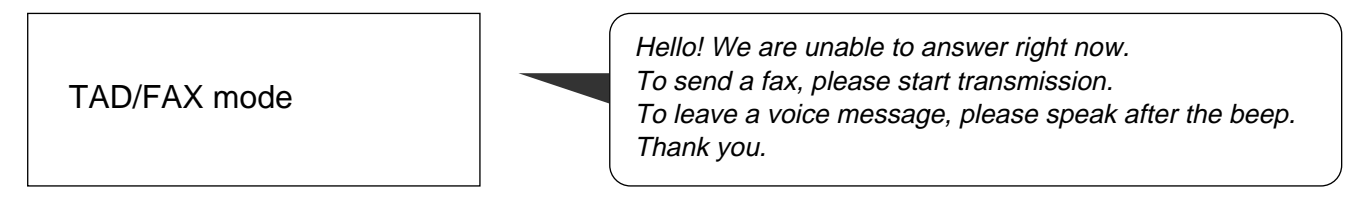

- If you erase your own greeting message, the pre-recorded greeting message will be played automatically.
- When the unit detects a problem, one of the following pre-recorded greeting messages will be **played.**

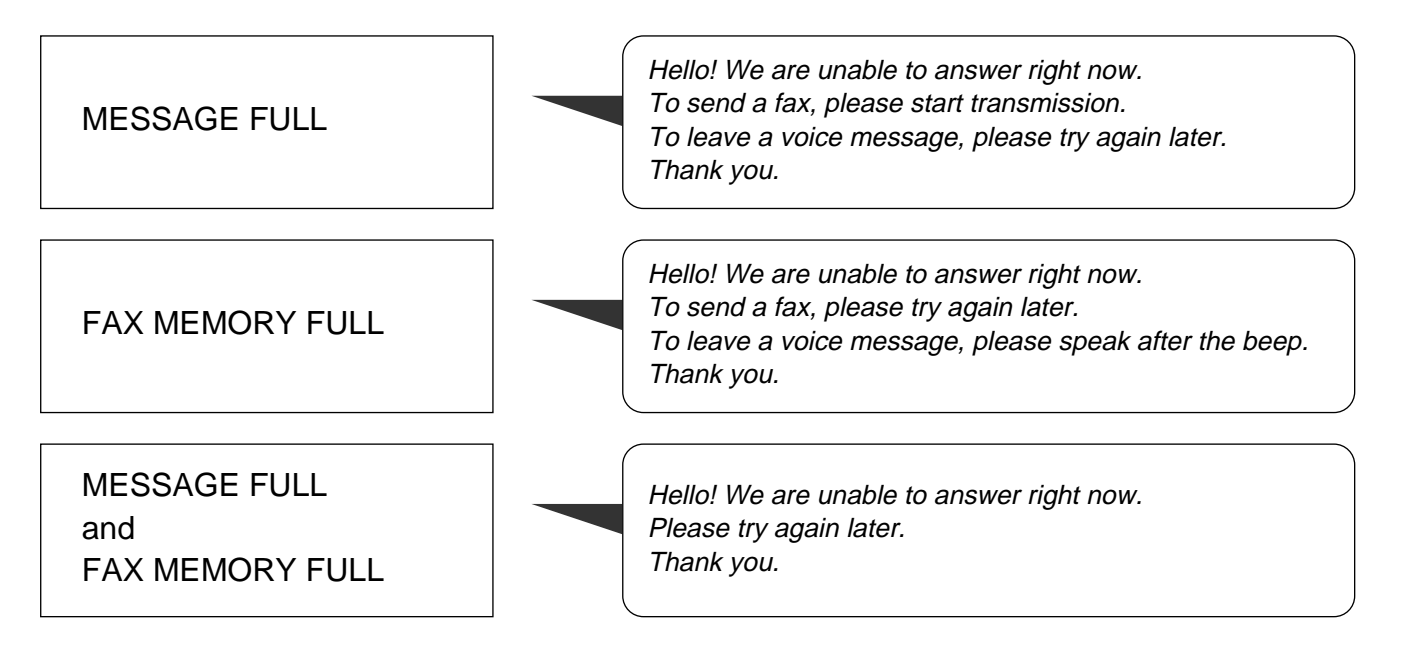

# **Recording your own greeting messages**

The recording time is limited to 16 seconds for each message. Record your message within 12 seconds for best performance.

● You can choose either 16 seconds or 60 seconds of recording time for the TAD/FAX greeting message (see page 91).

#### **Suggested messages**

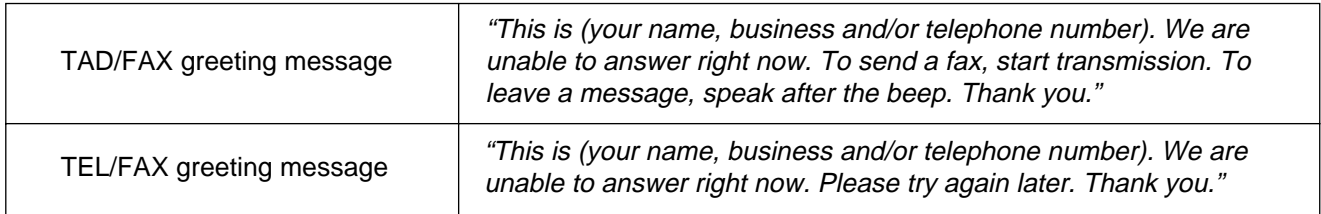

#### **Note:**

● If you do not record any messages, the pre-recorded messages will be played (see pages 76 and 88).

### **Recording a greeting message**

**1** Make sure that the AUTO ANSWER setting is set to the desired mode (TAD/FAX or TEL/FAX mode) where you want to record a greeting message (see page 71).

# **2** Press **RECORD** two times.<br>
• The display will show one

● The display will show one of the following according to your selection in step 1.

For the TAD/FAX greeting:

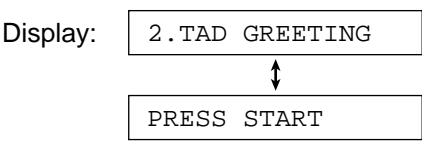

For the TEL/FAX greeting:

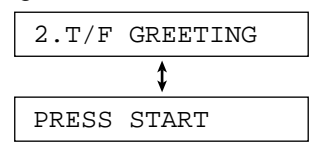

# **3** Press  $\overline{\text{START/CoPY/SET}}$ .<br>
• A long beep will sound.

- A long beep will sound.
- The display will show one of the following according to your selection in step 1. For the TAD/FAX greeting:

TAD REC. 16s

For the TEL/FAX greeting:

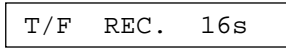

- **4** Speak clearly about 20 cm (8 inches) away from the microphone.
	- The display will show the remaining recording time. **Example:** TAD/FAX greeting

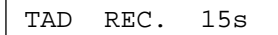

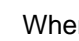

**5** When finished, press **(STOP**).<br>• The unit will repeat your mes

● The unit will repeat your message. You can adjust the volume using  $(\overline{\blacktriangledown})$  or  $(\blacktriangle)$ .

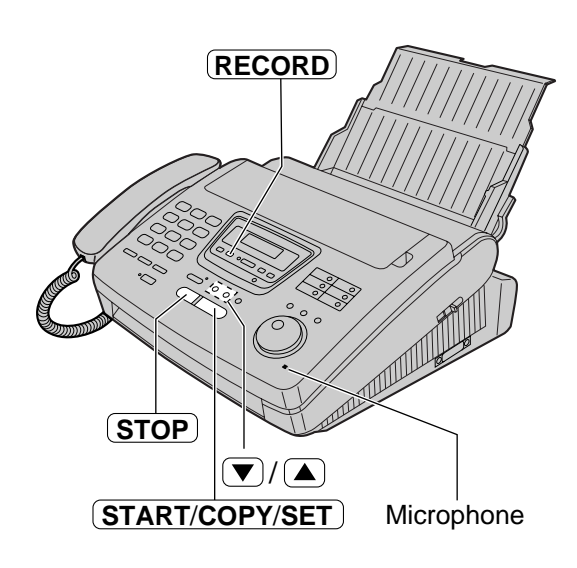

#### **Note:**

● If you make a mistake while recording, repeat from step 2.

# **Greeting**

# **Erasing your own recorded greeting messages**

**1** Make sure that the AUTO ANSWER setting is set to the desired mode (TAD/FAX or TEL/FAX mode) where you want to erase the greeting message (see page 71).

**2** Press **ERASE** two times.<br>
• The display will show on

• The display will show one of the following according to your selection in step 1. For the TAD/FAX greeting:

Display: 2.TAD GREETING

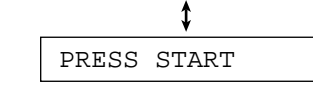

For the TEL/FAX greeting:

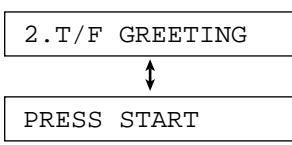

**3** Press **START/COPY/SET** 

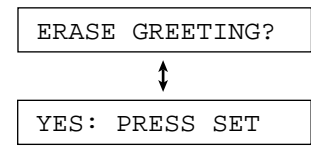

● To stop erasing, press (STOP).

 $4$  Press **START/COPY/SET** 

GREETING ERASED

#### **Note:**

● If you erase your own recorded greeting messages, the pre-recorded greeting messages will be played.

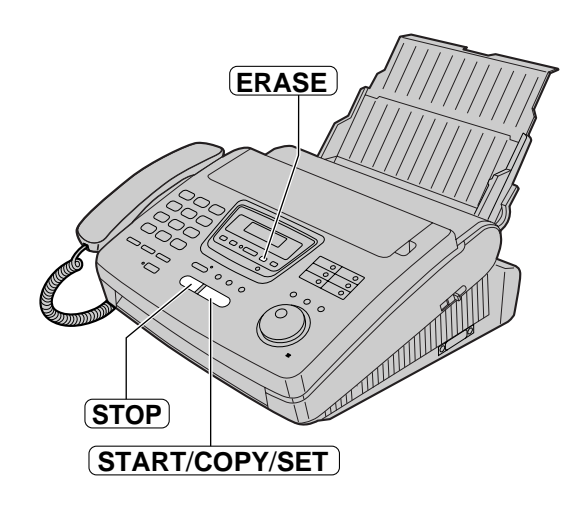

### **Recording time for the TAD/FAX greeting message**

You can choose either 16 seconds or 60 seconds of recording time.

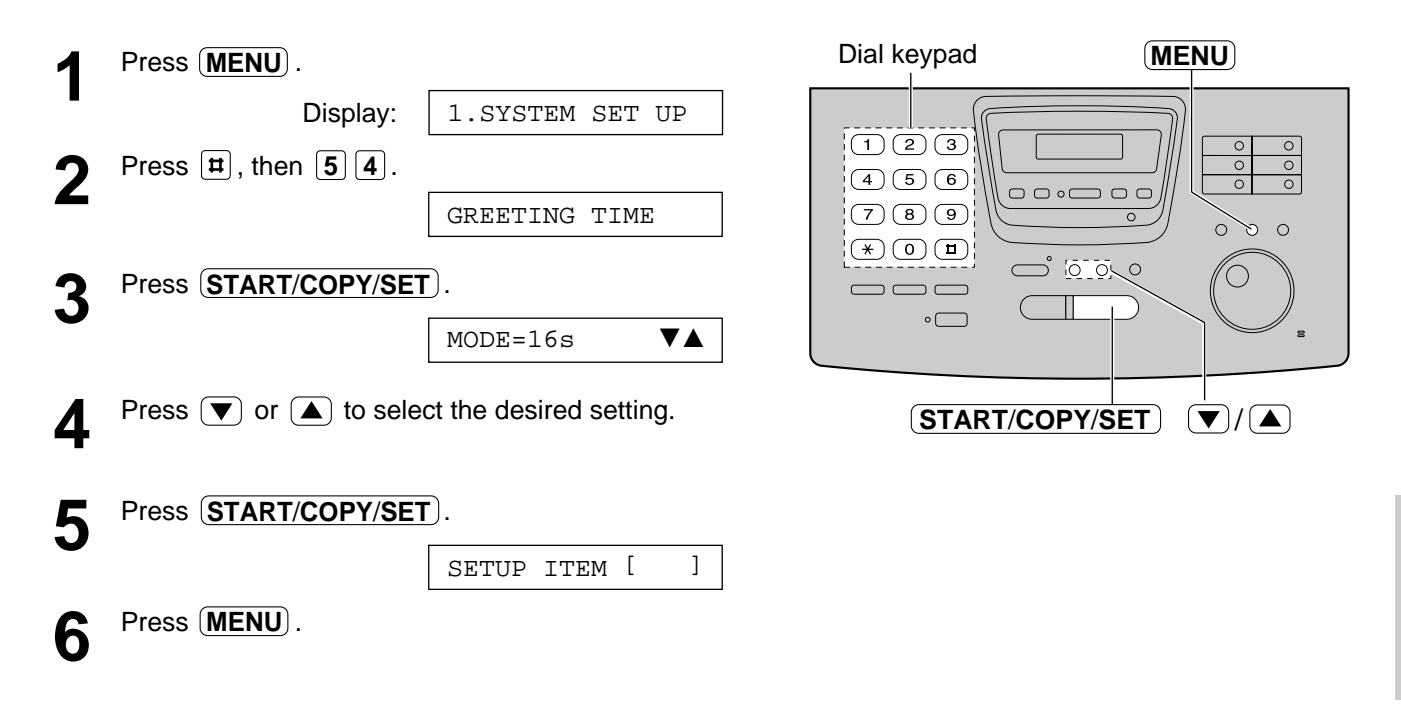

- If you change the greeting message time to 60 seconds, we recommend that you tell the caller in the TAD/FAX greeting message to press  $*9$  before starting fax transmission.
- If you change the greeting message time to 16 seconds from 60 seconds, your recorded TAD/FAX greeting message will be deleted. Re-record a greeting message (see page 89).

# **Playing Messages**

### **Listening to recorded messages**

When the unit receives voice messages;

- the PLAY MESSAGES light will flash,
- the call counter will show the total number of recorded messages, and
- slow beeps will sound if message alert (page 104) is set to "ON".

#### **When the PLAY MESSAGES light is flashing**

#### Press (PLAY MESSAGES).

• Only the new recorded messages will be played.

#### **When the PLAY MESSAGES light is on**

#### Press (PLAY MESSAGES).

● All messages will be played.

#### **Note:**

- During playback, the display shows the recorded order of the messages.
- $\bullet$  You can adjust the speaker volume using  $\left(\blacktriangledown\right)$  or  $\left(\blacktriangle\right)$ .
- The number of calls in the call counter will not decrease until you erase the recorded messages.

#### **Voice time/day stamp:**

During playback, a synthesized voice will announce the time and day of the week when each message was recorded.

# **Erasing recorded messages**

Erase unnecessary messages to prevent memory from becoming full.

#### **Erasing a specific message**

Press (**ERASE**) while listening to the message you want to erase.

#### **Erasing all the messages**

**1.** Press (**ERASE**) after listening to all of the messages.

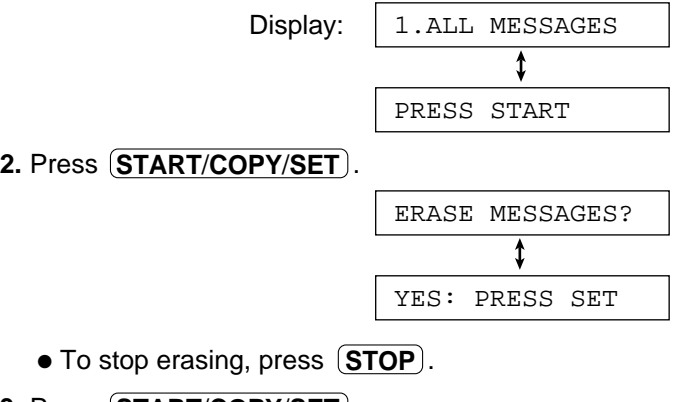

**3.** Press  $\left(\frac{\text{START/CoPY/SET}}{\text{SET}}\right)$ .

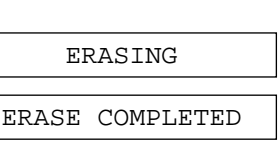

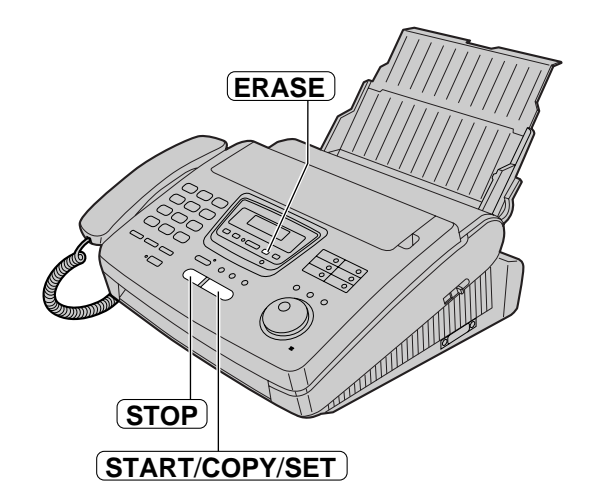

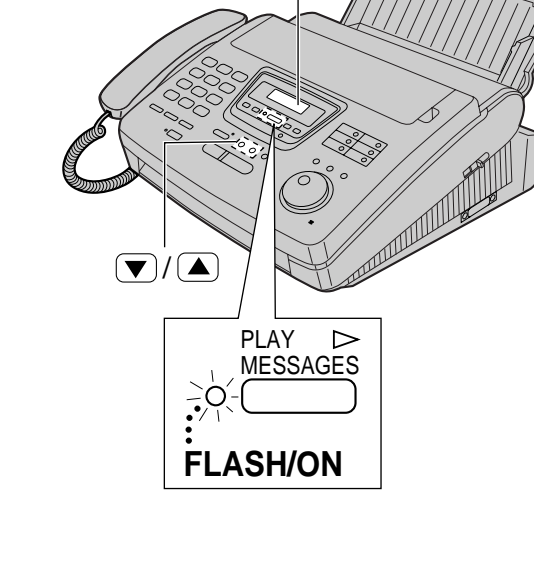

CALLS (call counter)

# **Functions while playing a message (repeating, skipping and stopping)**

#### **Repeating a message**

Rotate (JOG DIAL) one click to the left while listening to the message you want to repeat.

- If you rotate (JOG DIAL) within 5 seconds of the beginning of the message, the previous message will be played.
- To play back a specific message, rotate 〔JOG DIAL〕 to the left until you hear the message you want to repeat.

#### **Skipping a message**

Rotate (JOG DIAL) one click to the right to play the next message.

#### **Changing the playback speed**

Press (**QUICK**) to play messages at one and a half times the original speed.

Press (SLOW) to play messages at a half the original speed.

 $\bullet$  To return to the original speed, press  $\left($  QUICK $\right)$  or **SLOW**) again during quick or slow playback.

#### **Stopping playback**

Press (**STOP**).

● To resume playing the recorded messages, press **STOP** again within 1 minute.

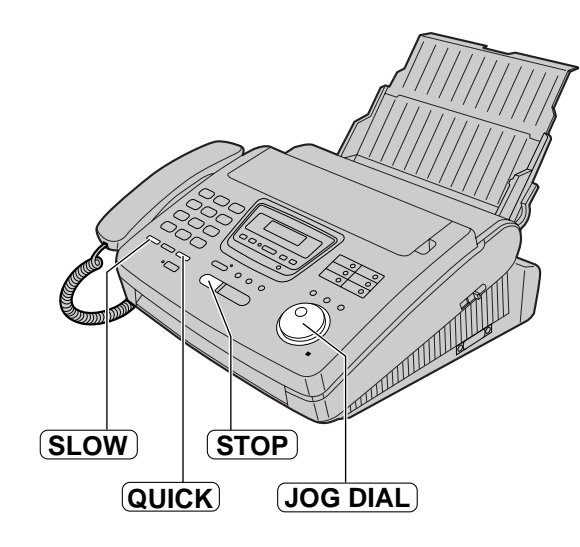

**Answering Answering**<br>Device

# **Recording**

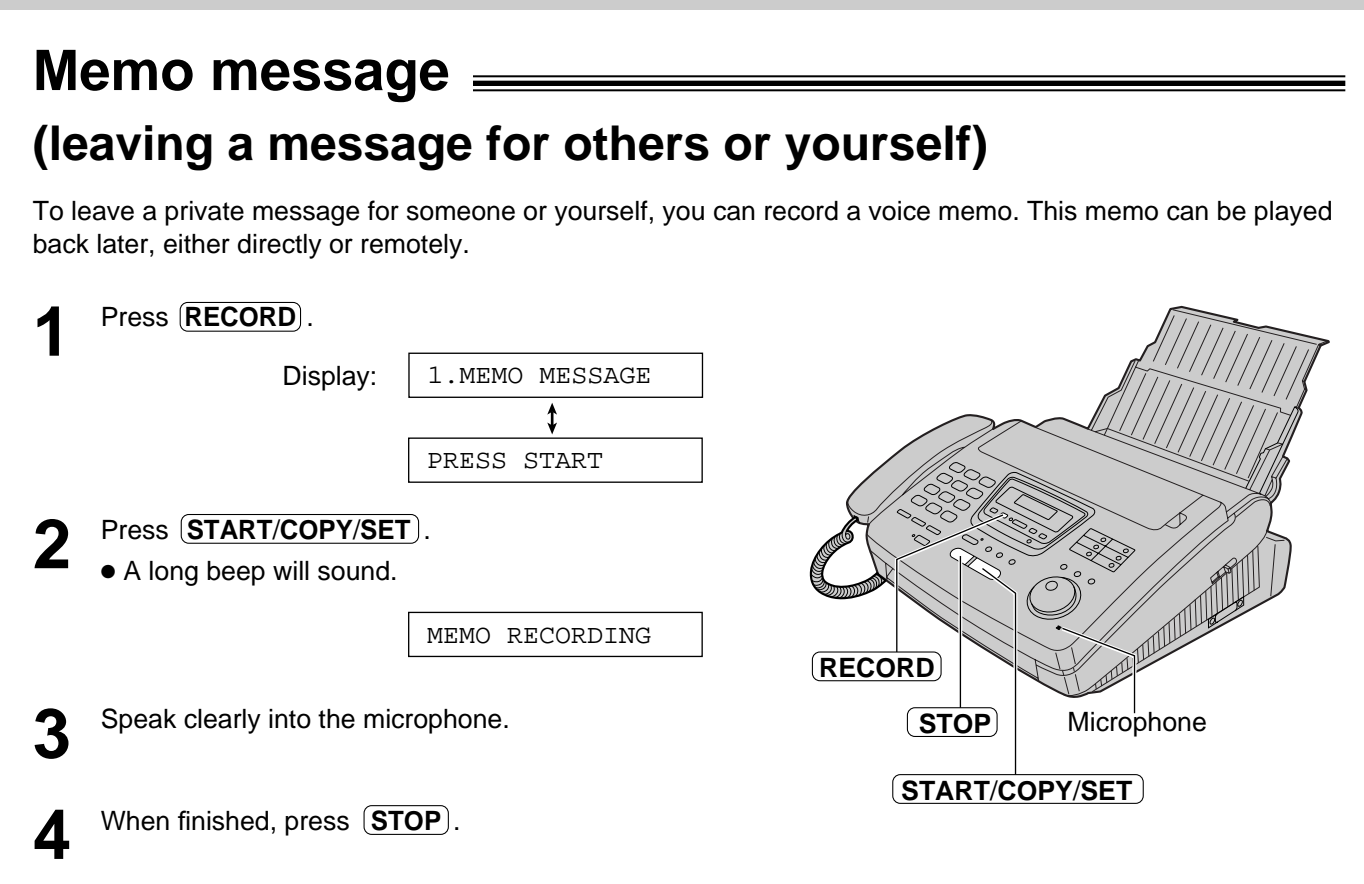

# **Telephone conversation**

You can record a telephone conversation.

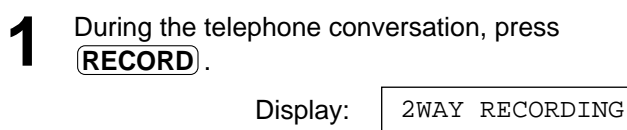

**2** To stop recording, press **STOP** or hang up the handset. handset.

- This feature is not available when using the DIGITAL SP-PHONE button.
- There may be legal restrictions in your state on recording two way telephone conversations. Inform the other party that the conversation is being recorded.

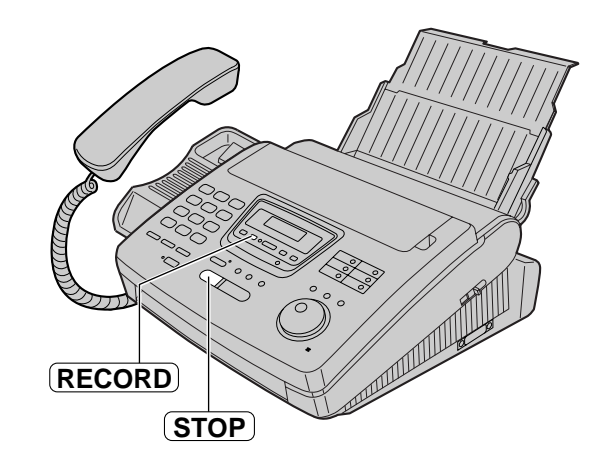

### **Operating from a remote location**

The following operations can be performed from a remote location using a touch tone telephone. **Set the unit to the TAD/FAX mode before going out (see page 87).**

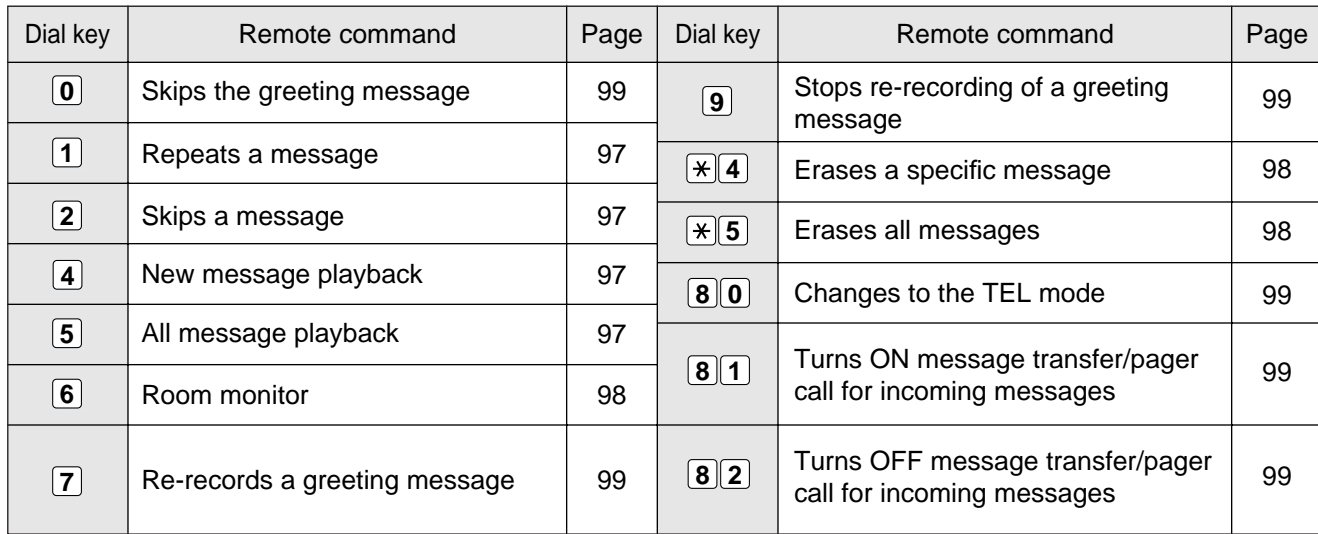

### **Remote operation card**

Please cut out and carry this card for assistance when using the remote operation.

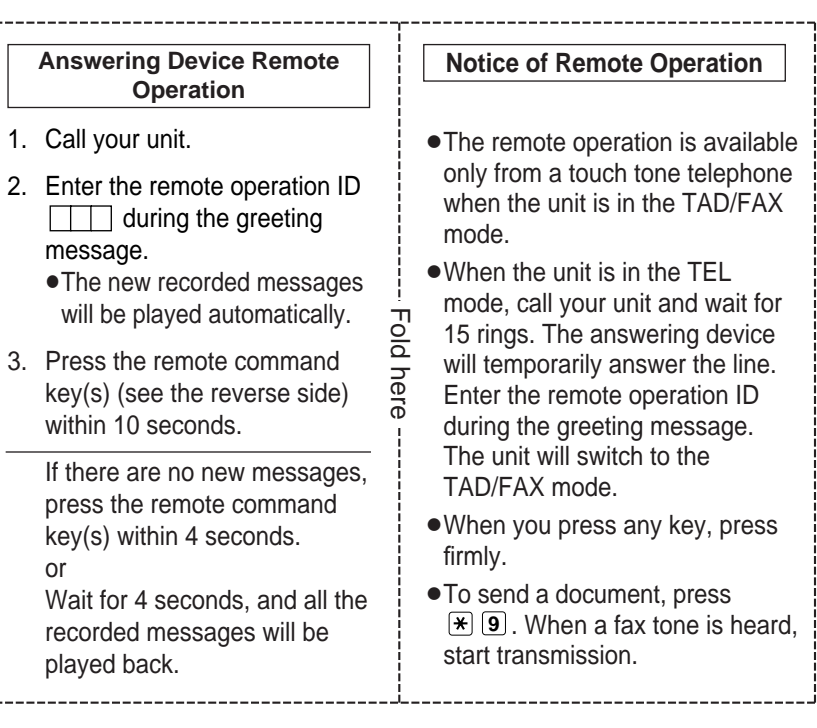

### **Setting the remote operation ID**

The remote operation ID is used to access the answering device. Choose any 3-digit number except a number using digits 0 or 7.

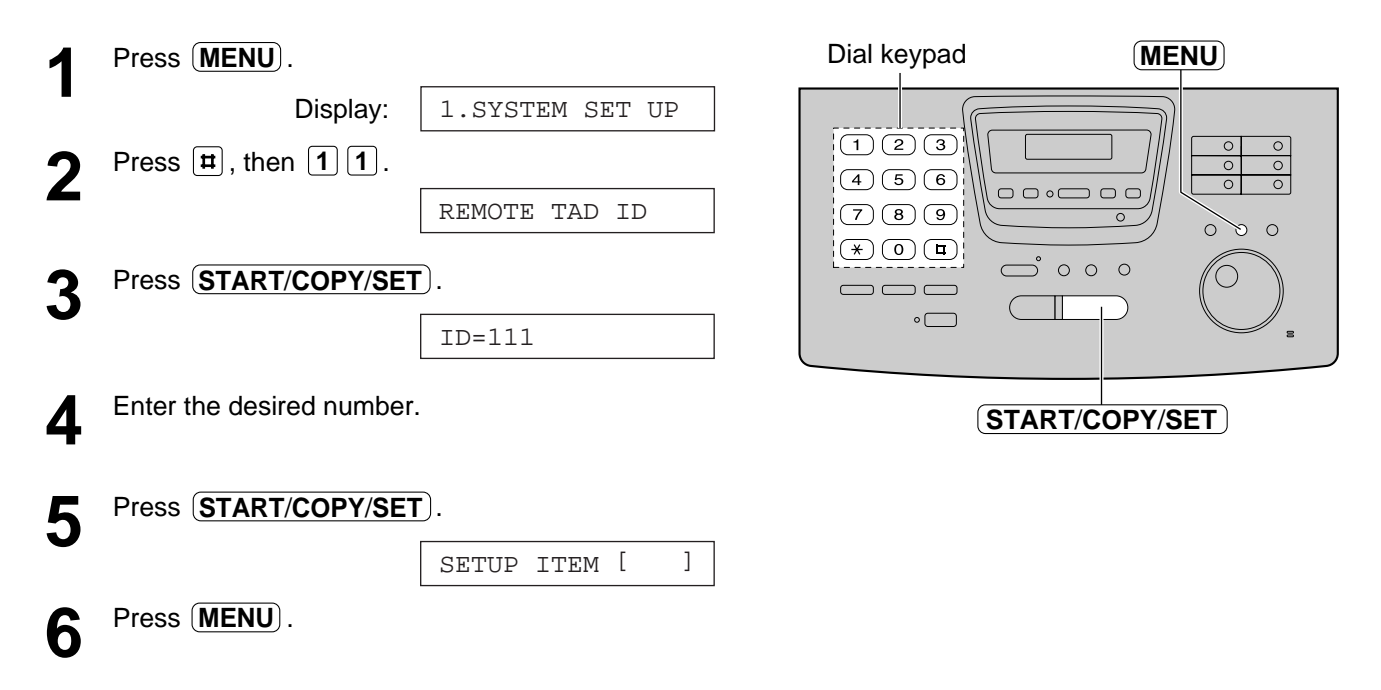

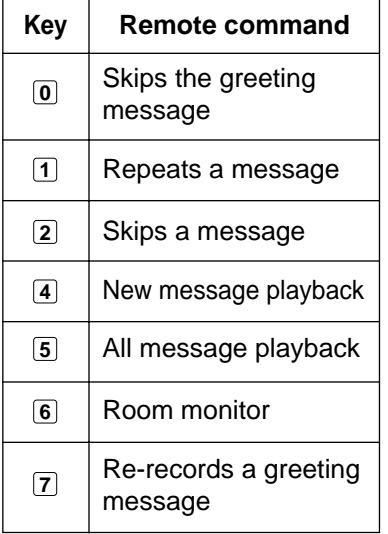

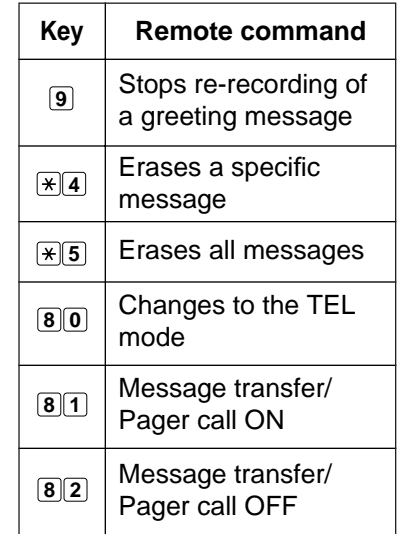

### **From a remote touch tone telephone**

### **Listening to messages**

**1** Call your unit.

- **2** Enter the remote operation ID during the TAD/FAX greeting playback.
	- —The voice guide will tell you the number of new recorded messages and play them automatically.
	- You can repeat the new recorded messages by pressing  $\left[4\right]$  in the same call.
	- Press  $\boxed{5}$  to listen to all of the recorded messages.

**When there are no new recorded**

The voice guide will tell you "No new messages." in

Press  $\left\{5\right\}$  or wait for 4 seconds to listen to all of the

**Voice guide example:**

3 new messages.

# **Answering Answering**<br>Device

### **During playback**

#### **Repeating a message**

Press  $\boxed{1}$  to play the current message.

 $-$  If you press  $\boxed{1}$  within 5 seconds of the beginning of a message, the previous message will be played.

#### **Skipping a message**

Press  $\boxed{2}$ .

**messages**

recorded messages.

step 2.

#### **Note:**

● If the voice guide prompts you that memory is full after playing the message, erase some or all of the messages.

#### **Voice guide example:**

Sorry, no more memory. Please erase unnecessary messages.

### **Erasing incoming messages from memory**

#### **Erasing a specific message**

Press  $\left[\frac{\ast}{4}\right]$  while listening to the message you want to erase.

—A long beep and the voice guide will be heard. Then the unit will continue with the next message.

#### **Erasing all messages**

Press  $\left[\frac{\ast}{5}\right]$  to erase all messages.

—A long beep and the voice guide will be heard.

**Voice guide example:**

The message has been erased.

**Voice guide example:**

All messages have been erased.

### **Other remote operations**

#### **Monitoring the room**

You can monitor the sound in the room where the unit is installed.

Press  $\boxed{6}$ .

—You can monitor the room sound for about 30 seconds.

#### **Note:**

● After 30 seconds, a beep sounds. To continue monitoring, press **6** again within 10 seconds.

#### **Recording a marker message**

After playing back the recorded messages, you can leave an additional message.

- **1.** Wait for the voice guide to tell you that the remote operation has ended.
- **2.** Wait about 10 seconds for the voice guide to prompt you to leave a message.
- **3.** Leave a message after the beep.

**Voice guide example:**

All messages have been played.

Please leave your name and message after the beep.

#### **Re-recording a greeting message**

You can change the contents of the greeting message for the TAD/FAX mode.

- **1.** Press  $\mathbf{Z}$  to start recording.
	- A long beep will sound.
- **2.** Speak clearly up to 16 seconds.
	- If you pause for over 2 seconds, 6 beeps will sound and the recording will stop. Repeat from step 1 within 10 seconds.
- **3.** When finished, press  $[9]$ .
	- The new greeting message will be played.

#### **Changing to the TEL mode**

You can change the setting of the receive mode from TAD/FAX to TEL from a remote location.

- **1.** Call your unit.
- **2.** Enter your remote operation ID.
- **3.** Press **80**.

#### **Turning the message transfer/pager call on or off**

You must pre-program a transfer telephone number or a pager number (see page 102) before using this feature.

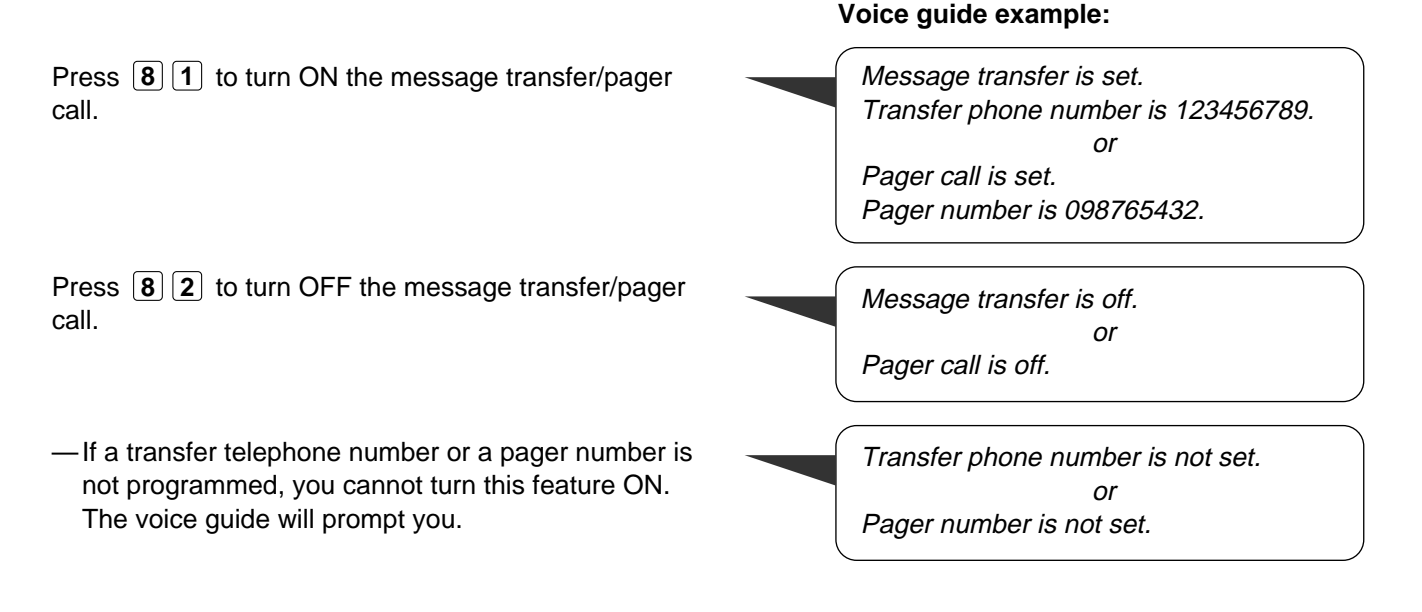

#### **Skipping the greeting message**

Press  $\boxed{0}$  during the greeting message playback. —The unit will skip the rest of the greeting message.

# **Options**

# **Transferring recorded messages to another phone**

This feature allows your unit to call a designated telephone or pager number each time an incoming voice message is recorded.

You can choose **Message transfer** or **Pager call**.

**Message transfer:** Program the transfer telephone number first. When an incoming message is recorded in your unit, the message will be transferred. You can retrieve the message during the same call using the remote operation.

**Pager call:** Program the pager number first. When an incoming call is recorded, your pager will be called. Call your unit and retrieve the message using the remote operation.

- —This feature operates in the TAD/FAX mode.
- —For details on the remote operation, see page 95.
- —Use a touch tone telephone to access your unit.

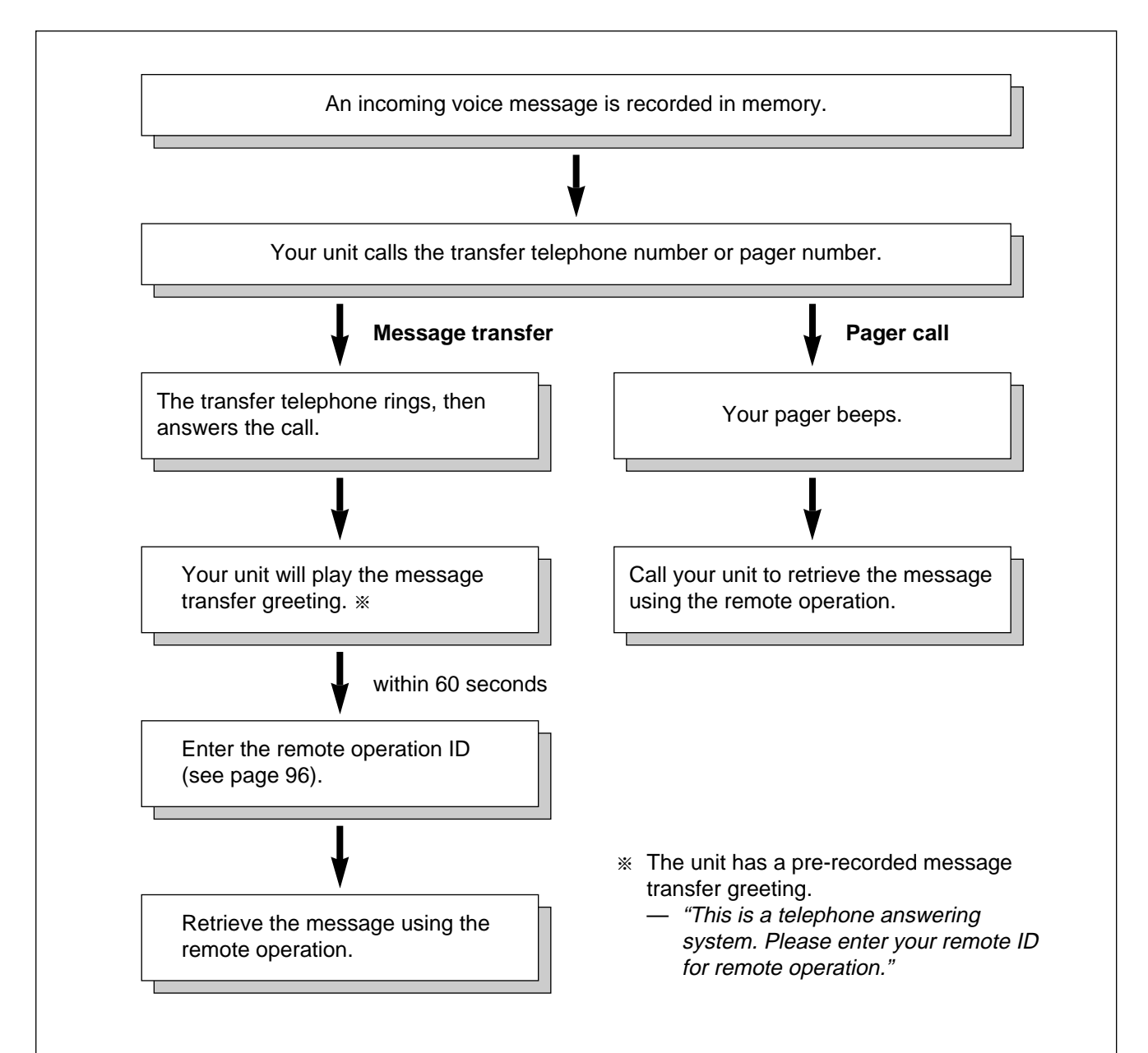

### **Recording a message transfer greeting message**

The recording time is limited to 16 seconds. Record your message within 12 seconds for best performance.

#### **Suggested message**

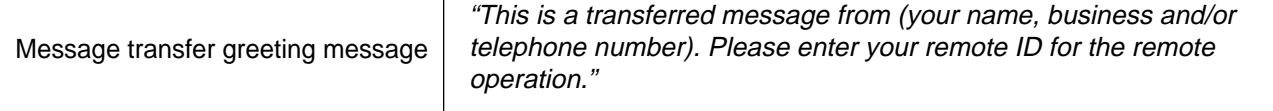

#### **Note:**

● If you do not record a message, the pre-recorded message will be played (see page 100).

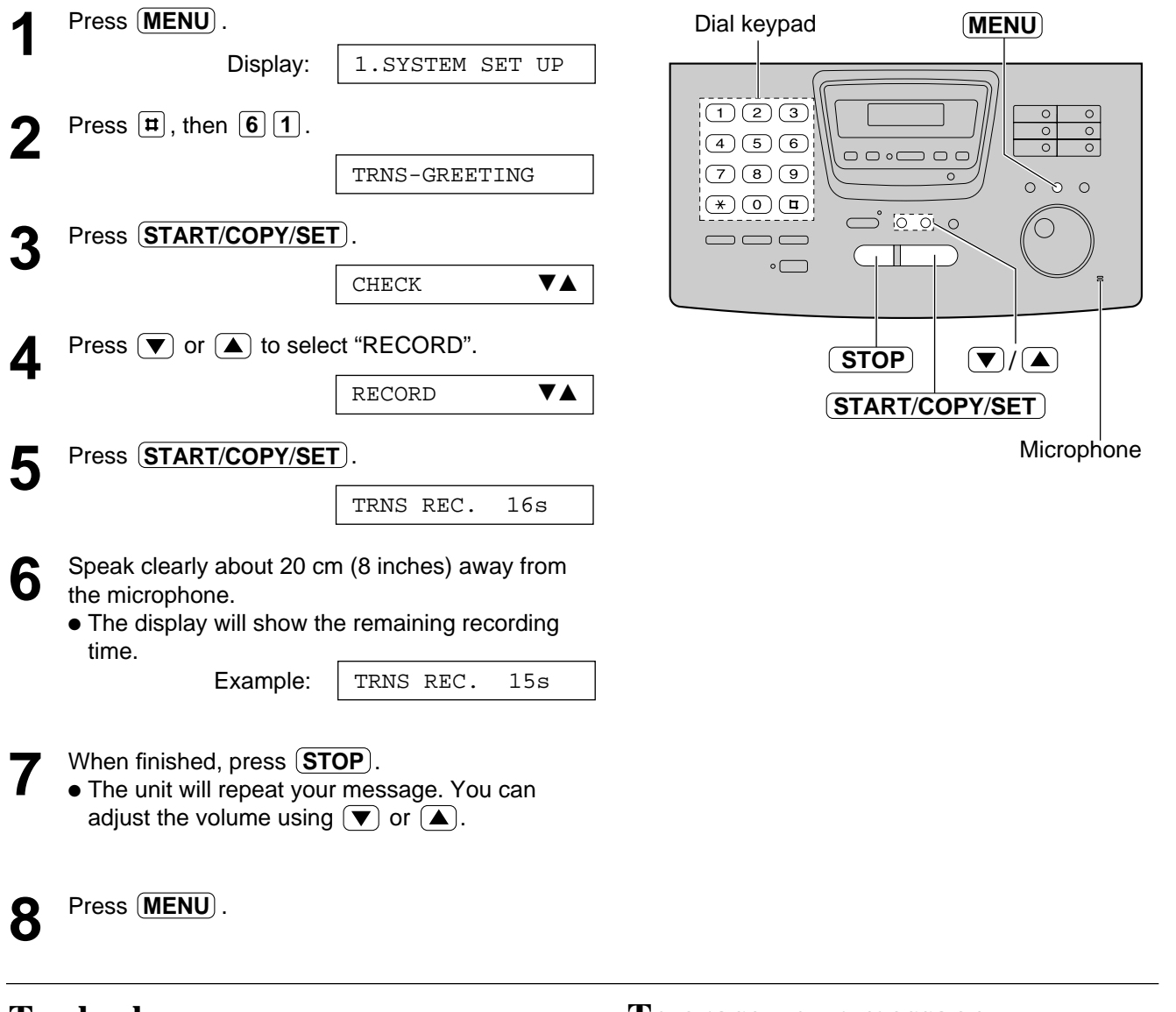

#### **To check your message**

Select "CHECK" by pressing  $\blacktriangledown$  or  $\blacktriangle$  in step 4, and press  $(\textbf{START/COPY/SET})$ .

● The unit will play your message.

To exit the program, press  $(\text{MENU})$ .

#### **To erase your message**

Select "ERASE" by pressing  $\left(\blacktriangledown\right)$  or  $\left(\blacktriangle\right)$  in step 4, and press  $\overline{\textbf{(STAT/CoPY/SET)}}$ .

To exit the program, press (**MENU**).

● The pre-recorded greeting message will be played instead of your message.

**Answering Answering**<br>Device

# **Options**

### **Setting the message transfer/pager call**

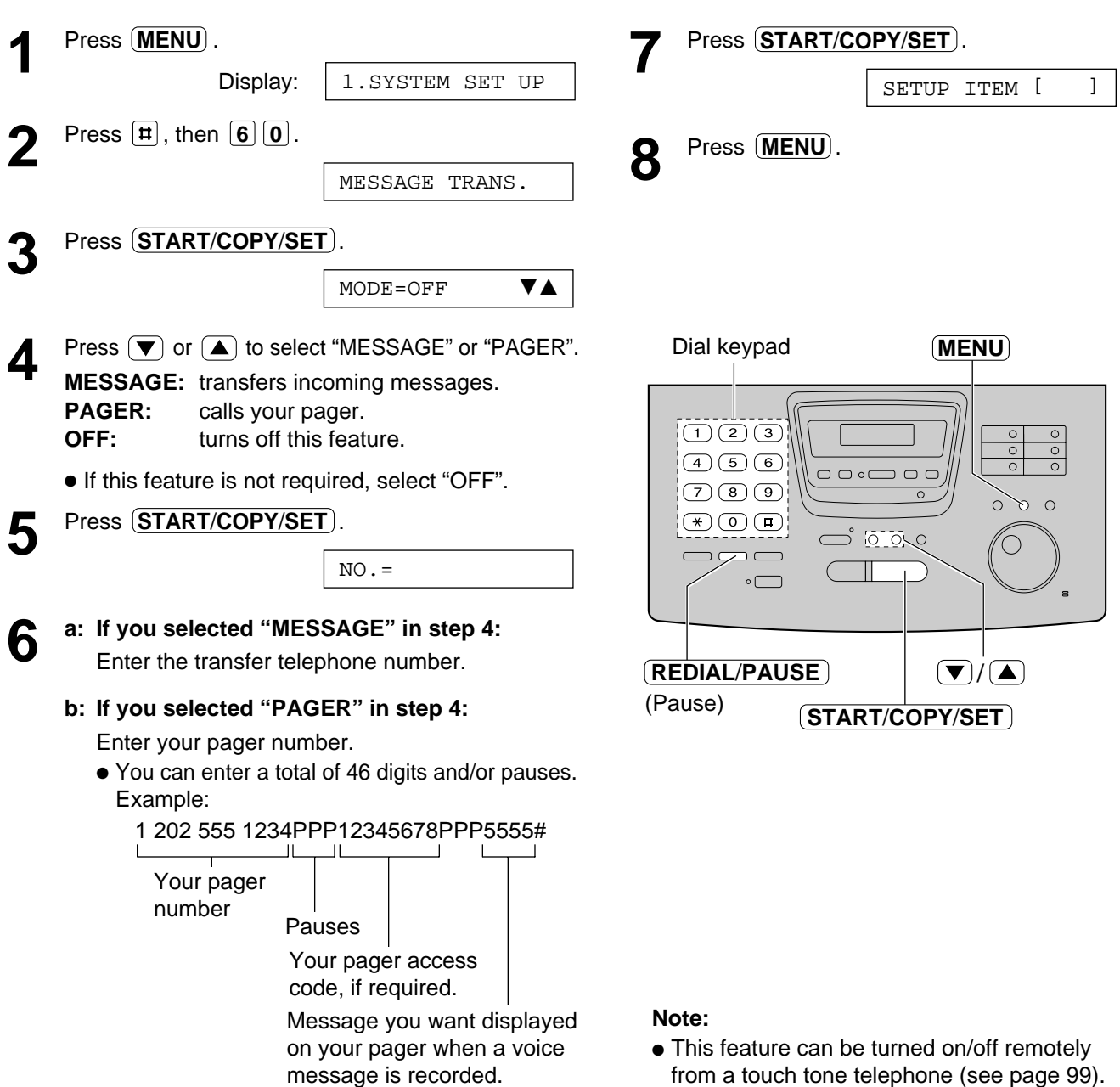

#### **How your unit and pager work**

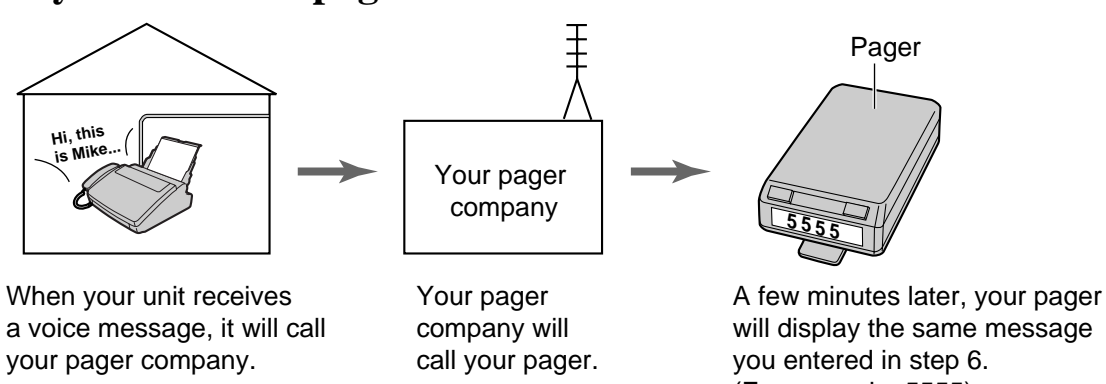

(For example: 5555)

### **Ring count in the TAD/FAX mode**

This feature determines the number of rings before the unit answers a call in the TAD/FAX mode. You can choose from 1, 2, 3, 4, TOLL SAVER and RINGER OFF.

**TOLL SAVER**: When you call the unit from a remote location, the number of rings will tell you if there are any new voice messages. If the unit answers on the second ring, there is at least one new recorded message. If the unit answers on the fourth ring, there are no new recorded messages. To save the toll charges for the call, hang up immediately when you hear the third ring. The third ring indicates that there are no new recorded messages.

**RINGER OFF**: The unit will answer without ringing.

#### **Helpful hints:**

- To answer a call before the unit does, increase the number of rings.
- If you find difficulty in receiving faxes from machines that have an automatic transmission feature, decrease the number of rings.

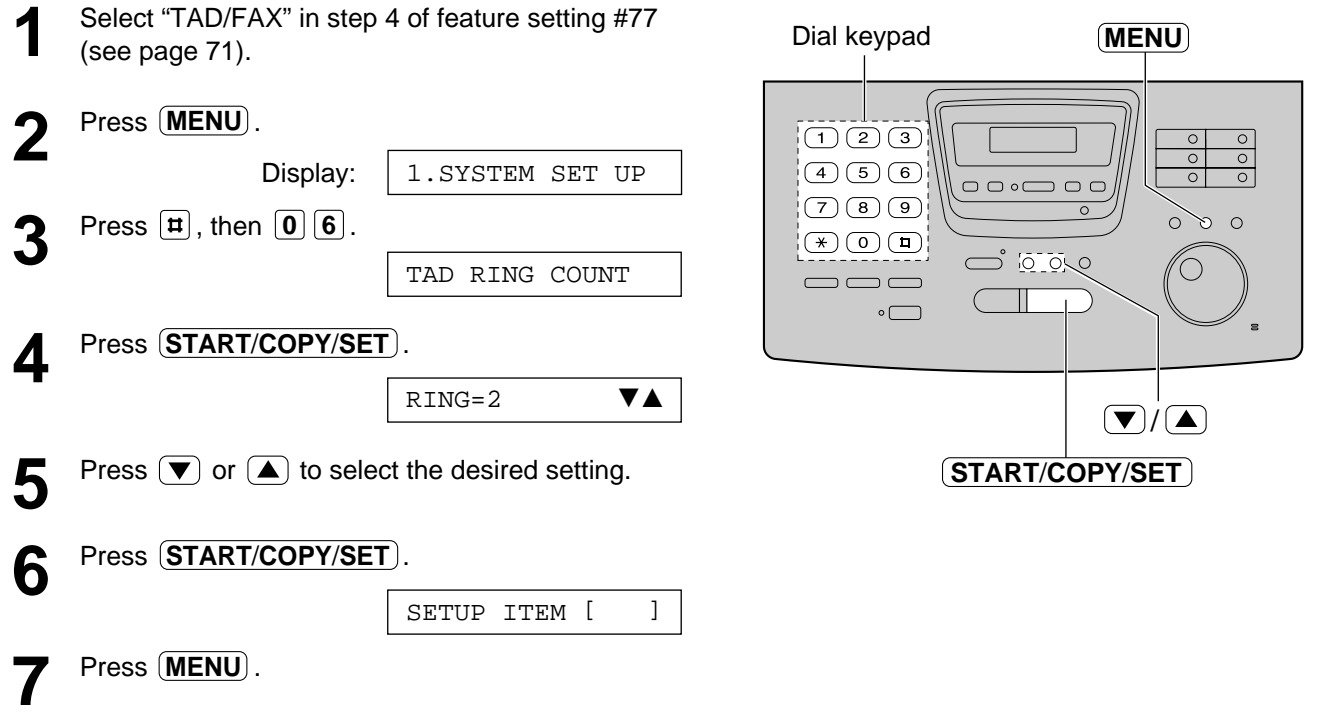

#### **Note:**

● If you subscribe to a Caller ID service, set this ring count setting to 2 or more rings.

# **Options**

# **Incoming message recording time**

You can choose from two recording times for an incoming message.

**VOX (unlimited):** The unit will record an incoming message as long as the caller talks (pre-selected setting). **1 MIN (1 minute):** The unit will record each incoming message up to 1 minute.

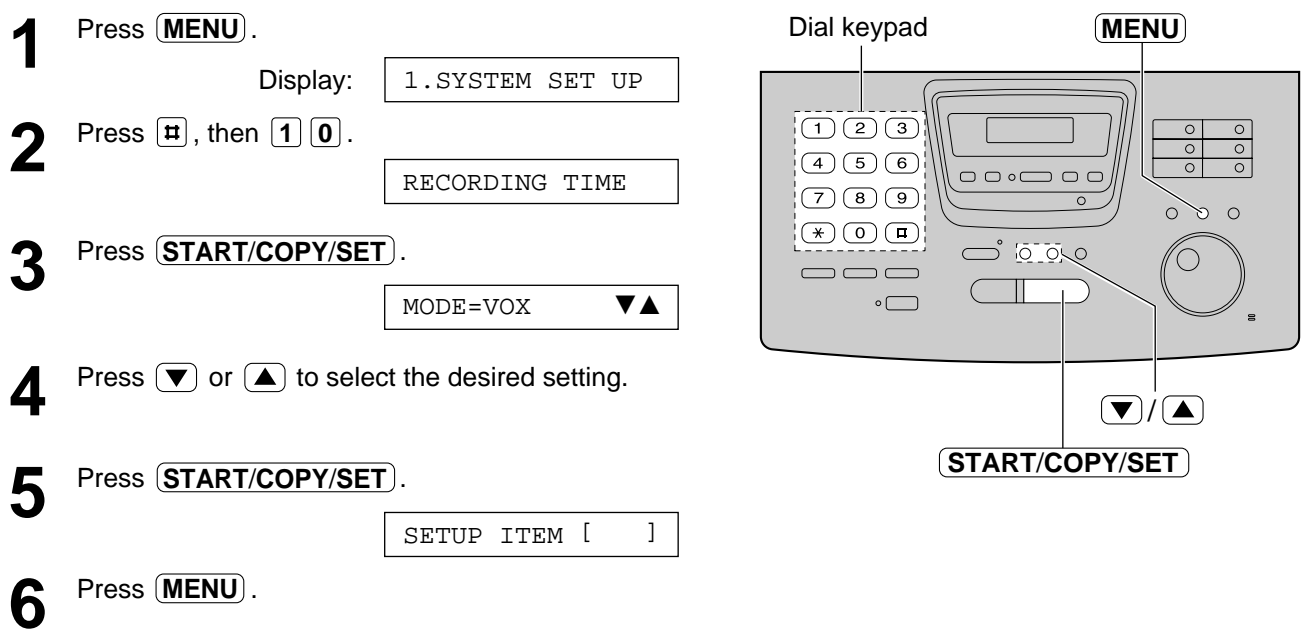

### **Message alert (beeps when a voice message is received)**

When this feature is on, the unit will let you know with slow beeps that a caller's message has been recorded.

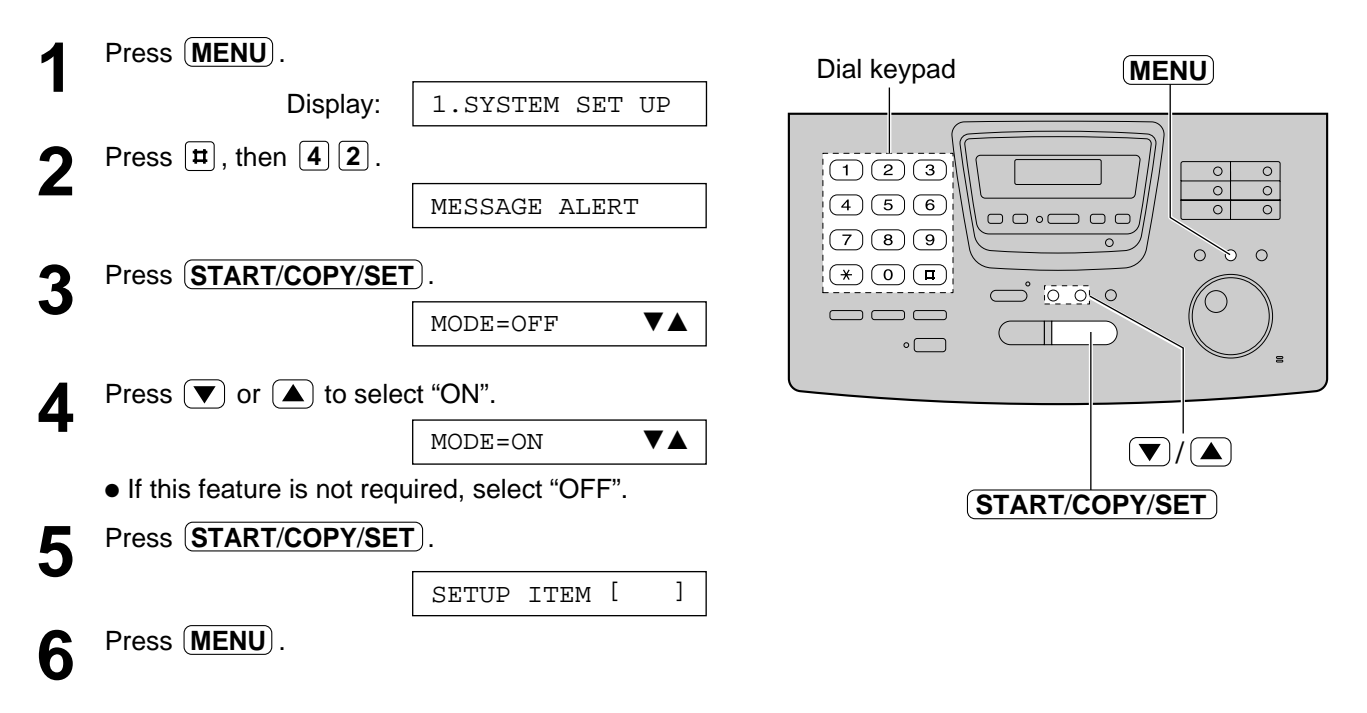

# **Recording time alert**

### **(beeps when memory is almost full)**

When there are less than 60 seconds of recording time for incoming message, the unit will alert the user with slow beeps.

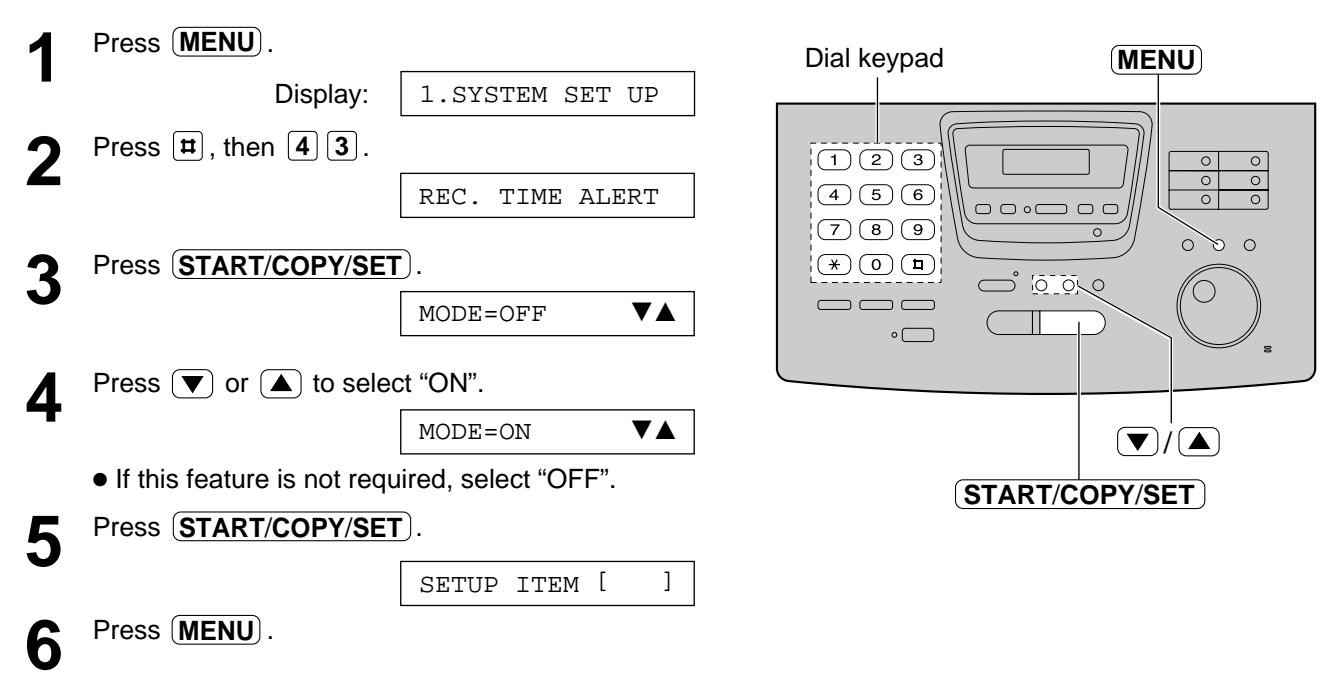

# **Setting the ICM monitor**

When a call is received with the answering device, the incoming messages will be heard from the speaker during the call. If you do not want the messages to be heard by other persons who share your unit, set this feature to "OFF".

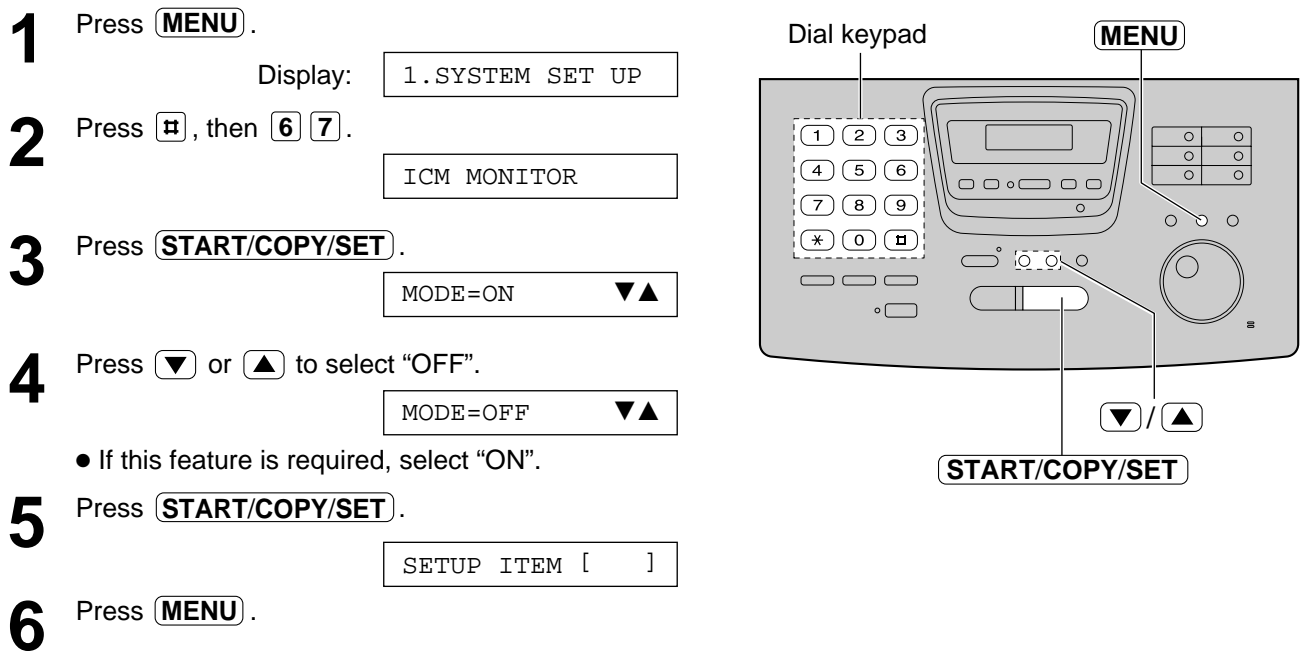

# **Setup (PC)**

### **Connecting to a computer**

To run the Multi-Function Center software, you need the following software and hardware.

¡IBM PC 386, or higher, or compatible meeting all AT bus specifications (DX 33Mhz minimum recommended)

¡Microsoft Windows 3.1, 3.11 or Windows 95

- ¡Hard Disk drive with at least fourteen (14) MB of available storage
- ¡RS232C Serial Port

#### **Note:**

• The unit cannot print on envelopes.

#### » **If your PC has a 9 pin com port:**

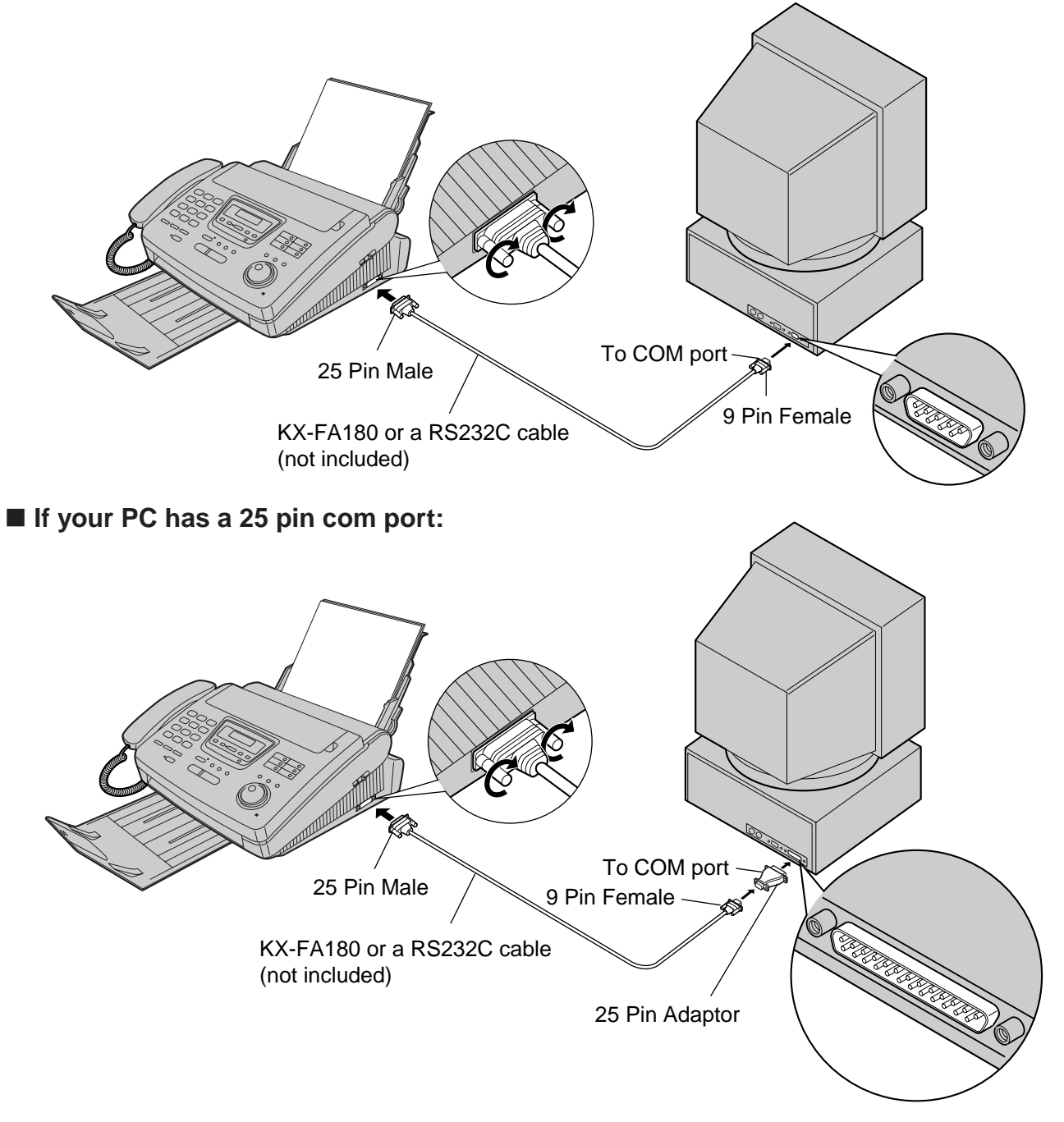

\*To order a KX-FA180, call toll free 1-800-435-7329.

The RS232C (DB9 Female/DB25 Male) serial cable can also be purchased at a computer supply store.

### **Installing the Multi-Function Center software**

- **1** Start Windows 3.1/3.11/95 and close all applications.
- **2** Insert the CD into your CD-ROM drive.
	- The Welcome window will automatically appear after 4 or 5 seconds.

If the Welcome window does not appear, follow the instructions below.

- » **Windows 95 users:** Click **Start** and select **Run...** . At the command line, type "**d:\setup**" (depending on the drive letter of your CD-ROM drive) to set the CD-ROM drive and click **OK**.
- » **Windows 3.1 or 3.11 users:** From the Program Manager, click **File** and select **Run...** . At the command line, type "**d:\setup**" (depending on the drive letter of your CD-ROM drive) to set the CD-ROM drive and click **OK**.
- **3** Follow the instructions on the screen until all files have been installed.
- **4** Remove the CD from the CD-ROM drive and click **Finish** to reboot your PC.

#### **Note:**

- ¡If other communication software which uses the serial port has been installed, the communication setting may be changed and the communication software may not function properly when the Multi-Function Center software is installed.
- The dialog box images may differ according to applications.

#### **For Windows 95**

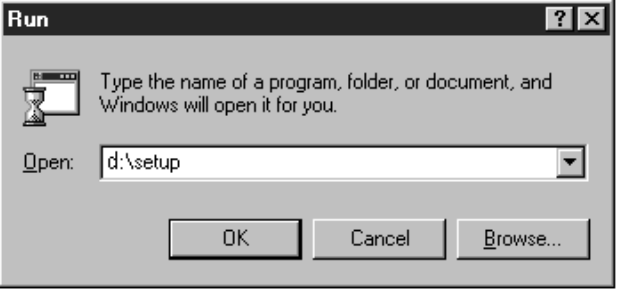

#### **For Windows 3.1**

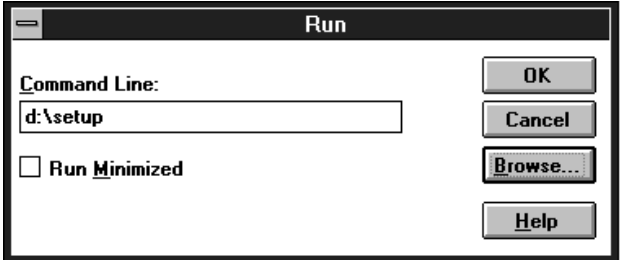

# **Setup (PC)**

### **Included applications**

The Multi-Function Center contains the following applications and files.

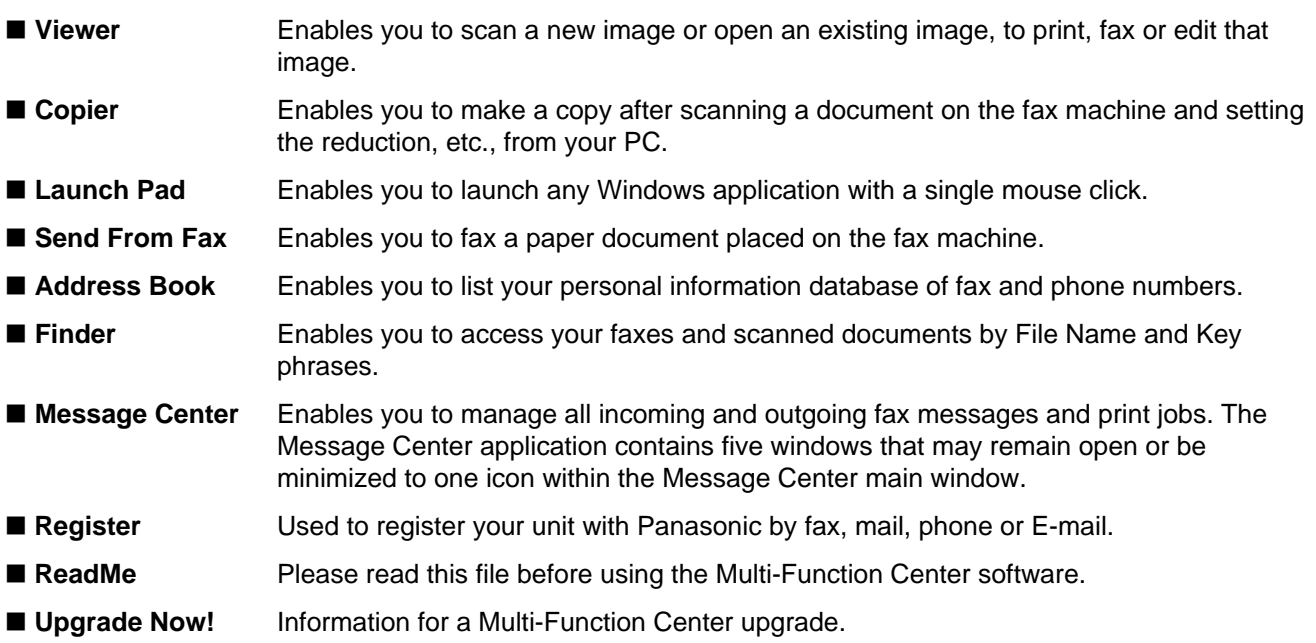

### **Main functions**

The Multi-Function Center is an application that allows you to use your fax machine as a printer, scanner and copier with Windows.

#### » **Printer functions**

- ¡Printing documents from Windows 3.1, 3.11 or Windows 95 (See pages 110 and 111.)
- ¡Printing received documents (See page 116.)

#### » **Fax functions**

- ¡Computerized directory for fax and phone numbers (See page 109.)
- Sending documents (See pages 112 and 113.)
- ¡Receiving faxes on your PC (See page 114.)
- ¡Viewing faxes on your screen (See page 115.)
- ¡Faxing a document from the fax machine using the PC (See page 117.)

#### » **Scanner functions**

¡Using your fax machine as a scanner (See page 118.)
### **Computerized directory for fax and phone numbers**

The Address Book is your personal information database for fax and phone numbers.

### **To make the Address Book:**

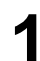

**1 Windows 95 Users:** Select the **Start** button. Point to **Programs**, point to **Multi-Function Center**, then click **Address Book**.

#### **Windows 3.1/3.11 Users:**

Double click **Address Book** in the Multi-Function Center program group.

- An Address Book will be displayed. <Fig. 1>
- **2** Click the **File** menu and select **New**.<br>● A New dialog box will be displayed. <Fig. 2>
- **3** Enter the File Name. Enter the Address Book name. Click the **OK** button. •The Address Book is made.

### **To make an entry in the Address Book:**

- **1** Click the **Open** button.
	- $\bullet$  The open dialog box will be displayed.  $\lt$  Fig. 3>
- **2** Select the desired Address Book and click the **OK** button.
- **3** Enter or edit the Name, Company, Fax No., Phone No. and Notes.
- **4** Click the **Add** button. <Fig. 4>
	- **The entry will be added to the Address Book.**

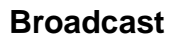

When sending the same document to more than one location, you can use the list function in the Address Book. You may select as many locations as you want from the Address Book.

#### **Note:**

 $\bullet$  If you are using Windows 3.1/3.11, the dialog box images will slightly differ from the ones shown here. <br>
<Fig. 4>

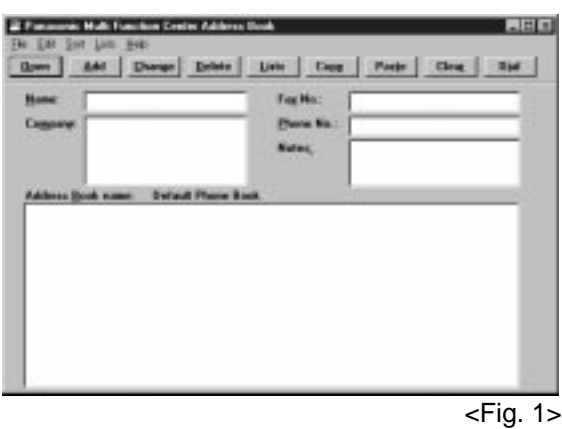

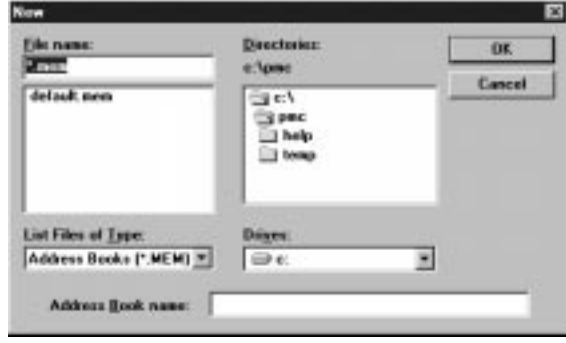

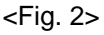

**Multi-Function Center/PC**

Multi-Function **Center/PC** 

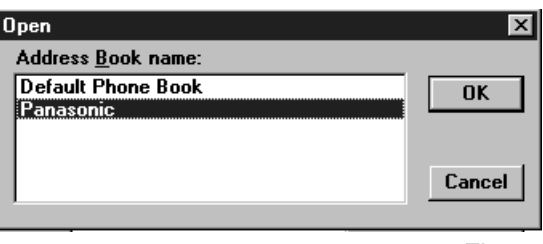

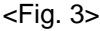

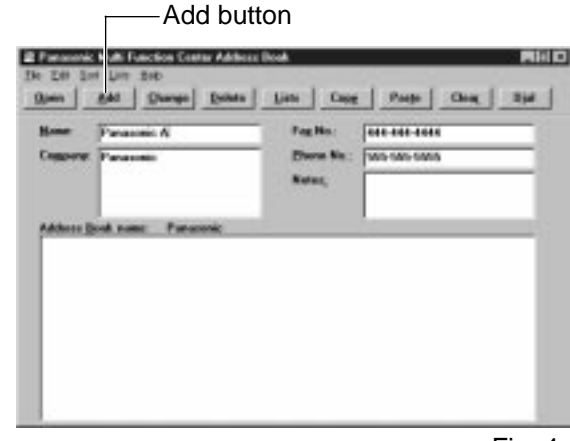

# **Using as a printer**

You can print documents created from a Windows application. Select **Panasonic MFC Print** as your printer.

### **Printing documents from Windows 95**

For example, to print from Microsoft Word, proceed as follows.

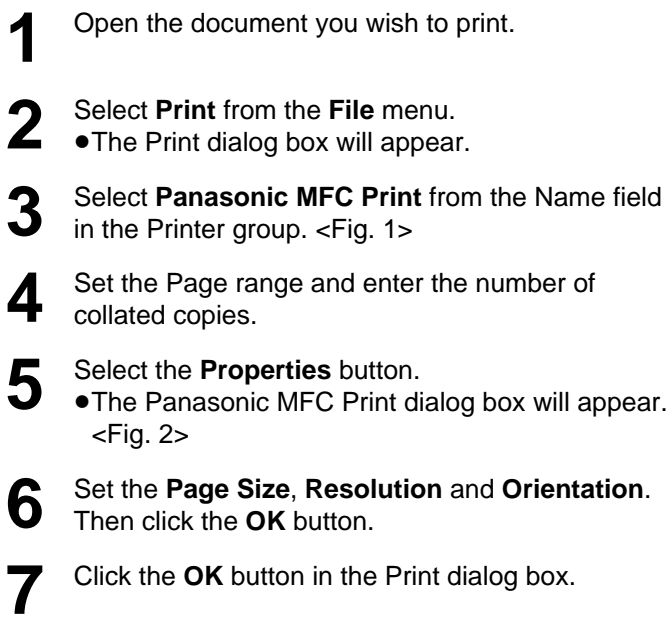

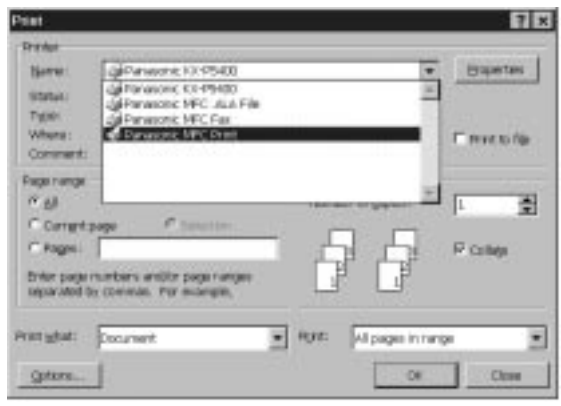

<Fig. 1>

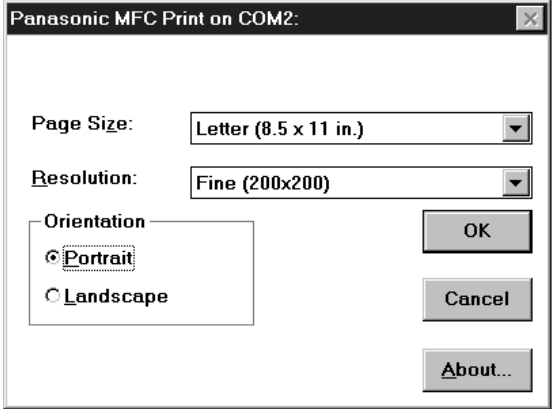

<Fig. 2>

## **Printer**

### **Printing documents from Windows 3.1/3.11**

For example, to print from Microsoft Word, proceed as follows.

 Open the document you wish to print. Select **Print** from the **File** menu.<br>
•The Print dialog box will appear. <Fig. 1> Select the **Setup** button. • The Print Setup dialog box will appear. Select **Panasonic MFC Print** from the **Specific Printer** field. <Fig. 2> Select the **Options** button.<br>
• The Panasonic MFC Print dialog box will appear.  $\leq$ Fig. 3 $>$  Set the **Page Size**, **Resolution** and **Orientation**. Then click the **OK** button. Click the **OK** button in the Print Setup dialog box. Click the **OK** button in the Print dialog box.

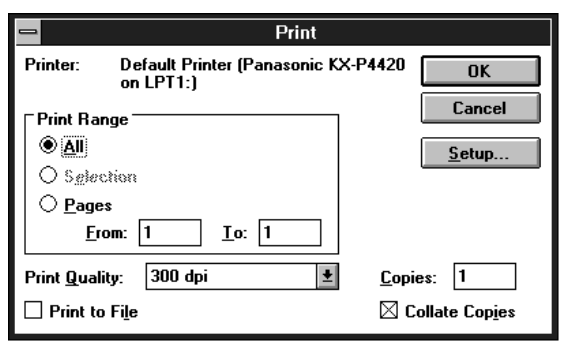

<Fig. 1>

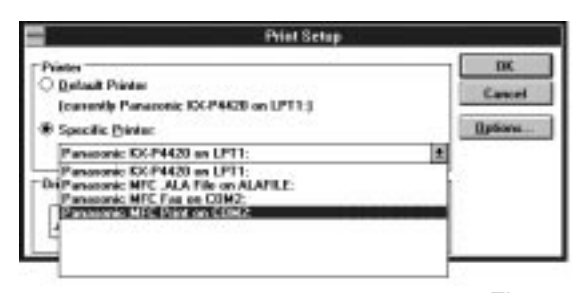

<Fig. 2>

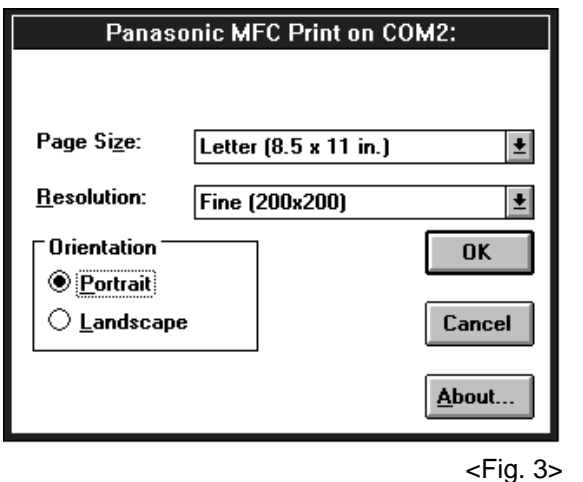

Multi-Function<br>Center/PC **Multi-Function Center/PC**

# **Sending documents**

You can access the fax function from a Windows application by using the **Print** command in the **File** menu. Select **Panasonic MFC Fax** as your printer.

### **Sending documents from Windows 95**

To send a document created from Microsoft Word, proceed as follows.

**1** Open the document you wish to send. **2** Select **Print** from the **File** menu.<br>
• The Print dialog box will appear. **3** Select **Panasonic MFC Fax** from the Name field in the Printer group and select **Properties**. <Fig. 1> ¡The Panasonic MFC Fax dialog box will appear.  $\epsilon$ Fig. 2> **4** Set the **Page Size**, **Resolution** and **Orientation**. Then click the **OK** button. **5** Click the **OK** button in the Print dialog box. • The Fax Send dialog box will appear. <Fig. 3> **6** Enter the name and fax number from the keyboard or select the desired entry in the address book currently displayed in the Address Book name box. **7** Select the **Start** button in the Fax Send dialog box.

### **Note:**

- •If the line is busy or there is no answer, the Message Center Outbox application will automatically redial the number up to 5 times.
- ¡**To cancel transmission after dialing:** Press (STOP) on the fax machine. OR

Select the **Outbox** window in the **Message Center** window. Then select the **CANCEL** button on the toolbar.

• If you send a fax using a PC, the FaxSav service cannot be used (see page 55).

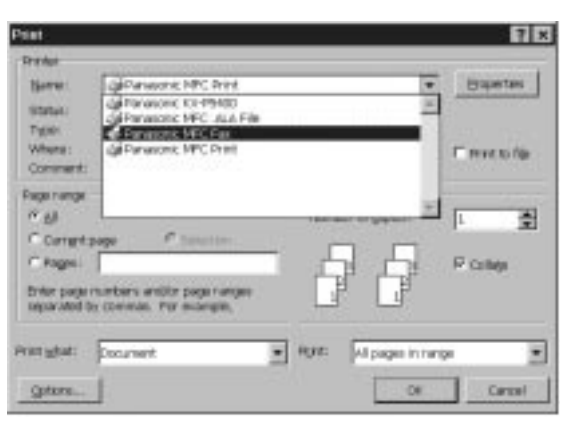

 $\epsilon$ Fig. 1>

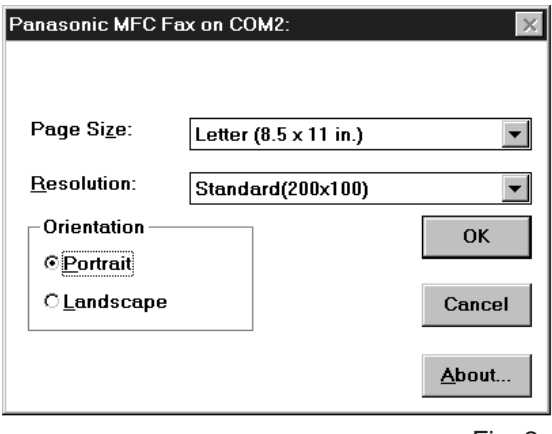

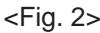

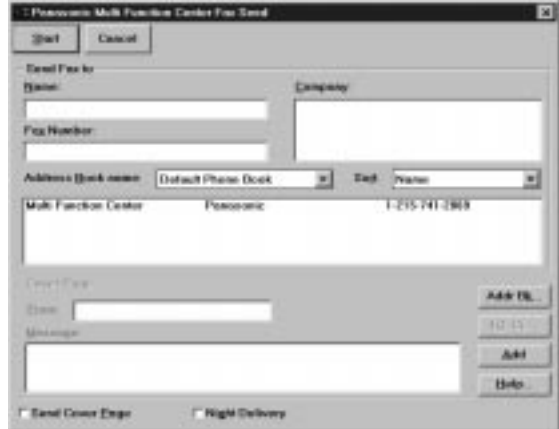

<Fig. 3>

### **PC Fax**

### **Sending documents from Windows 3.1/3.11**

For example, to send documents created from Microsoft Word, proceed as follows.

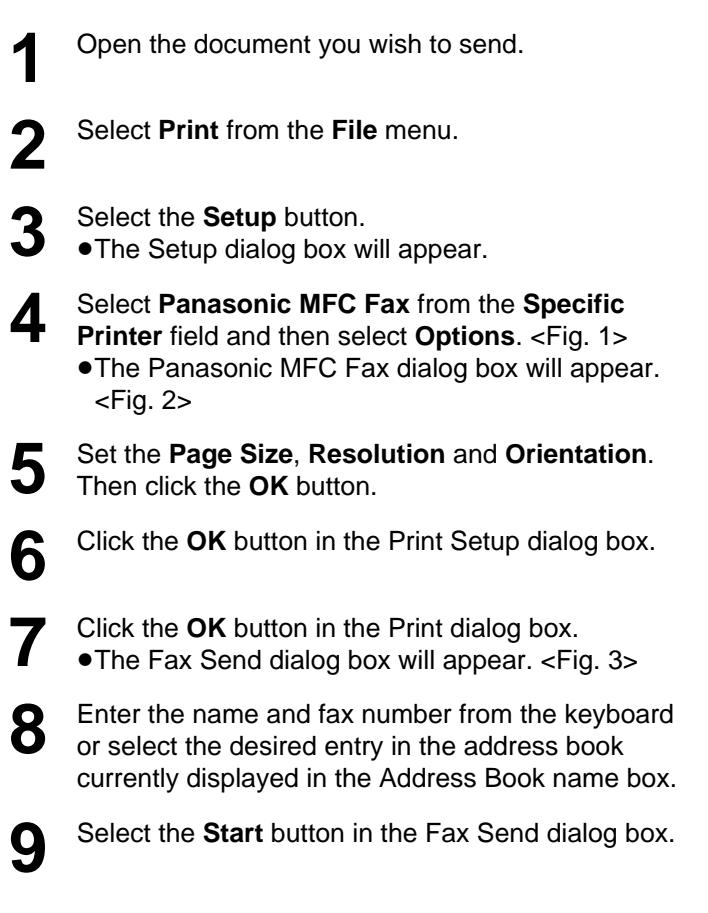

### **Note:**

- $\bullet$  If the line is busy or there is no answer, the Message Center Outbox application will automatically redial the number up to 5 times.
- ¡**To cancel transmission after dialing:** Press **(STOP**) on the fax machine. OR

Select the **Outbox** window in the **Message Center** window, and then select the **CANCEL** button on the toolbar.

**.** If you send a fax using a PC, the FaxSav service cannot be used (see page 55).

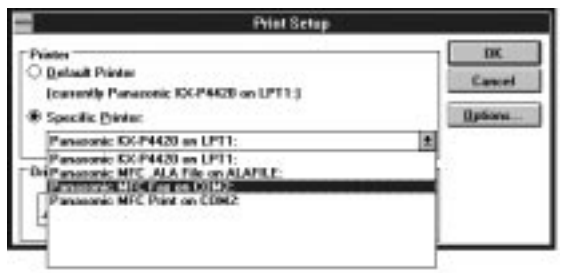

<Fig. 1>

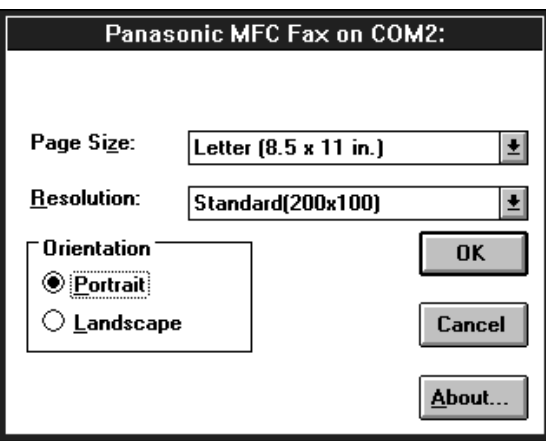

### <Fig. 2>

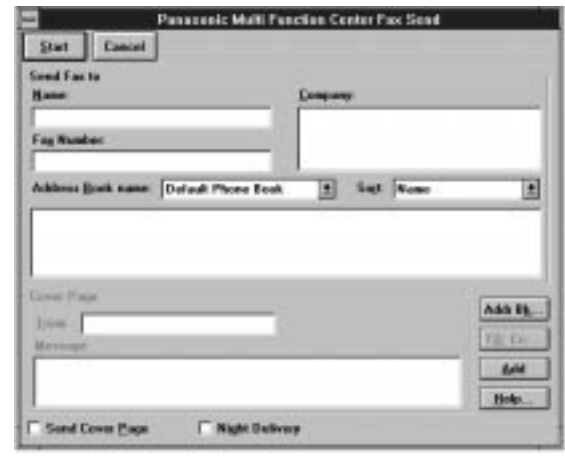

### <Fig. 3>

# **PC Receiving**

# **Receiving faxes on your PC**

### **Setting up receiving faxes on your PC**

- **1** If you wish to receive faxes on your PC<br>automatically, turn on the AUTO ANSWER mode on the fax machine by pressing (AUTO ANSWER).
- 

**2** Start Windows.

**3** Open or minimize the **Message Center** application. To open the Message Center, follow these steps.

#### **Windows 95 users:**

Select the **Start** button. Point to **Programs**, then **Multi-Function Center**, and then click **Message Center**.

### **Windows 3.1/3.11 users:**

Double click the **Message Center** icon in the Multi-Function Center program group.

Windows 95

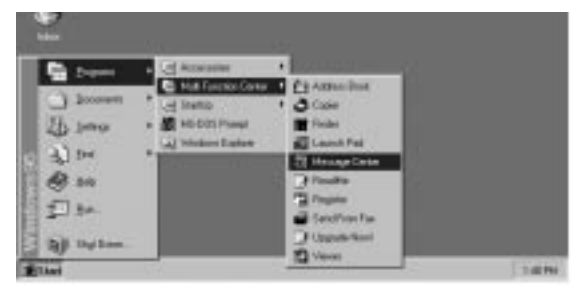

Windows 3.1/3.11

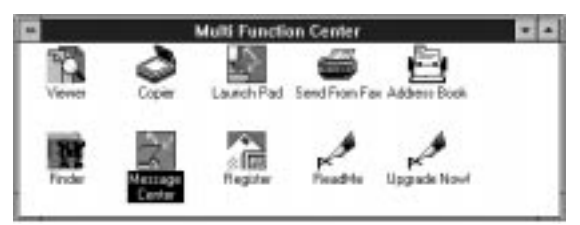

### **Viewing the list of faxes received**

All faxes received by your PC are listed in the **Inbox window** in the **Message Center** application. Inbox allows you to view, print or save faxes, and append your faxes to other saved fax documents.

**1 Windows 95 users:** Select the **Start** button. Point to **Programs**, then **Multi-Function Center**, and then click **Message Center**.

### **Windows 3.1/3.11 users:**

Double click the **Message Center** icon on the Windows screen.

**2** Select the **Inbox** window from the Message Center window.

• The Inbox window displays the current status of all facsimiles distributed to you in the Inbox queue.

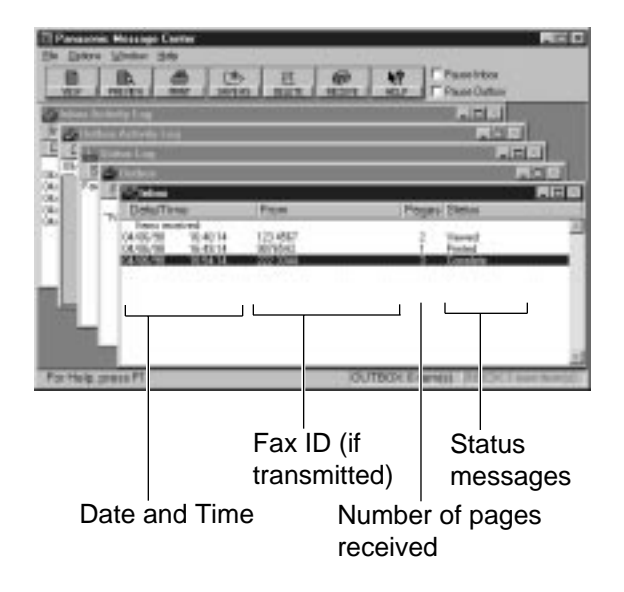

#### **Status messages:**

Complete—The facsimile was received successfully but not yet printed, saved or viewed.

- Incomplete—An incomplete facsimile was received and not yet printed, saved or viewed.
- Recovered—The system failed before the facsimile was completely received and entered in the Inbox. Information in the Log may be incomplete. The facsimile may be incomplete.
- Viewed—The facsimile has been viewed but not printed or saved.
- Printed—The facsimile was printed but not saved.
- Saved—The facsimile has been saved.

# **Viewing faxes on your screen**

### **To view a fax in your Inbox**

**1** Select the fax you wish to view from the **Inbox window.** <Fig. 1>

- **2** Select **View** from the **File** menu of the Message<br>Center Inhox window or click the **VIEW** button or Center Inbox window or click the **VIEW** button on the toolbar. <Fig. 2>
	- The Viewer application window will display the selected fax.

### **To preview the first page of the received fax**

- **1** Select the fax you wish to view from the **Inbox window.** <Fig. 1>
- **2** Select **Preview** from the **File** menu of the Message Center Inbox window or click the **PREVIEW** button on the toolbar.
	- The Preview window will display the first page of the selected fax. <Fig. 3>

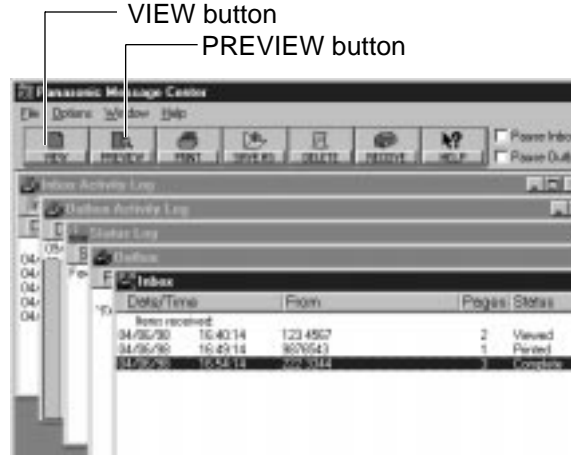

<Fig. 1>

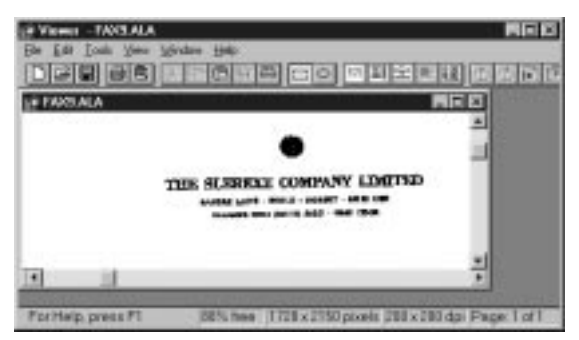

#### <Fig. 2>

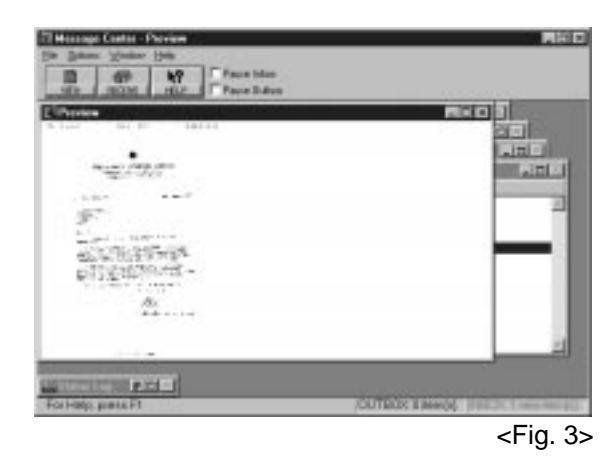

#### **Note:**

 $\bullet$  If you are using Windows 3.1/3.11, the dialog box images will slightly differ from the ones shown here.

# **PC Receiving**

# **Printing received documents**

#### **Note:**

 $\bullet$  If you are using Windows 3.1/3.11, the dialog box images will slightly differ from the ones shown here.

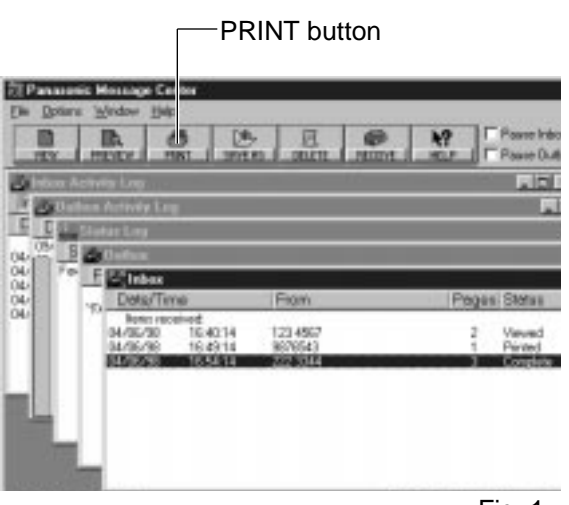

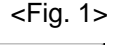

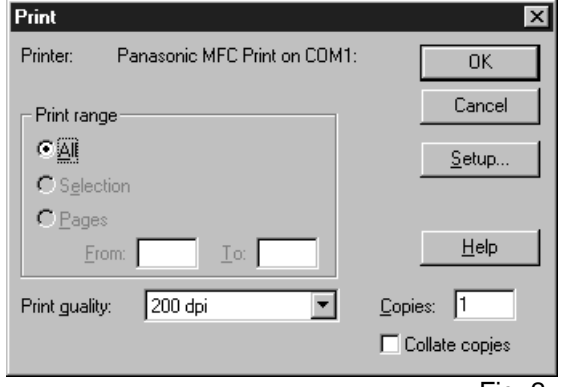

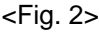

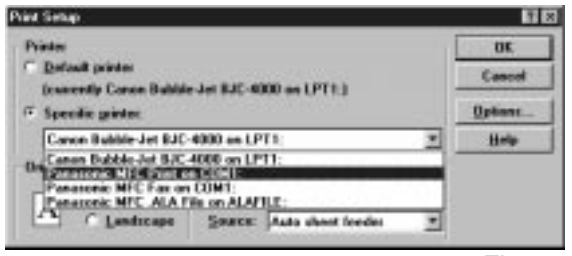

<Fig. 3>

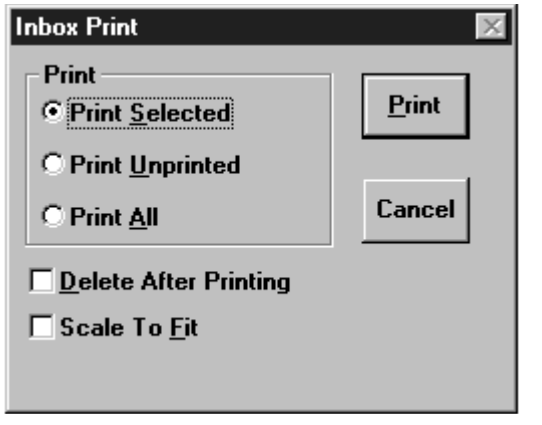

**<sup>1</sup>** Select the document you wish to print from the **Inbox window**. **2** Select **Print** from the **File** menu or the **PRINT**<br>button from the toolbar <Fig. 1> button from the toolbar. <Fig. 1> • The Print dialog box will appear. <Fig. 2> **3** If you want to change your selected printer or print setup, select **Setup**. • The Print Setup dialog box will appear.  $\epsilon$ Fig. 3> **4** If you want to use the fax machine as a printer, select **Panasonic MFC Print** from the Printer list. **5** Choose the printer you wish to use by selecting the **OK** button. **6** Enter the number of copies you want to print in the **Copies** field, then select the **OK** button. **• The Inbox Print dialog box will appear.**  $\epsilon$ Fig. 4> **7** Select the range of faxes you want to print from the **Inbox Print** group. A. Select **Print Selected** to print the facsimiles you selected. B. Select **Print Unprinted** to print all the unprinted facsimiles. C. Select **Print All** to print all the facsimiles. **8** If you want to delete the selected faxes after they have been printed, select the **Delete After Printing** check box. **9** If you want the selected fax scaled to fit within the size of the paper you selected in the Print Setup dialog box, select **Scale To Fit**. **10** Select the **Print** button.

## **Send from Fax**

### **Faxing a document from the fax machine using the PC**

Place the document(s) on your fax machine. <Fig. 1>

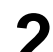

**2 Windows 95 Users:** Select the **Start** button. Point to **Programs**, point to **Multi-Function Center**, then click **Send From Fax**.

#### **Windows 3.1/3.11 Users:**

Double click **Send From Fax** in the Multi-Function Center program group.

- **The Send From Fax application window will** appear. <Fig. 2>
- **3** Enter the name and fax number from the keyboard or select the desired entry in the address book currently displayed in the Address Book name box.
- **4** You can access the Address Book application by selecting **Addr Bk...** or the Address Book menu. **• The Address Book application window will** appear.
- **5** If you accessed the Address Book application, select **Exit** from the File menu.
- **6** Select the **Start** button in the Send From Fax application window.

#### **Note:**

- ¡If you send a fax using a PC, the FaxSav service cannot be used (see page 55).
- If you are using Windows 3.1/3.11, the dialog box images will slightly differ from the ones shown here.

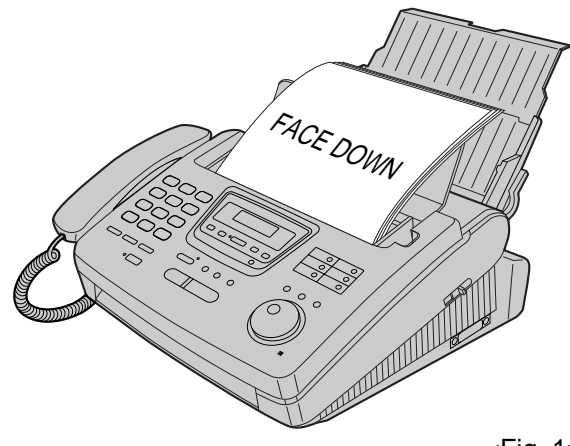

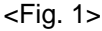

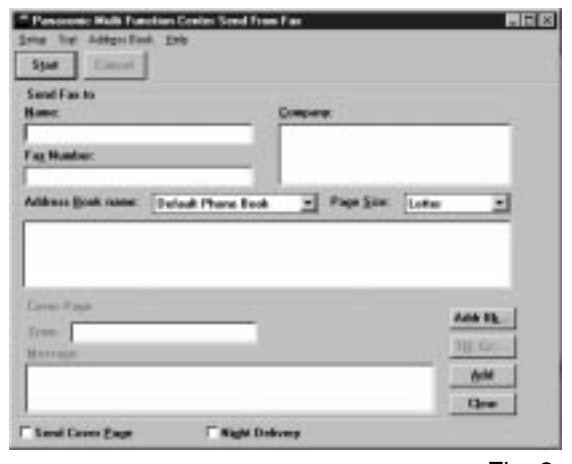

**Multi-Function** Multi-Functio **Center/PC Center/PC**

<Fig. 2>

# **Scanning**

# **Using your fax machine as a scanner**

Your fax machine can be used as a scanner enabling you to incorporate image files into other Windows applications. The scanned file can be saved as a Panasonic .ALA (image) file (see note below), a .TIF, .PCX, .DCX, or .BMP file.

- **1** Place the document(s) on your fax machine.  $<$ Fig. 1 $>$
- 
- **2 Windows 95 Users:** Select the **Start** button. Point to **Programs**, point to **Multi-Function Center**, and then click **Viewer**. **• The Viewer application window will appear.**

#### **Windows 3.1/3.11 Users:**

Double click **Viewer** in the **Multi-Function Center**. • The Viewer application window will appear.

- **3** Select **Scan** from the **File** menu. <Fig. 2>
	- The TWAIN Scanner dialog box will appear.  $\epsilon$ Fig. 3>
- **4** Set the **intensity** and **optimize for** the type of document you are scanning.
- 

**5** Select **Scan**.<br>
•The scanned document is displayed in the Viewer application window.

**6** Select **Save As...** from the **File** menu. • The Save As dialog box will appear. <Fig. 4>

- **7** Enter the file name in the **File name** text box, and then select the drive and directory where you want to store the document.
	- **8** Select the **OK** button.

**Note:**

- ¡Text editing cannot be performed with this unit without OCR upgrade software. See Upgrade Now!
- $\bullet$  If you are using Windows 3.1/3.11, the dialog box images will slightly differ from the ones shown here.
- A Panasonic .ALA (image) file is a file only for Panasonic Multi-Function Center software. If you save an image file as .ALA file with description, you can search for the file with Finder application even if you cannot remember the name of the document or the directory in which it is filed.

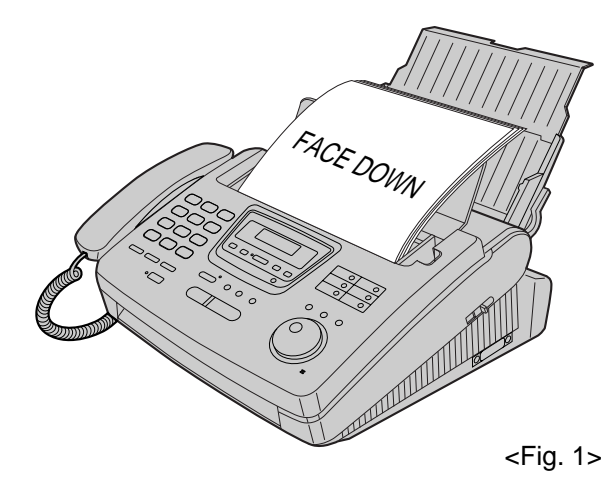

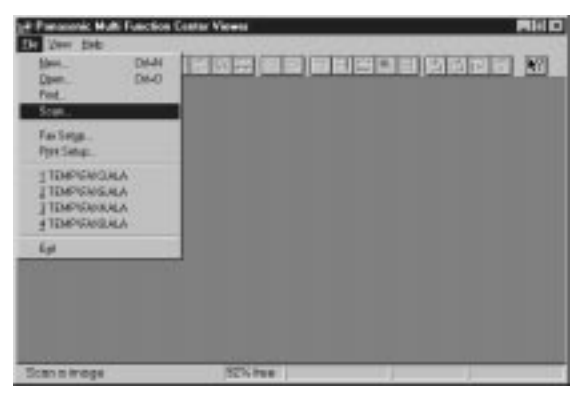

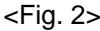

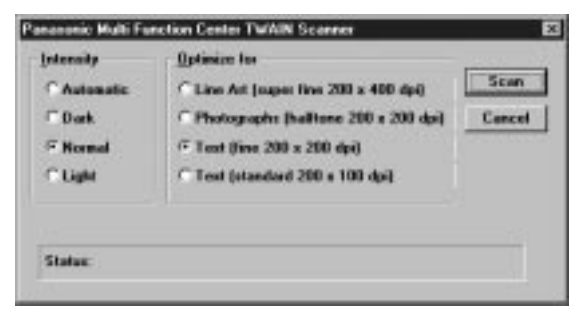

<Fig. 3>

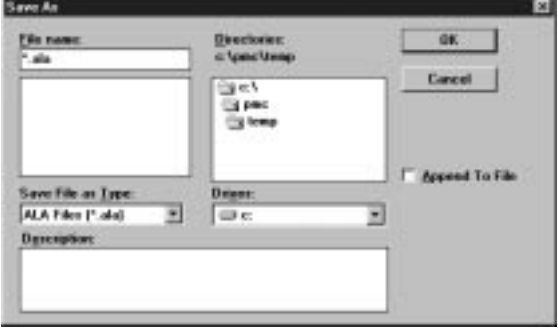

## **PC link (turning PC related functions on/off)**

The PC LINK feature is pre-selected to "ON".

If the AUTO ANSWER mode is turned on, all faxes will be received at your PC automatically.

If you do not want to be disturbed by incoming faxes when using the PC, but want to receive faxes directly to your fax machine, do one of the following.

—Turn off the PC LINK on the fax machine.

—Pause your Inbox on the PC.

### **To turn off the PC LINK on the facsimile unit**

¡When this feature is off, any operation from your PC like fax transmission/reception, scanning, printing or copying is not available.

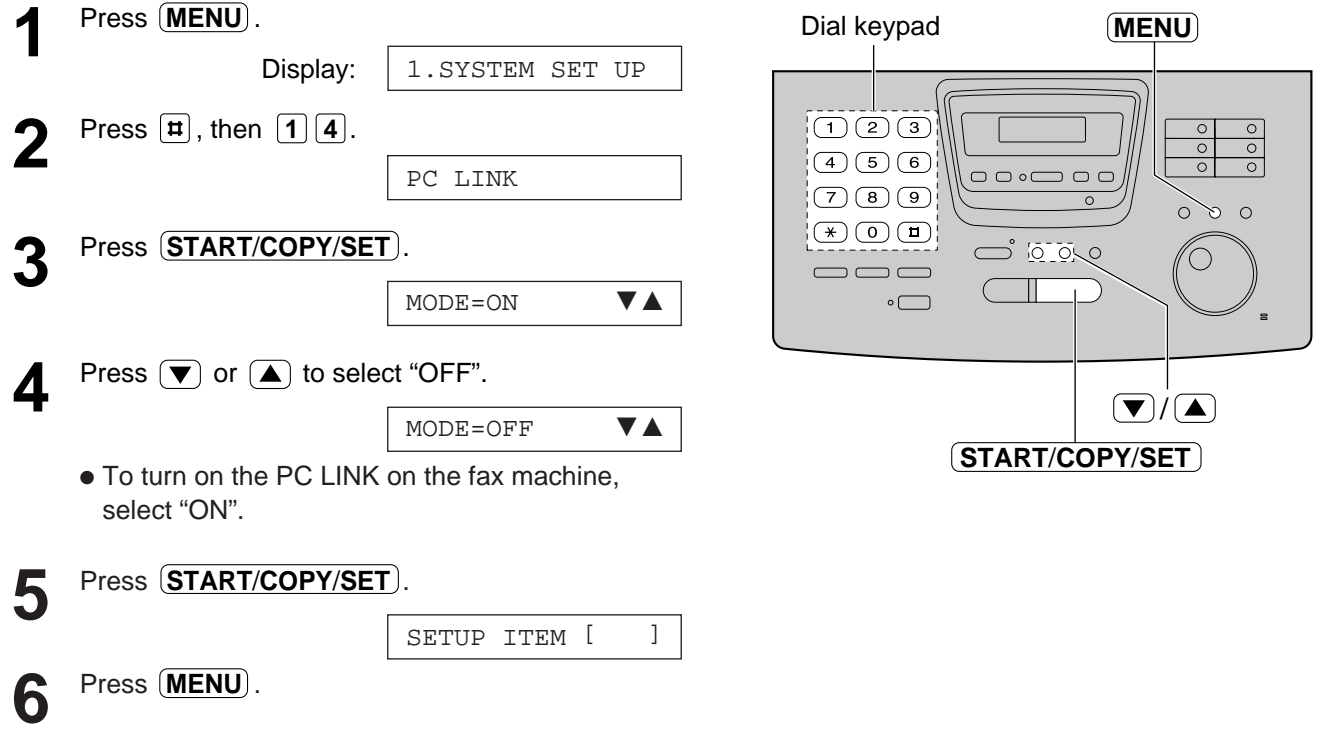

### **To pause your Inbox**

From the Inbox window select **Pause Inbox** from the **File** menu or select the **Pause Inbox** check box on the Toolbar.

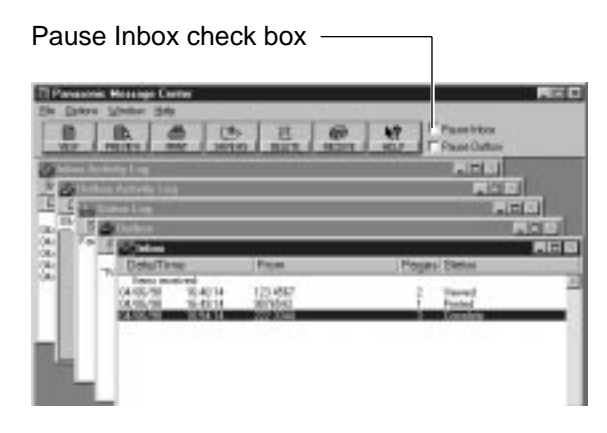

# **More Information**

### **List of Multi-Function applications and help instructions**

To obtain information about the Multi-Function Center applications, use the help function. For help, follow these steps.

### **For Windows 95 Users:**

- 1. Click the **Start** button.
- 2. Click **Programs**.
- 3. Click **Multi-Function Center**.
- 4. Click the application you need help with.
- 5. Click **Help** menu.
- 6. Click **Index** or **Contents** and choose the subject you need help with.

### **For Windows 3.1/3.11 Users:**

- 1. In Program manager, double click **Multi-Function Center**.
- 2. Double click the application you need help with.
- 3. Click **Help** menu.
- 4. Click **Index** or **Contents** and choose the subject you need help with.

### **Functions of the Multi-Function Center applications**

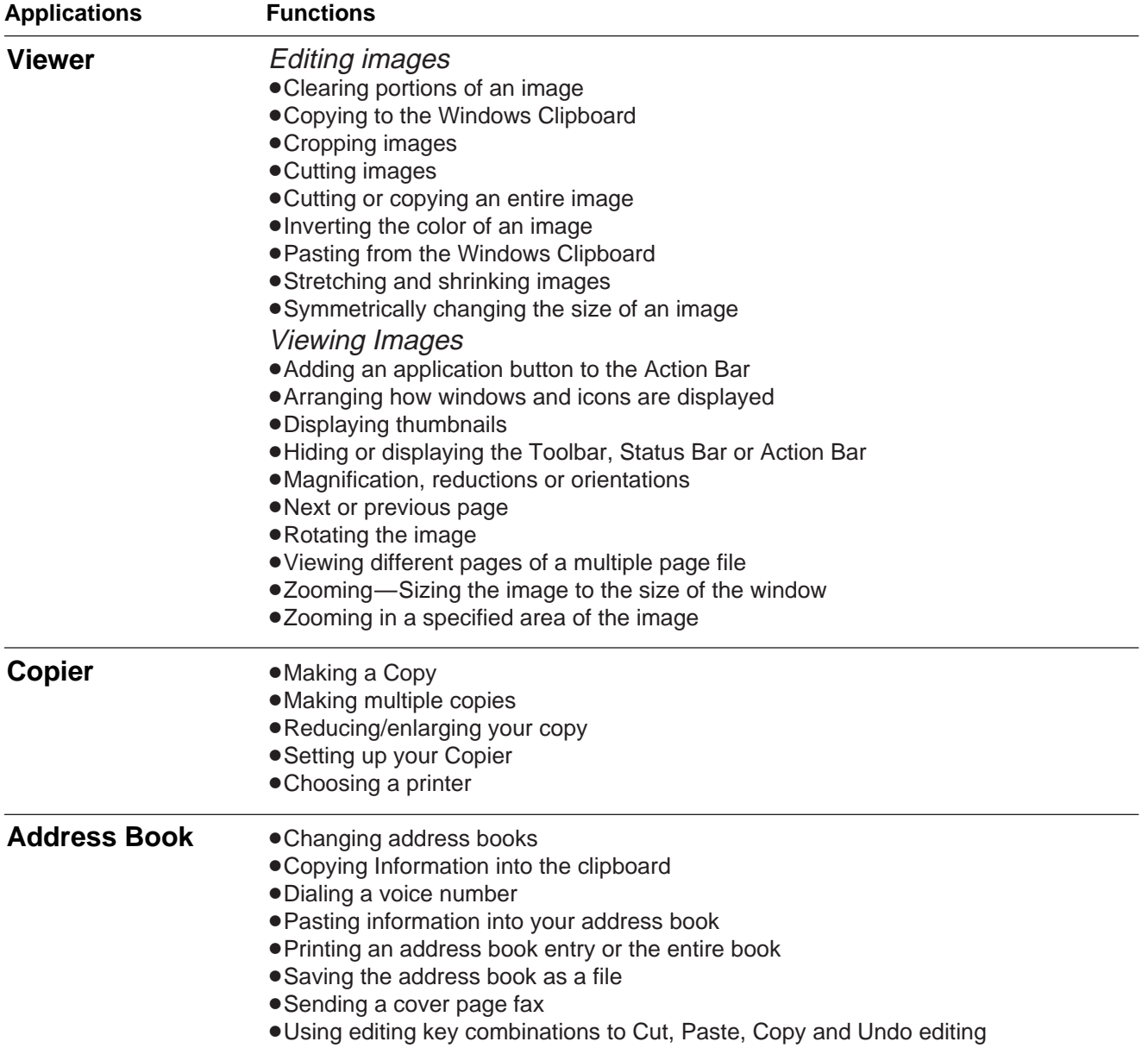

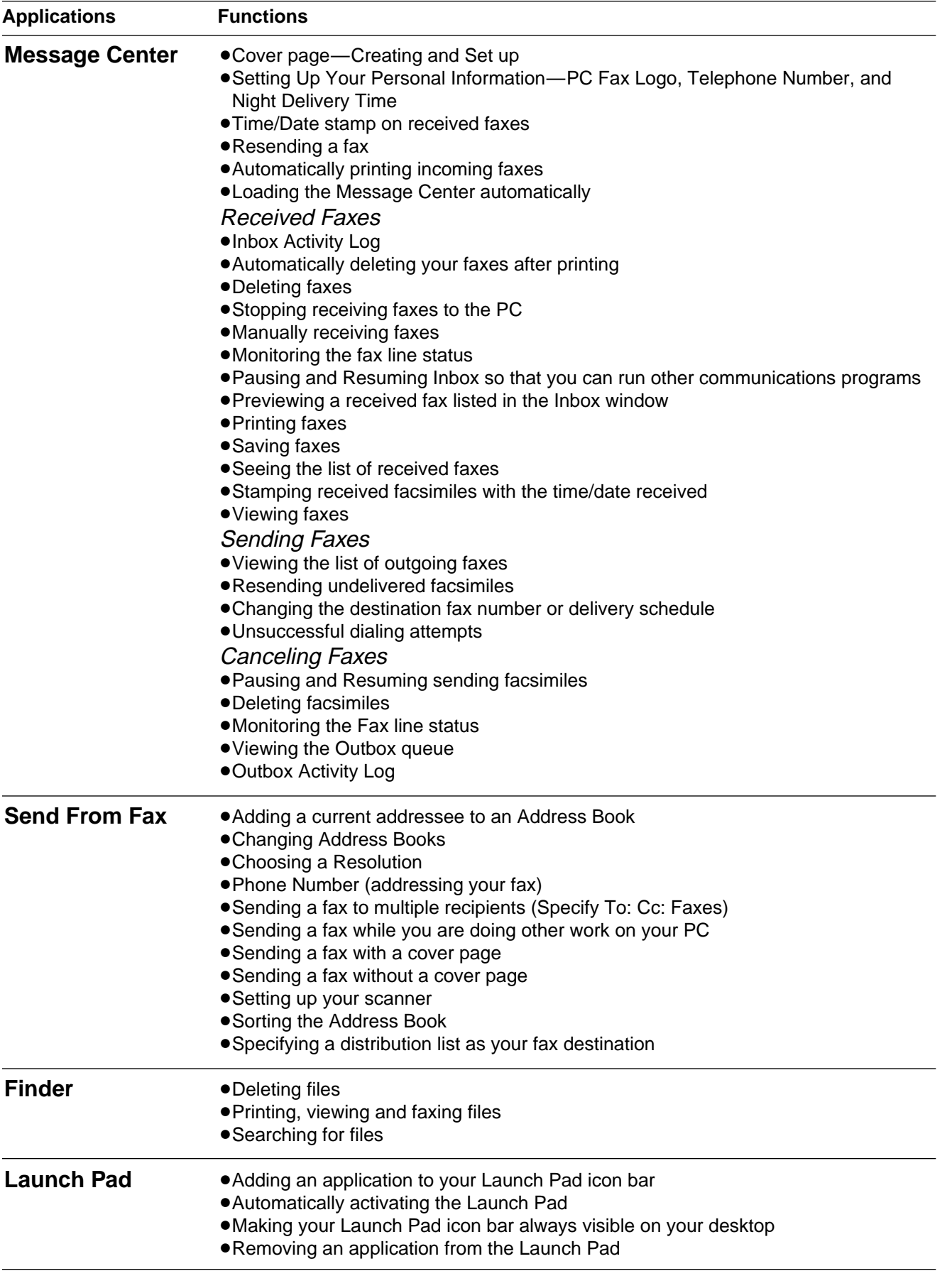

# **Reports**

When your fax does not transmit, check the following items first.

– The number you dialed is correct.

– The other party's machine is a facsimile.

If the problem remains, correct it by following the communication message printed on the sending and journal reports (see pages 60 and 61).

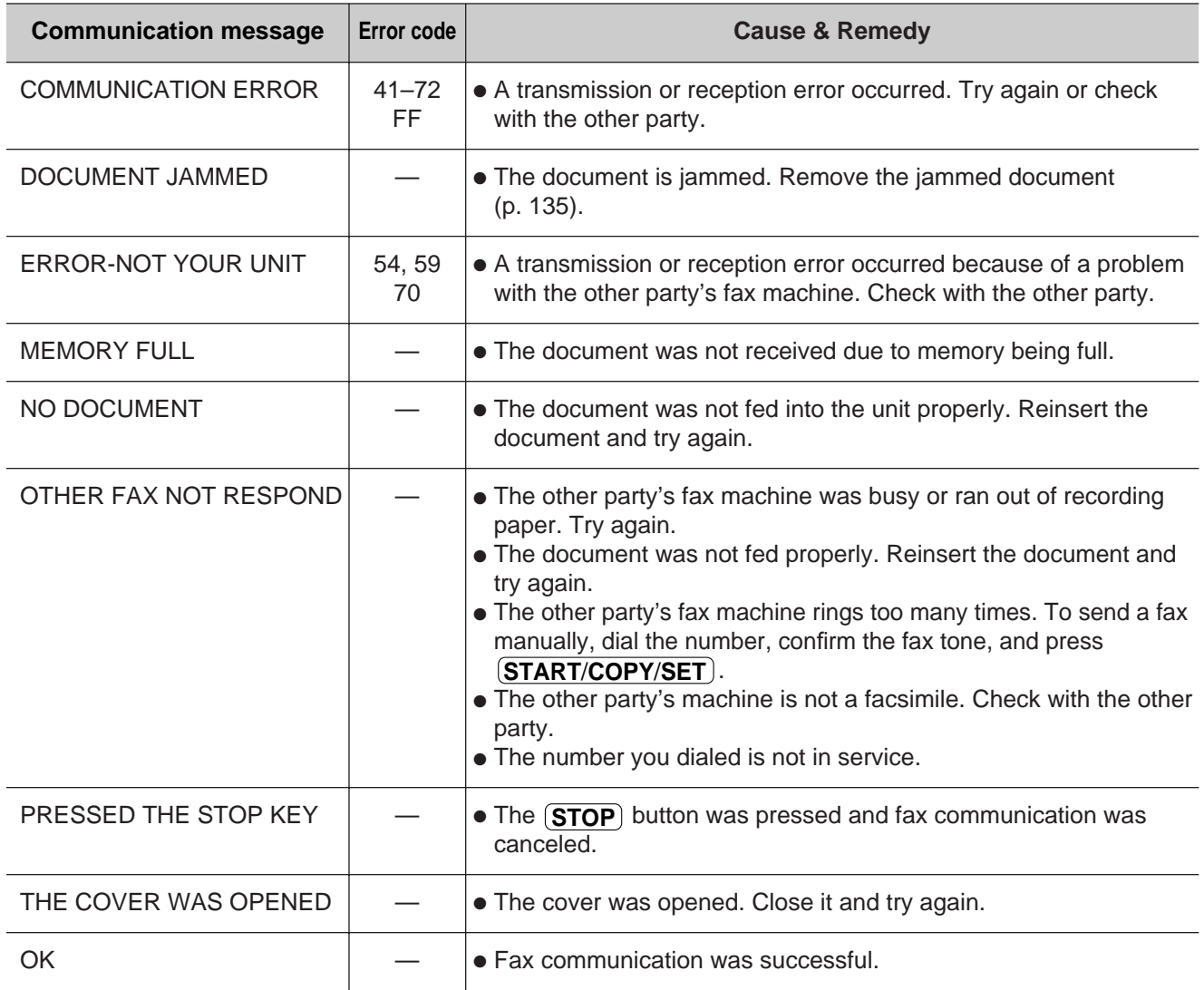

# **LCD display**

If the unit detects a problem, one or more of the following messages will appear on the display.

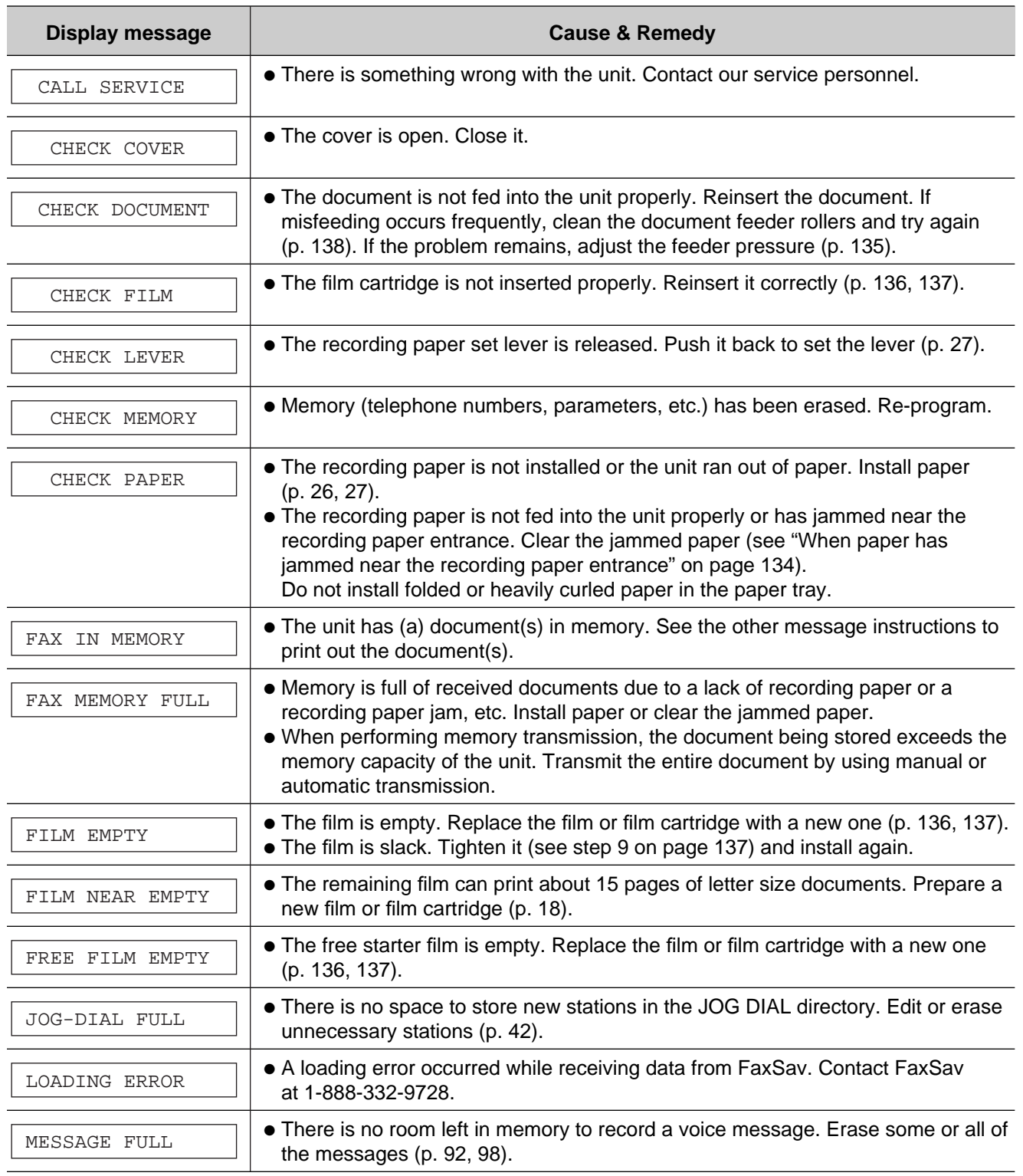

(continued)

**Help**

# **Error Messages**

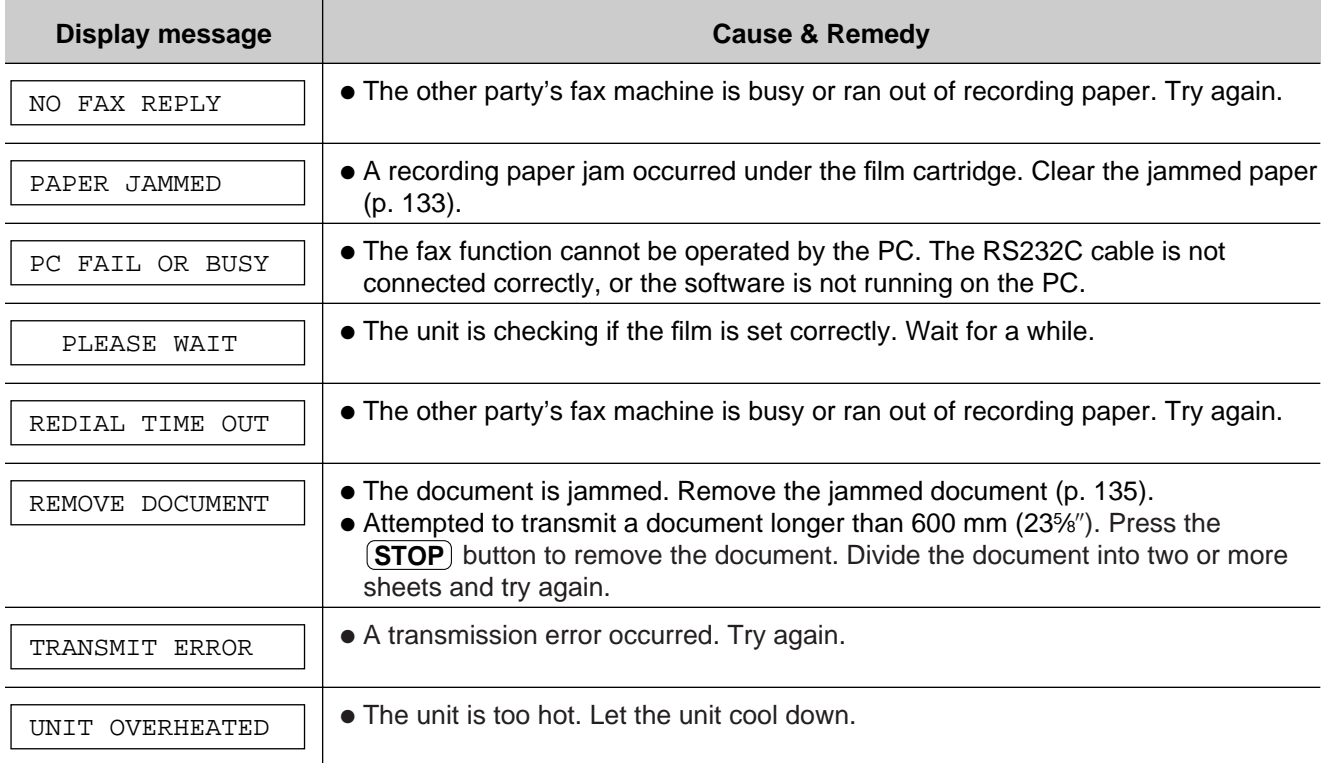

## **When a function does not work, check here before requesting help**

### **General**

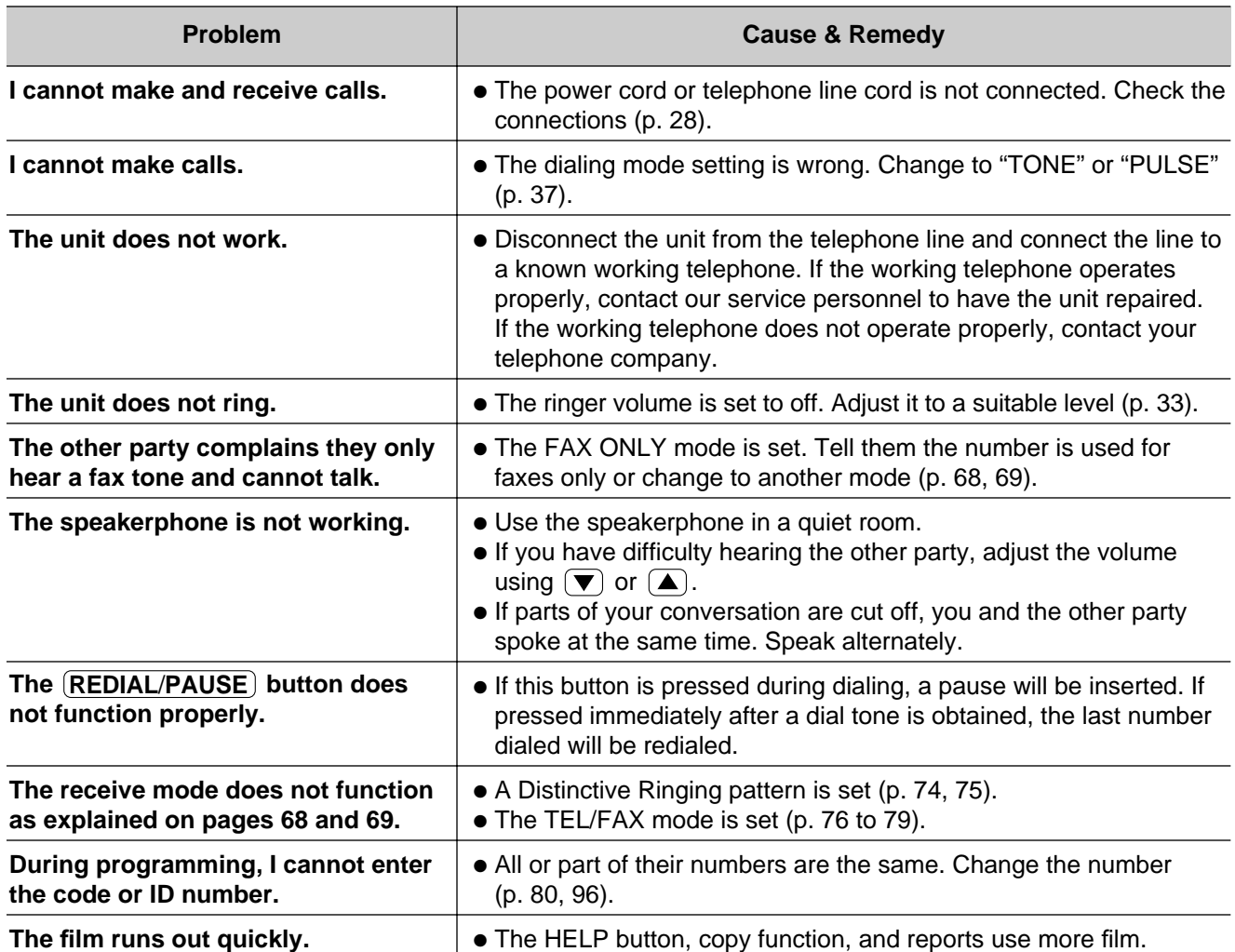

### **Fax transmission**

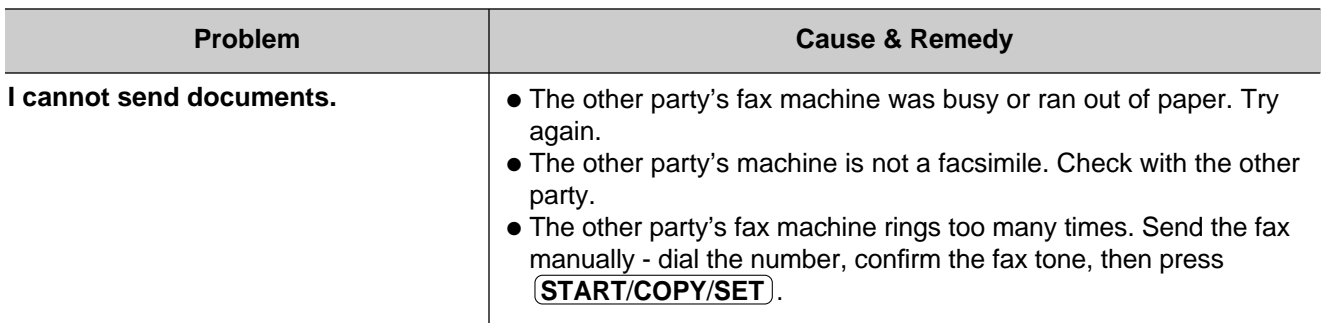

(continued)

### **Fax transmission**

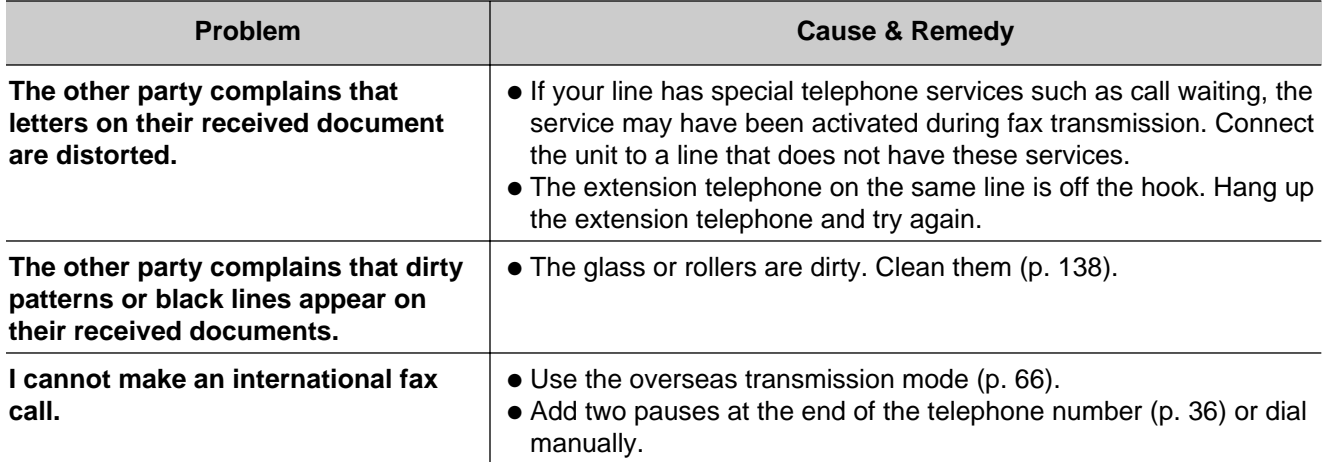

### **Fax reception**

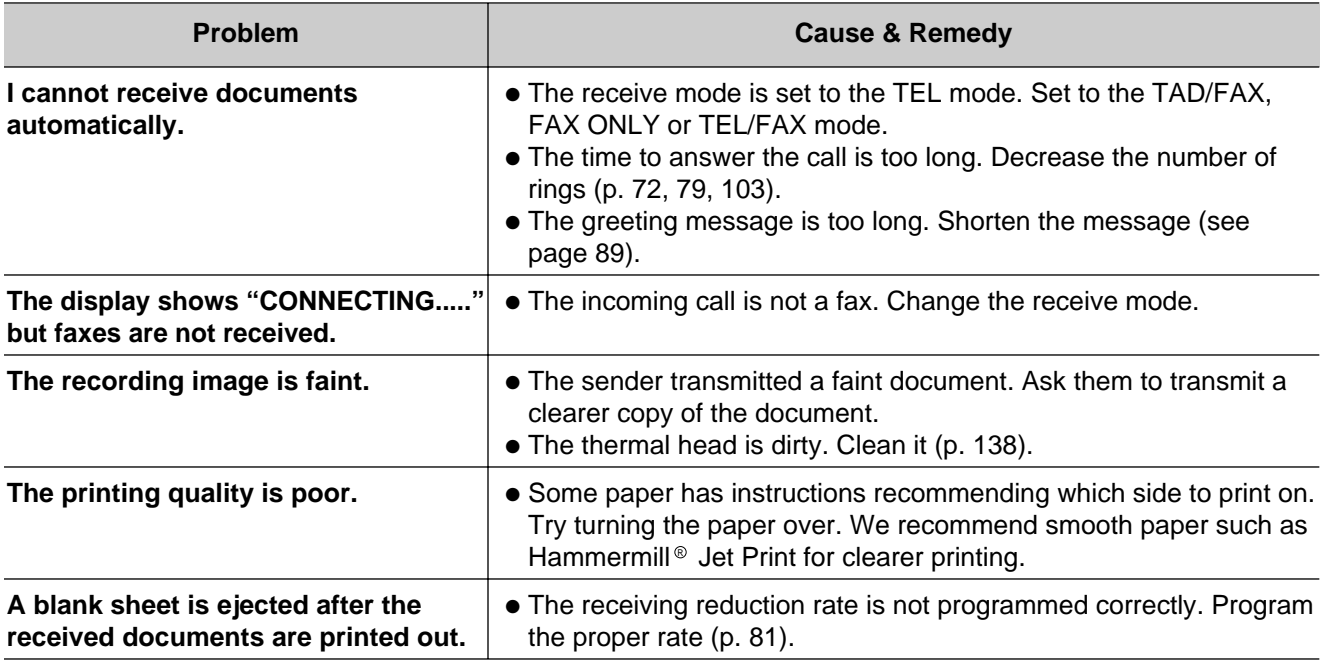

### **Receive mode**

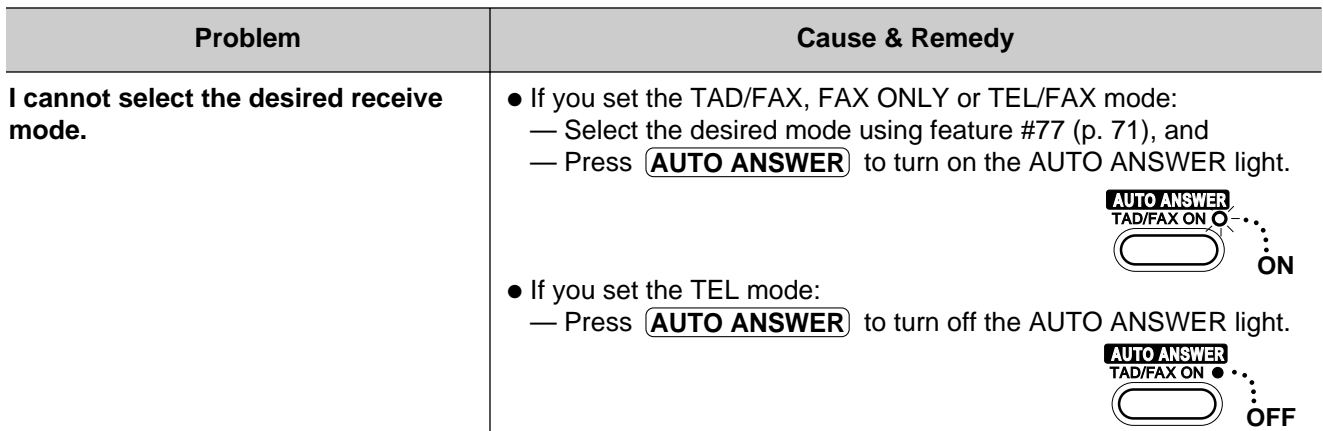

### **Copying**

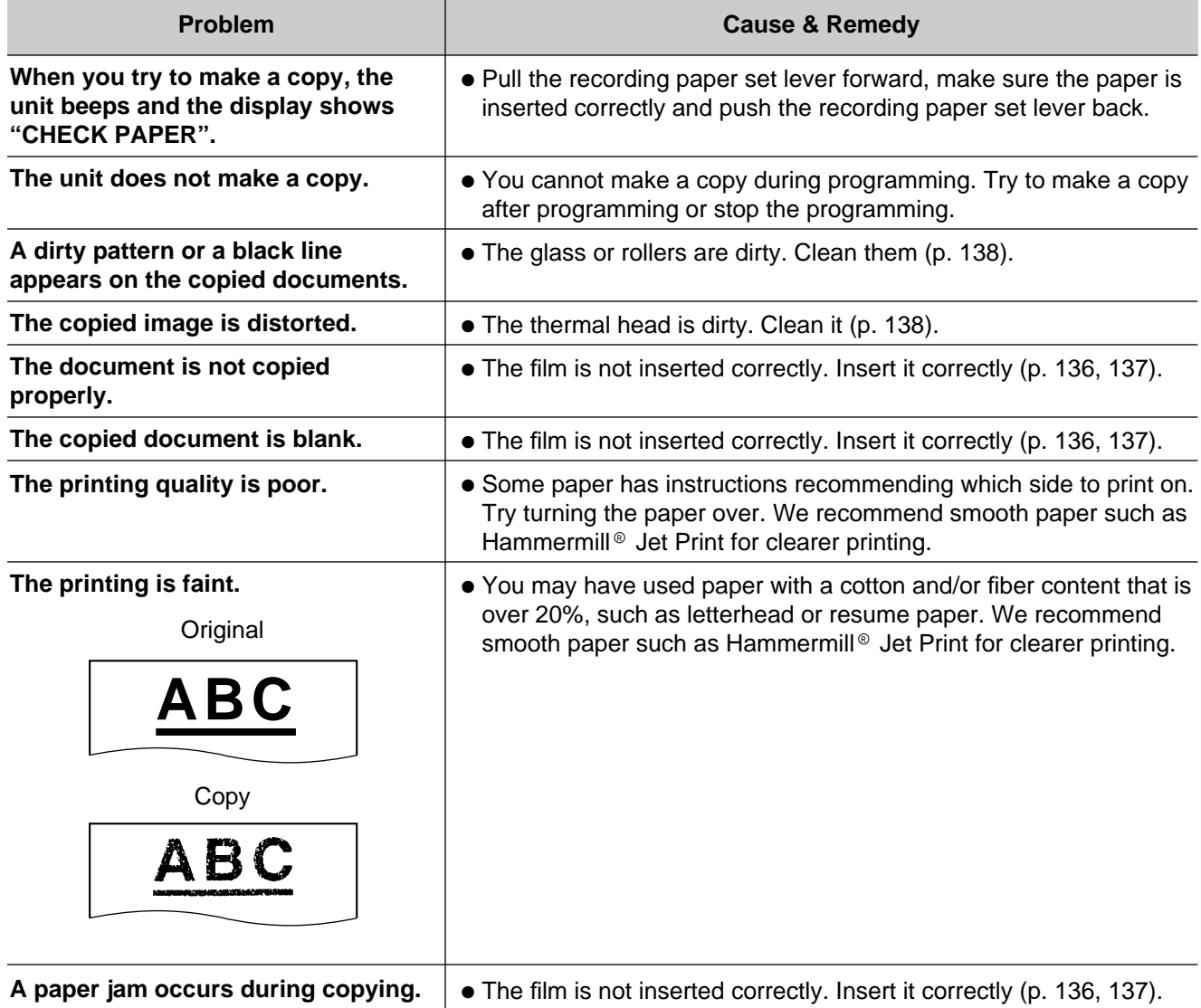

### **Answering device**

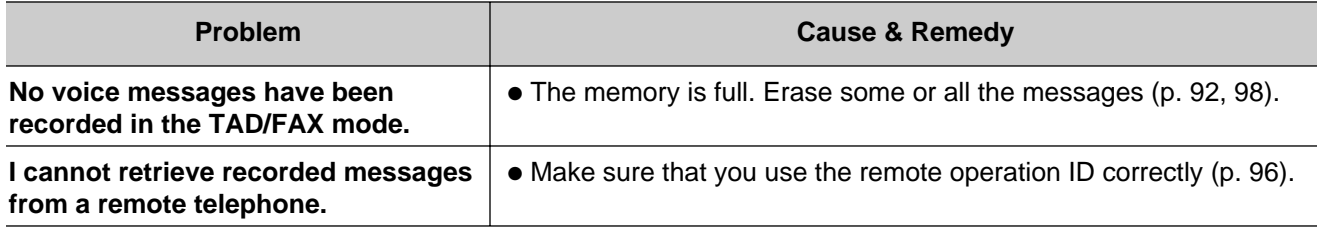

### **Multi-Function Center**

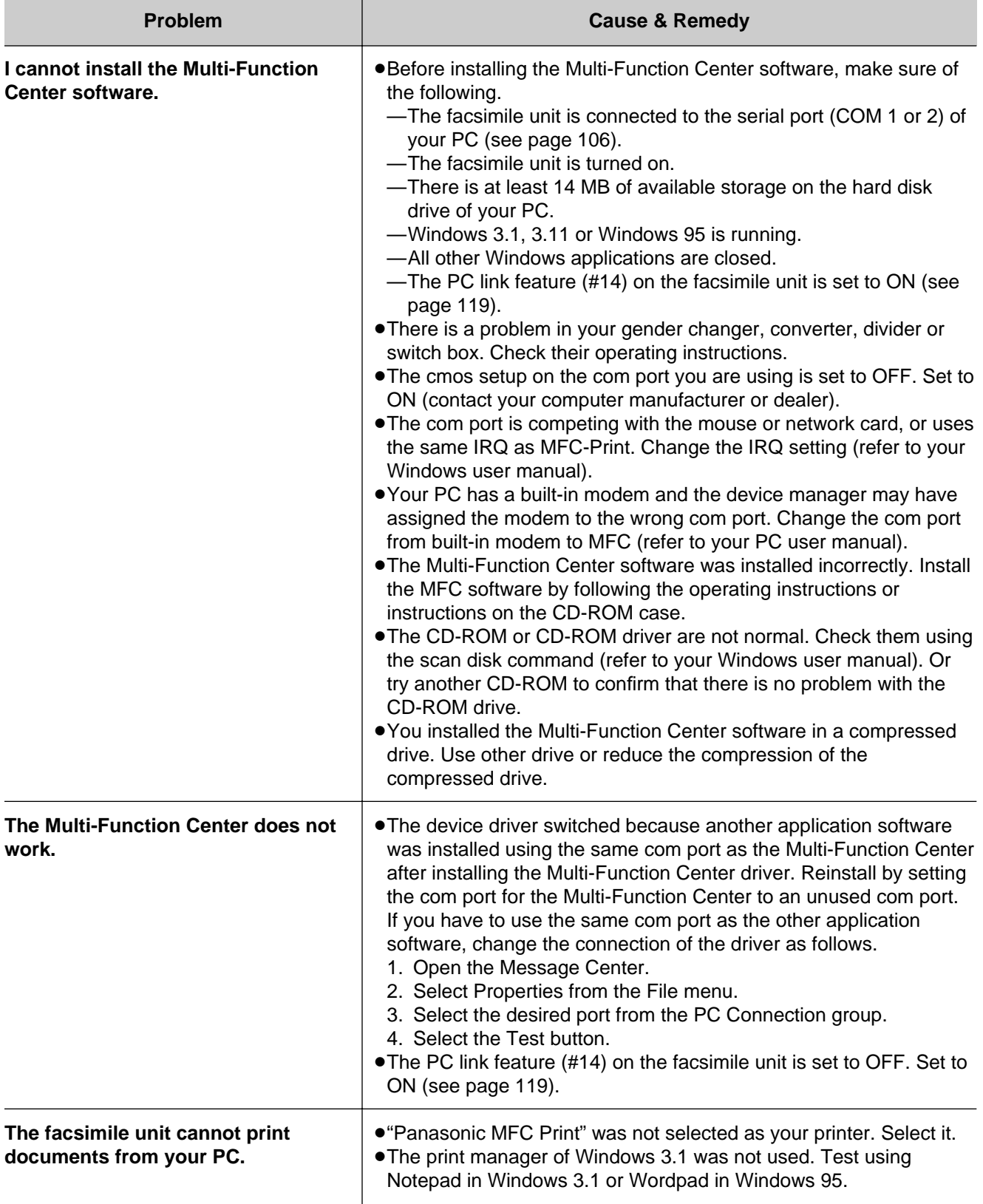

### **Multi-Function Center**

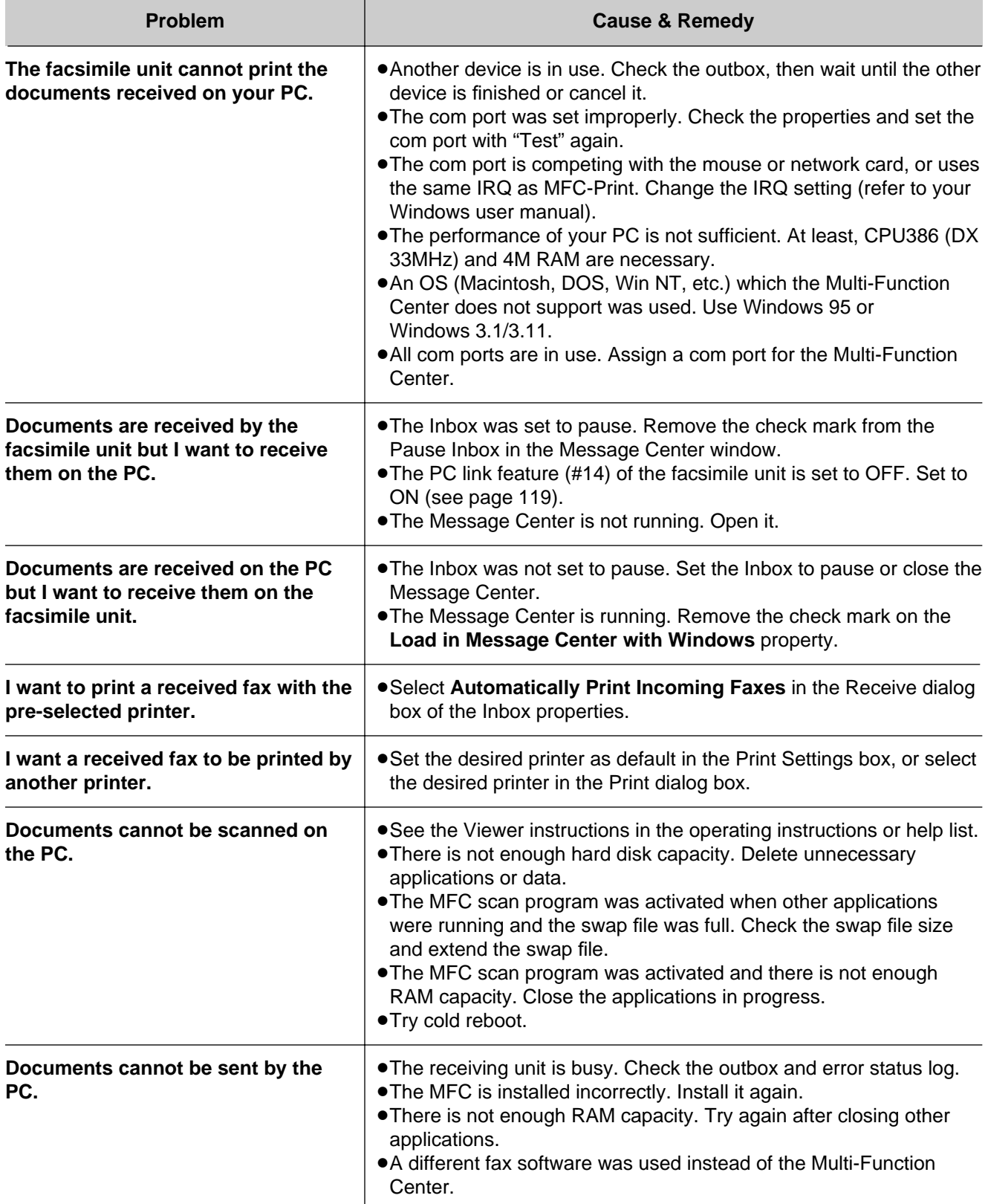

### **Error codes on the PC when using the Multi-Function Center**

When using the Multi-Function Center software and an error occurs when the printer or scanner function is initiated, an 8 digit error code will be displayed on the status log window.

See the printer 8 digit error code below. See the scanner 8 digit code on page 131.

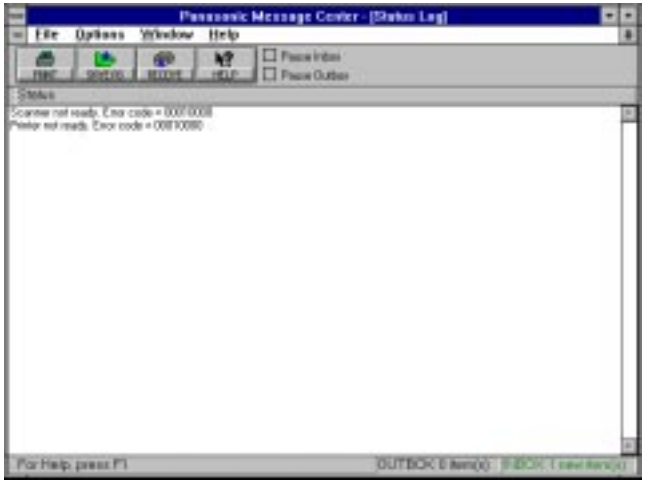

» **Error code for "Printer not ready.":**

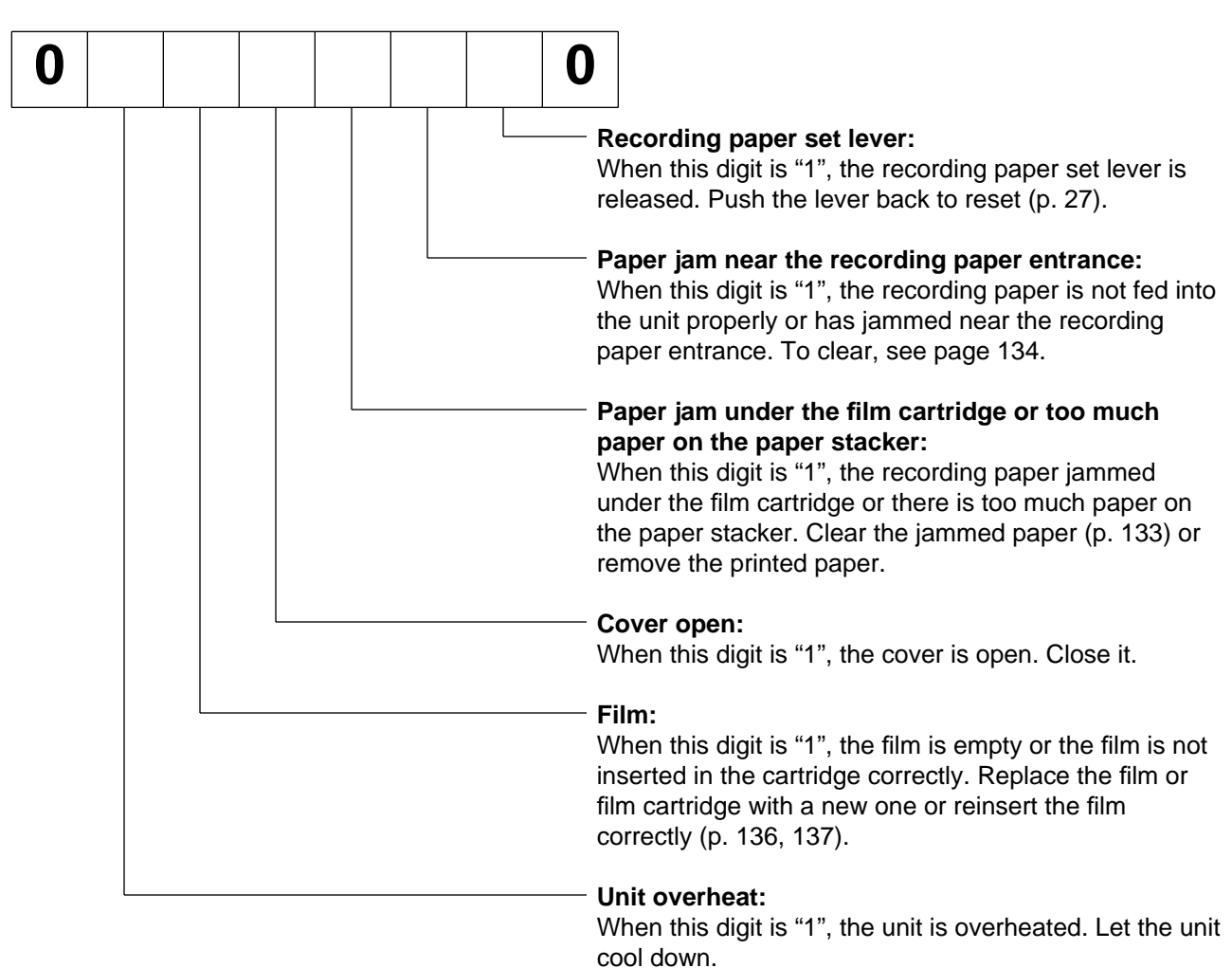

» **Error code for "Scanner not ready.":**

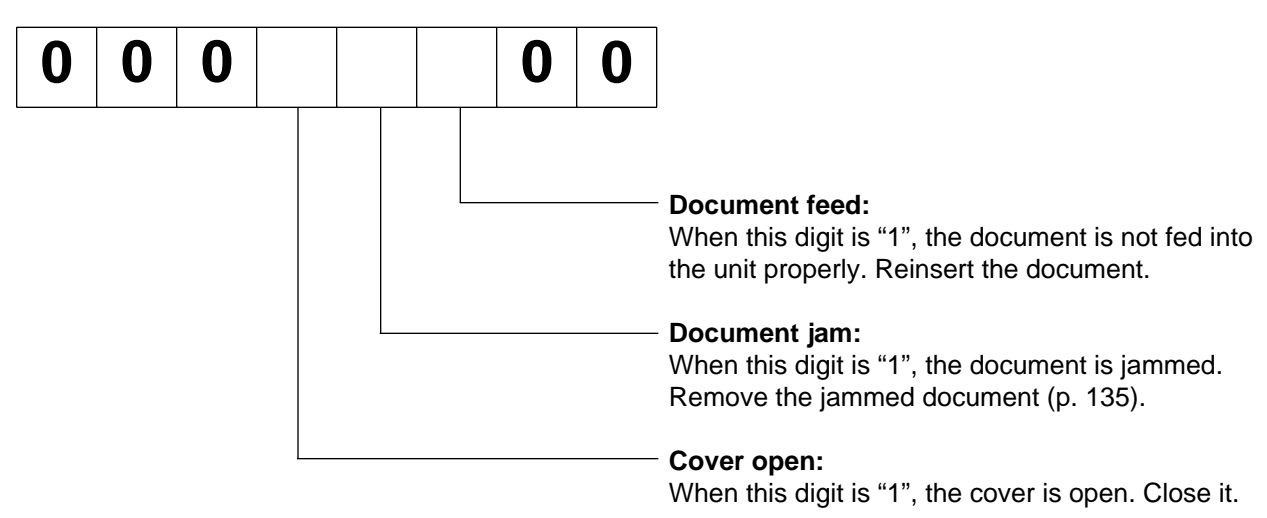

### **For example:**

- If "1" appears in the 8 digit code, see the corresponding instructions and solve the problem.
- **e.g.** When "Scanner not ready. Error code=00010000" is displayed on the Status Log window: **Cause & remedy**—The cover is open. Close it.

### **If a power failure occurs**

- The unit will not function.
- Transmission and reception will be interrupted. Check the transactions by printing a journal report.
- If fax documents are stored in memory, they will be lost. When power is restored, a power-down report will be printed out stating which contents in memory have been erased.
- If delayed transmission is programmed and the start time has passed during a power failure, transmission will be attempted soon after power is restored.

### **Power down report**

The power down report will be automatically printed out after power is restored. The report will not be printed out when there are not any documents stored in memory.

#### **Sample of a power down report**

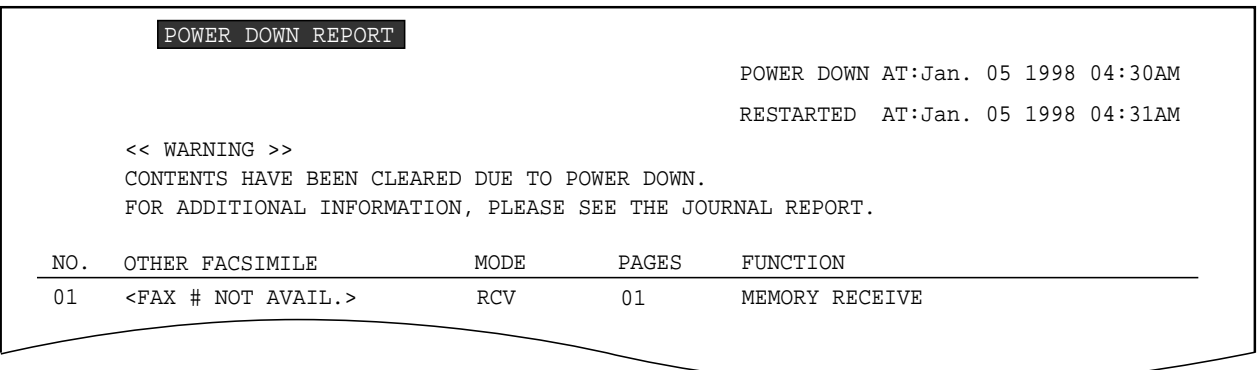

# **Recording paper jam**

If the unit does not eject any recording paper during reception or copying, the recording paper has jammed. Remove the jammed paper by following the display message on this page and page 134.

### **When paper has jammed under the film cartridge**

The display will show the following message.

Display: PAPER JAMMED

Remove the jammed paper as follows.

**1** Slide the cover open lever forward.

2 The cover is under tension to improve print quality. Pull up hard enough to open.

**3** Remove the film cartridge.

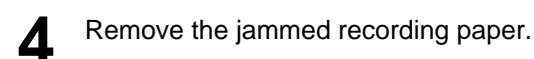

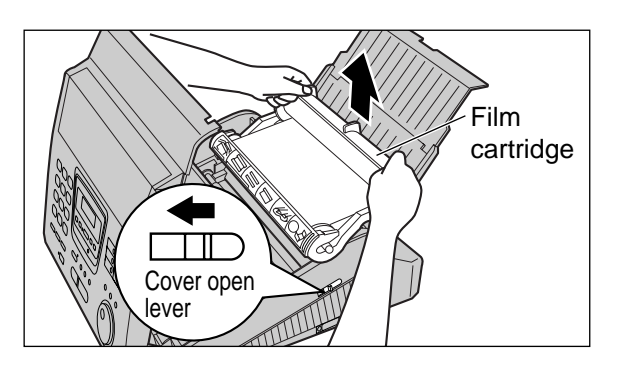

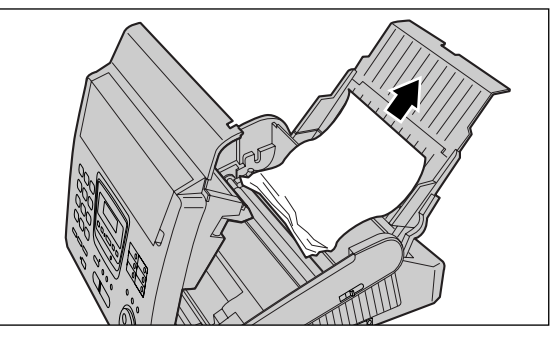

**5** If the film is slack, tighten it by winding the bottom side gears.

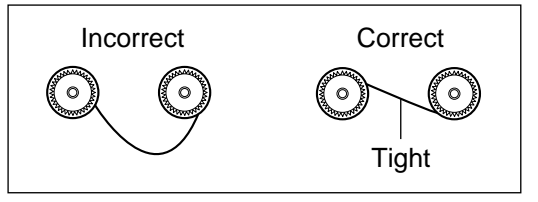

**6** Replace the film cartridge by matching the blue label side of the cartridge with the one on the unit.

**7** Close the cover securely by pushing down on both ends.

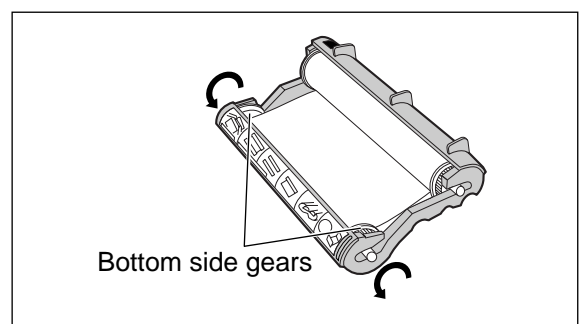

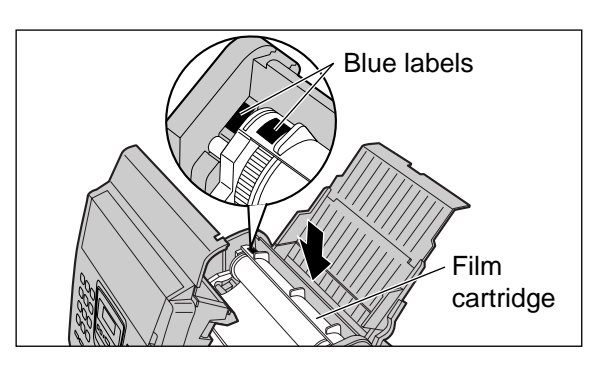

### **Jams**

### **When paper has jammed near the recording paper entrance**

The display will show the following message.

Display: CHECK PAPER

Remove the jammed paper as follows.

Pull the recording paper set lever forward, then pull out the jammed recording paper from the recording paper entrance.

Push the set lever back.

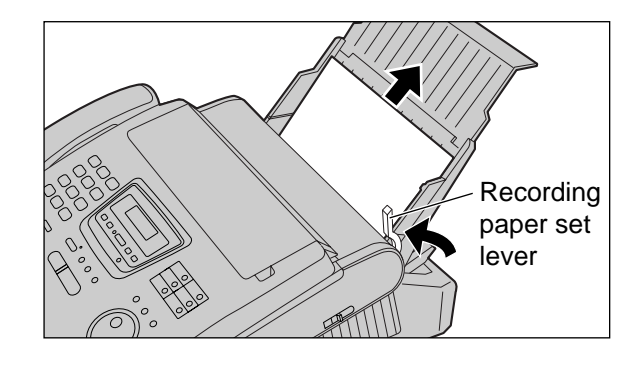

### **When paper has not been ejected even though "PAPER JAMMED" or "CHECK PAPER" is not displayed**

Check the recording paper exit. If there is jammed paper, remove it as follows.

First, lift the front of the unit. Pull the paper stacker forward until it stops, then press the center slots to unlock and remove the paper stacker.<br>  $\begin{array}{ccc}\n\hline\n\end{array}$  stacker  $\begin{array}{ccc}\n\hline\n\end{array}$  Center slots

2 Tilt the unit up and push the jammed recording<br>paper out through the triangular window on the bottom of the unit.

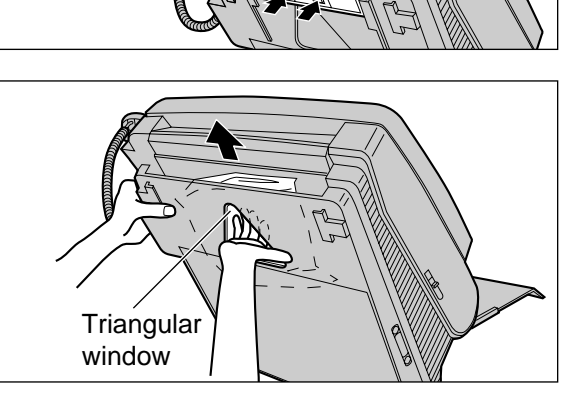

Paper stacker

- **3** Remove the jammed recording paper from the recording paper exit.
	- If you cannot remove the jammed paper, remove it by following the instructions on page 133.

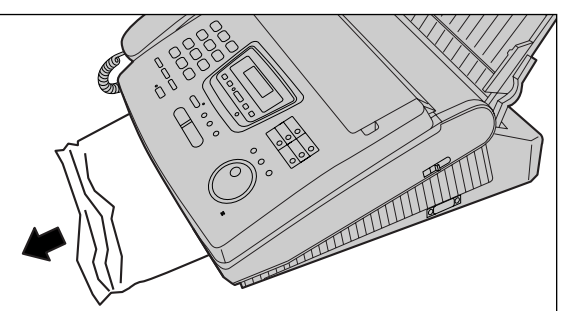

For assistance, call 1-800-435-7329. Download from Www.Somanuals.com. All Manuals Search And Download.

# **Sending document jams**

If the unit does not release the document during feeding, remove the document as follows.

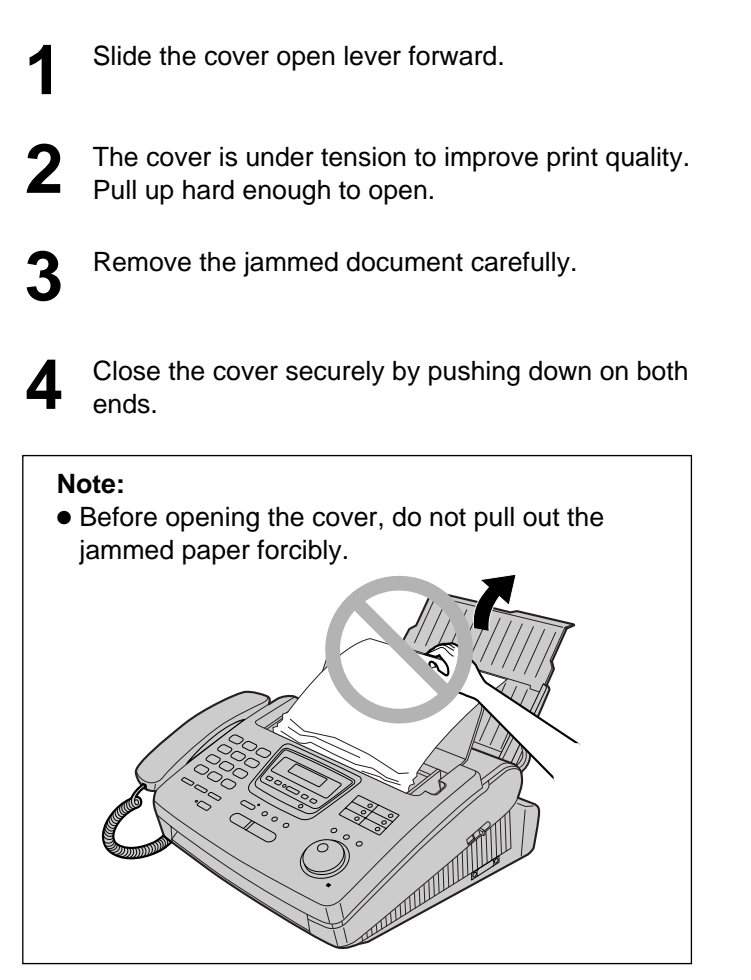

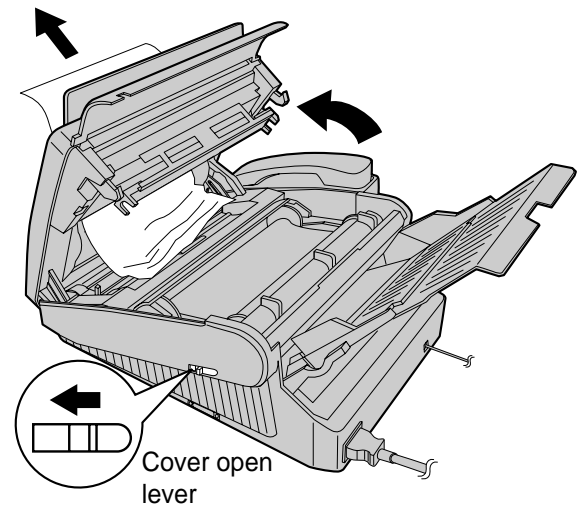

# **Sending document does not feed, or multi-feeds**

If no feeding or multiple feeding occurs frequently, adjust the feeder pressure.

- **1** Slide the cover open lever forward.
- **2** The cover is under tension to improve print quality. Pull up hard enough to open.
- **3** Shift the position of the lever using an instrument with a pointed end, like a paper clip.

**Position A:** When documents do not feed. **Position B:** Standard position (pre-selected) **Position C:** When documents multiple feed.

**4** Close the cover securely by pushing down on both ends.

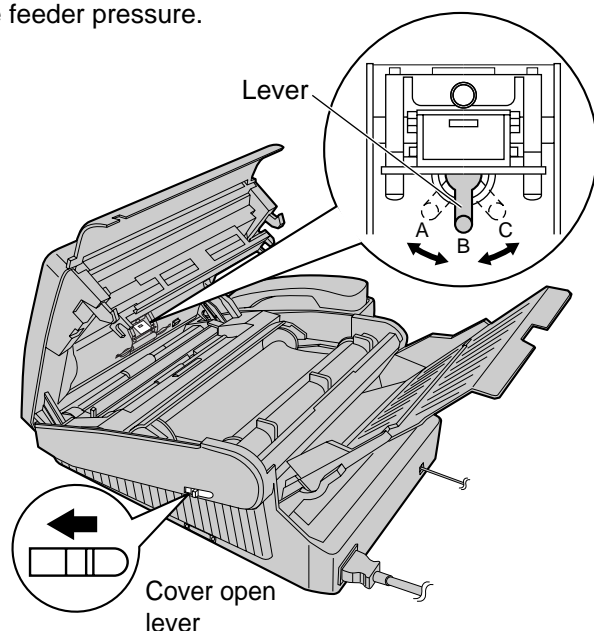

# **Ink Film**

# **How much film you have left**

To check the amount of remaining film, press [FILM REMAINING] while the unit is idle. The display indicates the approximate amount of remaining film.

Display:

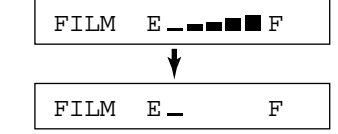

 $FILM \tE = \tF$  When the film indicator points to this position, the remaining film will print up to 25 pages of letter size documents. Prepare a new film or film cartridge for replacement.

# **Replacing the film or film cartridge**

When the unit detects the end of the film, the following message will be displayed.

FILM EMPTY

Display:  $\boxed{\text{FLM}$  NEAR EMPTY The remaining film prints about 15 pages of letter size documents. Prepare a new film or film cartridge.

The film is empty. Install a new film or film cartridge.

The following replacement kits are available.

FILM NEAR EMPTY

**KX-FA135:** Film cartridge (1 cartridge and 1 film) **KX-FA136:** Replacement film (2 films)

To order replacement kits, see page 18.

**1** Slide the cover open lever forward.

**2** The cover is under tension to improve print quality. Pull up hard enough to open.

- 
- **3** Remove the film cartridge. If you have purchased a film cartridge (Model no. KX-FA135) for replacement, skip to step 10.
	- To replace only the film, go to step 4.

**4** Unlock the four gears by  $(\mathbb{A})$  pulling the top side gears (blue and green gears) forward and  $(\mathbb{B})$ gears (blue and green gears) forward and ( $(\overline{\mathsf{B}})$ ) pushing back the bottom side gears (green gears). Remove the used film.

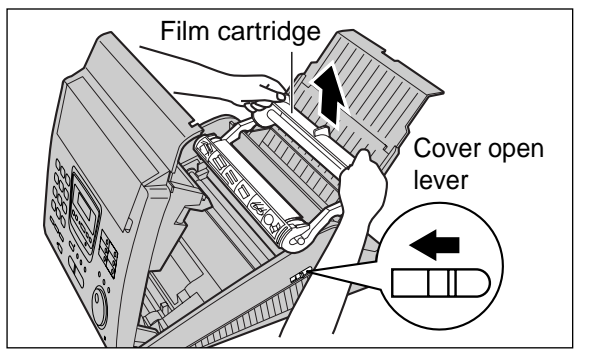

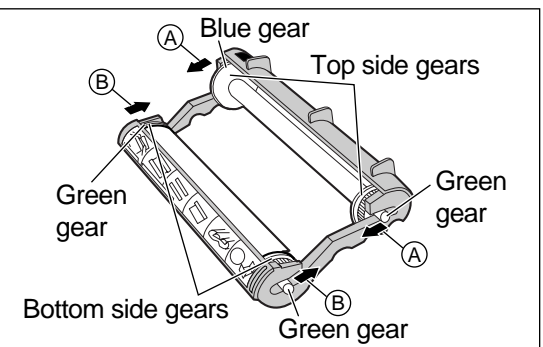

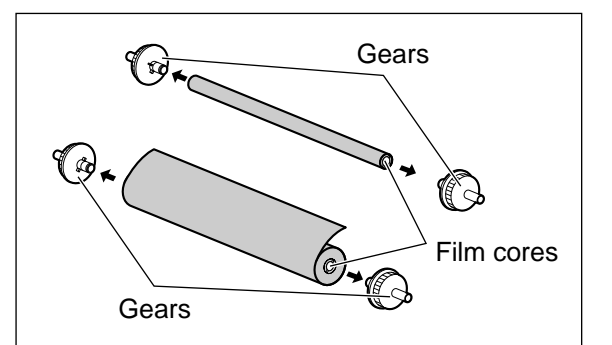

**5** Remove the four gears from the used film cores.

### **Caution:**

• The film is not reusable. You can order a new film for replacement through your nearest Panasonic dealer or call 1-800-435-7329.

> For assistance, call 1-800-435-7329. Download from Www.Somanuals.com. All Manuals Search And Download.

# **Ink Film**

**6** Insert the blue gear into the blue core of the new film.

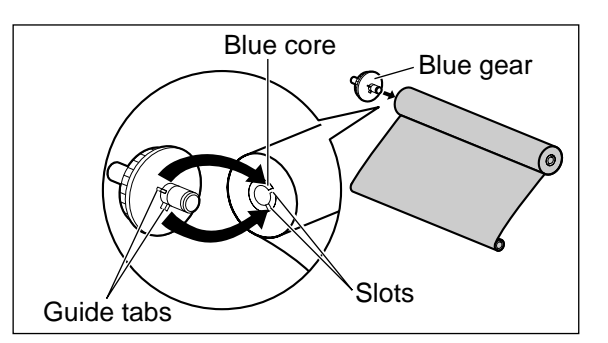

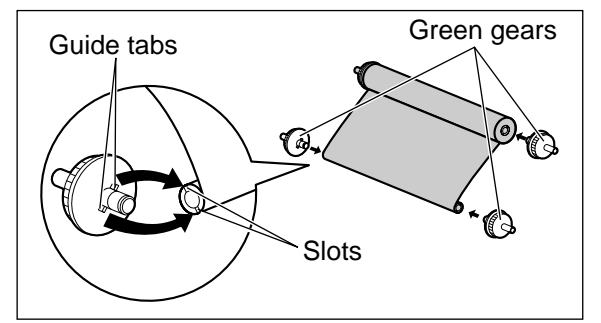

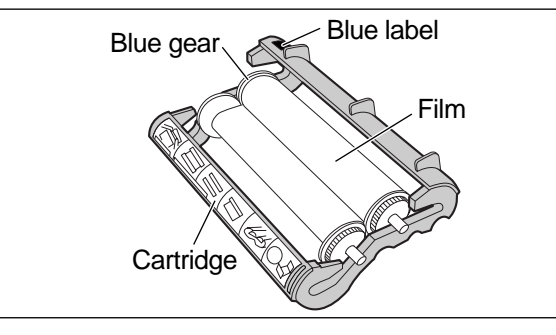

**7** Insert the three green gears into the remaining cores of the new film.

**8** Insert the film into the cartridge so that the blue gear matches the blue label on the cartridge. • The shiny side should be facing up.

**9** Lock the four gears of the film by  $(\bigcircled{A})$  pushing back the top side gears and  $(\bigcircled{B})$  pulling the back the top side gears and  $($  $)$ ) pulling the bottom side gears forward until they lock into place.

● If the film is slack, tighten it by winding the bottom side gears.

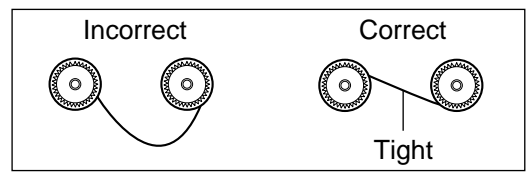

Insert the film cartridge by matching the blue label on the cartridge with the one on the unit. **10**

- Close the cover securely by pushing down on both ends. **11**
	- The unit will check if the film is installed correctly. The following message will be displayed.

Display: PLEASE WAIT

• If the following message is displayed, the film is not inserted correctly.

CHECK FILM

Reinsert it correctly.

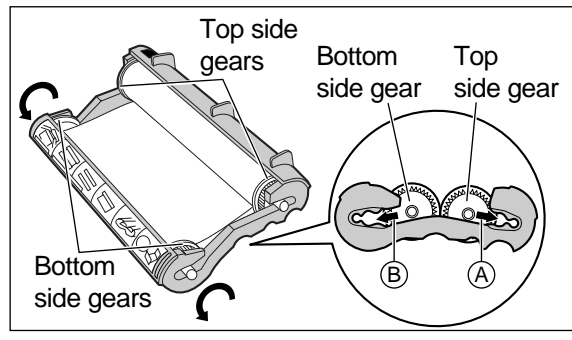

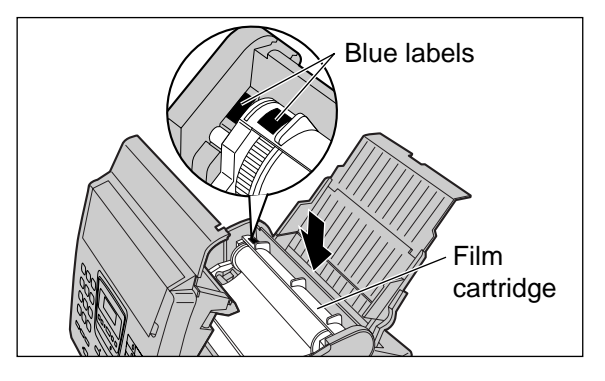

# **Cleaning**

# **Document feeder**

If misfeeding occurs frequently or if dirty patterns or black bands appear on a copied or transmitted document, clean the document feeder.

**1 Disconnect the power cord and the telephone line cord.**

**2** Slide the cover open lever forward.

- **3** The cover is under tension to improve print quality. Pull up hard enough to open.
- 4 Clean the document feeder rollers, sub roller and rubber flap with a cloth moistened with isopropyl rubbing alcohol, and let all parts dry thoroughly.
- **5** Clean the white plate and glass with a soft dry cloth.
- **6** Close the cover securely by pushing down on both ends.
- **7** Connect the power cord and the telephone line cord.

### **Caution:**

● **Do not use paper products, such as paper towels or tissues, to clean the inside of the unit.**

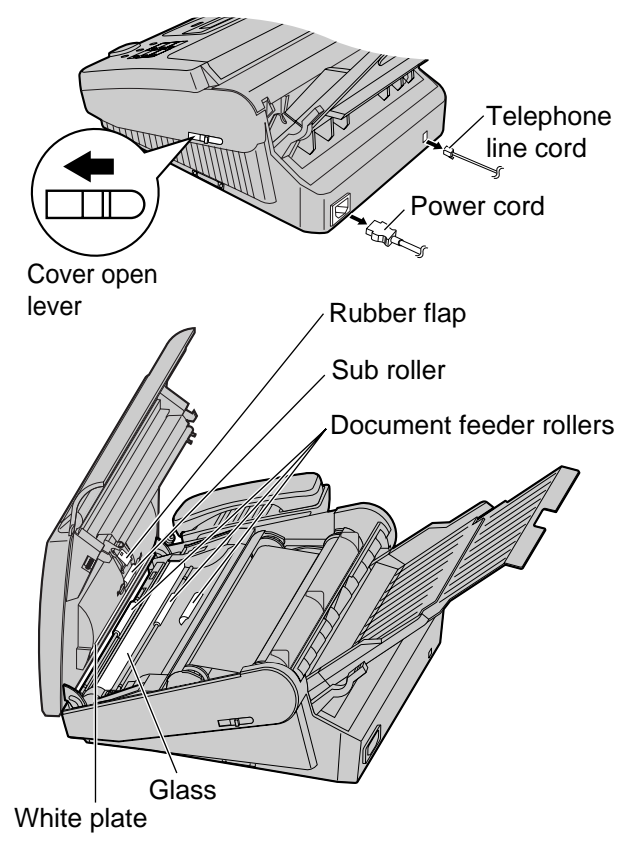

# **Thermal head and black bar**

If dirty patterns or black or white bands appear on a copied or received document, clean the thermal head and black bar.

- **1** Disconnect the power cord and the telephone<br>
line cord.<br>
Thermal head **line cord.**
- 

**2** Slide the cover open lever forward.

- **3** The cover is under tension to improve print quality. Pull up hard enough to open.
- 4 Clean the thermal head and black bar with a cloth<br>moistened with isopropyl rubbing alcohol, and let it dry thoroughly.
- **5** Close the cover securely by pushing down on both ends.
- **6** Connect the power cord and the telephone line cord.

### **Caution:**

● **To prevent a malfunction due to static electricity, do not use a dry cloth and do not touch the thermal head directly with your fingers.**

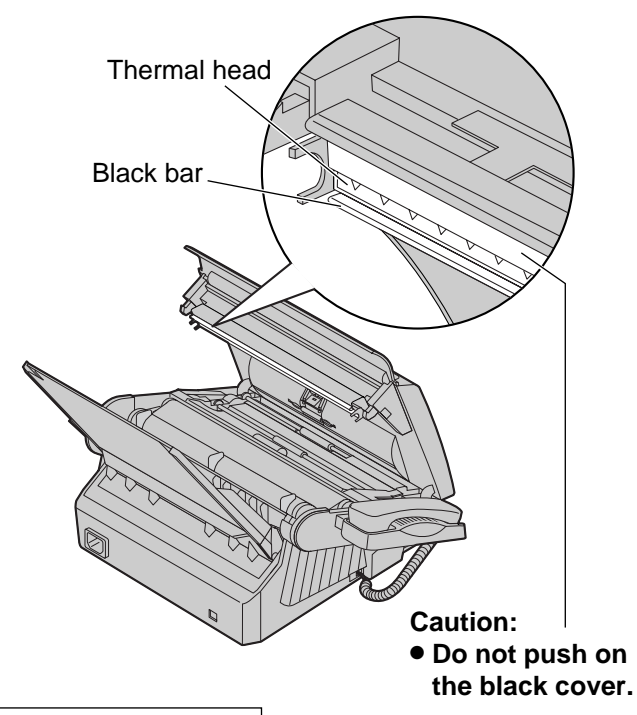

## **Printing the feature settings, telephone numbers, the journal, printer test list and Caller ID list**

You can print out the following documents.

**Feature list:** provides you with the current settings of the basic and advanced programming features (see pages 168 to 170).

**Telephone number list:** provides you with names and telephone numbers which are stored in the One-Touch Dial and JOG DIAL directory. The telephone number codes are as shown below.

- P: A pause has been entered.
- F: A flash has been entered.
- [ ]: A secret telephone number has been entered. (The telephone number is not printed.)

**Journal report:** keeps records of fax transmissions and receptions. Also, this report will be printed automatically after every 35 fax communications (see page 61).

**Printer test list:** allows you to check the print quality of your unit. If the test print has a dirty pattern, or blurred points or lines, clean the thermal head (see page 138).

**Caller ID list:** keeps records of the last 35 callers after subscribing to a Caller ID service. Also, this report will be printed automatically after every 35 callers (see page 50).

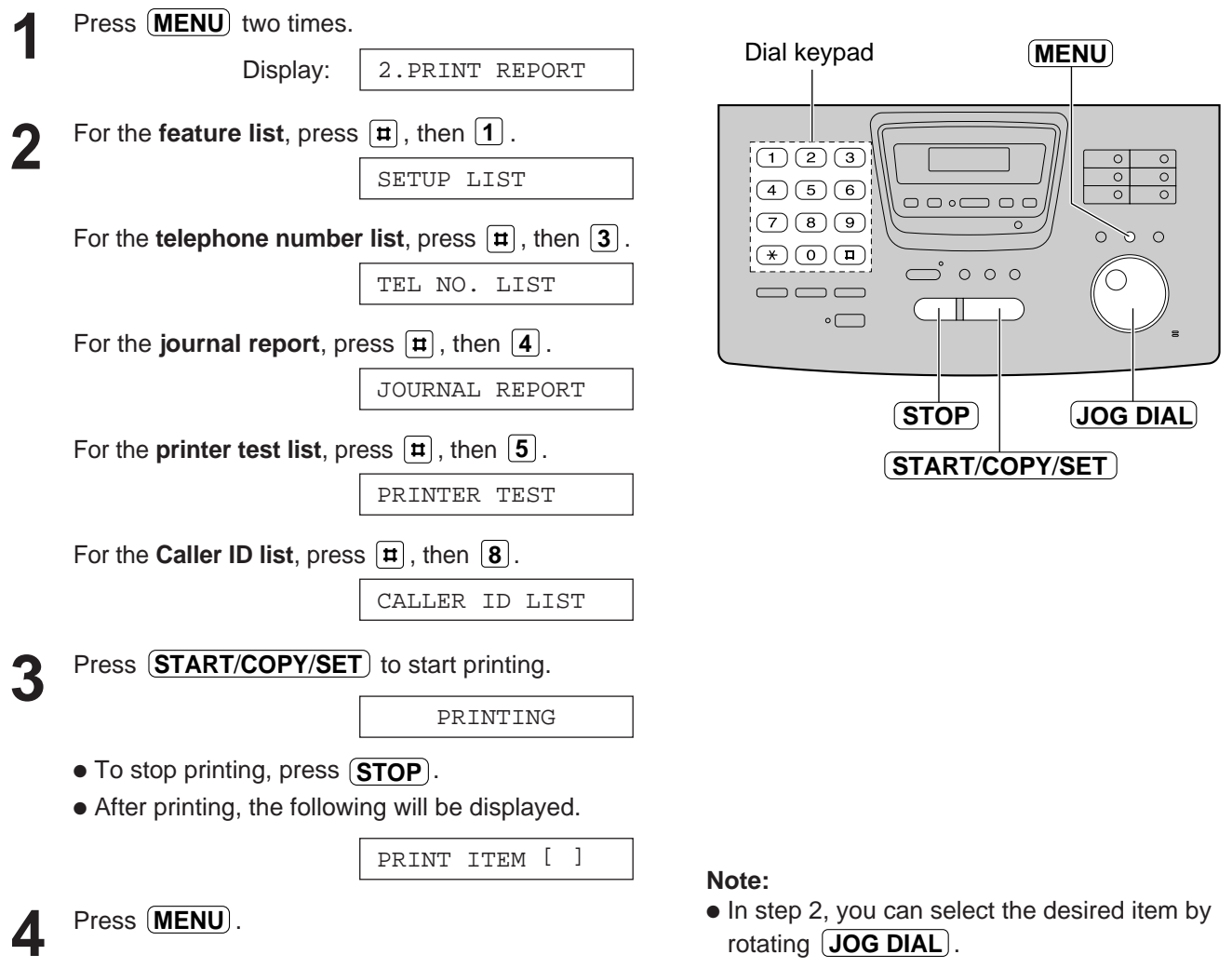

# **Fax Voice Guidance**

# **Fax voice guidance**

You can hear the transmission result by the voice guidance. One of the following messages will be heard if this feature is set to on.

- Transmission is complete.
- Transmission has failed.
- Transmission has been interrupted.

When friendly reception (see page 82) is activated, one of the following messages will also be heard.

- Please hang up the handset for reception.
- Start reception.

### **Changing the fax voice guidance setting**

One of the following choices is available.

**ERROR:** The fax voice guidance will be heard only when fax transmission/reception and friendly reception fail.

- **ON:** The voice guidance message regarding fax transmission/reception and friendly reception will be heard after every transaction (pre-selected setting).
- **OFF:** The fax voice guidance will not be heard.

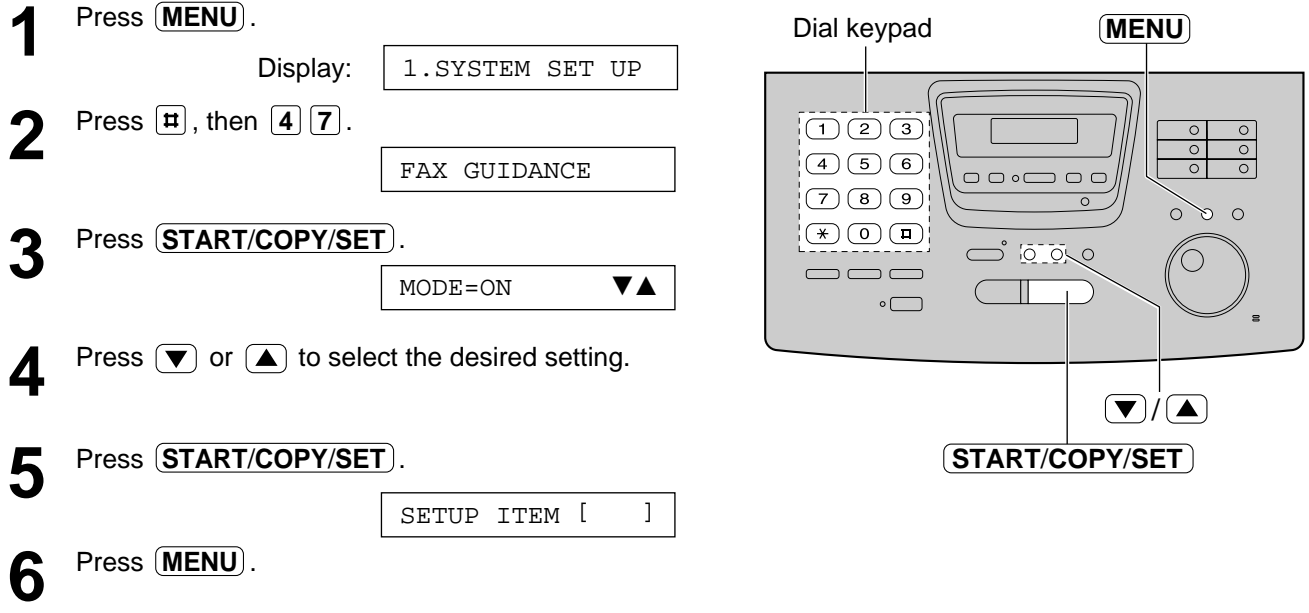

### **Display Contrast / Reset**

#### **Changing the LCD display contrast** Use this feature to adjust the display contrast. **NORMAL:** (Pre-selected setting) **DARKER:** Used when the display contrast is too light. **1** Press **(MENU**). Dial keypad **MENU** Display: 1.SYSTEM SET UP **2** Press  $\boxed{\textbf{H}}$ , then  $\boxed{3}$   $\boxed{9}$ .  $\Box$   $\Box$   $\Box$  $\circ$  $rac{1}{\circ}$  $\begin{array}{c} \hline \text{4)} & \text{5} \\ \hline \end{array}$ LCD CONTRAST  $\Box$   $\Box$  of  $(7)$  $(8)$  $(9)$  $\circ$  $\Omega$  $\bigcirc$   $\bigcirc$   $\bigcirc$   $\bigcirc$ **3** Press **START/COPY/SET** . ┐ 101010  $\neg \fbox{} \fbox{} \fbox{}$ MODE=NORMAL ▼▲  $\circ$   $\Box$ Press  $\left(\blacktriangledown\right)$  or  $\left(\blacktriangle\right)$  to select the desired setting.  $\mathbf{F}/\mathbf{A}$  $5$  Press **START/COPY/SET START**/**COPY**/**SET** SETUP ITEM [ ] **6** Press (MENU).

## **Resetting the advanced features**

Use this feature to return the advanced features (see pages 169 and 170) to their pre-selected settings.

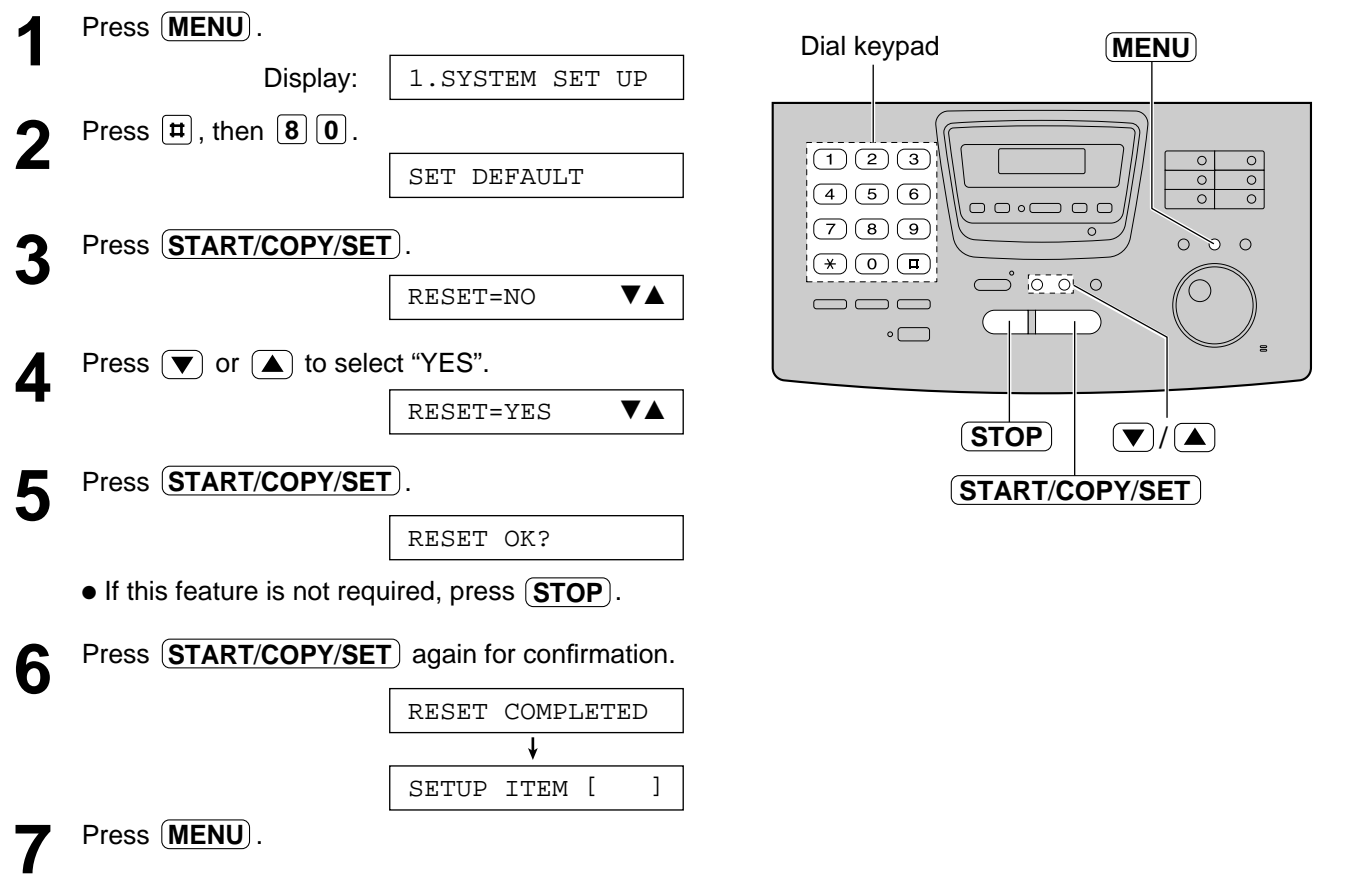

# **FCC Information**

# **List of FCC requirements and information**

If required by the telephone company, inform them of the following.

- FCC Registration No.: (found on the bottom of the unit)
- Ringer Equivalence No.: (found on the bottom of the unit)
- The particular telephone line to which the equipment is connected.

This unit must not be connected to a coin operated line. If you are on a party line, check with your local telephone company.

### **Ringer Equivalence Number (REN):**

This REN is useful in determining the quantity of devices you may connect to your telephone line and still have all of those devices ring when your telephone number is called. In most but not all areas, the sum of the REN's of all devices connected to one line should not exceed five (5.0). To be certain of the number of devices you may connect to your line, as determined by the REN, you should contact your local telephone company to determine the maximum REN for your calling area.

In the event that terminal equipment causes harm to the telephone network, the telephone company should notify the customer, if possible, that service may be stopped. However, where prior notice is impractical, the company may temporarily cease service providing that they:

- a) Promptly notify the customer.
- b) Give the customer an opportunity to correct the problem with their equipment.
- c) Inform the customer of the right to bring a complaint to the Federal Communication Commission pursuant to procedures set out in FCC Rules and Regulations Subpart E of Part 68.

The Telephone Company may make changes in its communications facilities, equipment operations, or procedures where such action is reasonably required in the operation of its business and is not inconsistent with the rules and regulations in FCC Part 68. If such changes can be reasonably expected to render any customer terminal equipment incompatible with telephone company communications facilities, or require modification or alteration of such terminal equipment, or otherwise materially affect its use or performance, the customer shall be given adequate notice in writing, to allow the customer an opportunity to maintain uninterrupted service.

### **CAUTION:**

Any changes or modifications not expressly approved by the party responsible for compliance could void the user's authority to operate this device.

When programming emergency numbers and/or making test calls to emergency numbers:

- 1. Remain on the line and briefly explain to the dispatcher the reason for the call before hanging up.
- 2. Perform such activities in the off-peak hours; such as early morning or late evenings.

This telephone provides magnetic coupling to hearing aids.

#### **NOTE:**

This equipment has been tested and found to comply with the limits for a Class B digital device, pursuant to Part 15 of the FCC Rules. These limits are designed to provide reasonable protection against harmful interference in a residential installation. This equipment generates, uses, and can radiate radio frequency energy and, if not installed and used in accordance with the instructions, may cause harmful interference to radio communications. However, there is no guarantee that interference will not occur in a particular installation. If this equipment does cause harmful interference to radio or television reception, which can be determined by turning the equipment off and on, the user is encouraged to try to correct the interference by one or more of the following measures:

- —Reorient or relocate the receiving antenna.
- —Increase the separation between the equipment and receiver.
- —Connect the equipment into an outlet on a circuit different from that to which the receiver is connected.
- —Consult the dealer or an experienced radio/TV technician for help.

**Panasonic Consumer Electronics Company, Division of Matsushita Electric Corporation of America** One Panasonic Way, Secaucus, New Jersey 07094

**Panasonic Sales Company Division of Matsushita Electric of Puerto Rico, Inc.** Ave. 65 de Infantería, Km. 9.5, San Gabriel Industrial Park, Carolina, Puerto Rico 00985

### **PANASONIC Facsimile Products Limited Warranty**

Panasonic Consumer Electronics Company or Panasonic Sales Company (collectively referred to as "the warrantor"), will repair this product with new or refurbished parts, free of charge, in the USA or Puerto Rico for one (1) year from the date of original purchase in the event of a defect in materials or workmanship.

**This Limited Warranty Excludes both Labor and Parts for:** batteries, antennas, and cosmetic parts (cabinet).

Carry-in or mail-in service in the USA or Puerto Rico can be obtained during the warranty period by contacting a Panasonic Services Company (PASC) Factory Servicenter listed in the Servicenter Directory. Or call, toll free, 1-800-HELP FAX (1-800-435-7329) to locate a PASC Factory Servicenter. Carry-in or mail-in service in Puerto Rico can be obtained during the warranty period by calling the Panasonic Sales Company telephone number listed in the Servicenter Directory.

This warranty is extended only to the original purchaser. A purchase receipt or other proof of date of original purchase will be required before warranty service is rendered.

This warranty only covers failures due to defects in material or workmanship which occur during normal use and (when applicable) does not cover the print and ink cartridge, the toner cartridge and drum unit or the film cartridge. The warranty does not cover damages which occur in shipment, or failures which are caused by products not supplied by the warrantor, or failures which result from accident, misuse, abuse, neglect, mishandling, faulty installation, misapplication, set-up adjustments, improper operation or maintenance, alteration, modification, power line surge, improper voltage supply, lightning damage, signal reception problems, commercial use such as hotel, office, restaurant, or other business or rental use of the product, or service by anyone other than a PASC Factory Servicenter or a PASC authorized Servicenter, or damage that is attributable to acts of God.

#### **LIMITS AND EXCLUSIONS**

There are no express warranties except as listed above.

THE WARRANTOR SHALL NOT BE LIABLE FOR INCIDENTAL OR CONSEQUENTIAL DAMAGES RESULTING FROM THE USE OF THIS PRODUCT, OR ARISING OUT OF ANY BREACH OF THIS WARRANTY. ALL EXPRESS AND IMPLIED WARRANTIES, INCLUDING THE WARRANTIES OF MERCHANTABILITY, ARE LIMITED TO THE APPLICABLE WARRANTY PERIOD SET FORTH ABOVE.

Some states do not allow the exclusion or limitation of incidental or consequential damages, or limitations on how long an implied warranty lasts, so the above exclusions or limitations may not apply to you.

This warranty gives you specific legal rights and you may also have other rights which vary from state to state. If a problem with this product develops during or after the warranty period, you may contact your dealer or Servicenter. If the problem is not handled to your satisfaction, then write to the Customer Satisfaction Center at the company address indicated above.

### **Warranty**

# **Servicenter Directory**

**For Product Information, Operating Assistance, Literature Requests, Dealer Locations, and all Customer Service inquiries please contact: 1-800-HELP-FAX (435-7329), Monday-Friday 9am - 8pm EST.**

**Web Site: http://www.Panasonic.com You can purchase parts, accessories or locate your nearest servicenter by visiting our Web Site.**

### **Factory Servicenters Locations**

**CALIFORNIA** 6550 Katella Avenue Cypress, CA 90630

800 Dubuque Avenue S. San Francisco, CA 94080

20201 Sherman Way Suite 102 Canoga Park, CA 91306

3878 Ruffin Road Suite A San Diego, CA 92123

**COLORADO** 1640 South Abilene Street Suite D Aurora, CO 80012

**FLORIDA** 3700 North 29th Avenue Suite 102 Hollywood, FL 33020

**GEORGIA** 8655 Roswell Road Suite 100 Atlanta, GA 30350

**ILLINOIS** 9060 Golf Road Niles, IL 60714

1703 North Randall Road Elgin, IL 60123 (Pick-up / Drop-off only)

**MARYLAND** 62 Mountain Road Glen Burnie, MD 21061

**MASSACHUSETTS** 60 Glacier Drive Suite G Westwood, MA 02090 **MICHIGAN** 37048 Van Dyke Avenue Sterling Heights, MI 48312

**MINNESOTA** 7850-12th Avenue South Airport Business Center Bloomington, MN 55425

**OHIO** 2236 Waycross Road Civic Center Plaza Forest Park, OH 45240

**PENNSYLVANIA** 2221 Cabot Blvd. West Suite B Langhorne, PA 19047

Chartiers Valley Shopping Center 1025 Washington Pike Bridgeville, PA 15017

**TENNESSEE** 3800 Ezell Road Suite 806 Nashville, TN 37211

**TEXAS** 7482 Harwin Drive Houston, TX 77036

13615 Welch Road Suite #101 Farmers Branch, TX 75244

**WASHINGTON** 20425-84th Avenue South Kent, WA 98032

**HAWAII** 99-859 Iwaiwa Street Aiea, Hawaii 96701 Phone (808) 488-1996 Fax (808) 486-4369

### **Service in Puerto Rico**

Matsushita Electric of Puerto Rico, Inc. Panasonic Sales Company/ Factory Servicenter: Ave. 65 de Infantería, Km. 9.5, San Gabriel Industrial Park, Carolina, Puerto Rico 00985 Phone (787) 750-4300 Fax (787) 768-2910

### **Accessory Purchases:**

**Customer Orders Only 1-800-HELP-FAX (435-7329)**

As of Mar. '98
## **Notes for product service and shipping the product**

#### **For product service**

- Servicenters are listed on page 144.
- Call toll free 1-800-HELP-FAX (435-7329) for the location of an authorized servicenter.

#### **When you ship the product**

- Carefully pack your unit, preferably in the original carton.
- Attach a letter, detailing the symptom or problem, to the outside of the carton.
- Send the unit to an authorized servicenter, prepaid and adequately insured.
- Do not send your unit to the Panasonic Consumer Electronics Company or to any executive or regional sales offices. These locations do not repair consumer products.

## **Specifications**

# **Technical data about this product**

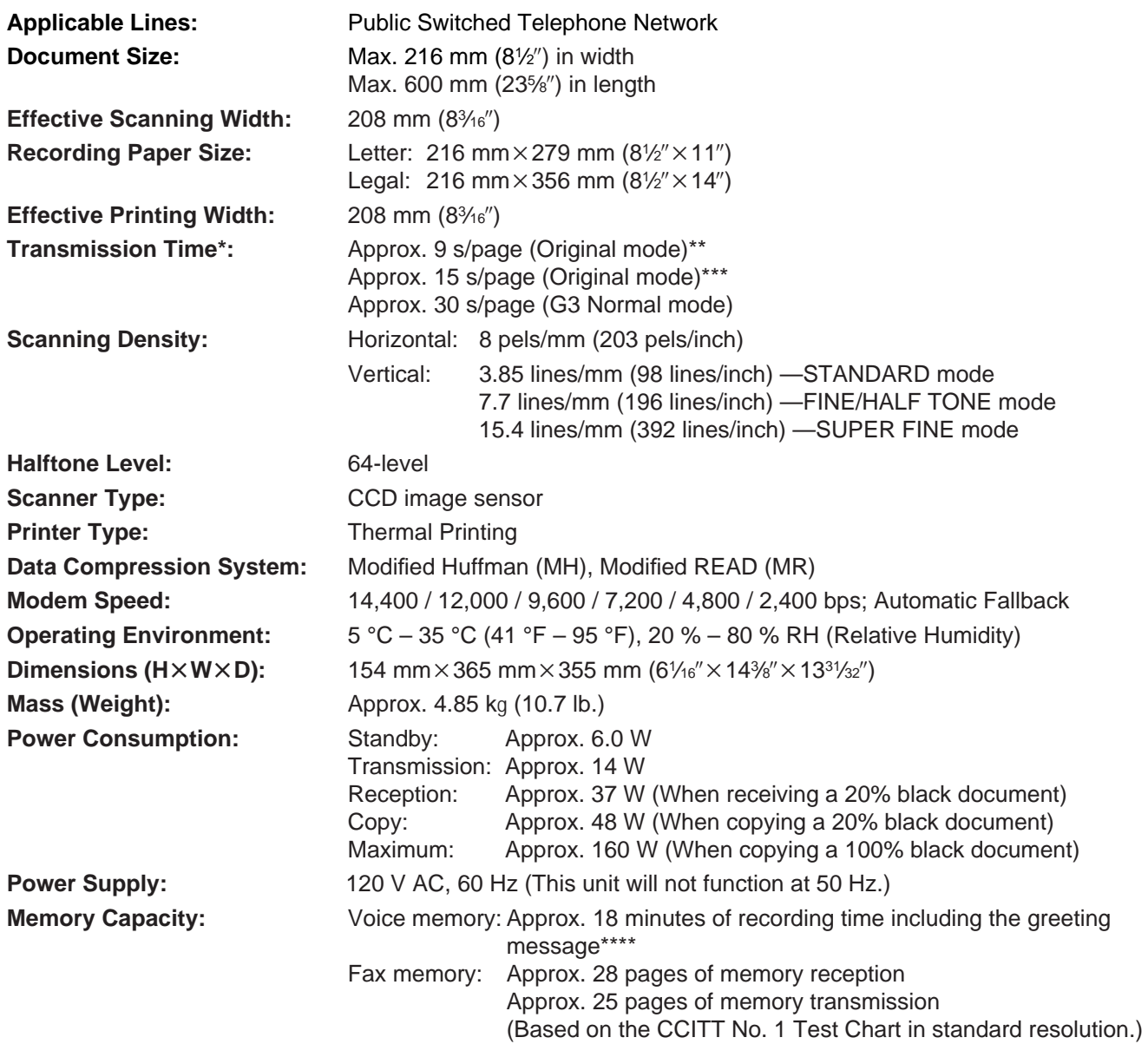

\*Transmission speed depends upon the contents of the pages, resolution, telephone line conditions and capability of the receiving unit.

**\*\*\*\***The 9 second speed is based upon the CCITT No. 1 Test Chart on the condition that memory transmission is performed.

**\*\*\*\***The 15 second speed is based upon the CCITT No. 1 Test Chart.

**\*\*\*\***Recording time may be reduced by the calling party's background noise.

### **Note:**

● Any details given in these instructions are subject to change without notice.

● The pictures and illustrations in these instructions may vary slightly from the actual product.

### CCITT No. 1 Test Chart

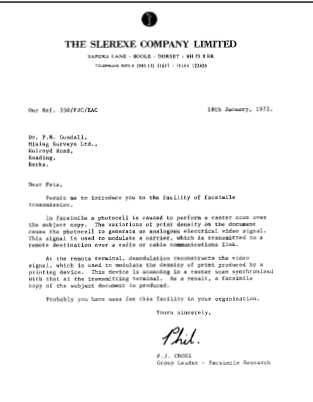

## **Instalación**

Quite la cinta de transporte de la unidad y del apilador de papel y haga la instalación de la forma siguiente.

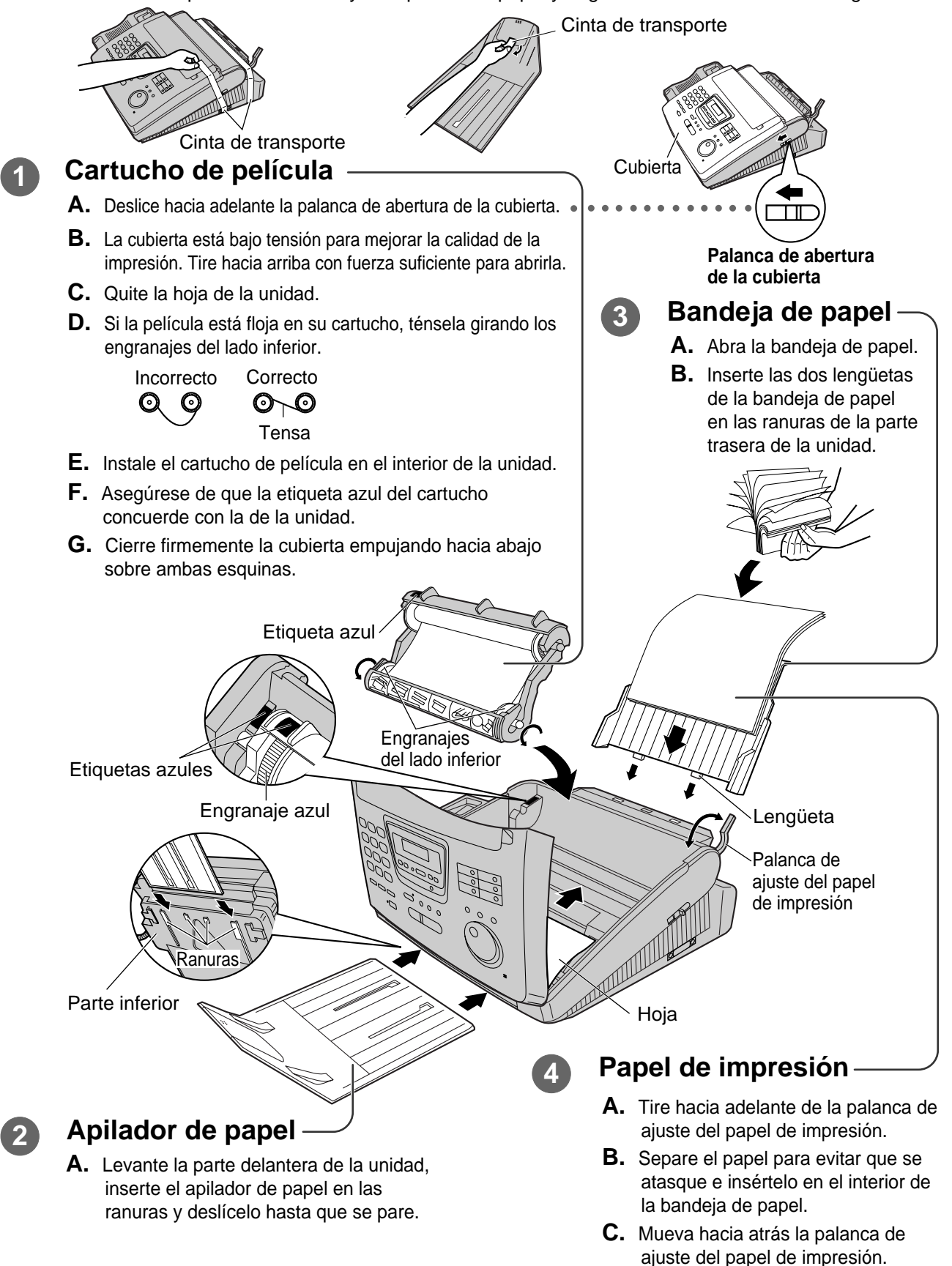

## **Conexiones**

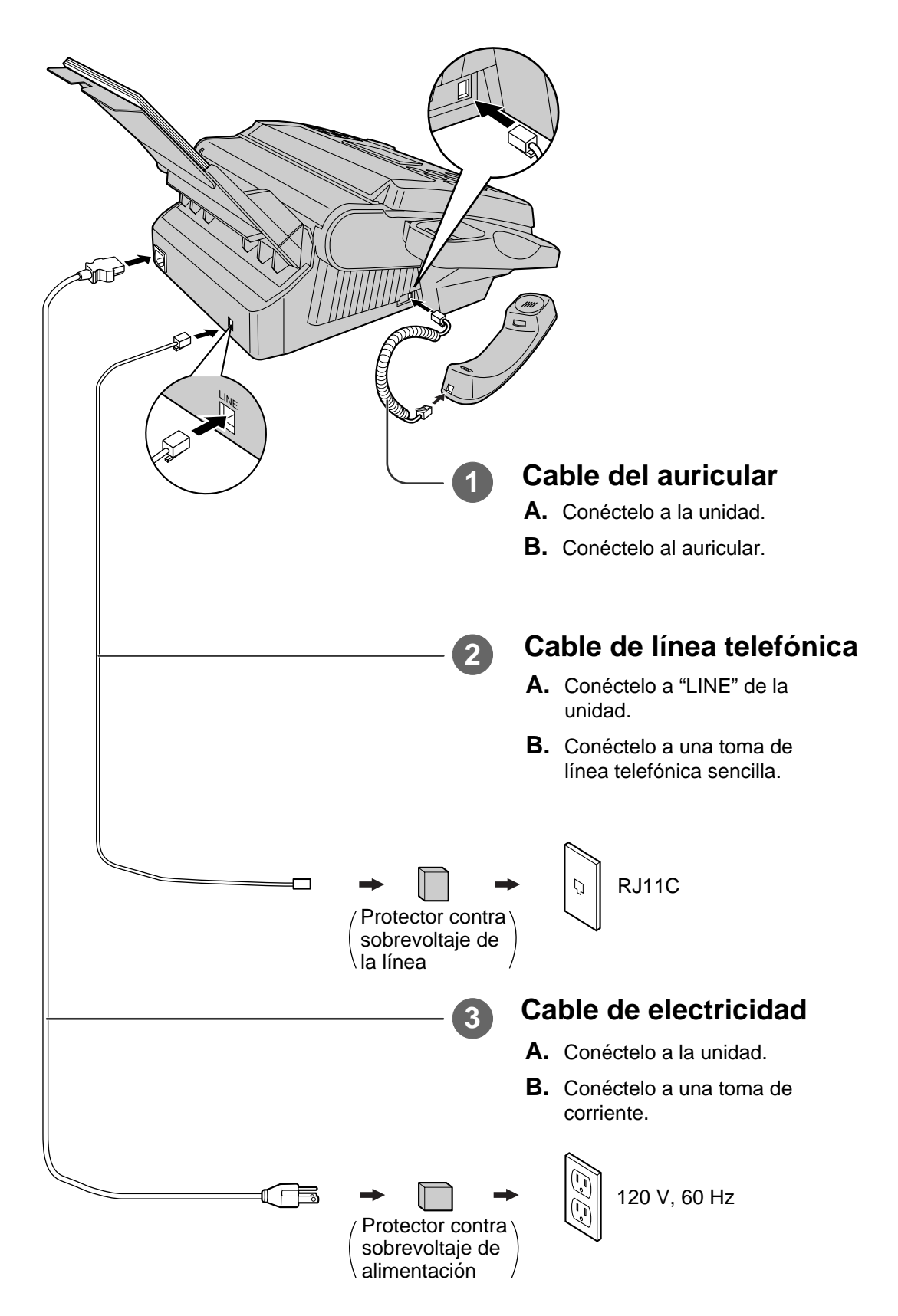

## **Programación inicial Ajuste de la fecha y la hora**

- Pulse . **1 MENU**
- **2** Pulse  $[\textbf{\texttt{t}}]$ , y luego  $[\textbf{0}][\textbf{1}]$ .
- Pulse . **3 START**/**COPY**/**SET**
- Introduzca el mes/día/año correcto seleccionándolos **4** con 2 dígitos para cada uno utilizando el teclado de marcación o  $($ **JOG DIAL**). Si utiliza  $($ **JOG DIAL**), pulse  $\blacktriangleright$  para mover el cursor.
- Pulse . **5 START**/**COPY**/**SET**
- Introduzca la hora/minuto correcto seleccionando **6** cada uno de ellos mediante 2 dígitos con el teclado de marcación o 〔JOG DIAL〕. Si utiliza
	- JOG DIAL<sup>)</sup>, pulse  $(\blacktriangleright)$  para mover el cursor.
	- Pulse  $\blacktriangleright$  para seleccionar "AM" o "PM".
- Pulse . **7 START**/**COPY**/**SET**
- **8** Pulse **MENU**.

## **Ajuste de su logotipo**

- Pulse . **1 MENU**
- Pulse , y luego . **2 0 2**
- Pulse . **3 START**/**COPY**/**SET**
- 4. Introduzca su logotipo, con un máximo de 30 caracteres, utilizando el teclado de marcación (consulte las instrucciones de la derecha) o **JOG DIAL**) (consulte la página siguiente).
	- Para introducir continuamente el mismo número, pulse  $(\blacktriangleright)$  para mover el cursor al siguiente espacio.
- Pulse . **5 START**/**COPY**/**SET**
- **6** Pulse **MENU**.

## **Ajuste del número de teléfono de su facsímil**

- Pulse . **1 MENU**
- $2$  Pulse  $\left[\textbf{t}\right]$ , y luego  $\left[\textbf{0}\right]$   $\left[\textbf{3}\right]$ .
- Pulse . **3 START**/**COPY**/**SET**
- 4. Introduzca el número de teléfono de su facsímil con un máximo de 20 dígitos utilizando el teclado de marcación o  $($ **JOG DIAL**). Si utiliza  $($ **JOG DIAL**), pulse  $\left( \blacktriangleright \right)$  para mover el cursor.
	- $\bullet$  El botón  $\left[\frac{\text{H}}{\text{H}}\right]$  reemplaza un caracter por un espacio y el botón  $\mathbb{R}$  reemplaza un caracter por un signo "+".

5 Pulse  $\overline{\textbf{STAT/COPY/SET}}$  .

**6** Pulse **MENU**.

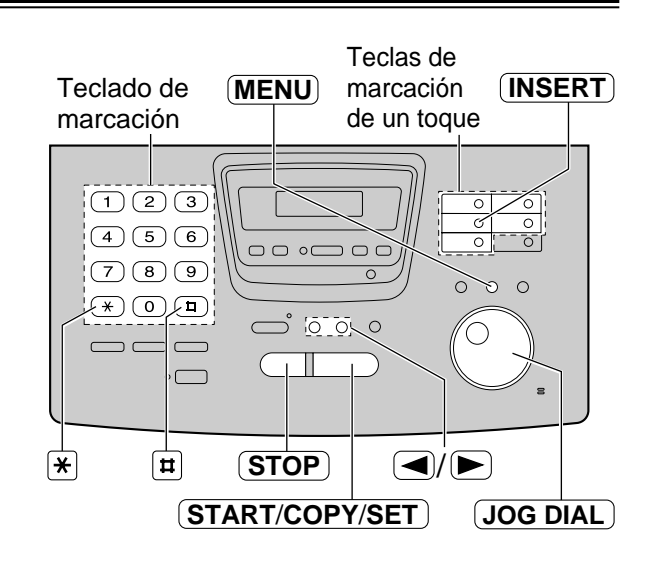

### **Selección de caracteres con el teclado de marcación**

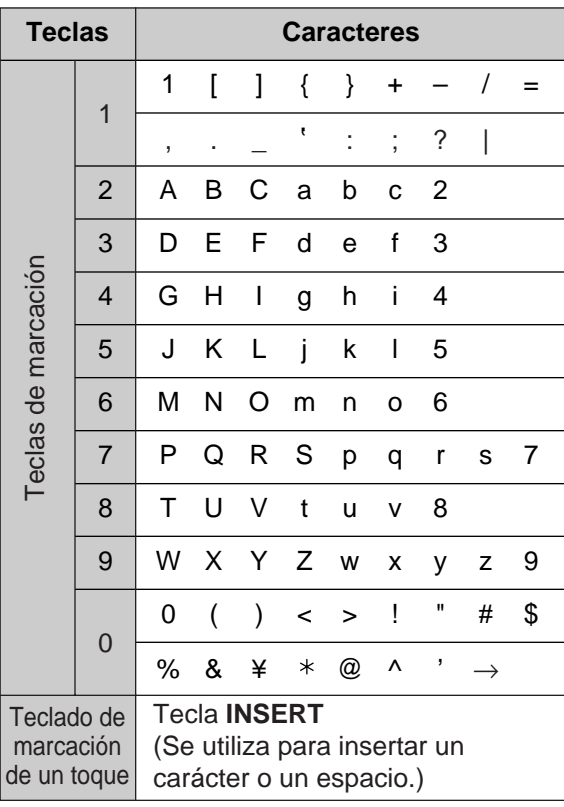

### **Para corregir un error**

- $\bullet$  Pulse  $\left( \bigtriangleup \right)$  o  $\left( \bigtriangleright \right)$  para mover el cursor al carácter incorrecto, y luego haga la corrección.
- Para borrar un carácter, mueva el cursor al carácter que desee borrar y pulse **STOP** para las características número #02 y #03.

## **Memorización de nombres y números de teléfono para la marcación de un toque**

### 1 **Pulse (DIRECTORY PROGRAM).**

### **Para las estaciones 1–5 2**

Pulse una de las teclas de marcación de un toque.

● Si selecciona la tecla de marcación de un toque 1, seleccione "DIAL MODE" pulsando  $(\overline{\blacktriangledown})$ , y luego pulse  $(\text{START/CoPY/SET})$  para ir a la siguiente indicación.

### **Para las estaciones 6–10**

Pulse (LOWER), y luego pulse una de las teclas de marcación de un toque.

Introduzca el nombre de la estación, un máximo de **3** 10 caracteres, utilizando el teclado dè marcación (consulte la página 149) o 〔JOG DIAL〕 (consulte abajo).

### 4 **Pulse**  $\overline{\text{STAT/COPY/SET}}$ .

- 5 Introduzca el número de teléfono, un máximo de 30 dígitos.
- Pulse . **6 START**/**COPY**/**SET**
- **7** Pulse (DIRECTORY PROGRAM) para salir de la programación.

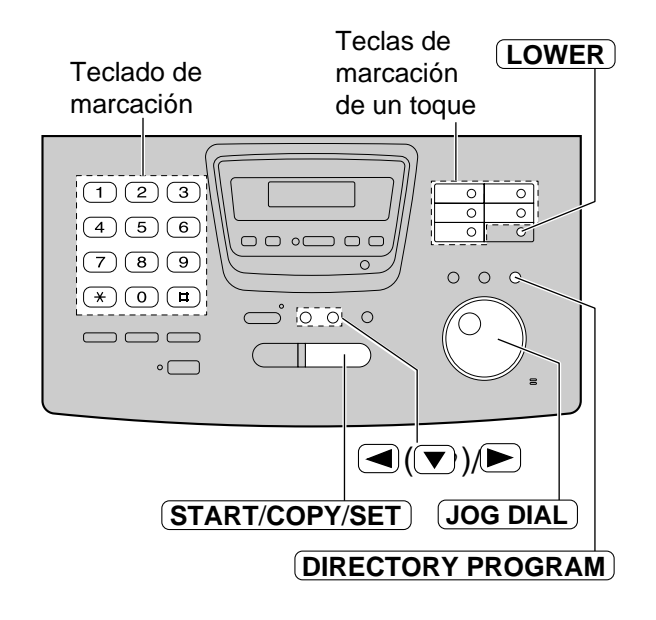

### **Selección de caracteres con JOG DIAL**

En lugar de pulsar las teclas de marcación podrá seleccionar caracteres utilizando JOG DIAL.

- **1.** Gire (JOG DIAL) hasta que se visualice el carácter deseado.
- **2.** Pulse  $\blacktriangleright$  para mover el cursor al siguiente espacio.
	- Se inserta el carácter visualizado en el paso 1.
- **3.** Vuelva al paso 1 para introducir el siguiente carácter.

### **Orden de visualización de los caracteres**

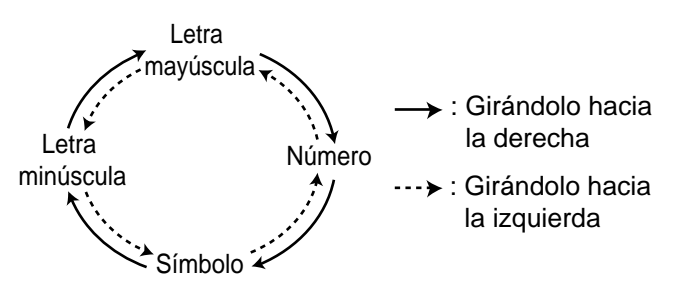

## **Memorización de nombres y números de teléfono en el directorio JOG DIAL**

Para acceder rápidamente a los números marcados frecuentemente, además de la marcación de un toque, la unidad proporciona también el directorio JOG DIAL (100 estaciones).

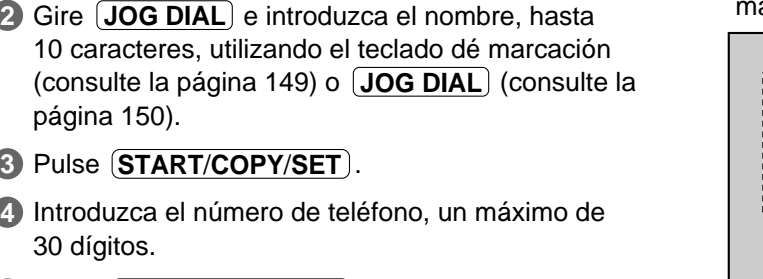

Pulse . **5 START**/**COPY**/**SET**

**4**

1 **Pulse (DIRECTORY PROGRAM).** 

**6** Pulse (DIRECTORY PROGRAM) para salir de la programación.

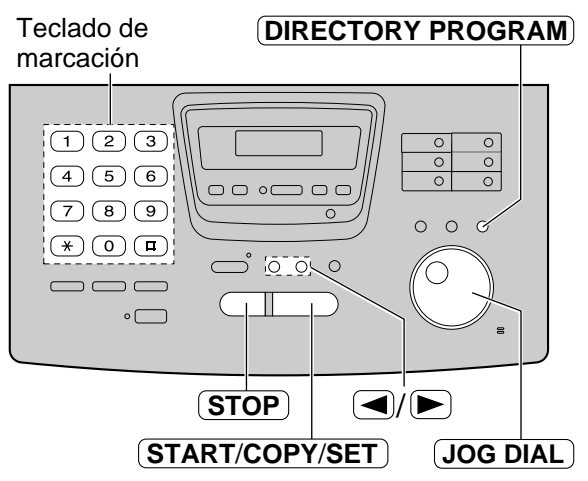

### **Para corregir un error**

 $\bullet$  Pulse  $\left( \blacktriangleleft \right)$  o  $\left( \blacktriangleright \right)$  para mover el cursor al carácter incorrecto, y luego haga la corrección.

### **Para borrar un carácter**

● Mueva el cursor al carácter que desee borrar y pulse  $\overline{\text{STOP}}$ .

## **Para hacer/contestar una llamada de voz**

■ Para hacer manualmente una llamada de voz

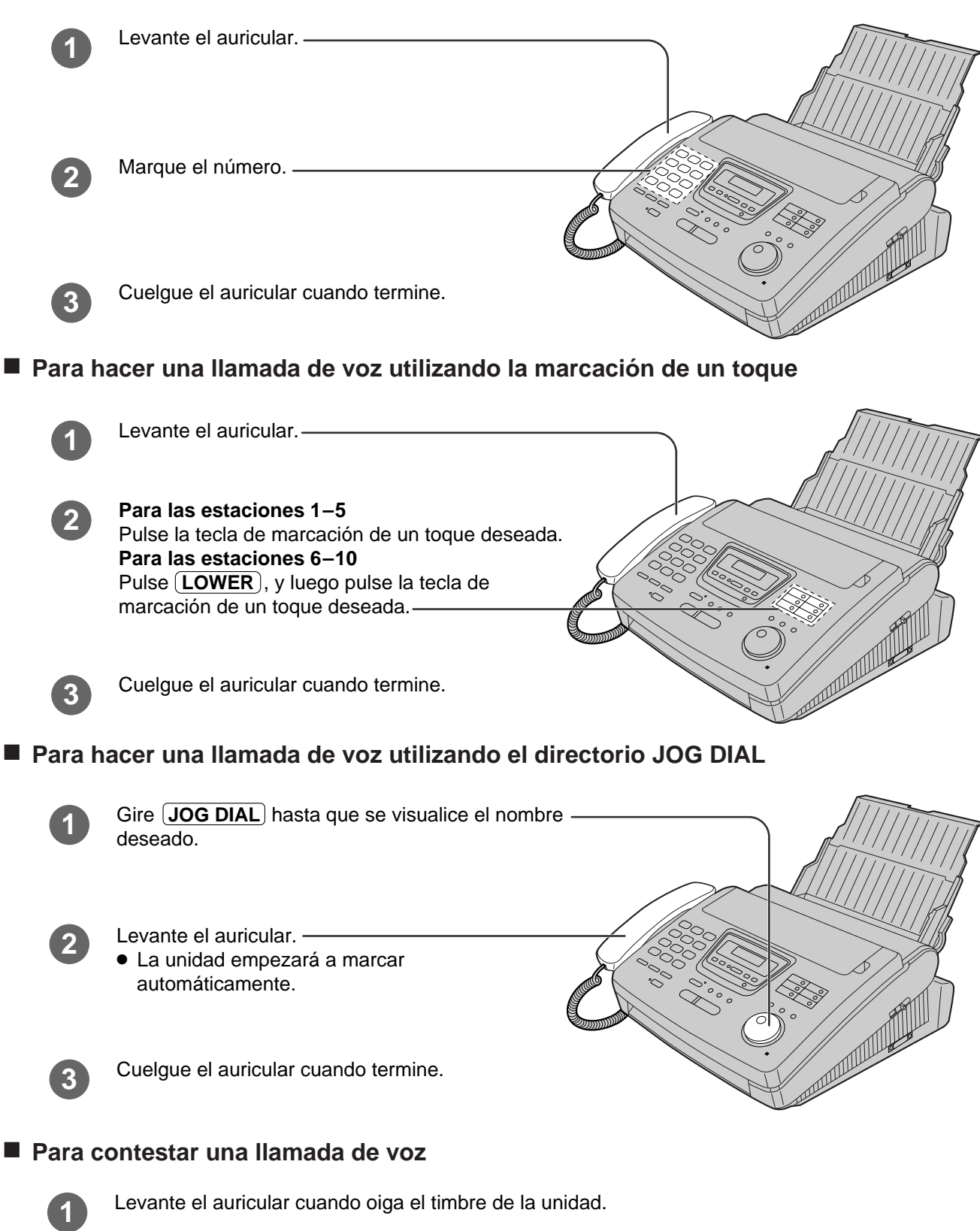

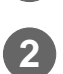

Cuelgue el auricular cuando termine.

CARA IMPRESA HACIA ABAJO (hasta 15 hoja<sub>s)</sub>

## **Envío de un fax**

### ■ **Envío manual de un fax**

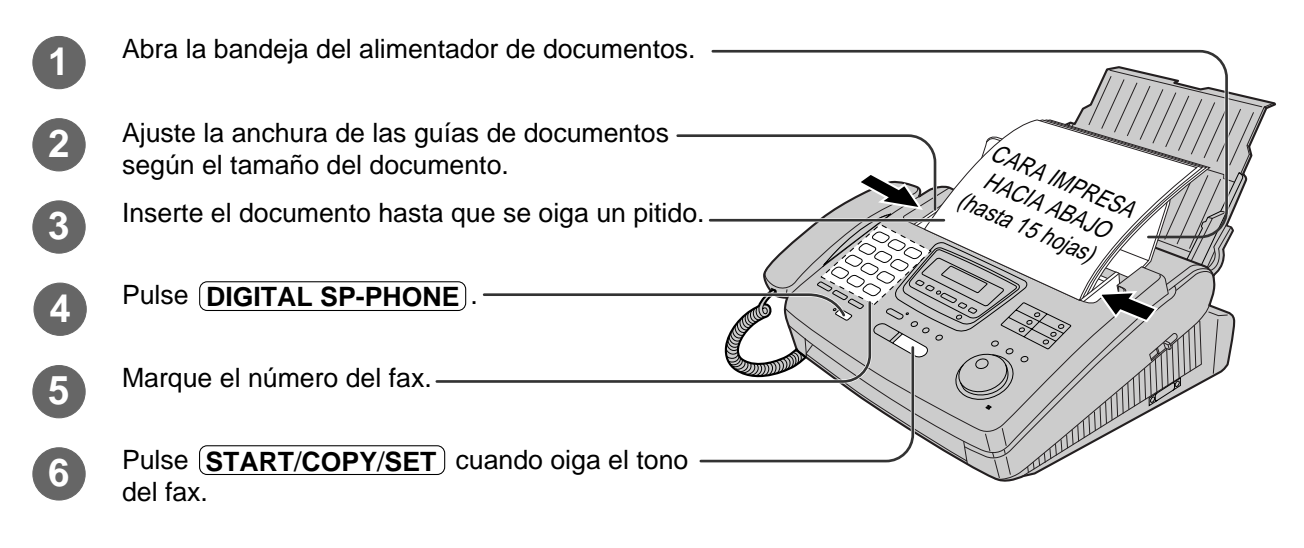

### ■ Envío de un fax utilizando la marcación de un toque

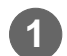

Abra la bandeja del alimentador de documentos.

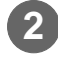

Ajuste la anchura de las guías de documentos según el tamaño del documento.

Inserte el documento hasta que se oiga un pitido. **3**

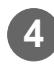

### **4 Para las estaciones 1–5**

 $Pulse$   $\overline{\textbf{STAT}/\textbf{COPY}/\textbf{SET}}$ .

Pulse la tecla de marcación de un toque deseada. **Para las estaciones 6–10** Pulse (LOWER), y luego pulse la tecla de marcación de un toque deseada.

Abra la bandeja del alimentador de documentos.

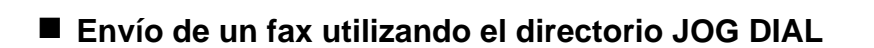

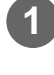

**2**

CARA IMPRES, HACIA ABAJO (hasta 15 hojas) Ajuste la anchura de las guías de documentos según el tamaño del documento. Inserte el documento hasta que se oiga un pitido. **3** Gire **JOG DIAL** hasta que se visualice el nombre deseado.

## **Reciviendo un fax**

### ■ Recepción manual de un fax

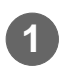

**2**

Levante el auricular cuando oiga el timbre de la unidad.

### Cuando:

- sea necesario recibir un documento,
- se oiga un tono de llamada de fax (pitido lento), o — no se oiga sonido,

pulse . **START**/**COPY**/**SET**

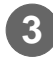

Cuelgue el auricular. **3**

### ■ Recepción automática de un fax

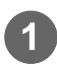

Ponga la unidad en el modo AUTO ANSWER · **1** Ponga la unidad en el modo AUTO ANS<br>pulsando (AUTO ANSWER) hasta que se encienda el indicador AUTO ANSWER.

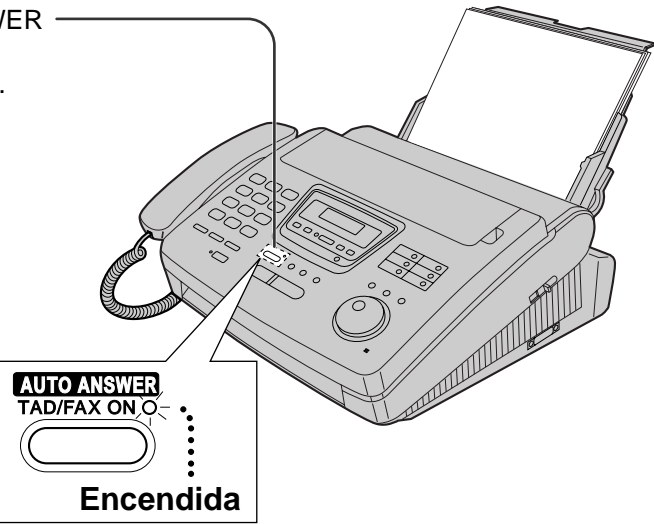

## **Para hacer una copia**

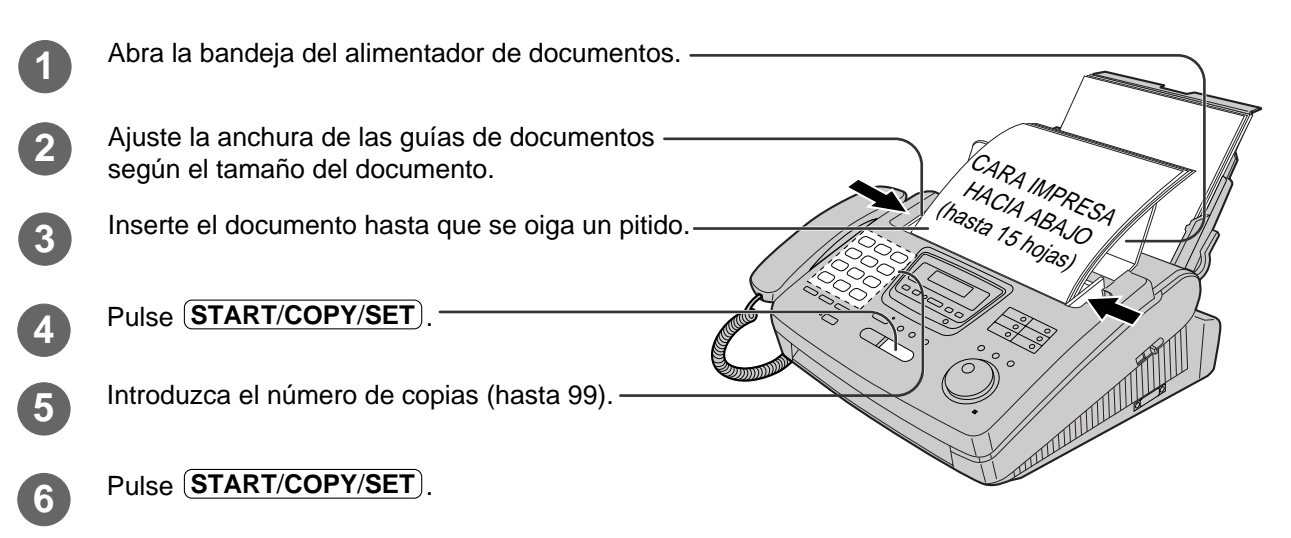

## **Operación del sistema de contestación**

### ■ **Preparación del mensaje de voz y de la recepción de documentos**

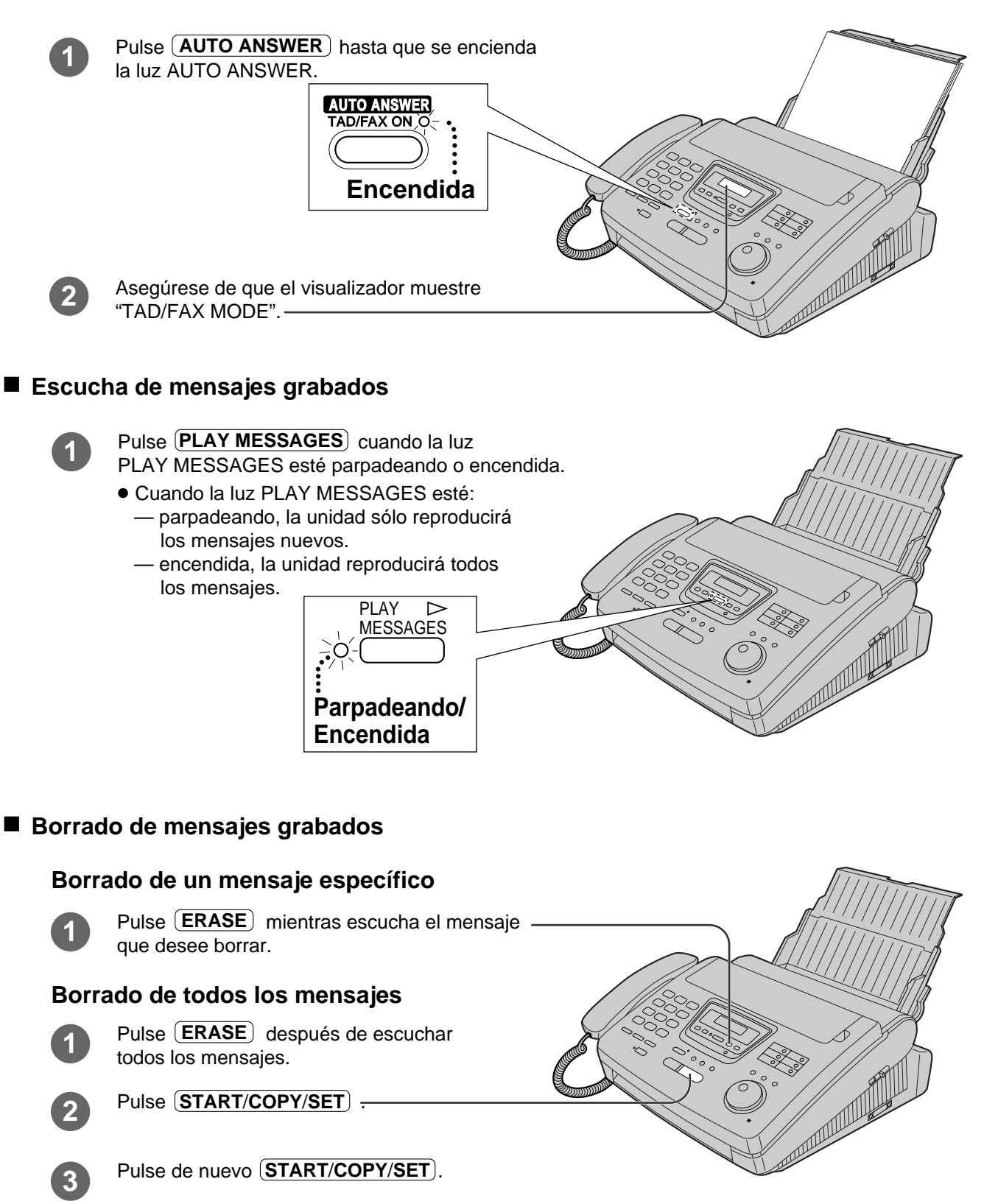

## **Conexión a una computadora personal e instalación del Multi-Function Center Requisitos del sistema**

Para utilizar el programa Multi-Function Center deberá utilizar los siguientes software y hardware.

- —IBM PC 386, o más reciente, o uno compatible que cumpla con todas las especificaciones del bus AT (se recomienda DX de 33 MHz como mínimo).
- —Microsoft Windows 3.1, 3.11 ó Windows 95.
- —Disco duro con un mínimo de catorce (14) MB de memoria disponibles.
- —Puerto en serie RS232C.

### **Conexión a una computadora personal**

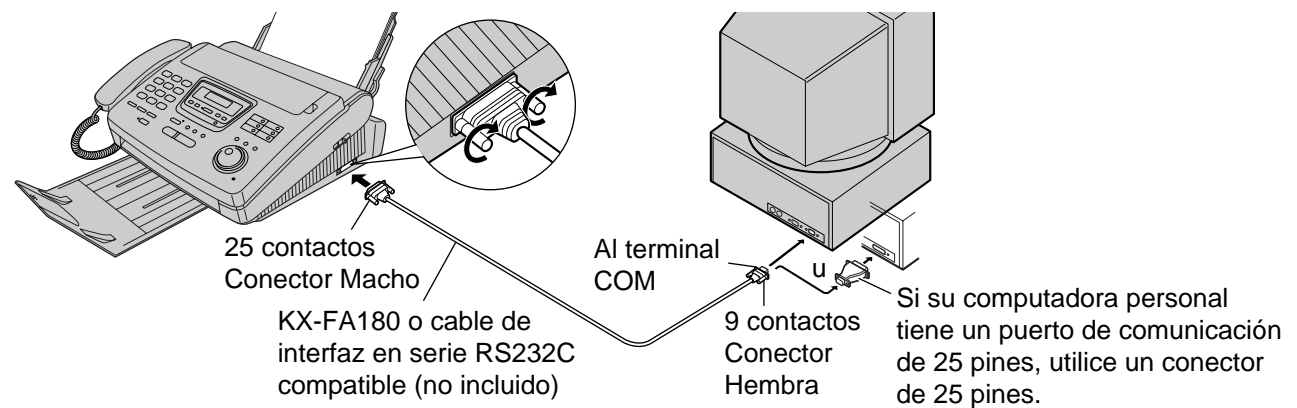

\*Para solicitar un KX-FA180, llame gratis al 1-800-435-7329.

Los cables en serie RS232C compatibles (DB9 hembra/DB25 macho) podrán adquirirse en cualquier tienda de computadoras o de artículos para computadoras.

## **Instalación del programa Multi-Function Center**

- **Empiece con el Windows 3.1/3.11/95 Ready.**
- **2** Introduzca el CD en su unidad de CD-ROM.
	- ¡La ventana Welcome aparecerá automáticamente después de 4 ó 5 segundos.

Si no aparece la ventana Welcome, siga las instrucciones de abajo.

- » **Para los usuarios de Windows 95:** Haga clic en el botón **Start** y seleccione **Run...** . En la línea de comando, escriba "**d:\setup**" (dependiendo de la letra de unidad de su unidad de CD-ROM) y haga clic en **OK**.
- » **Para los usuarios de Windows 3.1 ó 3.11:** A partir del Program Manager, haga clic en **File** y seleccione **Run...** . En la línea de comando, escriba "**d:\setup**" (dependiendo de la letra de unidad de su unidad de CD-ROM) y haga clic en **OK**.
- 3 Siga las instrucciones de la pantalla hasta que hayan sido instalados todos los archivos.
- 4 Quite el CD de la unidad de CD-ROM y haga clic en **Finish** para reiniciar su PC.

### **Windows 95**

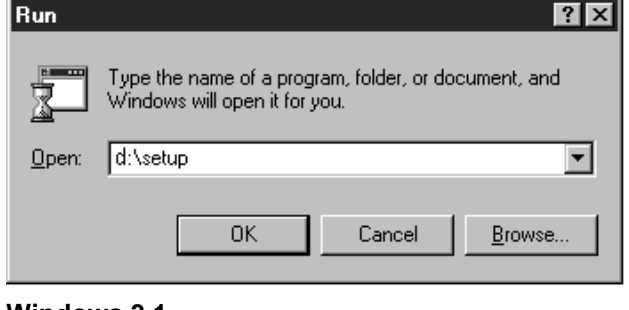

### **Windows 3.1**

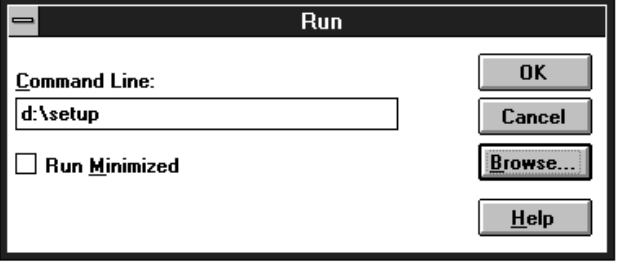

### **Nota:**

¡Si se ha instalado otro programa de comunicaciones que utilice el terminal en serie, el ajuste de comunicación podrá cambiar y el programa de comunicaciones podrá no funcionar correctamente cuando se instale el programa Multi-Function Center.

# **Utilización del Multi-Function Center**

## **Impresión de documentos desde la aplicación Windows**

Podrá imprimir documentos creados dentro de las aplicaciones Windows de igual forma que si estuviera utilizando cualquier otra impresora.

Seleccione **Panasonic MFC Print** como su impresora.

Por ejemplo, para imprimir desde Microsoft Word, haga lo siguiente:

### » **Para los usuarios de Windows 95:**

- e Abra el documento que desee imprimir.
- **2** Seleccione **Print** en el menú **File**. ¡Aparecerá la casilla de diálogo Print.
- g Si desea utilizar el facsímil como una impresora, seleccione **Panasonic MFC Print** en la lista desplegable Name del grupo Printer.

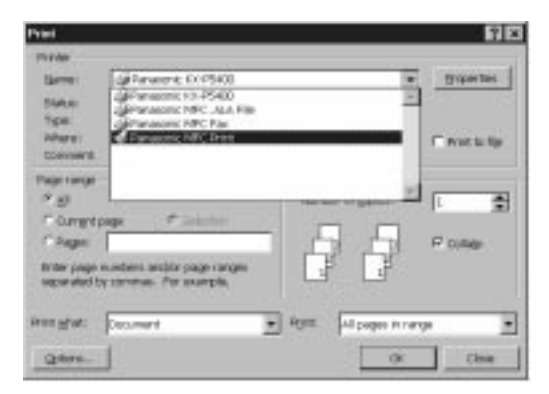

- **4** Haga los ajustes en Page range e introduzca el número de copias intercaladas.
- **6** Seleccione el botón **Properties**.
	- ¡Aparecerá la casilla de diálogo Panasonic MFC Print.

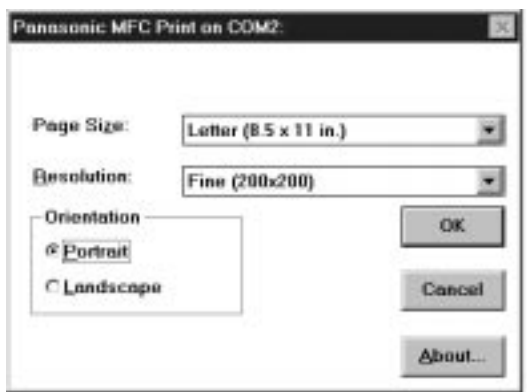

- **6** Haga ajustes en **Page Size, Resolution** u **Orientation**, y luego haga clic en el botón **OK**.
- **F** Haga clic en el botón **OK** de la casilla de diálogo Print.

### ■ Para los usuarios de Windows 3.1/3.11

- e Abra el documento que desee imprimir.
- **2** Seleccione Print en el menú File. ¡Aparecerá la casilla de diálogo Print.

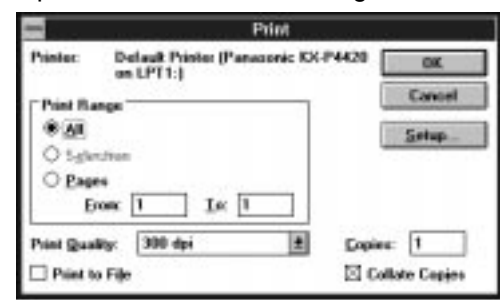

- g Seleccione el botón **Setup**.
- ¡Aparecerá la casilla de diálogo Print Setup. **4** Seleccione **Panasonic MFC Print** en la lista desplegable **Specific Printer**.

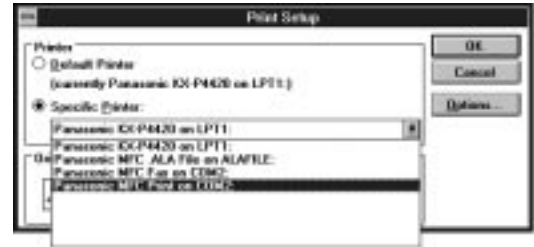

- **6** Seleccione el botón **Options**.
	- ¡Aparecerá la casilla de diálogo Panasonic MFC Print.

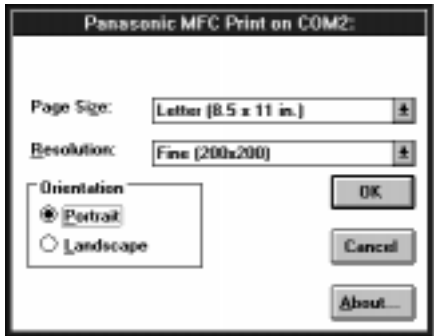

- **6** Haga ajustes en **Page Size, Resolution** u **Orientation**, y luego haga clic en el botón **OK**.
- **7** Haga clic en el botón OK de la casilla de diálogo Print Setup.
- l Haga clic en el botón **OK** de la casilla de diálogo Print.

**Comienzo rápido en español**

## **Envío de faxes desde la aplicación Windows**

Utilizando el comando **Print** en el menú **File**, como lo haría en la función de la impresora, podrá tener acceso a una función de fax desde una aplicación Windows. Seleccione **Panasonic MFC Fax** como su impresora. Por ejemplo, para enviar un documento creado con Microsoft Word, haga lo siguiente:

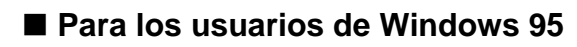

- Abra el documento que desee enviar.
- **2** Seleccione **Print** en el menú **File**. ¡Aparecerá la casilla de diálogo Print.
- **G** Seleccione **Panasonic MFC Fax** en la lista desplegable Name del grupo Printer.

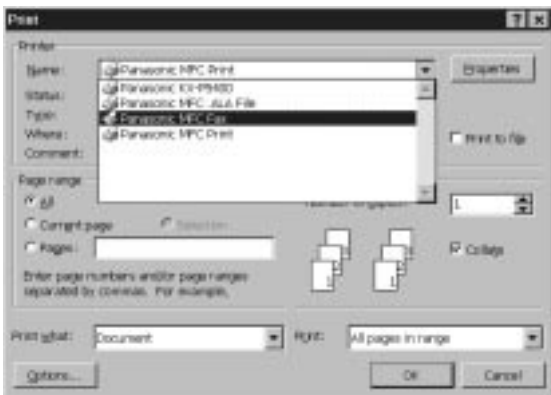

### **4** Seleccione **Properties**.

¡Aparecerá la casilla de diálogo Panasonic MFC Fax.

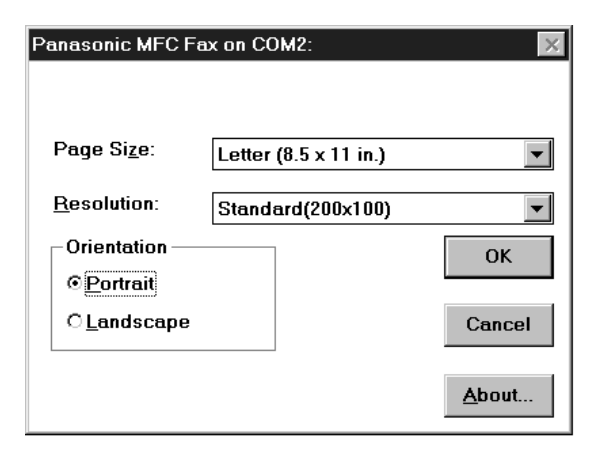

**6** Haga ajustes en Page Size, Resolution u **Orientation**, y luego haga clic en el botón **OK**.

- **6** Haga clic en el botón OK de la casilla de diálogo Print.
	- ¡Aparecerá la casilla de diálogo Fax Send.

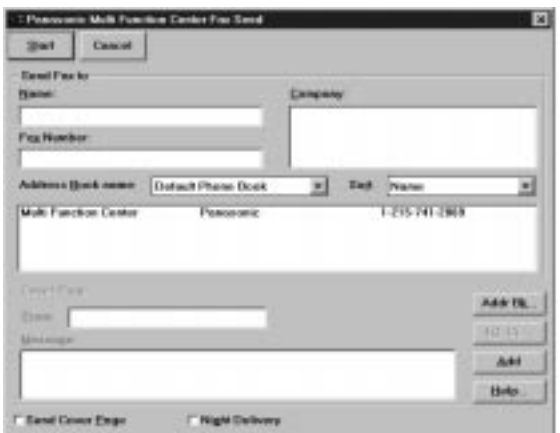

- **F** Introduzca el nombre y el número de fax desde el teclado o seleccione la entrada deseada en la guía de direcciones visualizada en la casilla de la lista desplegable Address Book.
- l Seleccione el botón **Start** en la casilla de diálogo Fax Send.

### **Notas:**

- ¡Si la línea está ocupada o no hay contestación, la aplicación Message Center Outbox repetirá automáticamente la marcación del número un máximo de 5 veces.
- ¡**Para cancelar la transmisión tras la marcación:** Pulse (STOP) del facsímil. O

Seleccione la ventana **Outbox** en la ventana **Message Center**, y luego seleccione el botón **CANCEL** en la barra de herramientas.

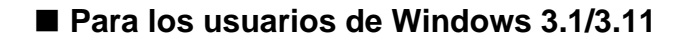

- Abra el documento que desee enviar.
- f Seleccione **Print** en el menú **File**.
- g Seleccione el botón **Setup**. ¡Aparecerá la casilla de diálogo Setup.

**4** Seleccione **Panasonic MFC Fax** en la lista desplegable **Specific Printer**.

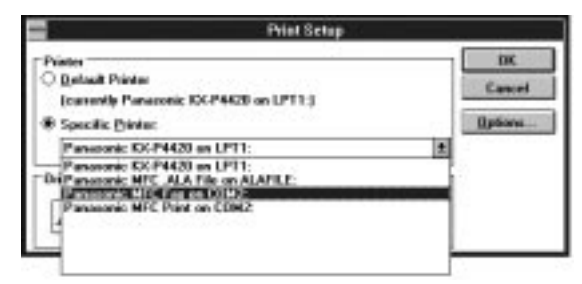

**6** Seleccione **Options**.

¡Aparecerá la casilla de diálogo Panasonic MFC Fax.

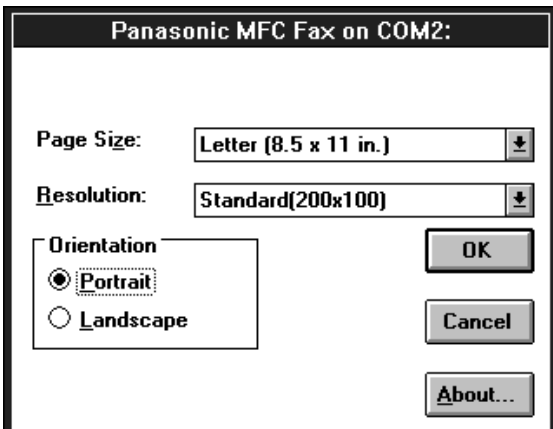

- **6** Haga ajustes en **Page Size, Resolution** u **Orientation**, y luego haga clic en el botón **OK**.
- **7** Haga clic en el botón OK de la casilla de diálogo Print Setup.
- **8** Haga clic en el botón OK de la casilla de diálogo Print.
	- ¡Aparecerá la casilla de diálogo Fax Send.

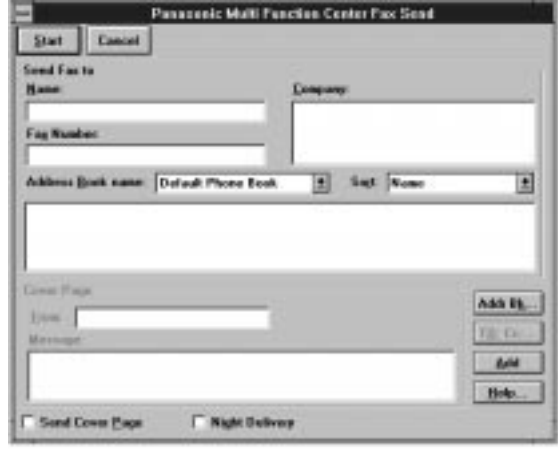

- **e** Introduzca el nombre y el número de fax desde el teclado o seleccione la entrada deseada en la guía de direcciones visualizada en la casilla de la lista desplegable Address Book.
- n Seleccione el botón **Start** en la casilla de diálogo Fax Send.

#### **Notas:**

- ¡Si la línea está ocupada o no hay contestación, la aplicación Message Center Outbox repetirá automáticamente la marcación del número un máximo de 5 veces.
- ¡**Para cancelar la transmisión tras la marcación:** Pulse (STOP) del facsímil.  $\Omega$

Seleccione la ventana **Outbox** en la ventana **Message Center**, y luego seleccione el botón **CANCEL** en la barra de herramientas.

159

### **Preparación para recibir faxes en su computadora personal**

- **e** Si desea recibir automáticamente faxes en su computadora personal, active el modo AUTO RECEIVE en el facsímil pulsando (AUTO\RECEIVE) o utilice el modo MANUAL RECEIVE ajustado a TEL/FAX.
- **2** Empiece con Windows.

g Abra o minimice la aplicación **Message Center**. Para abrir Message Center, siga estos pasos: **Para usuarios de Windows 95:** Seleccione el botón **Start**. Apunte a **Programs**, luego apunte a **Multi-Function Center**, y luego haga clic en **Message Center**.

**Para usuarios de Windows 3.1/3.11:** Haga dos veces clic en el icono **Message Center** del grupo de programas Multi-Function Center.

#### **Windows 95**

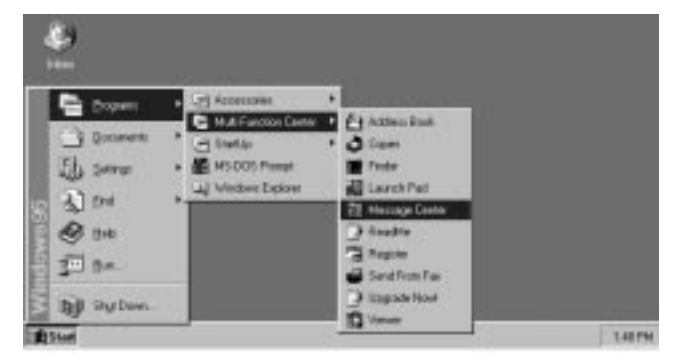

#### **Windows 3.1**

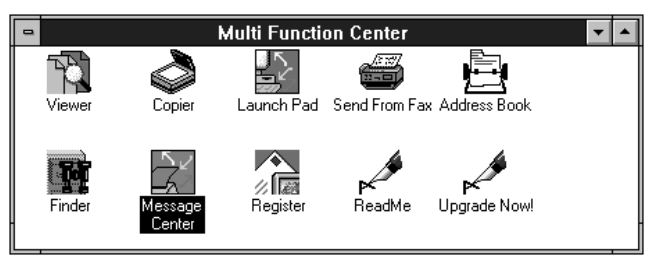

### **Para ver la lista de faxes recibidos!**

Todos los faxes recibidos por su computadora están listados en la ventana Inbox de la aplicación **Message Center**. Inbox le permite ver, imprimir o almacenar faxes, y añadirlos a otros documentos de fax que ya estén almacenados.

### **Para los usuarios de Windows 95:**

Seleccione el botón **Start**. Señale a **Programs**, señale a **Multi-Function Center**, y luego haga clic en **Message Center**.

**Para los usuarios de Windows 3.1/3.11:** Haga dos veces clic en el icono **Message Center** en la pantalla Windows.

**2** Elija la ventana Inbox en la ventana Message Center.

¡La ventana Inbox visualiza, en la cola Inbox, el estado actual de todos los facsímiles que le han sido enviados.

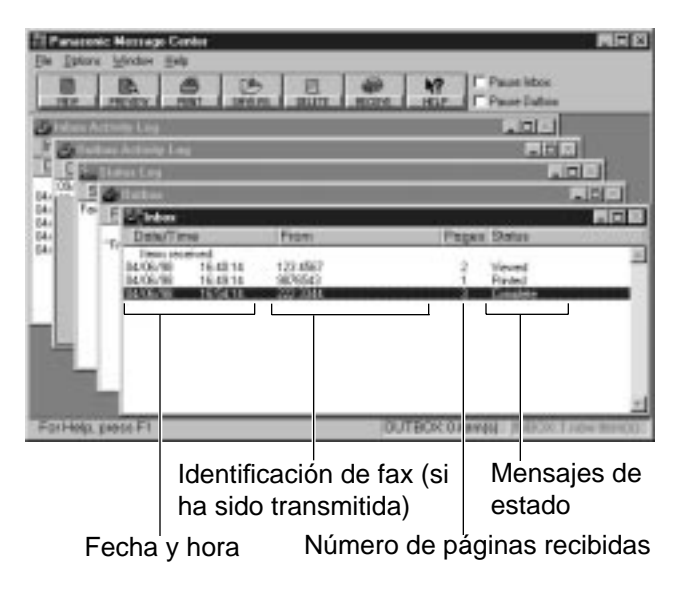

#### **Mensajes de estado**

Complete—El facsímil ha sido recibido bien pero aún no ha sido impreso, almacenado o visto.

Incomplete—Se ha recibido un facsímil incompleto, y aún no ha sido impreso, almacenado o visto.

- Recovered—El sistema ha fallado antes de que el facsímil haya sido recibido e introducido por completo en
- Inbox. La información en Log puede estar incompleta. El facsímil puede estar incompleto.
- Viewed—El facsímil ha sido visto pero no impreso ni almacenado.
- Printed—El facsímil ha sido impreso pero no almacenado.
- Saved—El facsímil ha sido almacenado.

### **Para ver en la pantalla los faxes recibidos!**

### » **Para ver un fax en su Inbox**

**1** Para los usuarios de Windows 95: Seleccione el botón **Start**. Señale a **Programs**, señale a **Multi-Function Center**, y luego haga clic en **Message Center**. o

Seleccione **Message Center** en la barra de tareas de la parte inferior de la pantalla Windows.

**Para los usuarios de Windows 3.1/3.11:** Haga dos veces clic en el icono **Message Center** en la pantalla Windows.

**2** Seleccione el fax que desee ver en la ventana Inbox.

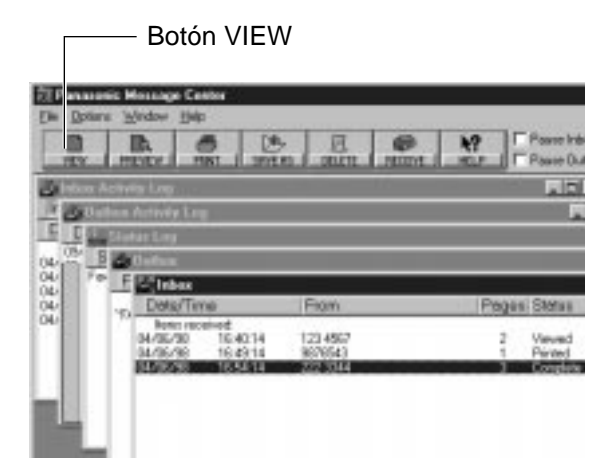

- g Seleccione **View** en el menú **File** de la ventana Message Center Inbox o haga clic en el botón **VIEW** de la barra de herramientas.
	- ¡La ventana de aplicación Viewer aparecerá visualizando el fax seleccionado.

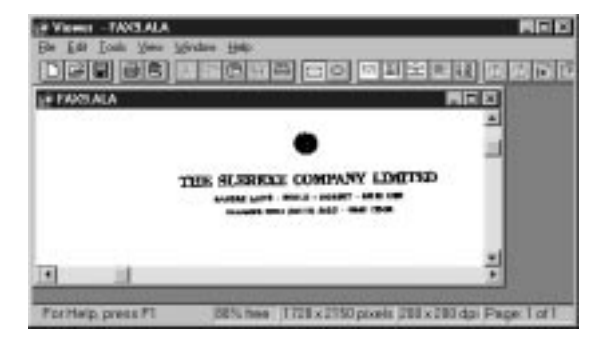

- » **Para ver la primera página del fax recibido**
- **1** Para los usuarios de Windows 95: Seleccione el botón **Start**. Señale a **Programs**, señale a **Multi-Function Center**, y luego haga clic en **Message Center**. o

Seleccione **Message Center** en la barra de tareas de la parte inferior de la pantalla Windows.

**Para los usuarios de Windows 3.1/3.11:** Haga dos veces clic en el icono **Message Center** en la pantalla Windows.

**2** Seleccione el fax que desee ver en la ventana Inbox.

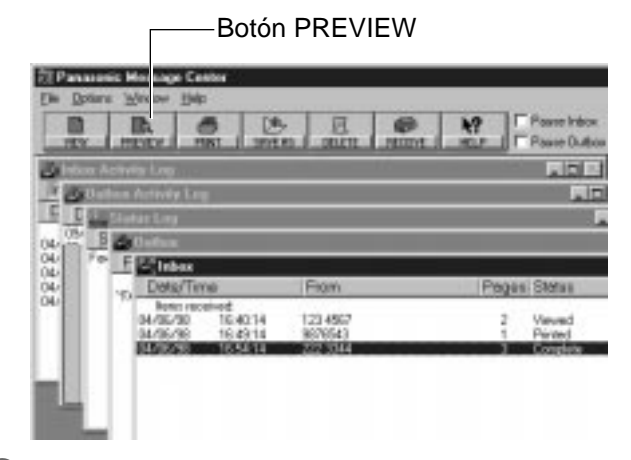

- g Seleccione **Preview** en el menú **File** de la ventana Message Center Inbox o haga clic en el botón **PREVIEW** de la barra de herramientas.
	- ¡La ventana Preview aparecerá visualizando la primera página del fax seleccionado.

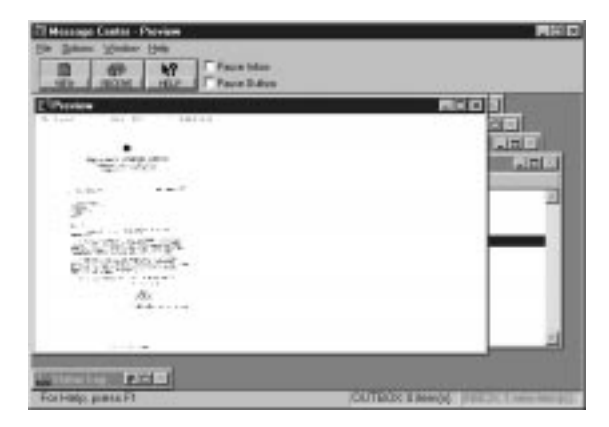

#### **Nota:**

• Con Windows 3.1/3.11, las imágenes de la casilla de diálogo listadas serán un poco diferentes de las imágenes reales.

### **Impresión de documentos recibidos**

**1** Para los usuarios de Windows 95:

Seleccione el botón **Start**. Señale a **Programs**, señale a **Multi-Function Center**, y luego haga clic en **Message Center**.

o

Seleccione **Message Center** en la barra de tareas de la parte inferior de la pantalla Windows.

**Para los usuarios de Windows 3.1/3.11:** Haga dos veces clic en el icono **Message Center** en la pantalla Windows.

**2** Seleccione el documento que desee imprimir en la ventana Inbox.

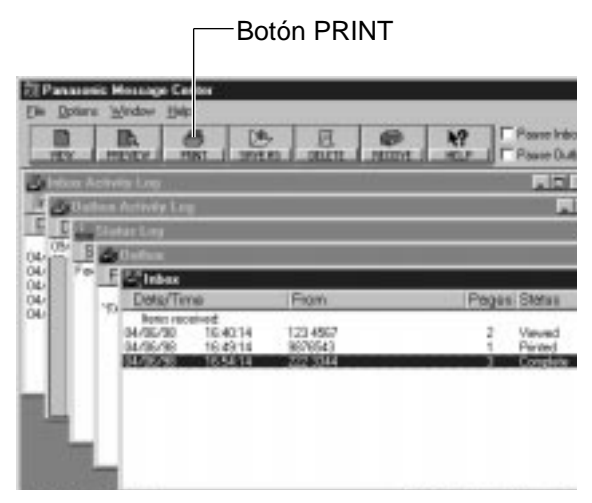

g Seleccione **Print** en el menú **File** o el botón **PRINT** en la barra de herramientas. ¡Aparecerá la casilla de diálogo Print.

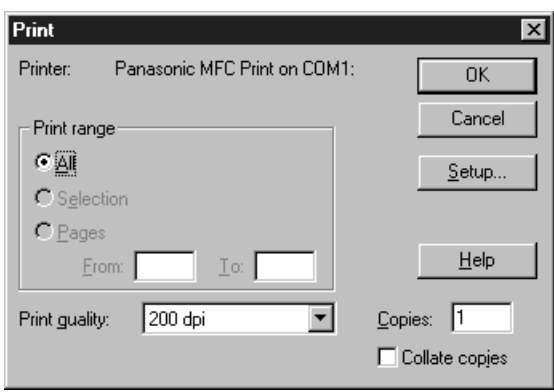

**4** Seleccione Setup si desea cambiar la impresora seleccionada o la preparación de la impresión. ¡Aparecerá la casilla de diálogo Print Setup.

**6** Si desea utilizar el facsímil como una impresora, seleccione **Panasonic MFC Print** en la lista desplegable Specific Printer.

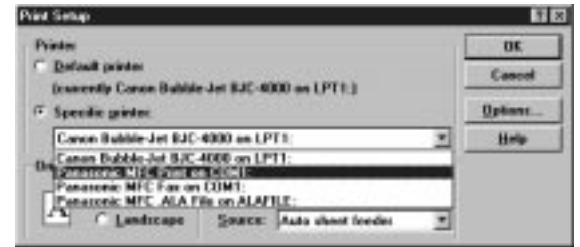

- 6 Si la impresora identificada es realmente la que usted desea utilizar, seleccione el botón **OK**.
- **F** Introduzca el número de copias de los faxes seleccionados que desee imprimir en el campo **Copies**, y luego seleccione el botón **OK**. ¡Aparecerá la casilla de diálogo Inbox Print.

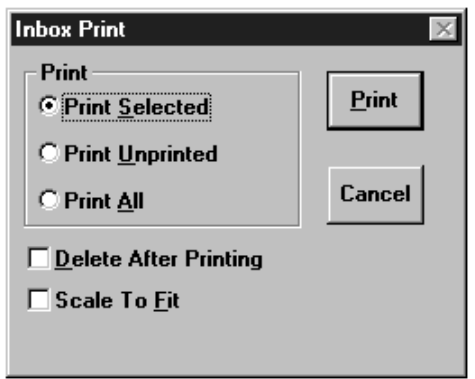

- **8** Seleccione la gama de faxes que desee imprimir en el grupo Print.
	- A. Seleccione **Print Selected** para imprimir los facsímiles seleccionados en Inbox.
	- **8** B. Seleccione **Print Unprinted** para imprimir todos los facsímiles sin imprimir de Inbox.
	- **8** C. Seleccione **Print All** para imprimir todos los facsímiles de Inbox.
- **o** Si desea que los faxes seleccionados sean borrados automáticamente después de haber sido impresos, compruebe la casilla de verificación **Delete After Printing**.
- **n** Si desea que los faxes seleccionados sean graduados para que quepan en el tamaño del papel seleccionado en la casilla de diálogo Print Setup, seleccione **Scale To Fit**.
- **10** Seleccione el botón Print.

### **Nota:**

• Con Windows 3.1/3.11, las imágenes de la casilla de diálogo listadas serán un poco diferentes de las imágenes reales.

### **Envío de un documento cargado en el facsímil**

**Example 2** Ponga el(los) documento(s) en su facsímil.

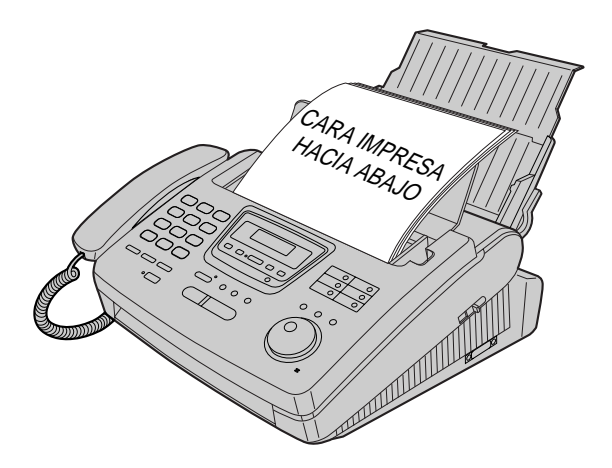

**2** Para los usuarios de Windows 95: Seleccione el botón **Start**. Señale a **Programs**, señale a **Multi-Function Center**, y luego haga clic en **Send From Fax**.

**Para los usuarios de Windows 3.1/3.11:** Haga dos veces clic en el icono **Send From Fax** del grupo de programas Multi-Function Center.

¡Aparecerá la ventana de aplicación Send From Fax.

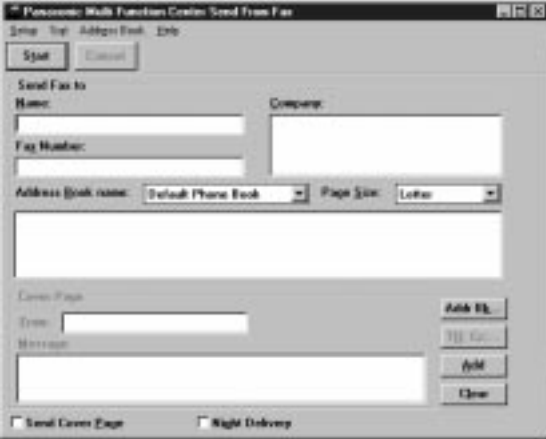

- g Introduzca el nombre, la dirección y el número de fax desde el teclado o seleccione la entrada deseada en la guía de direcciones visualizada actualmente en la casilla de la lista desplegable Address Book.
- 4 En caso de ser necesario podrá tener acceso a la aplicación Address Book seleccionando el botón **Addr Bk...** o el menú Address Book.
	- ¡Aparecerá la ventana de aplicación Address Book.
- **5** Si accedió a la aplicación Address Book en el paso 4, seleccione **Exit** desde el menú File.
- j Seleccione el botón **Start** en la ventana de aplicación Send From Fax.

#### **Nota:**

¡Con Windows 3.1/3.11, las imágenes de la casilla de diálogo listadas arriba serán un poco diferentes de las imágenes reales.

## **Exploración y almacenamiento de documentos**

Su facsímil puede ser utilizado como un escáner para permitirle añadir archivos de imágenes a otras aplicaciones Windows. El archivo explorado podrá ser almacenado como un archivo .ALA (imagen), o como un archivo .TIF, .PCX, .DCX, o .BMP.

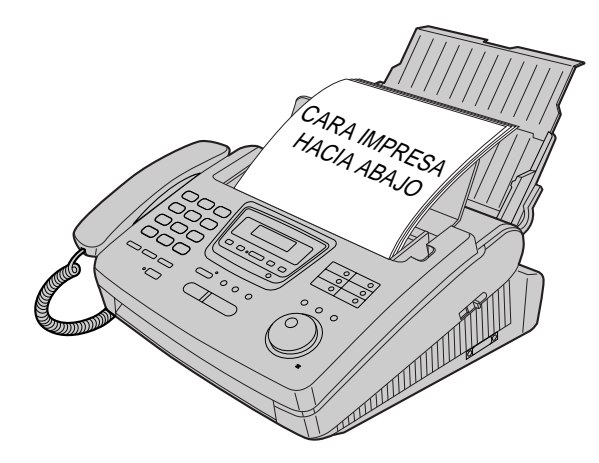

**e** Ponga el(los) documento(s) en su facsímil.

**2** Para los usuarios de Windows 95: Seleccione el botón **Start**. Señale a **Programs**, señale a **Multi-Function Center**, y luego haga clic **Viewer**.

**Para los usuarios de Windows 3.1/3.11:** Haga dos veces clic en el icono **Viewer** del grupo de programas **Multi-Function Center**.

¡Aparecerá la ventana de la aplicación Viewer.

g Seleccione **Scan** en el menú **File**.

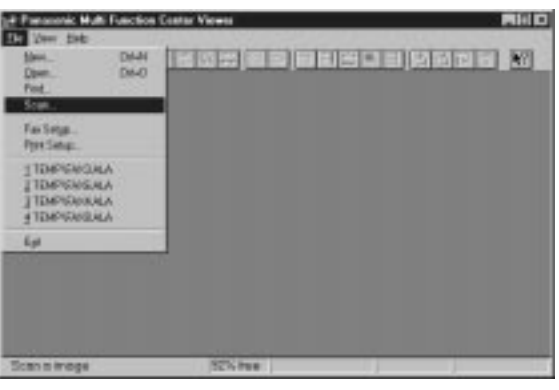

¡Aparecerá la casilla de diálogo TWAIN Scanner.

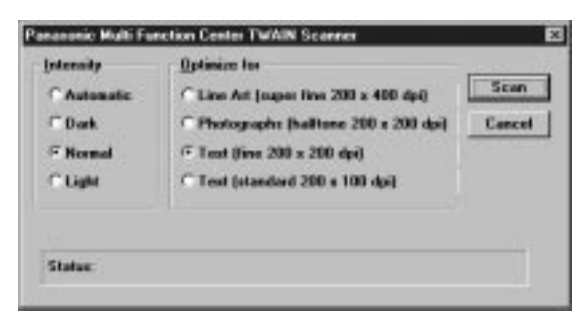

- **4** Seleccione, en los grupos **Intensity** and **Optimize for**, la intensidad y la forma de optimizar el tipo de documento cuyas imágenes van a ser exploradas.
- **5** Seleccione el botón Scan. ¡El documento explorado será visualizado en la ventana de aplicación Viewer.
- **6** Seleccione Save As... en el menú File. ¡Aparecerá la casilla de diálogo Save As.

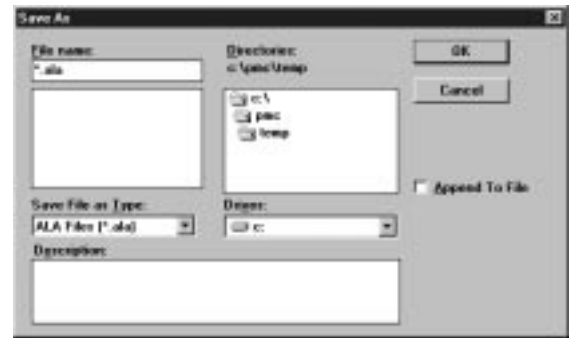

**T** Introduzca el nombre de archivo en la casilla de prueba **File name**, y luego seleccione la unidad de disco y el directorio donde desea almacenar el documento en la lista desplegable **Drivers** y en la lista **Directories**.

l Seleccione el botón **OK**.

#### **Nota:**

• Con Windows 3.1/3.11, las imágenes de la casilla de diálogo listadas serán un poco diferentes de las imágenes reales.

### **Ayuda para obtener más información!**

Si necesita más información acerca de las aplicaciones Multi-Function Center, utilice la función de ayuda. Para obtener ayuda siga estos pasos.

#### **Para los usuarios de Windows 95:**

- e Haga clic en el botón **Start**.
- **2** Haga clic en **Programs**.
- g Haga clic en **Multi-Function Center**.
- 4. Haga clic en la aplicación en la que necesite ayuda.
- **5** Haga clic en el menú Help.
- j Haga clic en **Index** o **Contents** y elija el ítem en el que necesite ayuda.

#### **Para los usuarios de Windows 3.1/3.11:**

- **1** En Program manager, haga dos veces clic en el icono **Multi-Function Center**.
- 2 Haga dos veces clic en la aplicación en la que necesite ayuda.
- g Haga clic en el menú **Help**.
- h Haga clic en **Index** o **Contents** y elija el ítem en el que necesite ayuda.

# **Index**

# **Index**

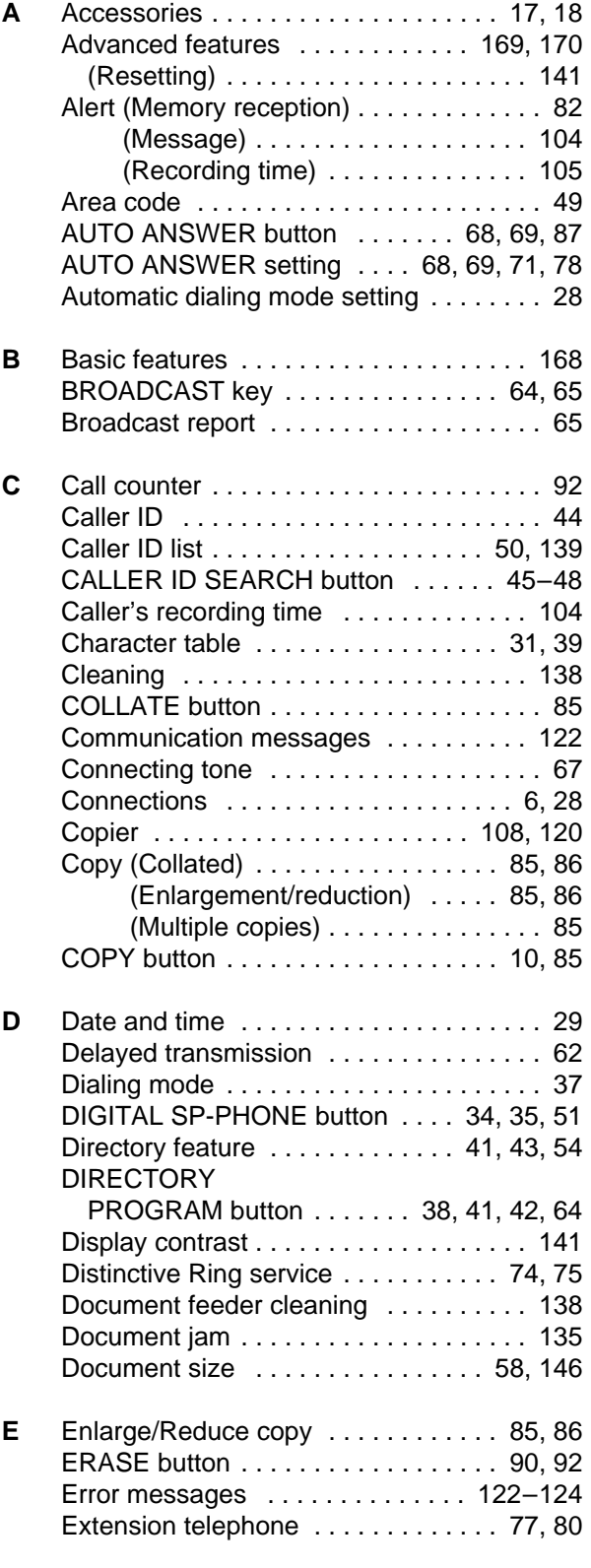

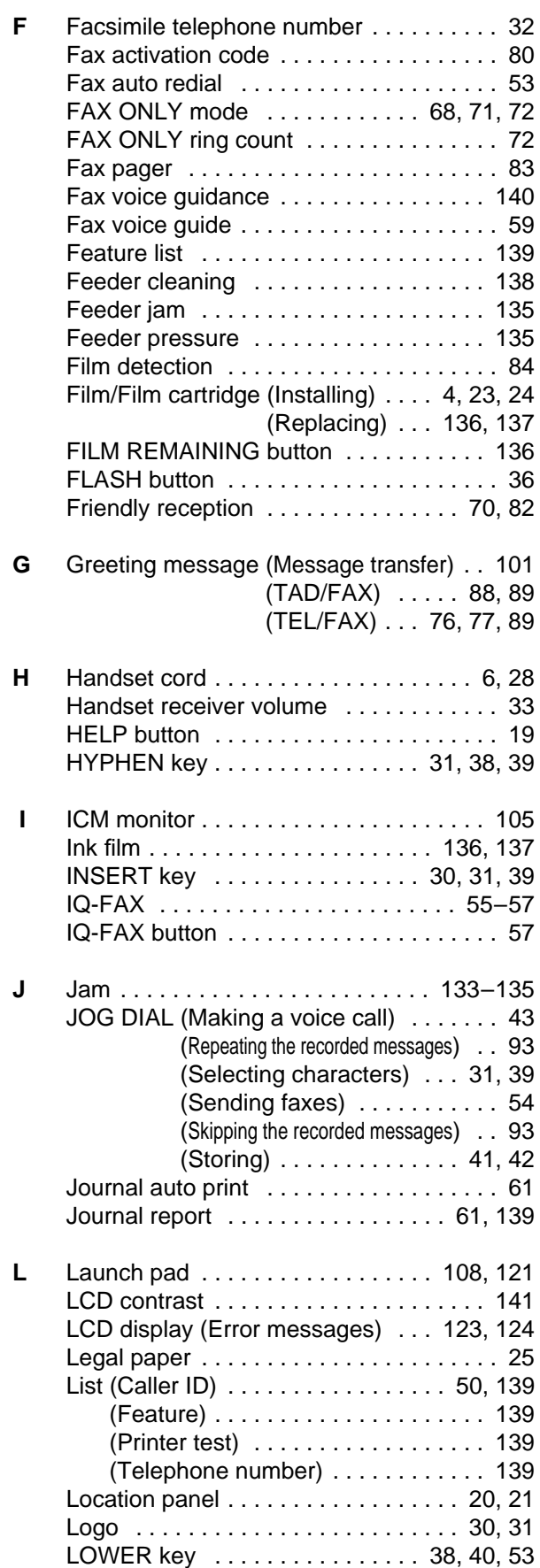

# **Index**

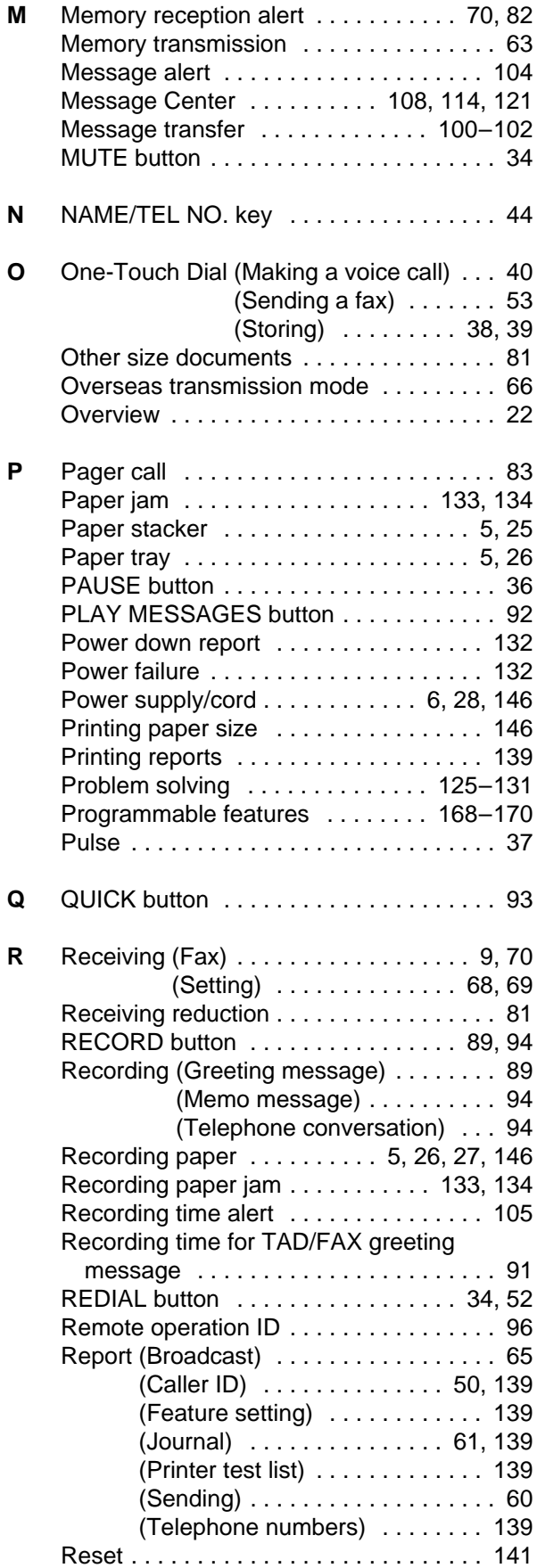

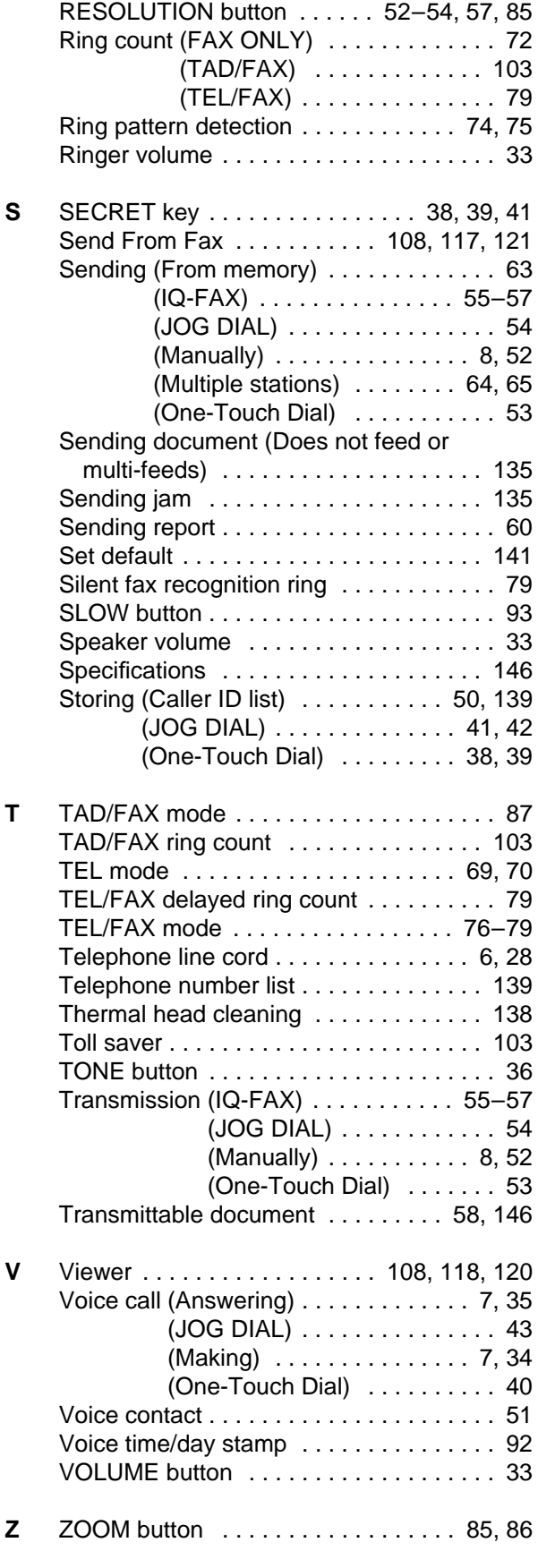

## **Features Summary**

## **Summary of user programmable features**

### **Basic features**

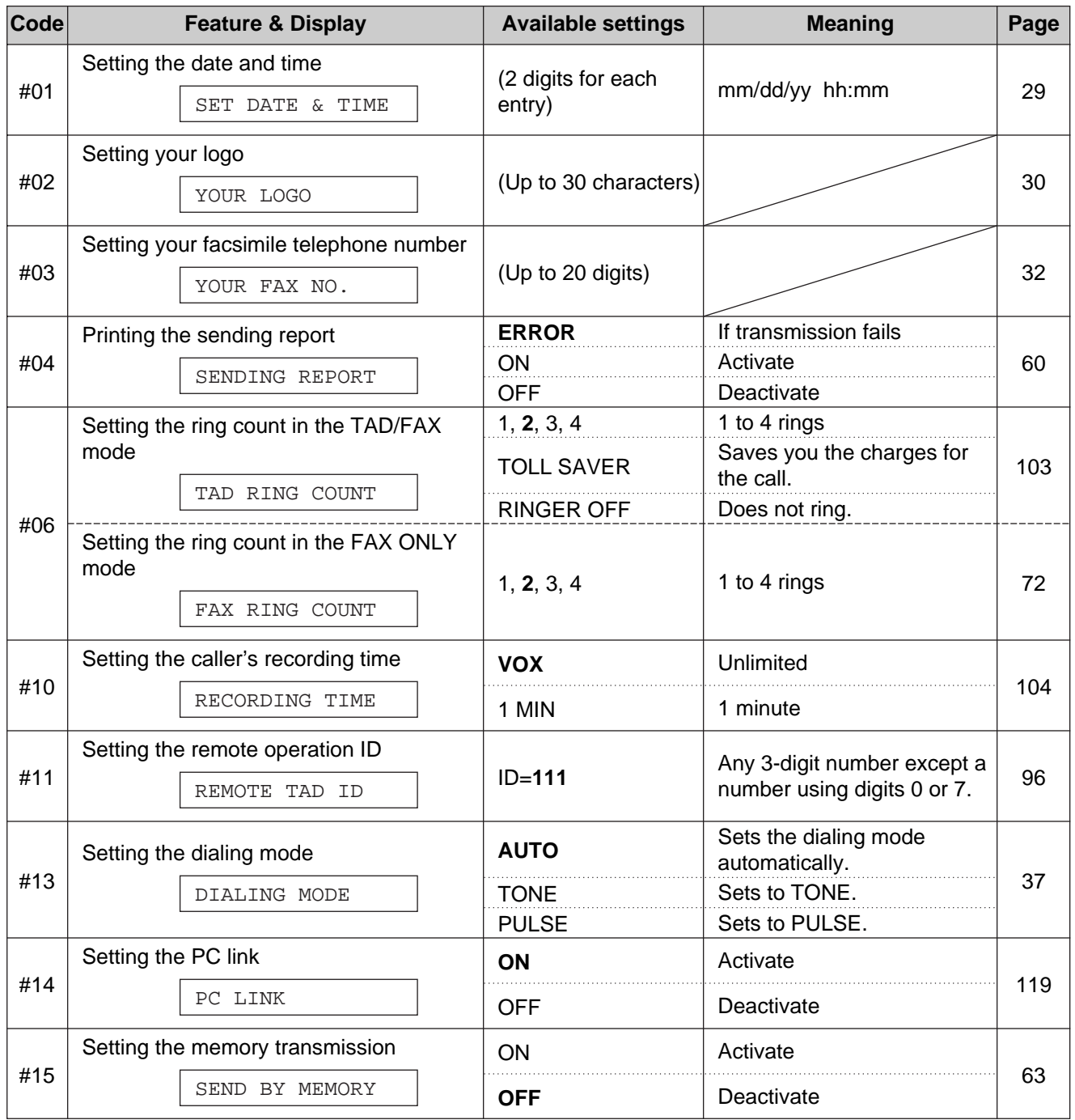

(The pre-selected value is in bold.)

### **Note:**

• You can display the basic features in the order above by rotating (JOG DIAL) instead of entering the code number (#01, #02, etc.).

# **Features Summary**

### **Advanced features**

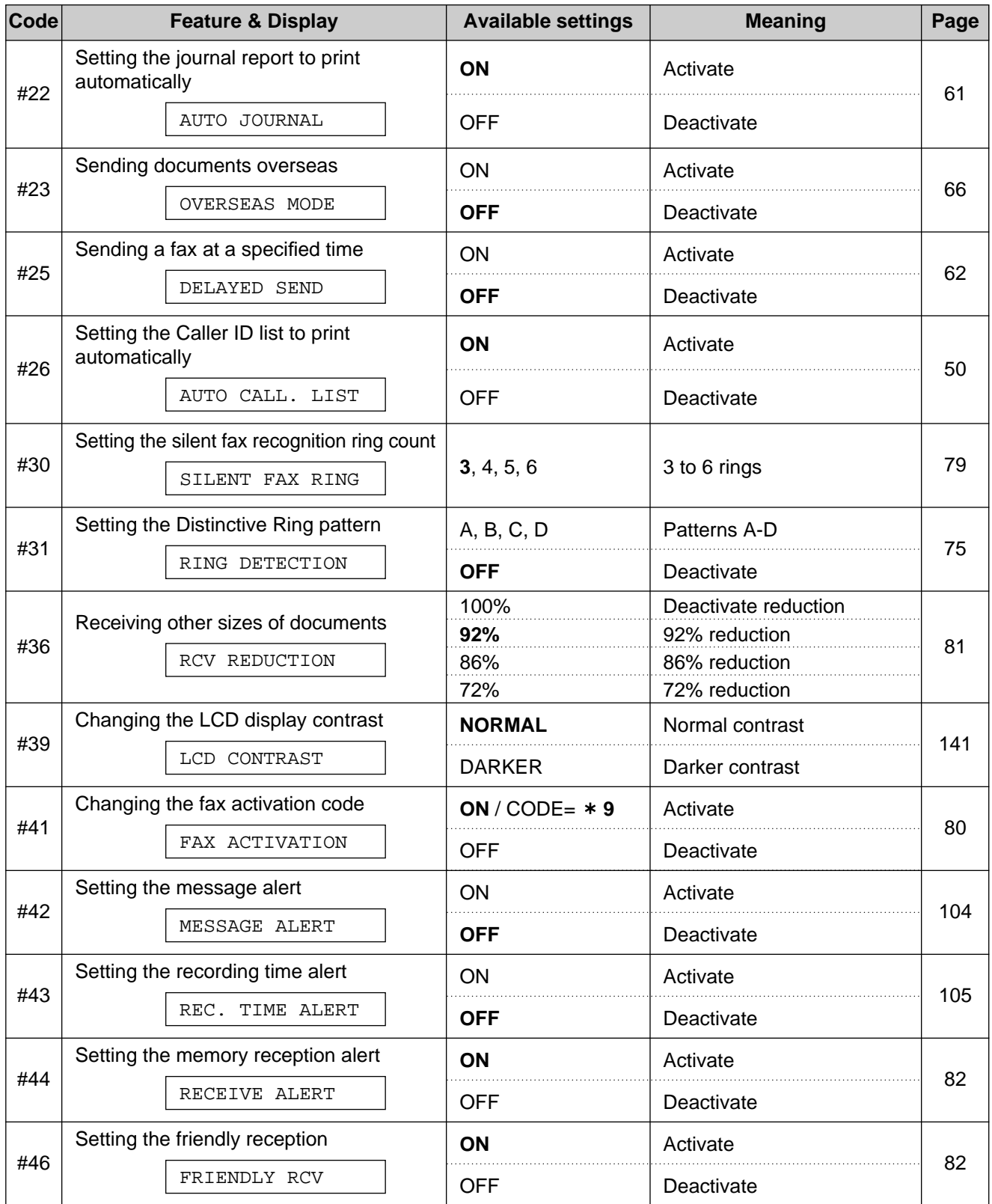

(The pre-selected value is in bold.)

# **Features Summary**

### **Advanced features**

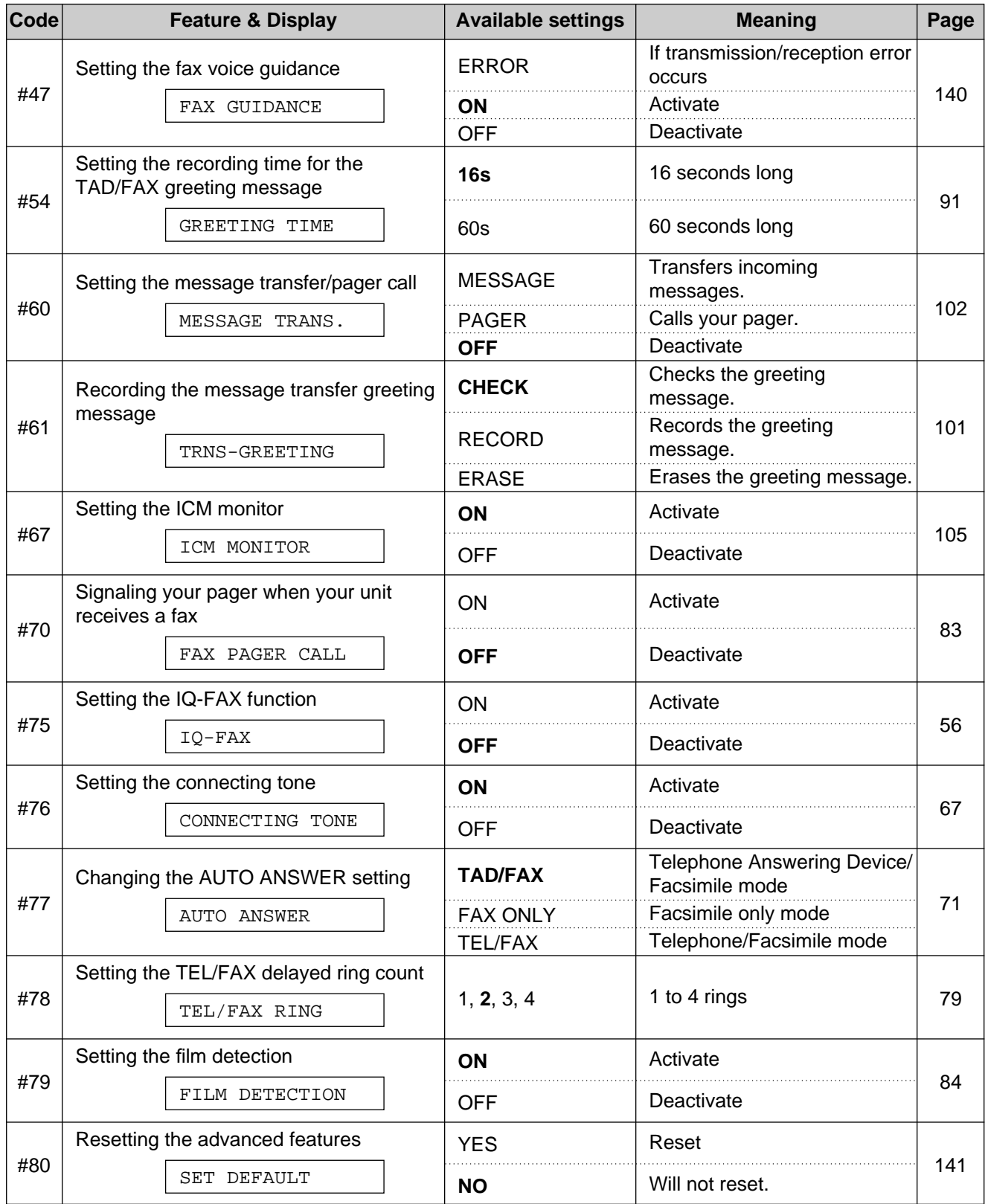

(The pre-selected value is in bold.)

### **Panasonic FAX ADVANTAGE PROGRAM**

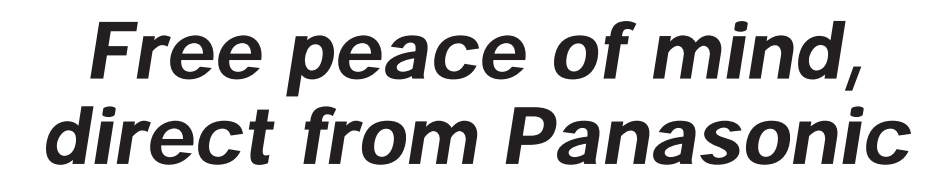

# **NO EXTRA COST**

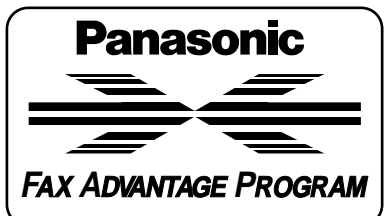

- **1-year limited warranty<sup>1</sup> parts & labor**
- **Toll-free help line**
- Free overnight replacement<sup>2</sup> **and repair program**

**The Panasonic Fax Advantage Consumer Service Program.** Panasonic knows that if your fax machine is not up and running, neither is your business. That's why we created the Panasonic Fax Advantage Program. Included at no extra cost with the purchase of a Panasonic Fax Machine, the Fax Advantage Program can provide a free replacement unit<sup>2</sup> overnight if your original unit is in need of repair.

#### **Here's how it works:**

- 1. If you have a problem with your fax while it is covered by the oneyear limited warranty<sup>1</sup>, call our toll-free help-line at 1-800-HELPFAX.
- 2. Talk to one of our technical experts to diagnose your problem over the phone.
- 3. If repairs are necessary and you are entitled to service under the terms and conditions of the limited warranty<sup>3</sup>, we will send a refur-<br>bished replacement unit to you overnight or second business day delivery, depending on the time of your call.

A second option available under our one-year limited warranty is to mail-in or carry-in your fax to one of our Regional Service centers, where the unit will be repaired and returned to you.

#### **Instructions**

If you choose to receive a replacement unit under the Fax Advantage Program, Panasonic will provide a replacement unit which will be completely refurbished, quality-tested by Panasonic technicians and individually hand-inspected before it is shipped to you. You will keep the replacement unit and send the original unit to us in the replacement unit's box. UPS will pick up the unit at no charge to you, should it be determined that you are entitled to warranty service. A proof-of-purchase must be included with the returned product. Any unit that is replaced by Panasonic and not shipped with proper proof-of-purchase by you will be subject to a minimum \$100.00 charge. The original unit must be properly packaged in the same manner as the replacement unit, utilizing

the packing materials provided. Damage due to improper or inadequate packing will be charged to you as an out-of-warranty cost. If our 1-800-HELPFAX technicians determine that your unit may be an "out-of-box failure"4, we will attempt to provide you with a factory-new replacement unit<sup>5</sup>. You must ship a copy of your receipt with your original unit to verify that you purchased the unit within 10 days prior to your 1-800-HELPFAX call.

#### **Requirements**

You must give our technicians a valid credit card number (Discover, VISA, Master Card, or American Express/Optima). Product that is not returned to Panasonic by 10 business days after shipment of the replacement product will be charged to your credit card account at Panasonic's Suggested Retail Price (see dealer for details). If your original unit is not eligible for warranty service, your card will be charged for the non-warranty repair of the unit at Panasonic's current rate for parts and labor and for any shipping charges associated with this program. If you do not wish to pay out-of-warranty repair costs, you will be responsible for returning the replacement unit to Panasonic and for paying all shipping charges associated with this program including the overnight delivery of the replacement product to you, shipment of the problem unit to Panasonic, shipment of the replacement unit back to Panasonic and the return of your original unit back to you. Credit status will be verified prior to sending the replacement product.

- 1. See dealer for limited warranty details.
- 
- 2. Replacement unit is refurbished. 3. Replacement program excludes Puerto Rico and is subject to termination at any time without advance notice. 4. "Out-of-box failure" is an inoperable unit that was purchased no more than 10 days
- prior to your 1-800-HELPFAX call, and would otherwise qualify for warranty service under the terms and conditions of the limited warranty.
- 5. Panasonic reserves the right to send a refurbished unit.

**Panasonic Consumer Electronics Company, Division of Matsushita Electric Corporation of America** One Panasonic Way, Secaucus, New Jersey 07094

**Panasonic Sales Company, Division of Matsushita Electric of Puerto Rico, Inc. ("PSC")** Ave. 65 de Infantería, Km. 9.5 San Gabriel Industrial Park, Carolina, Puerto Rico 00985

Printed in Malaysia

Free Manuals Download Website [http://myh66.com](http://myh66.com/) [http://usermanuals.us](http://usermanuals.us/) [http://www.somanuals.com](http://www.somanuals.com/) [http://www.4manuals.cc](http://www.4manuals.cc/) [http://www.manual-lib.com](http://www.manual-lib.com/) [http://www.404manual.com](http://www.404manual.com/) [http://www.luxmanual.com](http://www.luxmanual.com/) [http://aubethermostatmanual.com](http://aubethermostatmanual.com/) Golf course search by state [http://golfingnear.com](http://www.golfingnear.com/)

Email search by domain

[http://emailbydomain.com](http://emailbydomain.com/) Auto manuals search

[http://auto.somanuals.com](http://auto.somanuals.com/) TV manuals search

[http://tv.somanuals.com](http://tv.somanuals.com/)